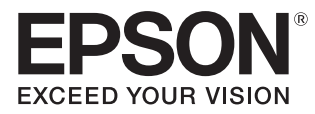

# Bedienungsanleitung

# EH-LS500W **EH-LS500B**

Home Projector

# <span id="page-1-0"></span>Verwenden der Anleitungen

Die Anleitungen für diesen Projektor sind wie folgt aufgebaut.

#### Sicherheitsanweisungen/Anleitung Support und Service

Enthält Informationen zur sicheren Verwendung des Projektors, außerdem eine Support- und Serviceanleitung, Prüflisten zur Fehlerbehebung usw. Lesen Sie diese Anleitung sorgfältig, bevor Sie den Projektor verwenden.

#### Bedienungsanleitung (diese Anleitung)

Enthält Informationen zur Einrichtung und Standardbedienung vor der Projektorverwendung, zur Anwendung des Konfiguration, zur Handhabung von Problemen sowie Ausführung von routinemäßiger Wartung.

#### Kurzanleitung

Enthält eine Beschreibung der Einrichtungsprozeduren des Projektors. Bitte zuerst lesen.

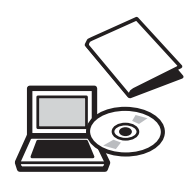

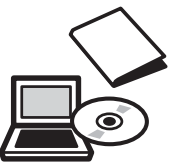

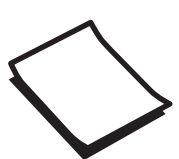

# <span id="page-2-0"></span>Verwendete Bezeichnungen

### Sicherheitshinweise

Die Dokumentation und der Projektor weisen Symbole auf, um zu zeigen, wie der Projektor sicher verwendet wird.

Nachfolgend werden die Symbole dargestellt und erläutert. Bitte informieren Sie sich über diese Warnsymbole und beachten Sie sie, um Verletzungen oder Sachschäden zu vermeiden.

# Warnung

Dieses Symbol verweist auf Informationen, die bei Nichtbeachtung durch falsche Handhabung möglicherweise zu Verletzungen oder sogar zum Tod führen können.

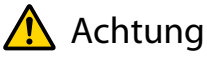

Dieses Symbol verweist auf Informationen, die bei Nichtbeachtung durch falsche Handhabung möglicherweise zu Verletzungen oder zu Sachschäden führen können.

# Allgemeine Hinweise

#### Achtung

Kennzeichnet Prozeduren, die zu Schäden oder Betriebsstörungen führen können.

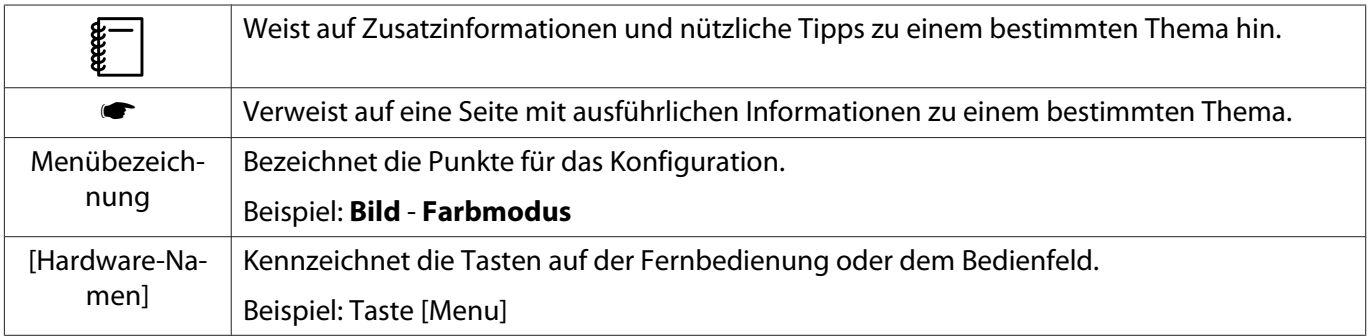

### Die Verwendung der Begriffe "das Produkt" oder "der Projektor"

Mit dem Begriff "das Produkt" oder "der Projektor" können außer der Projektoreinheit auch Zubehörteile oder Sonderausstattungen gemeint sein.

# **Aufbau der Anleitung und verwendete Bezeichnungen**

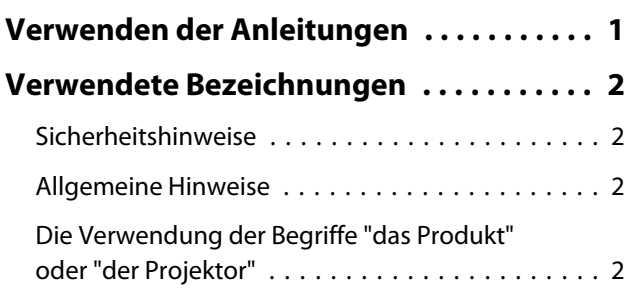

# **Einleitung**

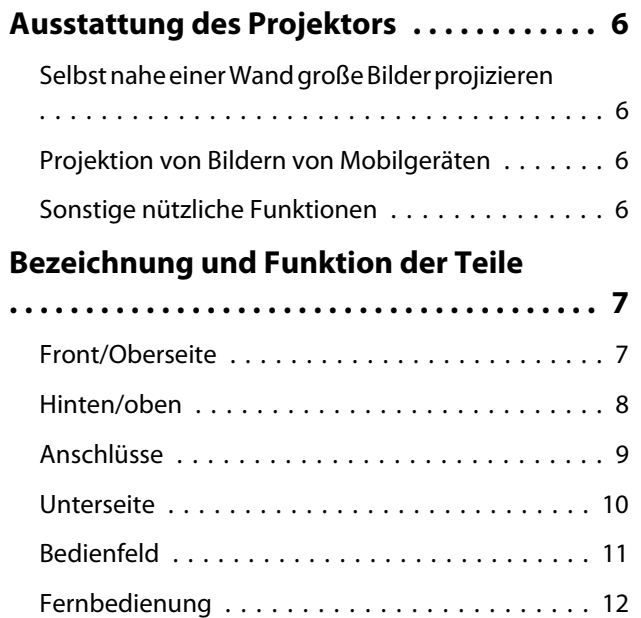

# **Vorbereitung**

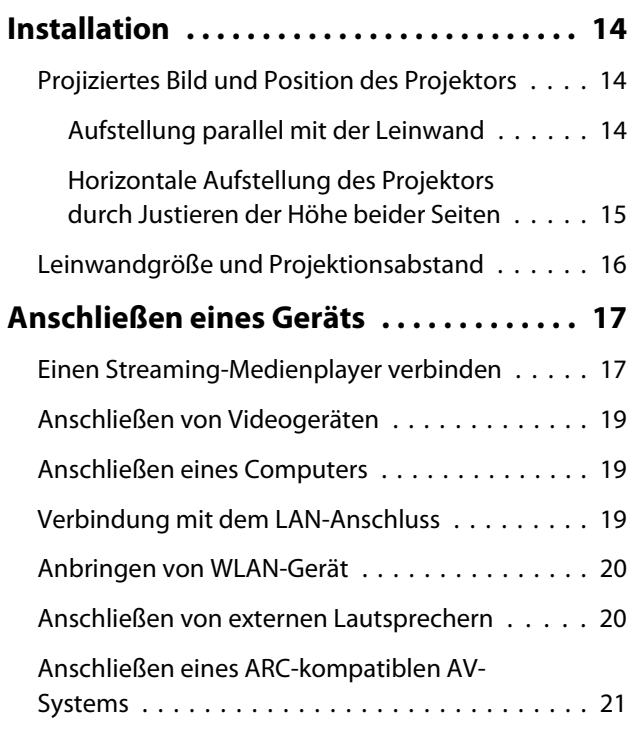

# **[Vorbereiten der Fernbedienung . . . . . . 22](#page-22-0)**

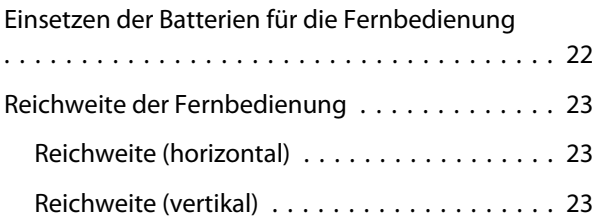

# **Standardbedienung**

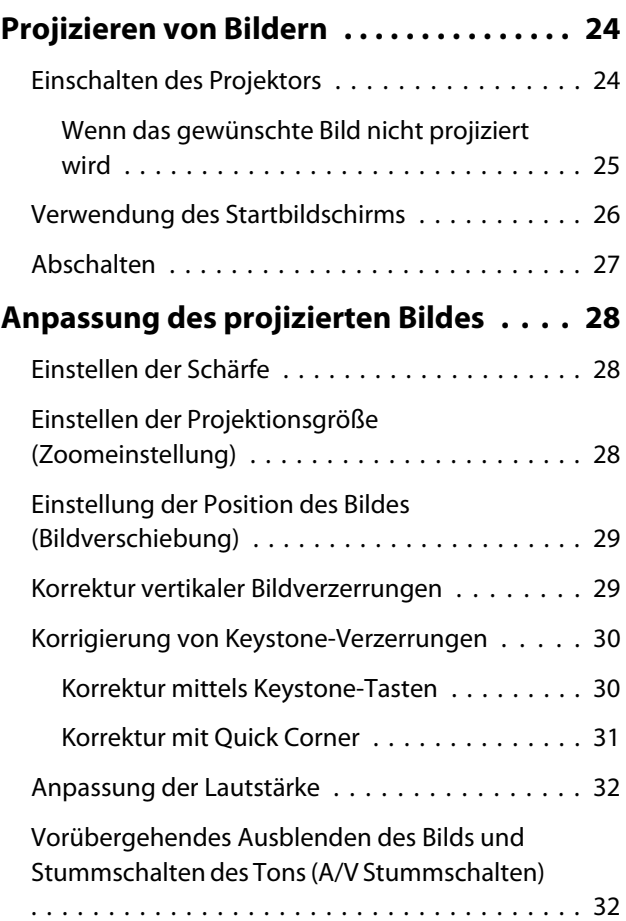

# **Bildeinstellung**

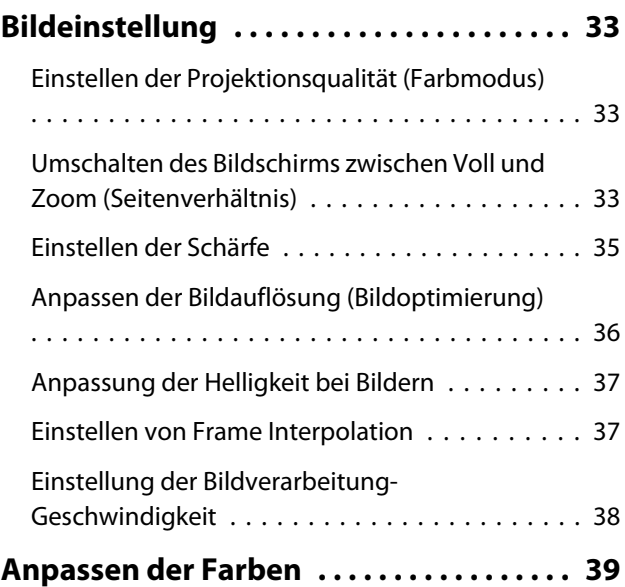

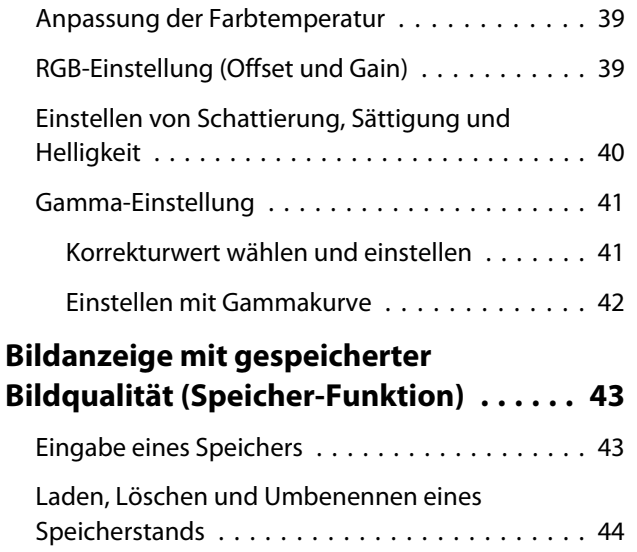

# **Nützliche Funktionen**

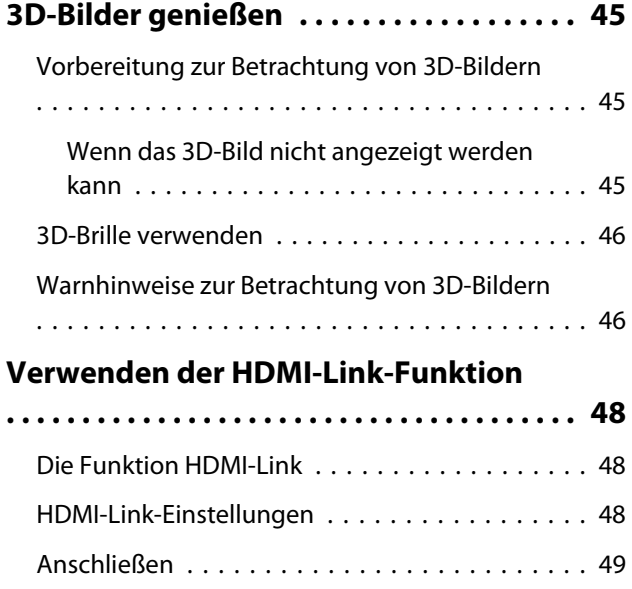

# **Verwendung des Projektors in einem Netzwerk**

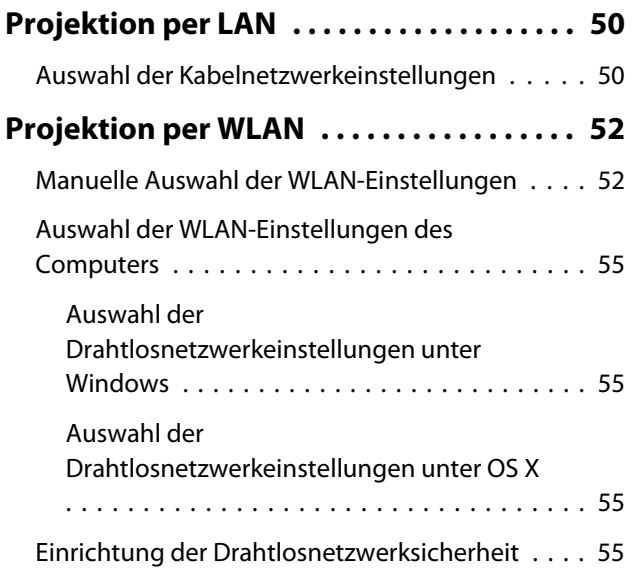

[Projektion in Epson iProjection \(iOS/Android\)](#page-56-0) [. . . . . . . . . . . . . . . . . . . . . . . . . . . . . . . . . . . . 56](#page-56-0) [Bedienung über ein Smartphone](#page-57-0)

# [\(Fernsteuerungsfunktion\) . . . . . . . . . . . . . . . 57](#page-57-0)

# **Konfiguration**

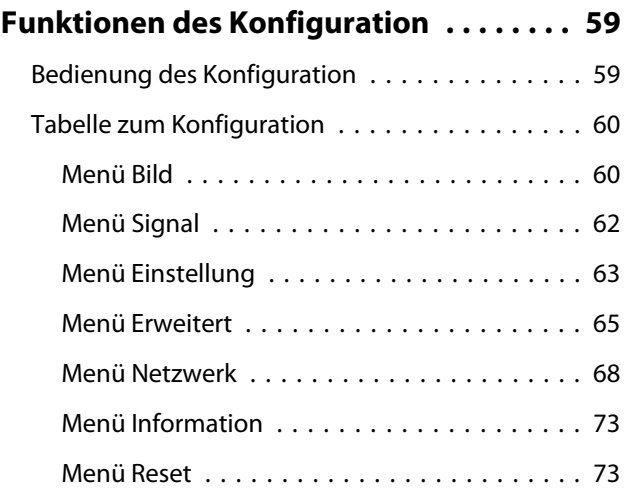

# **Fehlersuche**

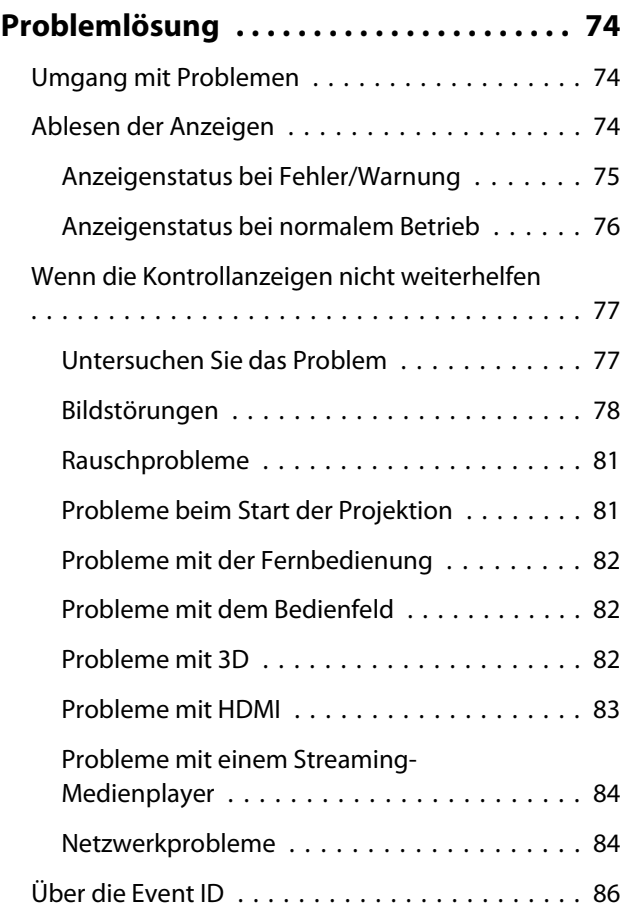

# **Wartung**

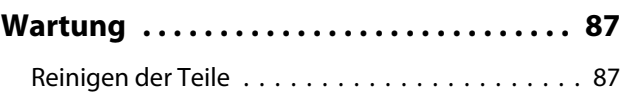

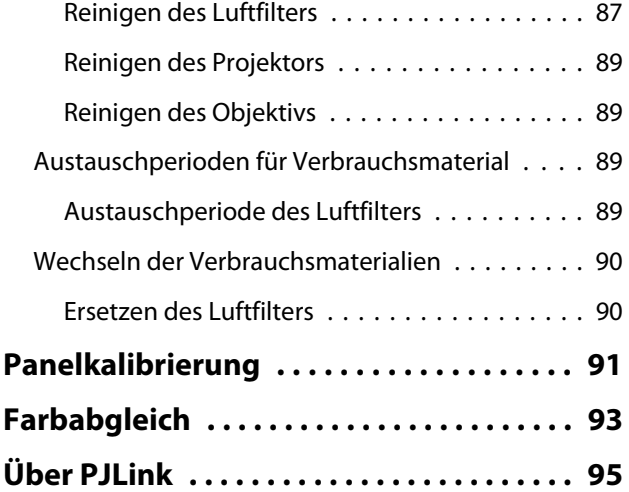

# **Anhang**

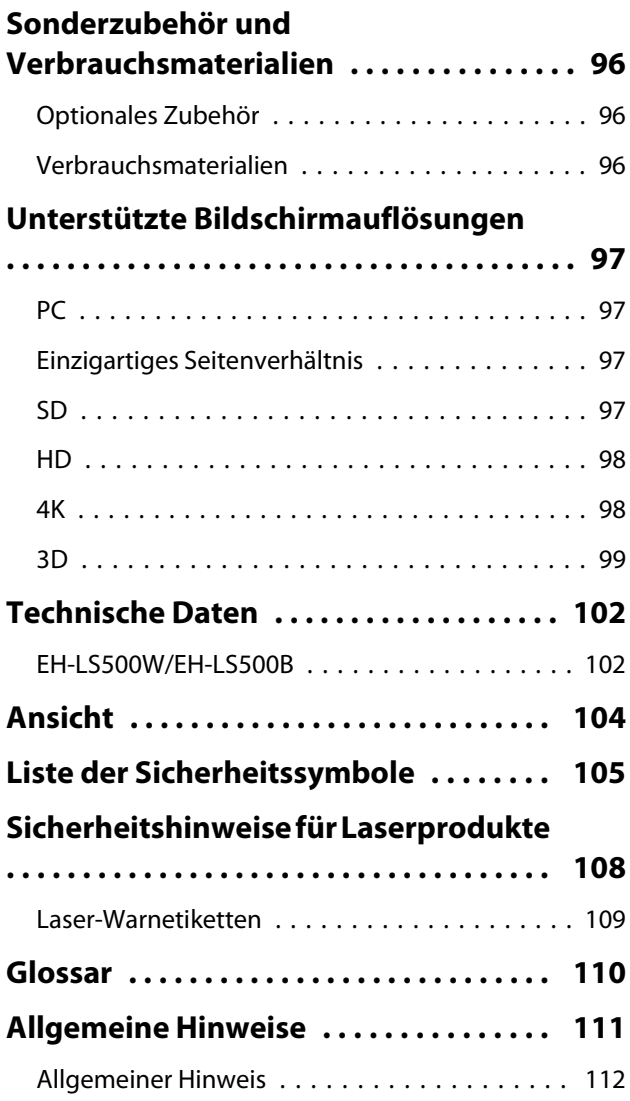

# <span id="page-6-0"></span>Ausstattung des Projektors

### Selbst nahe einer Wand große Bilder projizieren

Profitieren Sie vom Ultra-Short-Throw-Objektiv des Projektors und erleben Sie die volle Kraft eines an Ihre Wand projizierten Bildes, anstatt einen Fernseher zu verwenden.  $\bullet$  [S.14](#page-14-0)

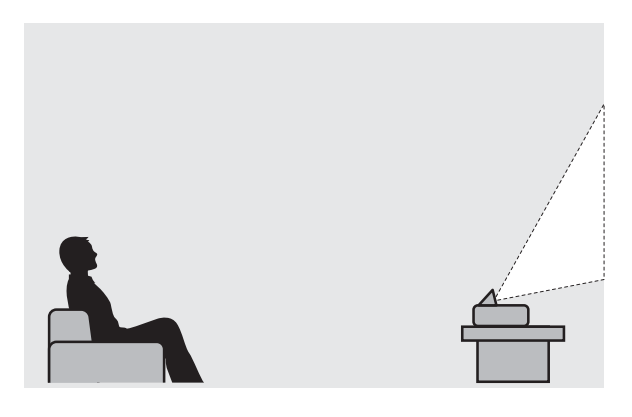

# Projektion von Bildern von Mobilgeräten

Mit Epson iProjection können Sie der Projektor drahtlos mit Smartphones und Tablets verbinden. Sie können Epson iProjection kostenlos aus dem App Store oder von Google Play herunterladen.  $\bullet$  [S.56](#page-56-0)

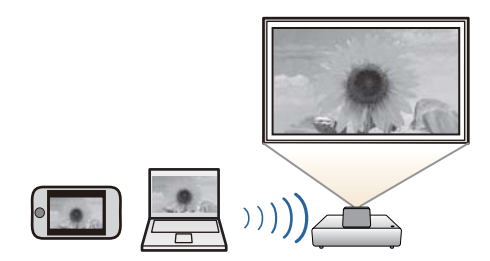

### Sonstige nützliche Funktionen

Das Gerät bietet außerdem die folgenden nützlichen Funktionen.

- Audiowiedergabe über den internen Lautsprecher. Dies ermöglicht Ihnen die Audioausgabe ohne einen externen Lautsprecher.
- Bedienung per Fernsteuerung von einem Smartphone aus. Mit Epson iProjection können Sie den Projektor über ein Smartphone oder Tablet bedienen. **s** [S.57](#page-57-0)

# <span id="page-7-0"></span>Bezeichnung und Funktion der Teile

# Front/Oberseite

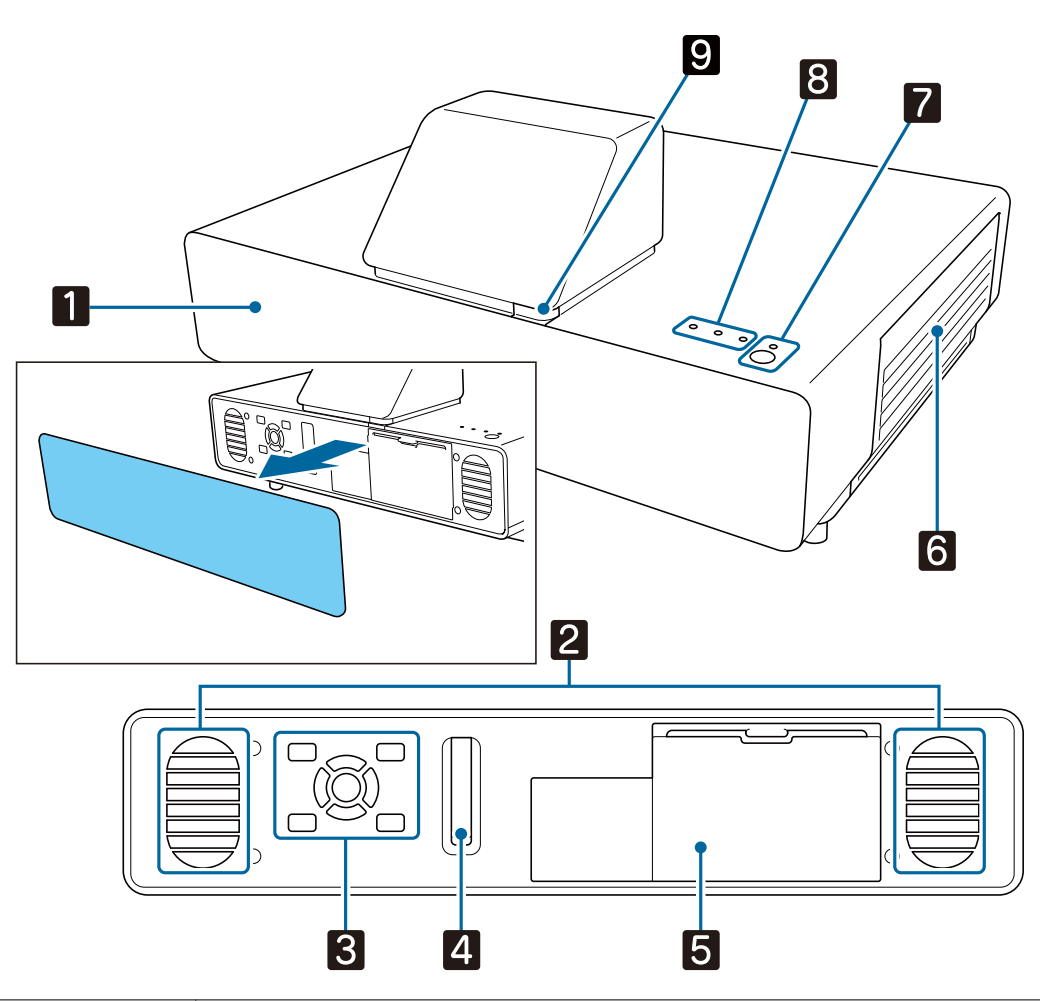

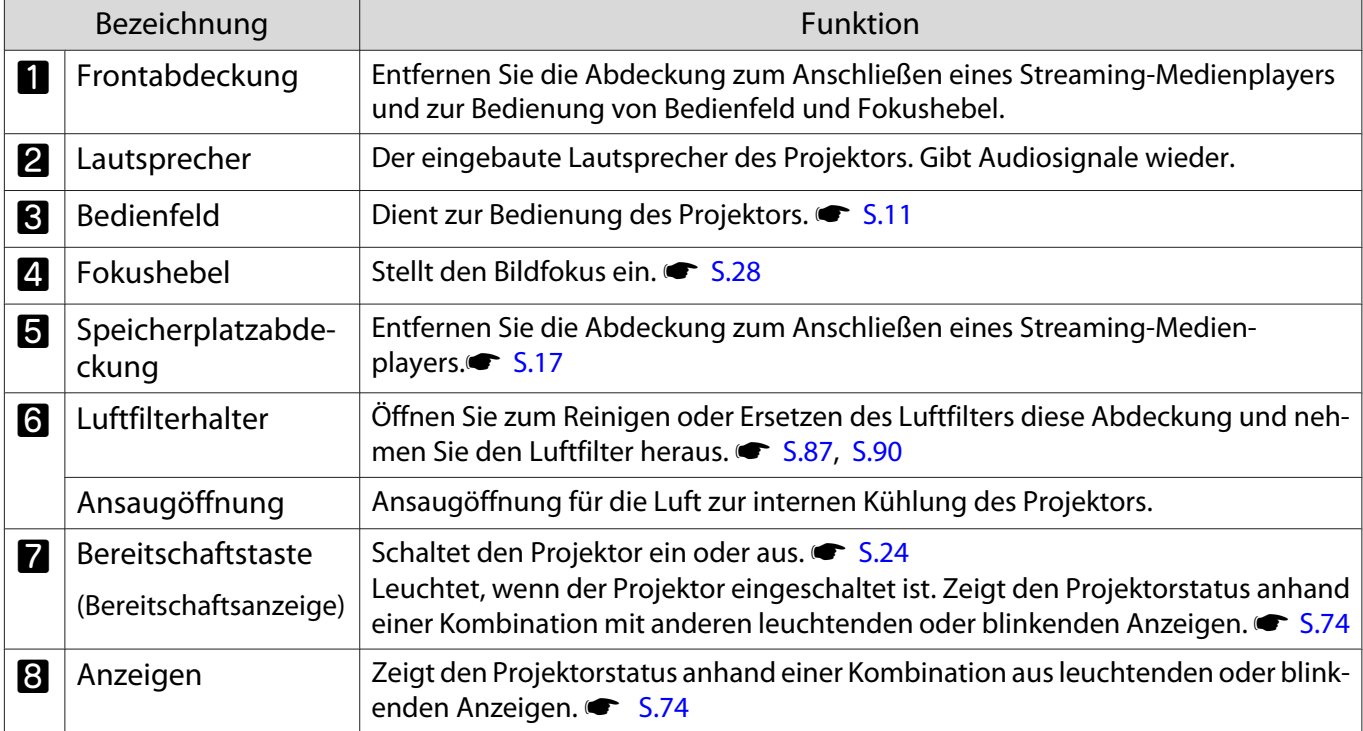

<span id="page-8-0"></span>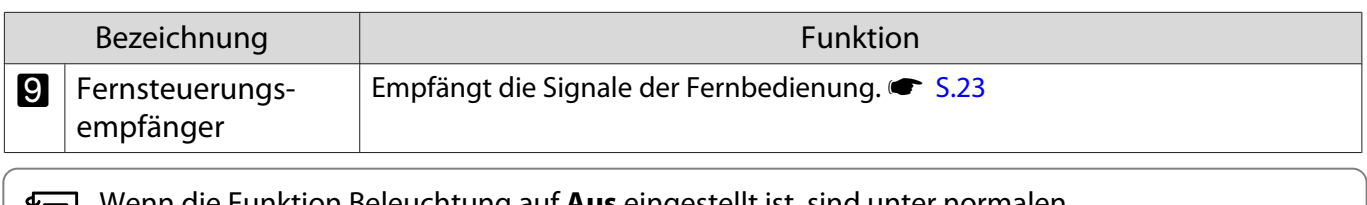

Wenn die Funktion Beleuchtung auf **Aus** eingestellt ist, sind unter normalen<br>Projektionsbedingungen alle Anzeigen aus. **Funditert - Betrieb - Beleuchtung** [S.65](#page-65-0)

# Hinten/oben

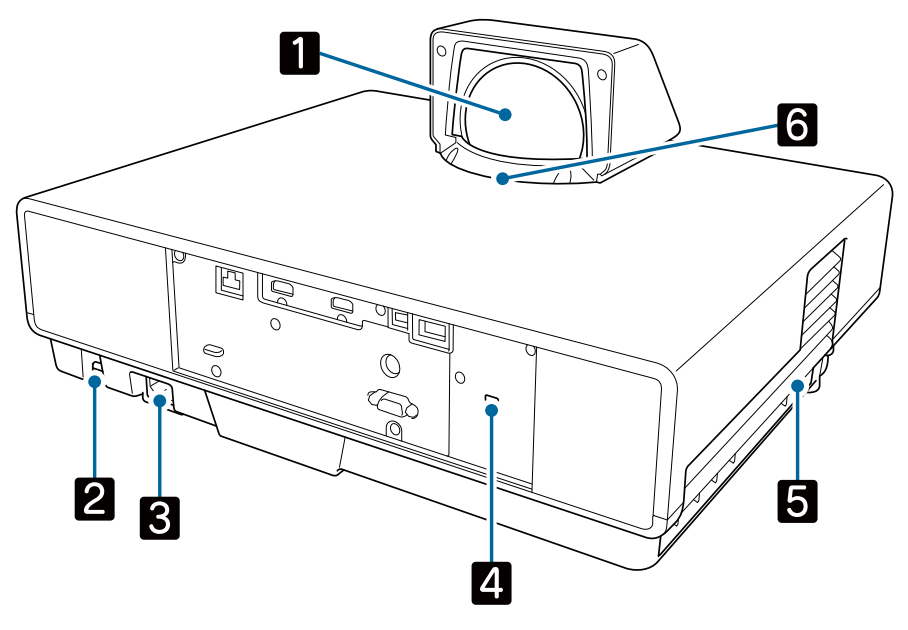

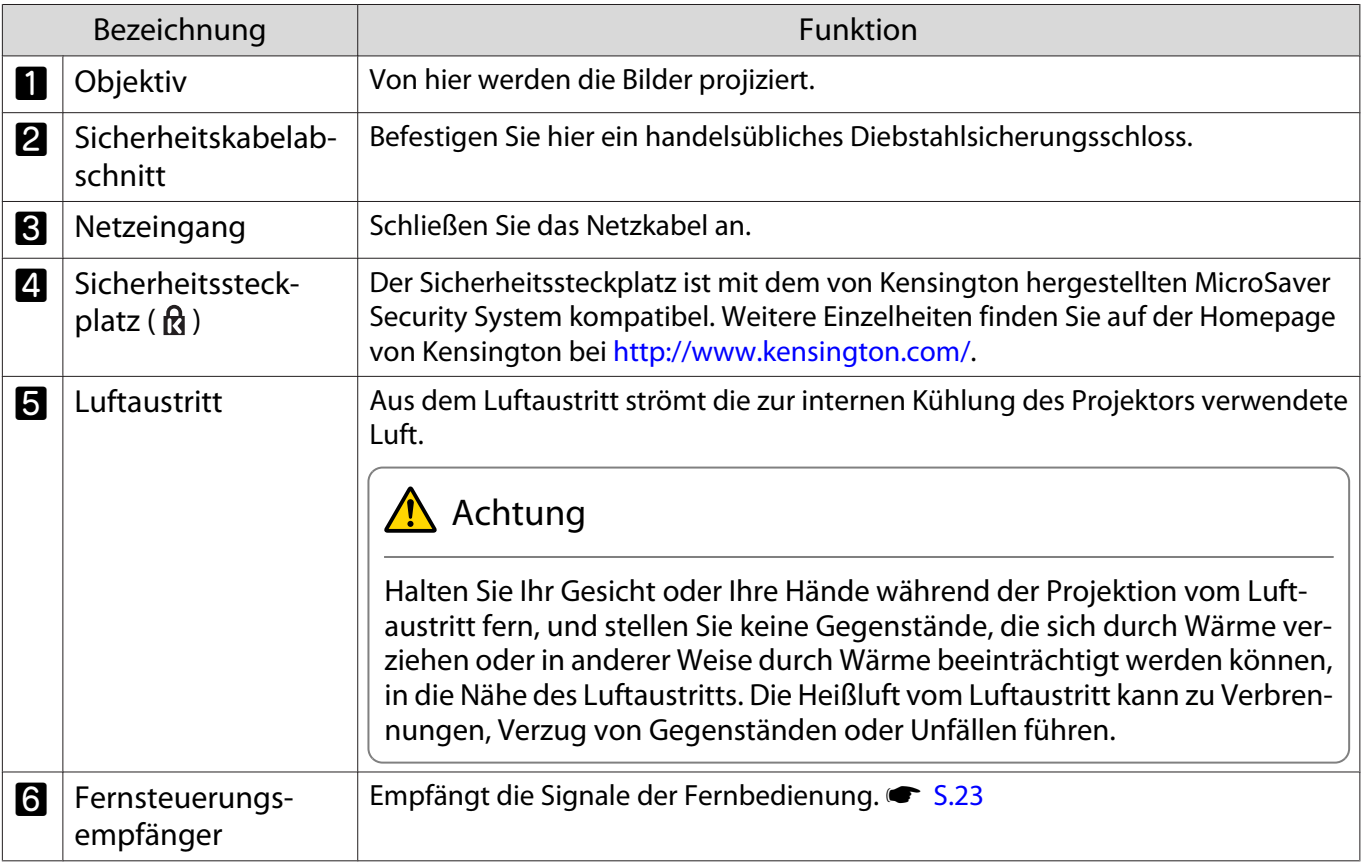

# <span id="page-9-0"></span>Anschlüsse

# Rückseite

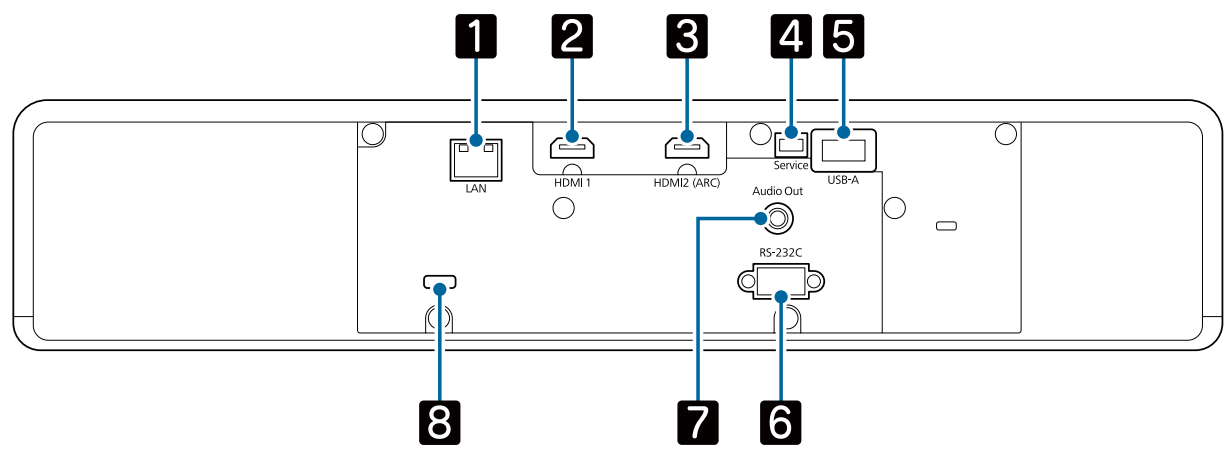

Vorderseite

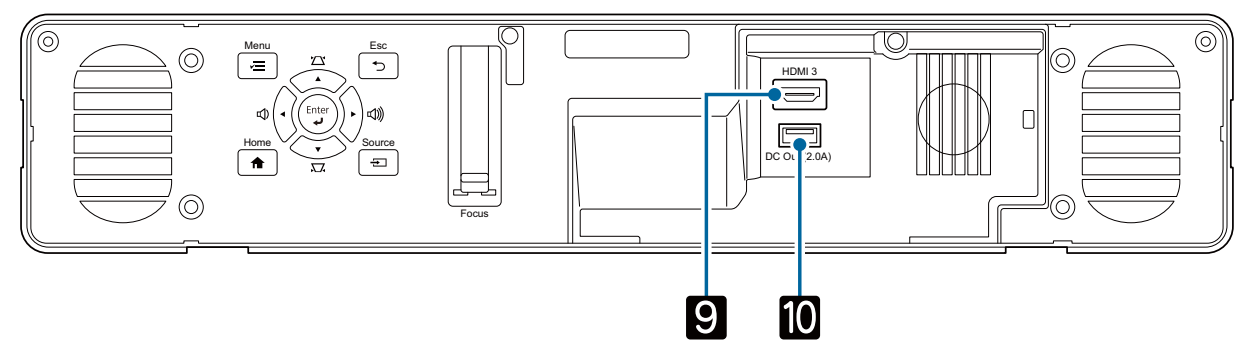

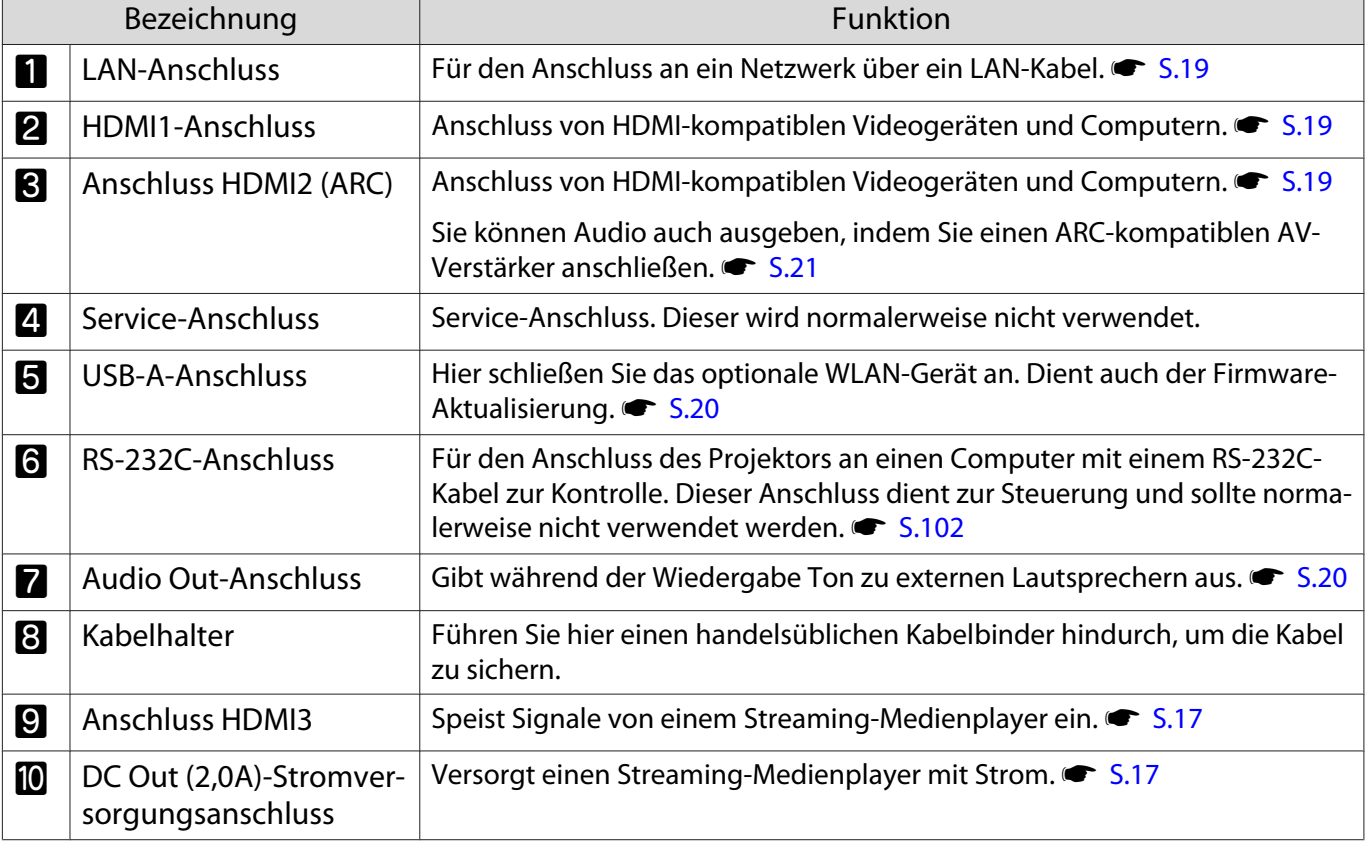

### <span id="page-10-0"></span>Unterseite

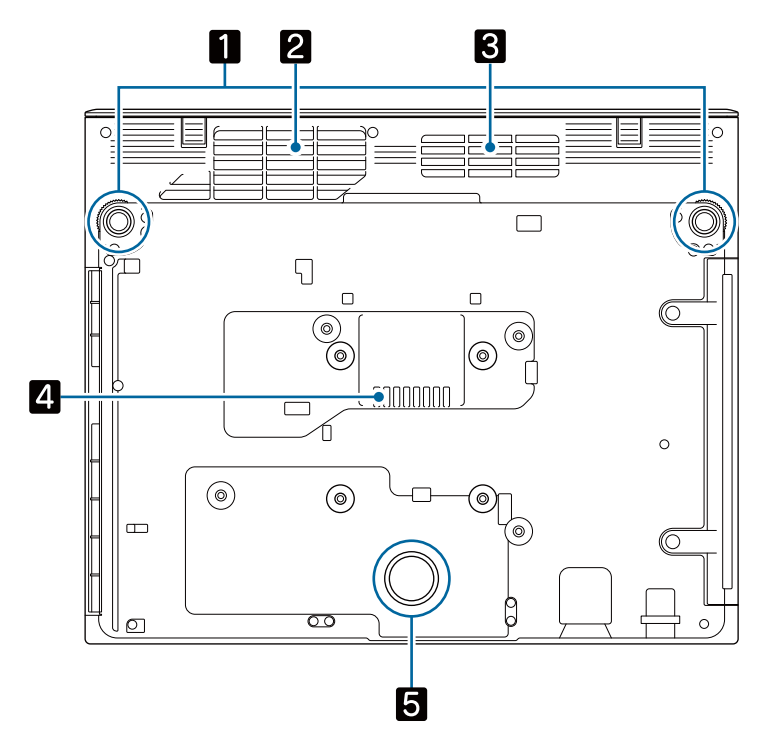

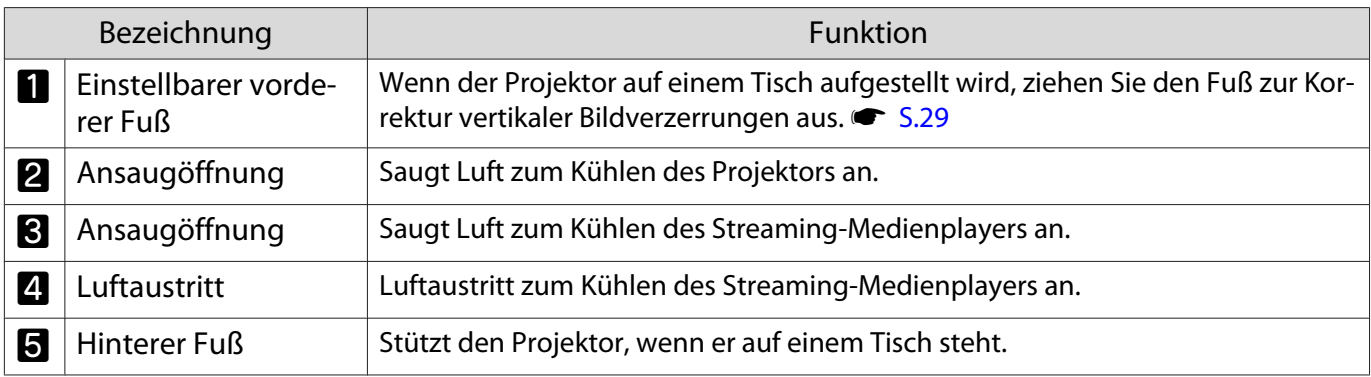

# Achtung

Stellen Sie den Projektor zum Projizieren von Bildern auf einen flachen Untergrund, wie einen Tisch. Bringen Sie keine handelsübliche Halterung und dergleichen am Schraubenloch an der Unterseite an. Falls dieser Projektor über dieses Schraubenloch an einer Wand oder Decke installiert wird, könnte er herunterfallen und Schäden oder Verletzungen verursachen.

# <span id="page-11-0"></span>Bedienfeld

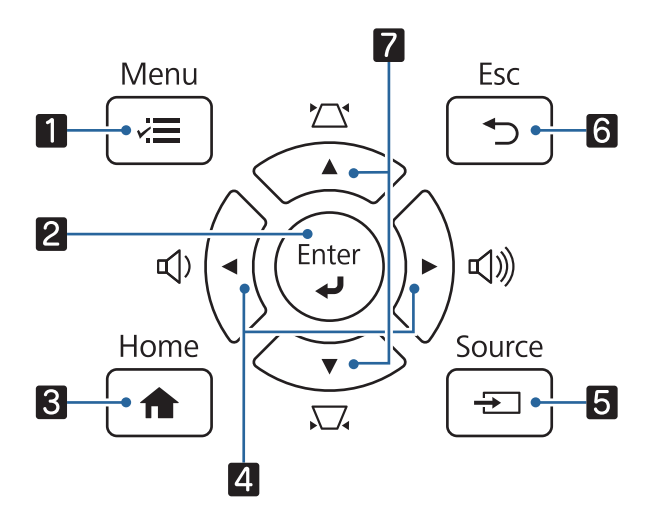

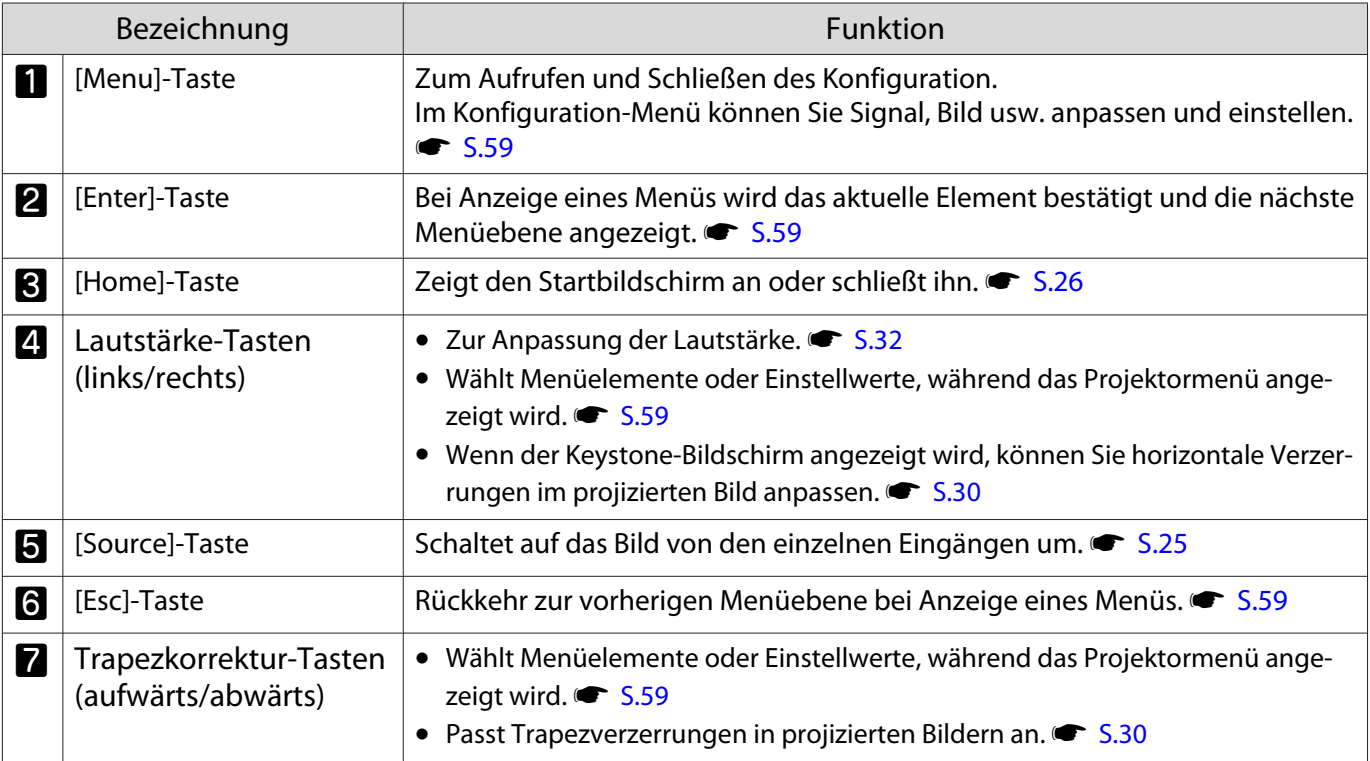

# <span id="page-12-0"></span>Fernbedienung

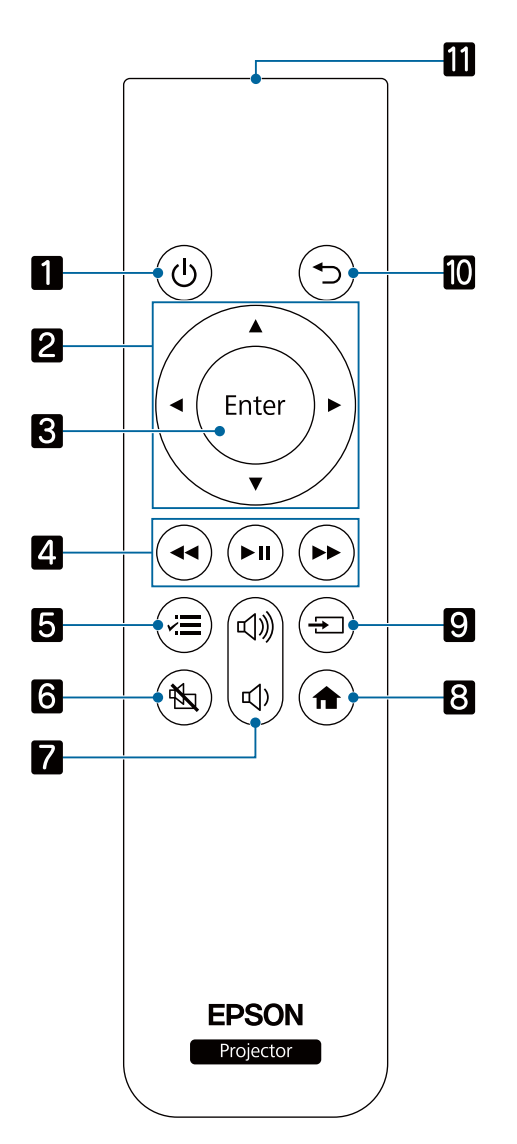

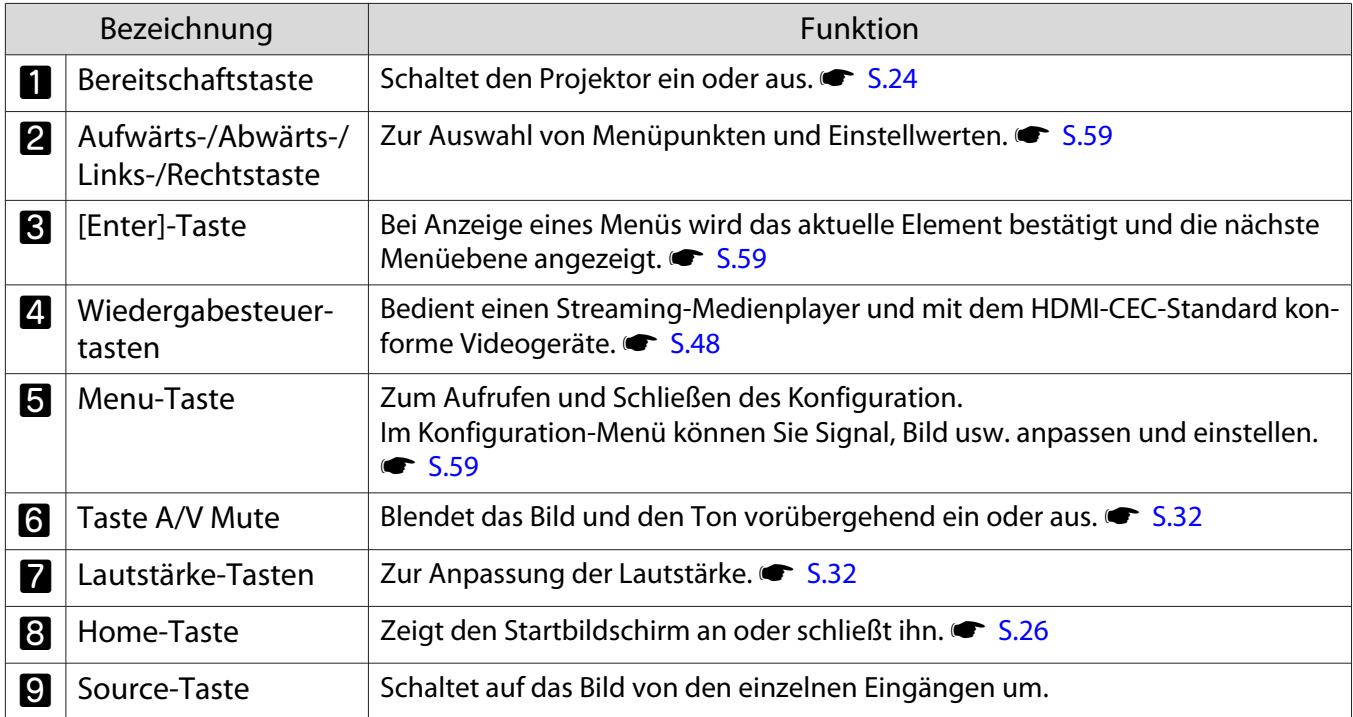

f

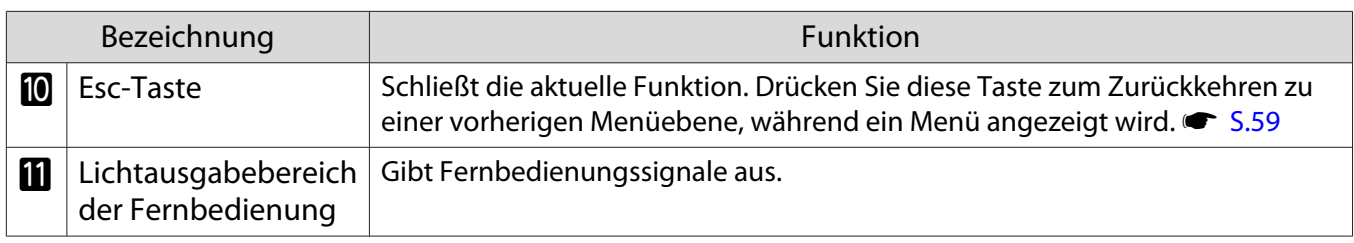

feee

<span id="page-14-0"></span>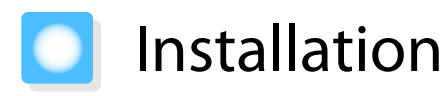

#### Projiziertes Bild und Position des Projektors

Installieren Sie den Projektor auf einem Wohnzimmertisch oder auf einem niedrigen Regal, um Bilder zu projizieren.

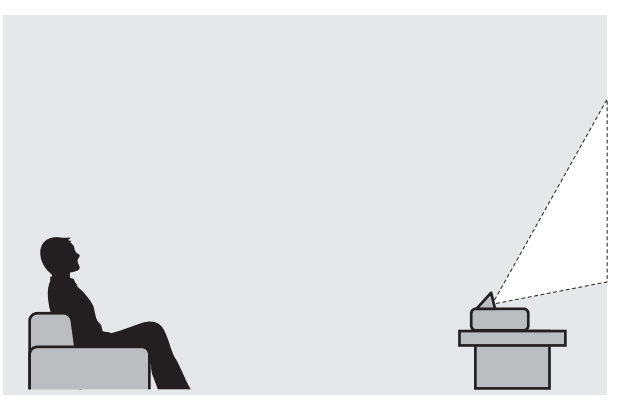

Befolgen Sie die nachstehenden Schritte zum Installieren des Projektors.

Aufstellung parallel mit der Leinwand

Wenn der Projektor in einem Winkel zur Leinwand aufgestellt ist, tritt Keystone-Verzerrung (Trapezverzerrung) im projizierten Bild auf.

Justieren Sie die Position des Projektor so, dass er parallel zur Leinwand steht.

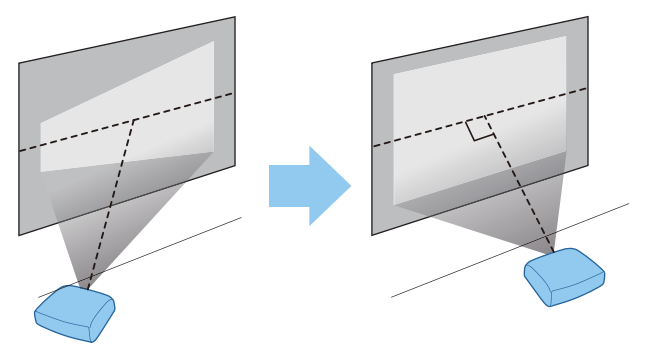

 Passen Sie die Position des projizierten Bildes an, falls der Projektor nicht direkt vor der Leinwand installiert werden kann.  $\bullet$  [S.28](#page-28-0)

#### <span id="page-15-0"></span>Horizontale Aufstellung des Projektors durch Justieren der Höhe beider Seiten

Wenn der Projektor geneigt ist, ist das projizierte Bild ebenfalls geneigt.

Stellen Sie den Projektor horizontal auf, so dass beide Seiten in der gleichen Höhe sind.

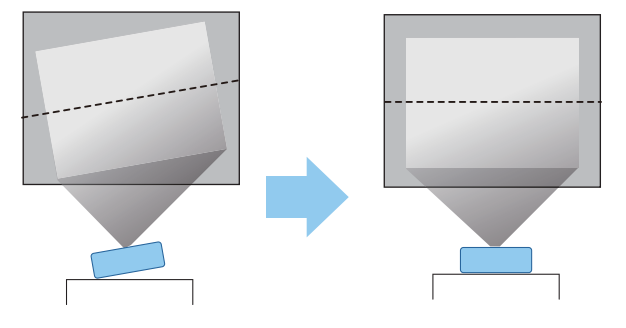

# **A** Warnung

- Stellen Sie den Projektor nicht an sehr staubigen oder feuchten Orten oder an Orten, die öligem Rauch oder Dampf ausgesetzt sind, wie z. B. auf einer Arbeitsplatte, in der Küche oder in der Nähe eines Luftbefeuchters, auf. Andernfalls bestehen Brand- oder Stromschlaggefahr.
- Installieren Sie den Projektor nicht an Orten, an denen Salzschäden auftreten können, oder an Orten, die korrosivem Gas, wie Schwefelgas von heißen Quellen, ausgesetzt sind. Andernfalls könnte der Projektor durch Korrosion herunterfallen. Zudem drohen Fehlfunktionen des Projektors.
- Stellen Sie ihn nicht auf einem instabilen Regal oder an einem Ort mit unzureichender Tragfähigkeit auf. Er könnte anderenfalls herunterstürzen und zu Schäden und Verletzungen führen.
- Bei der Aufstellung in einer hohen Position wie auf einem Regal treffen Sie Maßnahmen gegen Herunterfallen durch Verwendung von Drähten oder Gurten, um die Sicherheit im Notfall, wie bei einem Erdbeben, zu gewährleisten und Unfälle zu vermeiden. Eine Fehlmontage kann zum Herunterstürzen des Projektors und somit zu Schäden und Verletzungen führen.
- Blockieren Sie nicht die Ansaugöffnung und den Luftaustritt des Projektors. Durch Blockieren der Ansaugöffnung und des Luftaustritts kann sich Hitze im Inneren stauen und einen Brand verursachen.
- Platzieren Sie weder Stoff noch Papier unter dem Projektor. Stoff und Papier können während der Projektion von der Ansaugöffnung an der Unterseite des Projektors angesaugt werden und einen internen Temperaturanstieg verursachen. In diesem Fall besteht Brandgefahr.

# Achtung

- Verwenden Sie den Projektor nicht in vertikaler Aufstellung. Dadurch kann eine Fehlfunktion verursacht werden.
- Sie sollten den Luftfilter alle 20.000 Stunden reinigen. Reinigen Sie ihn öfter in besonders staubigen Umgebungen. **s** [S.87](#page-87-0)

# <span id="page-16-0"></span>Leinwandgröße und Projektionsabstand

Bestimmen Sie anhand der folgenden Tabelle die Projektorposition mit dem optimalen Abstand zur Leinwand. Die hier angegebenen Werte sind nur Referenzwerte.

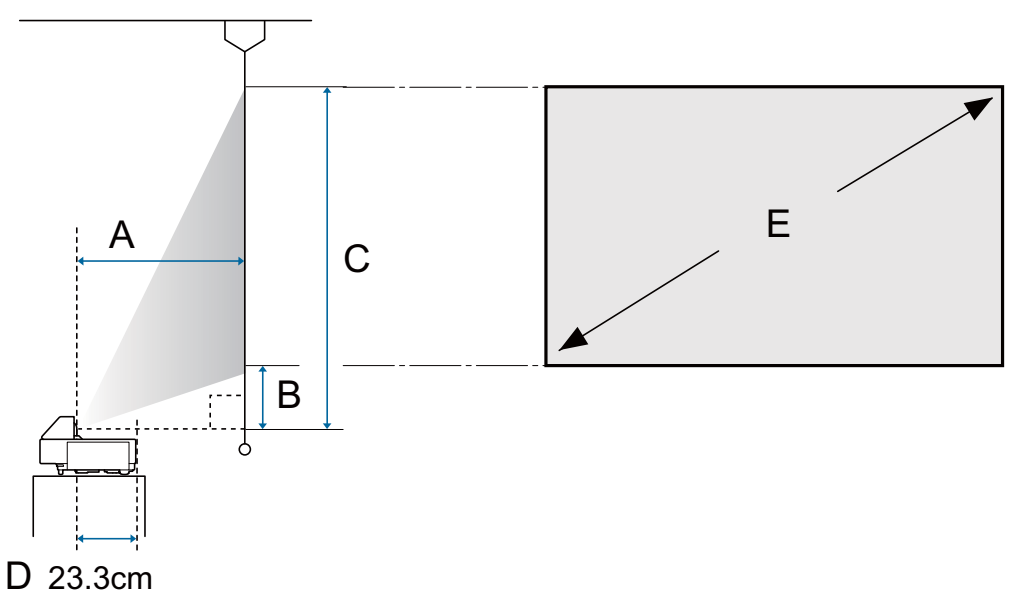

- A : Projektionsabstand
- B : Entfernung vom Projektor bis zur Unterkante der Leinwand
- C : Entfernung vom Projektor bis zur Oberkante der Leinwand
- D : Entfernung von der Mitte des Objektivs bis zur Rückseite des Projektors
- E : Größe des projizierten Bildes

Einheit: cm

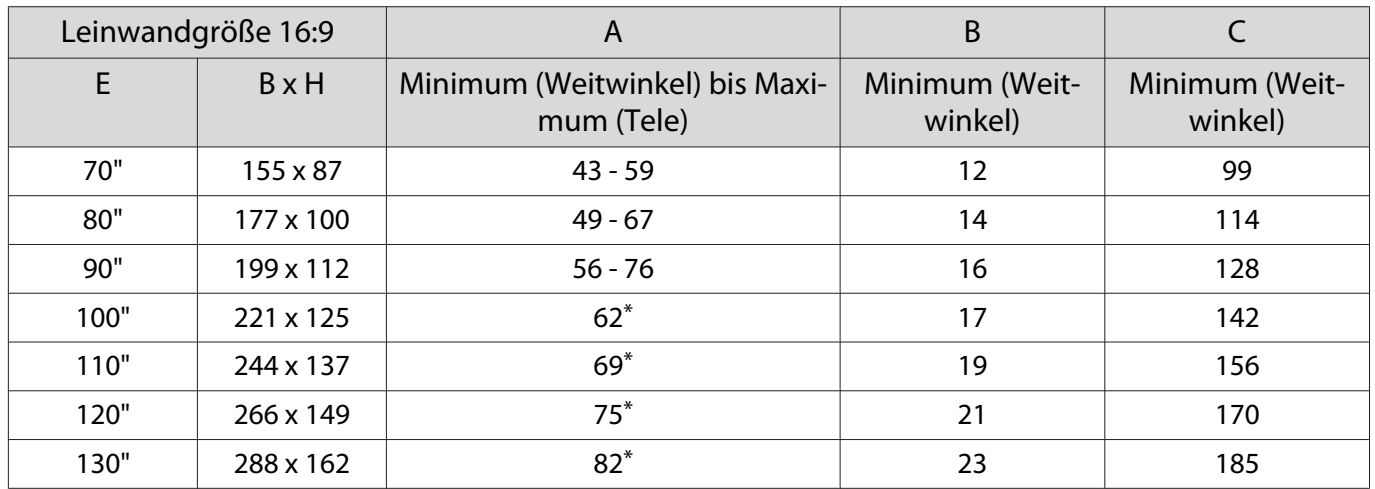

\* Mit Weitwinkel projizieren (maximaler Zoom)

# <span id="page-17-0"></span>Anschließen eines Geräts

## Achtung

- Stellen Sie die Kabelverbindungen her, bevor Sie den Netzanschluss herstellen.
- Prüfen Sie vor dem Anschließen die Form des Kabelsteckers und die Form des Anschlusses. Das gewaltsame Einstecken eines Steckers mit anderer Form kann Schäden verursachen und zu Fehlfunktionen führen.

### Einen Streaming-Medienplayer verbinden

Projizieren Sie Bilder von einem Streaming-Medienplayer, indem Sie sie mit dem mitgelieferten HDMI-Verlängerungskabel und USB-Stromversorgungskabel verbinden.

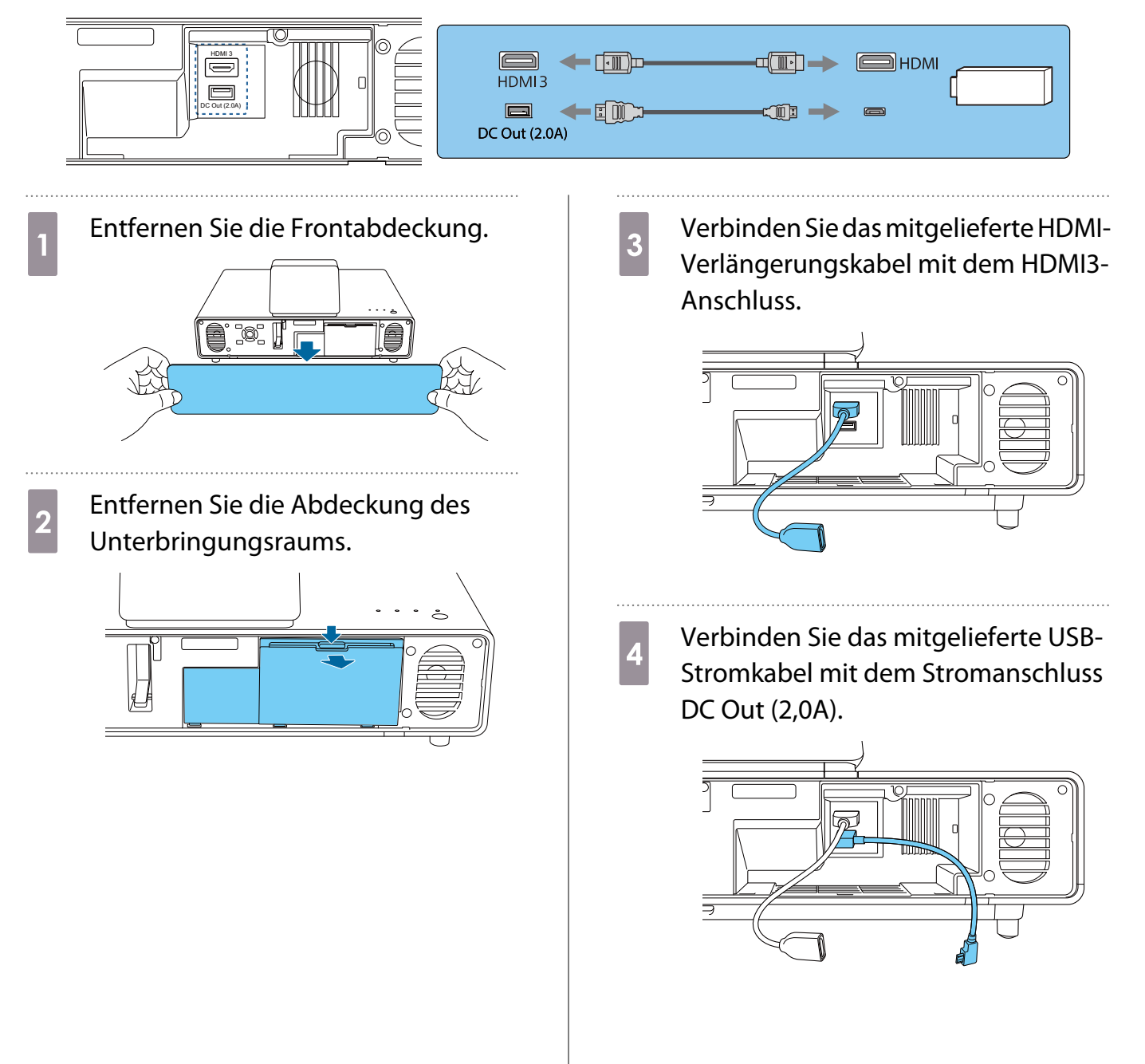

e Verbinden Sie den Streaming-Medienplayer mit dem HDMI-**8** Bringen Sie die Abdeckung des<br>Unterbringungsraums wieder an. Verlängerungskabel.  $\Rightarrow$ Achtung Achten Sie darauf, dass die Kabel nicht durch die Abdeckung eingeklemmt f Verbinden Sie das USB-Stromkabel mit dem USB-Anschluss (Type-B) am werden. Sie können die Abdeckung nicht schließen, falls Kabel eingeklemmt sind. Streaming-Medienplayer. Bringen Sie die Frontabdeckung wieder an.70 H **g Platzieren Sie den Streaming-**Medienplayer im Unterbringungsraum. Ordnen Sie die Kabel wie nachstehend dargestellt an.  $\overline{5}$ 

#### <span id="page-19-0"></span>Anschließen von Videogeräten

Verbinden Sie den Projektor zur Projektion der Bilder von DVD-/Blu-ray-Playern mit einem HDMI-Kabel (handelsüblich).

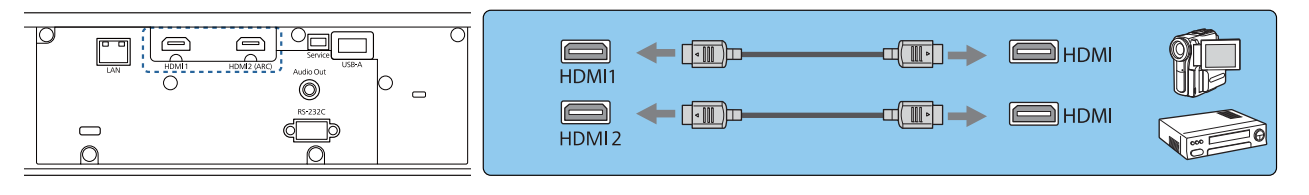

- $\begin{bmatrix} \mathbf{c} \\ \mathbf{c} \end{bmatrix}$  • Verwenden Sie zur Anzeige von Signalen im 18-Gb/s-Übertragungsband, wie 4k60p/4:4:4, ein Premium-HDMI-Kabel. Falls Sie ein Kabel nutzen, das dies nicht unterstützt, werden Bilder möglicherweise nicht richtig angezeigt. Falls Probleme bei der Bildanzeige bei 18 Gb/s auftreten, ändern Sie die Einstellung EDID in **Normal. Signal - Erweitert - EDID** [S.62](#page-62-0)
	- Sie können auch Ihre Audioanlage anschließen, um den Ton von angeschlossenen Geräten zu genießen.

#### Anschließen eines Computers

Verbinden Sie den Projektor zur Projektion der Bilder von einem Computer mit einem HDMI-Kabel (handelsüblich).

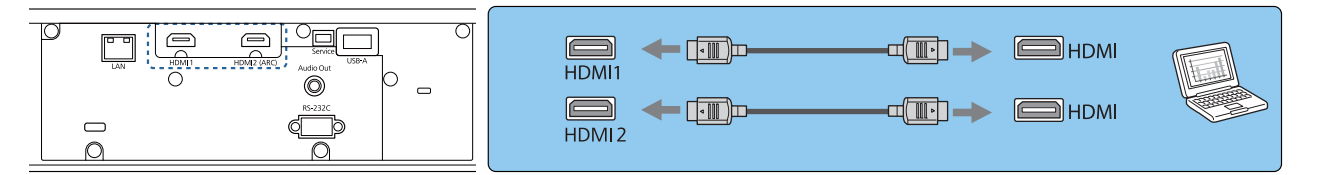

# Verbindung mit dem LAN-Anschluss

feeee

Verbinden Sie diesen Anschluss mit einem 100BASE-TX oder 10BASE-T Netzwerkkabel mit einem Netzwerk-Router, einem Hub, usw. Von einem Computer oder einem Smart-Gerät aus können Sie dann den Projektor bedienen oder seinen Status überprüfen.

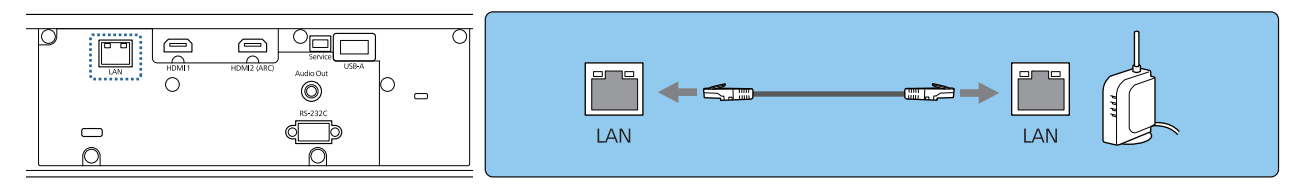

 Damit es nicht zur Funktionsstörungen kommt, nutzen Sie ein abgeschirmtes Netzwerkkabel der Kategorie 5 oder höher.

#### <span id="page-20-0"></span>Anbringen von WLAN-Gerät

Verbinden Sie bei Verwendung der WLAN-Funktion das optionale WLAN-Gerät (ELPAP10) mit dem USB-A-Anschluss.

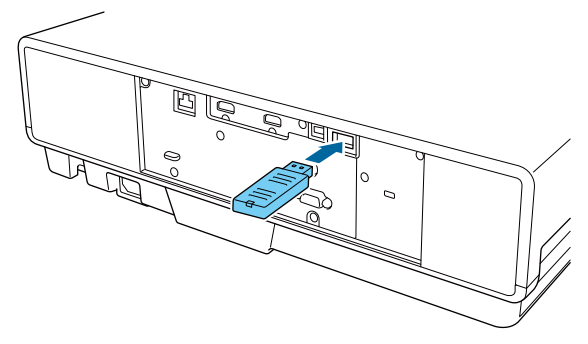

Sie können eine der folgenden Methoden zur Projektion über WLAN verwenden. Weitere Einzelheiten finden Sie auf der Download-Seite.

#### • **Projektion von vier Anzeigen gleichzeitig**

Mit Epson iProjection (Windows/Mac) können Sie bis zu vier separate Anzeigen vom Projektor von bis zu 50 mit dem Netzwerk verbundenen Computern anzeigen.

Sie können Epson iProjection (Windows/Mac) von der folgenden Webseite herunterladen. <https://www.epson.com>

#### • **Projizieren von Bildern von einem mobilen Endgerät über ein Netzwerk**

Durch Installation von Epson iProjection (iOS/Android) auf einem Smartphone oder Tablet können Sie Daten auf Ihrem Gerät kabellos projizieren.  $\bullet$  [S.56](#page-56-0)

 $\begin{bmatrix} 1 \\ -1 \\ 1 \\ 1 \end{bmatrix}$ **€ → Wenn die WLAN-Funktion nicht mit eingesetztem WLAN-Gerät verwendet wird, stellen Sie <b>Wireless-**<br>**LAN-Stärke** auf **Aus**. Dadurch kann unbefugter Zugriff durch Dritte verhindert werden. • [S.68](#page-68-0)

• Bei Verwendung von Epson iProjection im **AdHoc**-Verbindungsmodus empfehlen wir, Sicherheitseinstellungen vorzunehmen. **s** [S.71](#page-71-0)

#### Anschließen von externen Lautsprechern

Schließen Sie externe Lautsprecher zur Tonausgabe über ein handelsübliches Audiokabel am Audio Out-Anschluss des Projektors an.

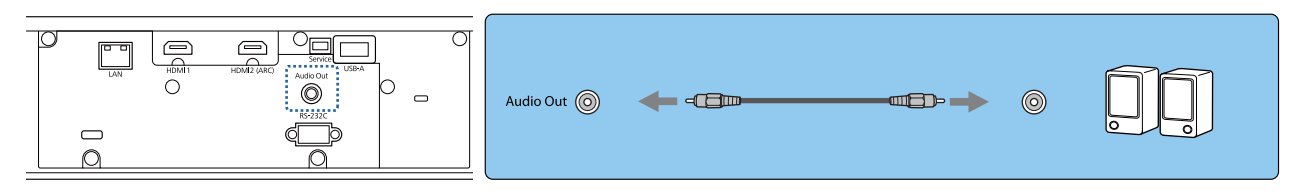

 $\begin{bmatrix} 1 \\ -1 \\ 1 \\ 1 \end{bmatrix}$  • Stellen Sie zur Tonausgabe über externe Lautsprecher **Audio-Ausgangsgerät** auf **Projektor** ein. s **Einstellung** - **HDMI-Link** - **Audio-Ausgangsgerät** [S.63](#page-63-0)

• Wenn kein AV-System mit dem Projektor verbunden ist, wird Ton über die externen Lautsprecher ausgegeben, selbst wenn **Audio-Ausgangsgerät** auf **AV-System** eingestellt ist.

**cecery** 

# <span id="page-21-0"></span>Anschließen eines ARC-kompatiblen AV-Systems

Verwenden Sie zur Audioausgabe von einem ARC-kompatiblen AV-System ein HDMI-Kabel (handelsüblich) zur Verbindung des AV-Systems mit dem Anschluss HDMI2 (ARC) am Projektor.

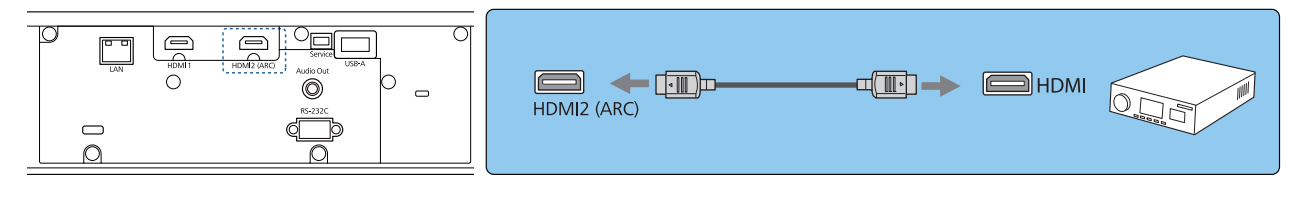

 Konfigurieren Sie bei Audioausgabe von einem ARC-kompatiblen AV-System die nachstehenden Einstellungen.

- **Setzen Sie Audio-Ausgangsgerät auf AV-System. <b>• Einstellung HDMI-Link Audio-Ausgangsgerät** [S.63](#page-63-0)
- Wenn das AV-System mit dem Projektor verbunden ist, setzen Sie **HDMI-Link** auf Ein.  **Einstellung** -**HDMI-Link** [S.63](#page-63-0)

# <span id="page-22-0"></span>Vorbereiten der Fernbedienung

# Einsetzen der Batterien für die Fernbedienung

#### Achtung

- Kontrollieren Sie die Polaritätszeichen (+) und (-) im Batteriefach, damit Sie die Batterien richtig einsetzen können.
- Verwenden Sie ausschließlich Alkali- oder Manganbatterien der Größe AAA.

a Nehmen Sie den Batteriefachdeckel ab.

Indem Sie die Lasche herunterdrücken, können Sie den Batteriefachdeckel abnehmen.

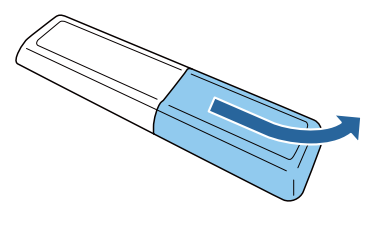

**b Ersetzen Sie die alten Batterien durch** neue.

> Prüfen Sie vor dem Einsetzen der Batterien die Polarität (+) und (-).

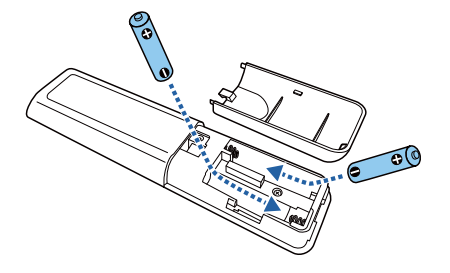

3 Setzen Sie den Batteriefachdeckel wieder ein.

Drücken Sie auf den Batteriefachdeckel, bis er einrastet.

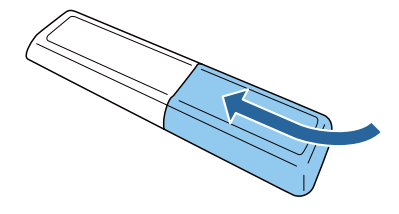

 $\begin{bmatrix} \mathbf{r} & \mathbf{r} \\ \mathbf{r} & \mathbf{r} \end{bmatrix}$  Wenn die Fernbedienung die Befehle verzögert oder überhaupt nicht mehr ausführt, sind wahrscheinlich die Batterien erschöpft. Setzen Sie zwei neue Batterien (Mangan- oder Alkalibatterien der Größe AAA) ein.

# <span id="page-23-0"></span>Reichweite der Fernbedienung

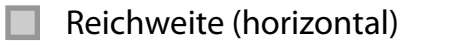

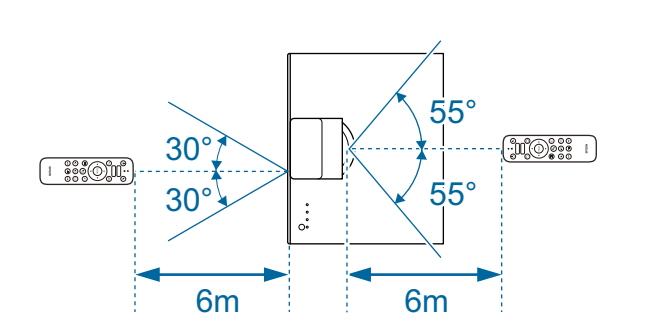

Reichweite (vertikal)

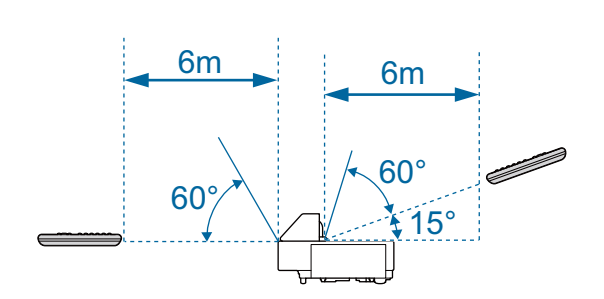

<span id="page-24-0"></span>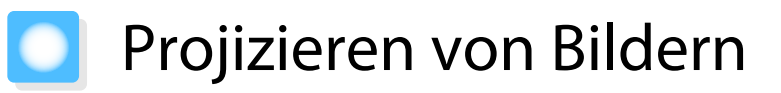

#### Einschalten des Projektors

- a Verbinden Sie das Gerät mit dem Projektor.
- $\overline{c}_2$  Verwenden Sie dazu das mitgelieferte Netzkabel.
- a Nehmen Sie den Objektivdeckel ab.

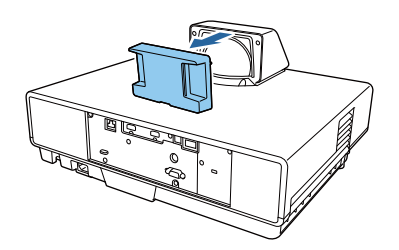

### Achtung

Falls der Projektor eingeschaltet wird, während der Objektivdeckel angebracht ist, wird der Objektivdeckel aufgrund des Lichts vom Projektor heiß. Achten Sie darauf, den Deckel vor Einschalten des Projektors zu entfernen.

d Drücken Sie zum Einschalten die Bereitschaftstaste an der Fernbedienung oder an der Oberseite des Projektors.

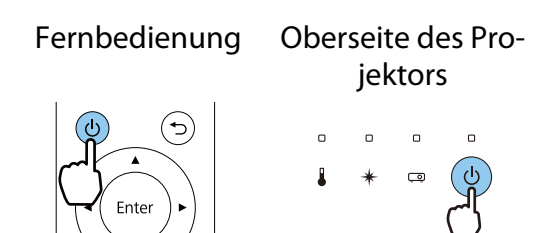

Die Statusanzeige des Projektors blinkt blau, während sich der Projektor aufwärmt. Sobald der Projektor aufgewärmt ist, leuchten Bereitschafts- und Statusanzeige blau.

 $\begin{bmatrix} 1 & 1 \\ 1 & 1 \end{bmatrix}$ 

 • Wenn **Direkt Einschalten** auf **Ein** eingestellt ist, können Sie mit der Projektion durch einfaches Anschließen des Netzkabels beginnen, ohne weiteren Tastendruck. **FErweitert** -**Betrieb** - **Direkt Einschalten** [S.65](#page-65-0) • Wenn Sie **Schnellstart** über das

- Menü **Erweitert** einschalten, ist der Projektor beim nächsten Einschalten nach wenigen Sekunden projektionsbereit. **Erweitert** - **Betrieb** - **Schnellstart** [S.65](#page-65-0)
- e Schalten Sie das angeschlossene Gerät ein.

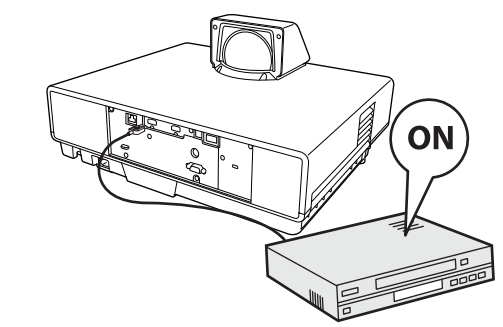

# <span id="page-25-0"></span>Warnung

**cece** 

- Während der Projektion nicht in das Objektiv schauen. Der helle Lichtstrahl könnte Augenschäden verursachen. Achten Sie präzise darauf, wie sich Ihr Kind verhält.
- Wenn Sie den Projektor aus größerer Entfernung über die Fernbedienung einschalten, achten Sie darauf, dass niemand in das Objektiv sieht.
- Während der Projektion nicht vor das Objektiv stellen. Kleidung könnte aufgrund der hohen Temperaturen beschädigt werden.
- $\begin{bmatrix} 1 \\ -1 \\ 1 \\ 1 \end{bmatrix}$  • Dieser Projektor bietet eine Kindersicherung, um zu verhindern, dass Kinder das Gerät versehentlich einschalten und eine Tastensperre zur Vermeidung von unbeabsichtigter Bedienung usw.
	- s **Einstellung Sperreinstellung Kindersicherung**/**Tastensperre** [S.63](#page-63-0) • Zur Verwendung in einer Höhe von 1.500 m oder höher muss der **Höhenlagen-Modus** auf **Ein** gestellt
		- sein. **Flottert** Betrieb Höhenlagen-Modus [S.65](#page-65-0)

Wenn das gewünschte Bild nicht projiziert wird

Wenn kein Bild projiziert wird, können Sie die Bildquelle folgendermaßen ändern.

#### Fernbedienung aus der Einzeln aus der Bedienfeld

Drücken Sie die Source-Taste und wählen Sie den gewünschten Anschluss.

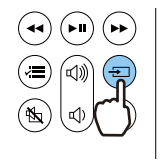

Drücken Sie die [Source]-Taste und wählen Sie den gewünschten Anschluss.

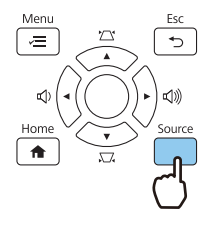

- Wenn Sie die [Home]-Taste am Bedienfeld drücken, können Sie Einstellungen auch über den Startbildschirm vornehmen.  $\bullet$  [S.26](#page-26-0)
	- Sie können den Startbildschirm auch über die Home-Taste an der Fernbedienung anzeigen.

# <span id="page-26-0"></span>Verwendung des Startbildschirms

Der Startbildschirm ermöglicht die einfache Auswahl einer Bildquelle sowie Zugriff auf nützliche Funktionen. Drücken Sie zur Anzeige des Startbildschirms die [Home]-Taste am Bedienfeld.

Sie können den Startbildschirm auch über die Home-Taste an der Fernbedienung anzeigen.

Unter folgenden Bedingungen wird der Startbildschirm beim Einschalten des Projektors automatisch angezeigt.

- **Startbildsch.-AutoAnz.** ist auf Ein gesetzt. **FErweitert** Startbildschirm Startbildsch.-AutoAnz. [S.65](#page-65-0)
- Von keiner Quelle kommen Signale.

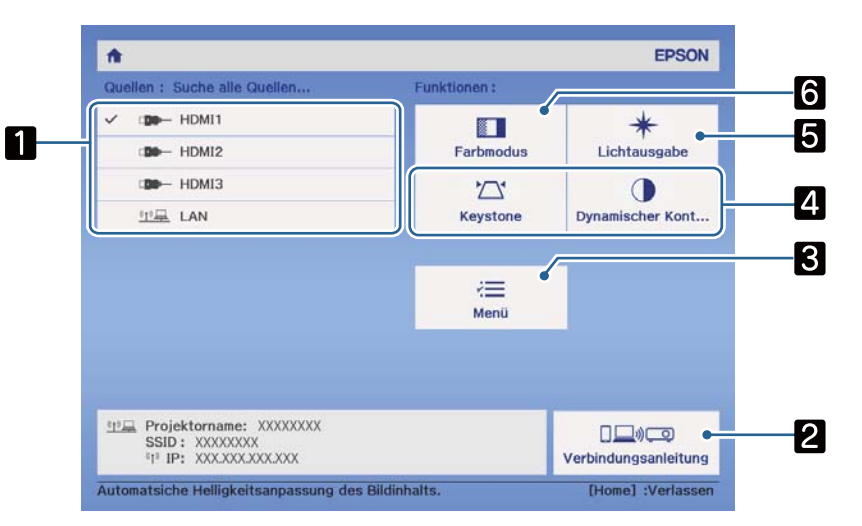

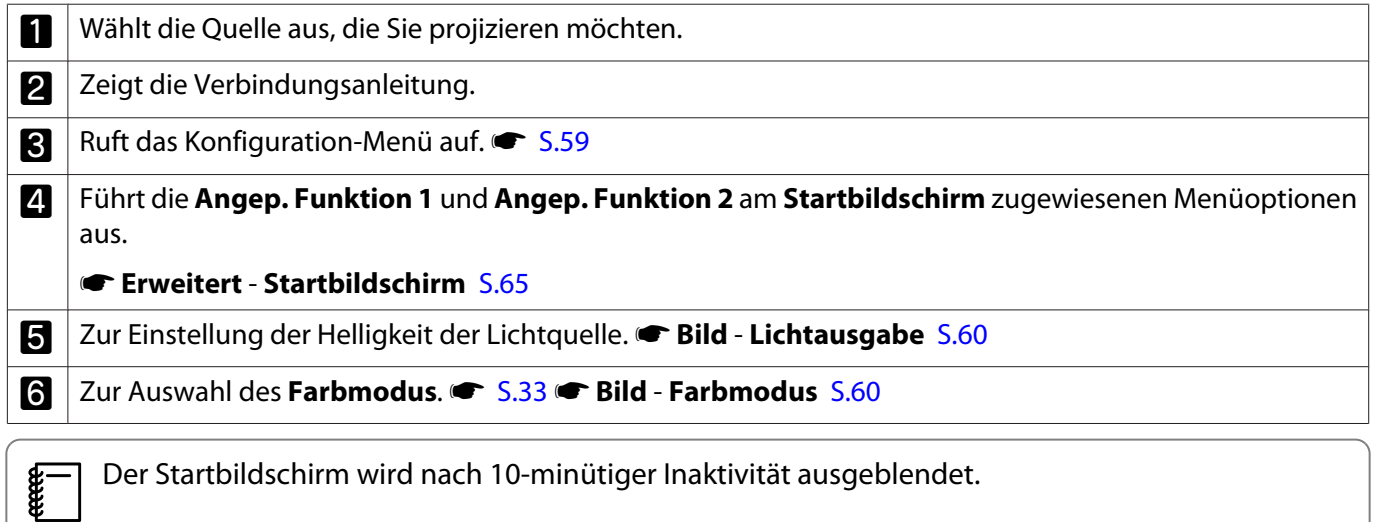

# <span id="page-27-0"></span>Abschalten

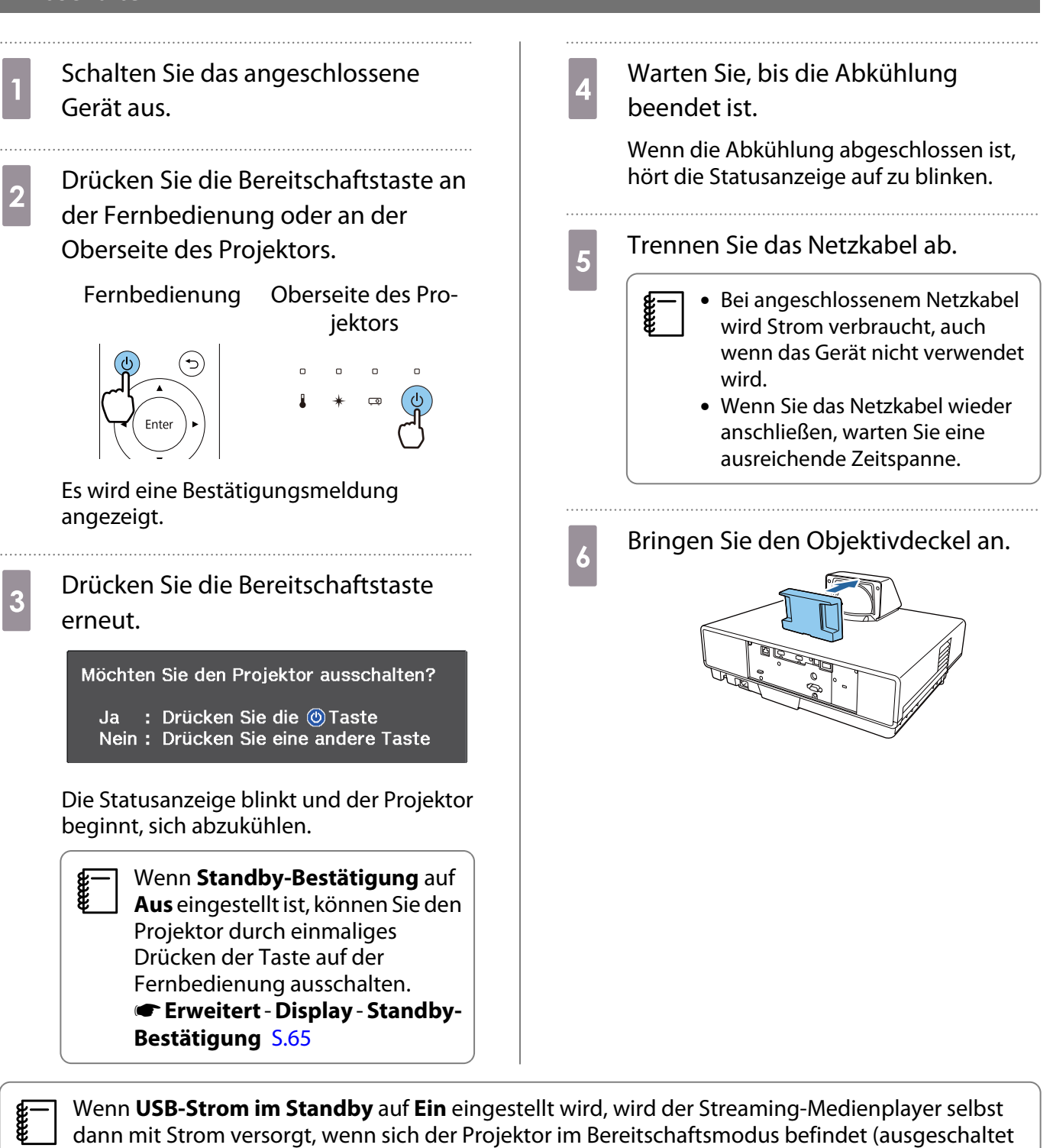

ist); dadurch kann der Streaming-Medienplayer schneller eingeschaltet werden. <ar E**rweitert** -**Betrieb** - **USB-Strom im Standby** [S.65](#page-65-0)

# <span id="page-28-0"></span>Anpassung des projizierten Bildes

 $\begin{bmatrix} 1 \\ -1 \\ 1 \\ 1 \end{bmatrix}$ Da die Bilder unmittelbar nach dem Einschalten des Projektors instabil sind, warten Sie mindestens nach dem Beginn der Projektion 20 Minuten, bevor Sie Fokus, Zoom oder Objektivversatz einstellen.

## Einstellen der Schärfe

Passen Sie den Fokus an, indem Sie den Fokushebel nach oben oder unten verschieben.

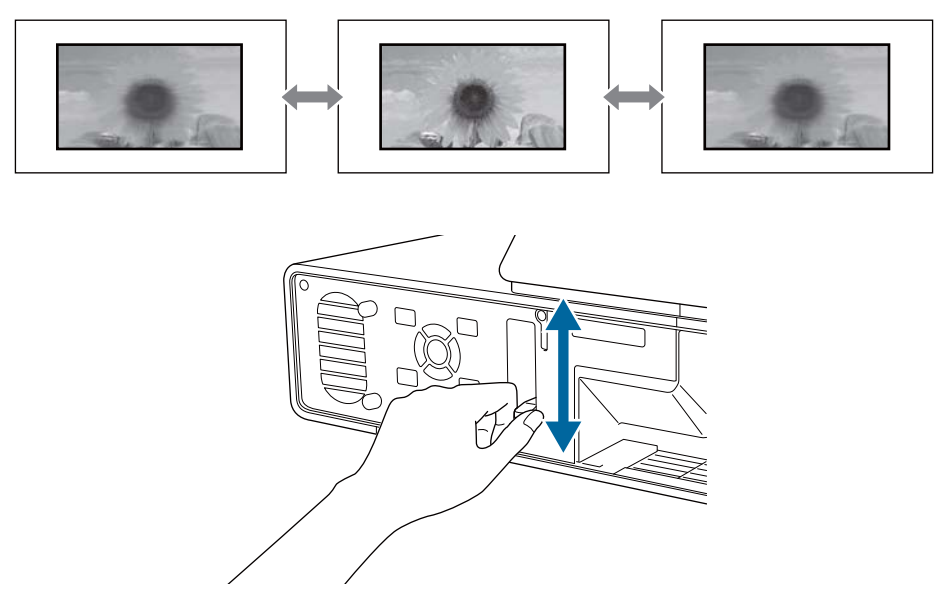

### Einstellen der Projektionsgröße (Zoomeinstellung)

Die Zoomfunktion stellt die Größe des projizierten Bildes ein.

**ander Sien Sie die [Menu]-Taste zur<br>Anzeige der Menüs in folgender** Reihenfolge: **Einstellung** - **Zoom**.

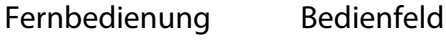

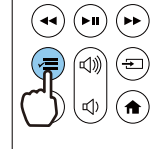

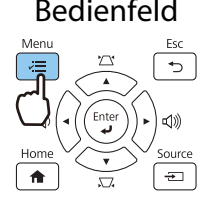

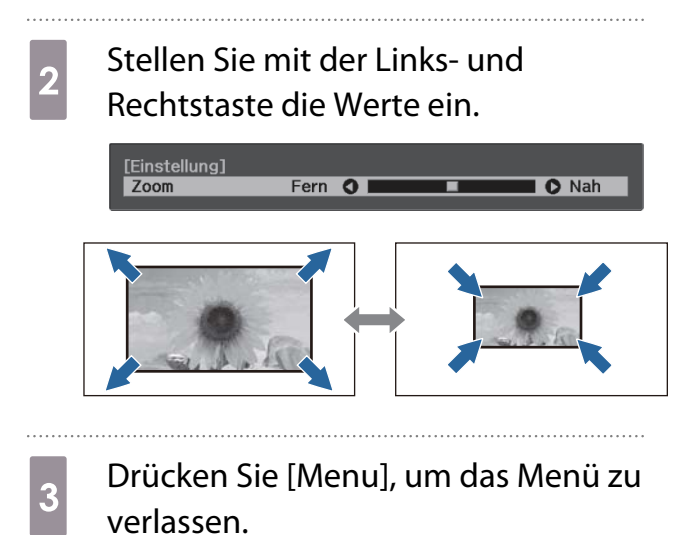

#### <span id="page-29-0"></span>Einstellung der Position des Bildes (Bildverschiebung)

Sie können die Position des projizierten Bildes anpassen, ohne den Projektor bewegen zu müssen. s **Einstellung** - **Bildverschiebung** [S.63](#page-63-0)

**ander Sien Sie die [Menu]-Taste zur<br>Anzeige der Menüs in folgender** Reihenfolge: **Einstellung** - **Bildverschiebung**.

#### Fernbedienung Bedienfeld

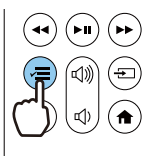

**cece** 

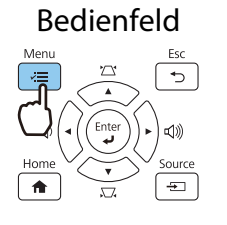

**b** Passen Sie die Position des Bildes mit der Aufwärts-/Abwärts-/Links-/ Rechtstaste an.

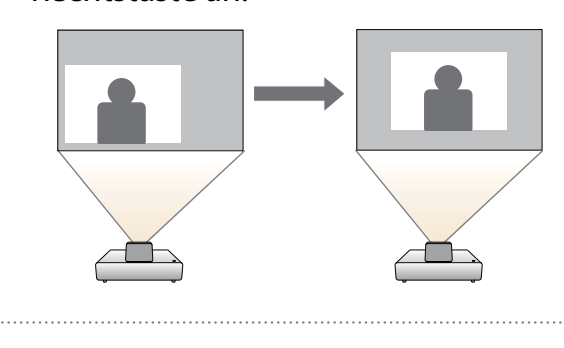

- c Drücken Sie [Menu], um das Menü zu verlassen.
- Passen Sie mit dem Zoom die Bildgröße an und passen Sie dann mit Bildverschiebung die Projektionsposition an. Sie können die Projektionsposition nicht anpassen, wenn der Zoom auf maximale Breite eingestellt ist.
	- Bilder sind unmittelbar nach Einschalten des Projektors nicht stabil. Warten Sie nach Beginn der Projektion mindestens 20 Minuten bis zur Anpassung der Projektionsposition.
	- Die Einstellung von Bildverschiebung wird auch bei Abschaltung des Projektors gespeichert. Wenn Sie Installationsposition oder -winkel des Projektors ändern, nehmen Sie die Anpassungen erneut vor.

#### Korrektur vertikaler Bildverzerrungen

Falls das projizierte Bild vertikal verzerrt ist, passen Sie den vorderen Fuß so an, dass Bild und Leinwand denselben Winkel aufweisen.

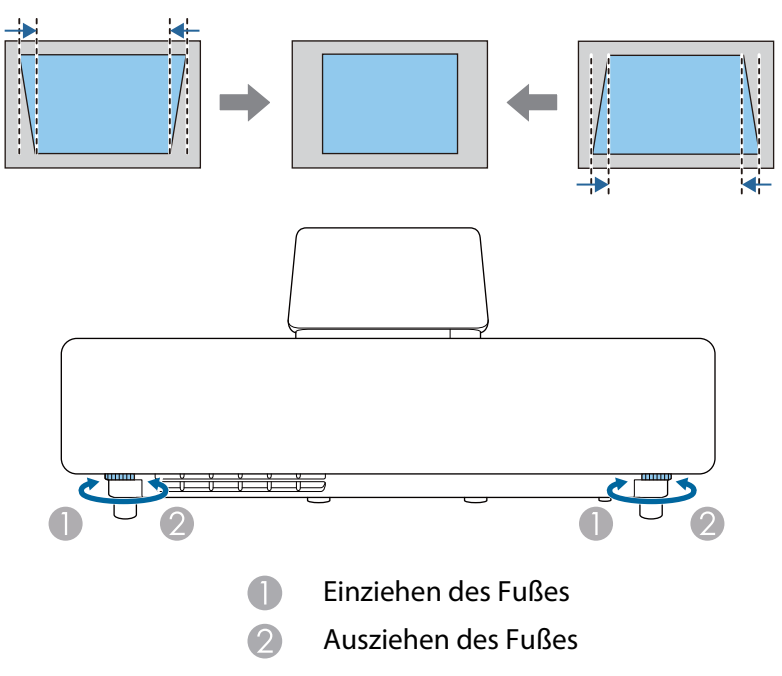

#### <span id="page-30-0"></span>Korrigierung von Keystone-Verzerrungen

Falls Sie den Projektor in einem Winkel zur Projektionsfläche aufstellen oder nach oben, unten oder zur Seite neigen, müssen Sie möglicherweise Bildverzerrungen korrigieren.

Sie können dies mittels einer der folgenden beiden Methoden korrigieren.

- Korrigieren Sie die vertikale und horizontale Verzerrung <sup>S</sup> S.30
- Individuelle Korrektur der Ecken des projizierten Bildes  $\bullet$  [S.31](#page-31-0)

#### Korrektur mittels Keystone-Tasten

Sie können die vertikale und horizontale Trapezverzerrung mit der Aufwärts-/Abwärts-/Links-/Rechtstaste am Bedienfeld oder an der Fernbedienung korrigieren.

Drücken Sie die Aufwärts-/Abwärtstaste am Bedienfeld, um die V-Keystone-/H-Keystone-Einstellungsanzeigen anzuzeigen.

Wenn die Einstellungsanzeigen dargestellt werden, können Sie die Aufwärts- oder Abwärtstaste zur vertikalen Korrektur und die Links- oder Rechtstaste zur horizontalen Korrektur verwenden.

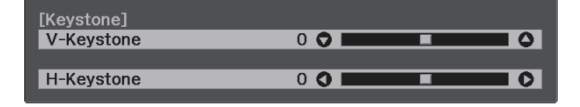

#### **Wenn der obere oder untere Rand zu breit ist**

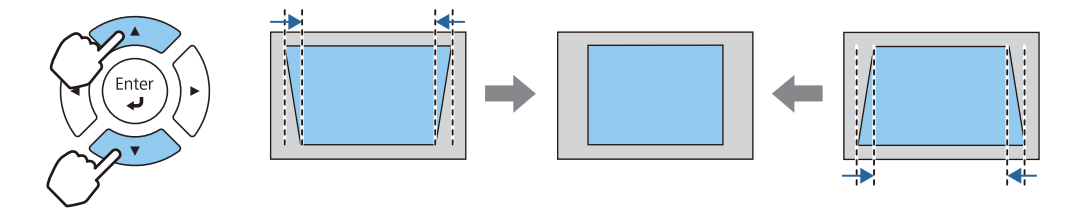

#### **Wenn der linke oder rechte Rand zu breit ist**

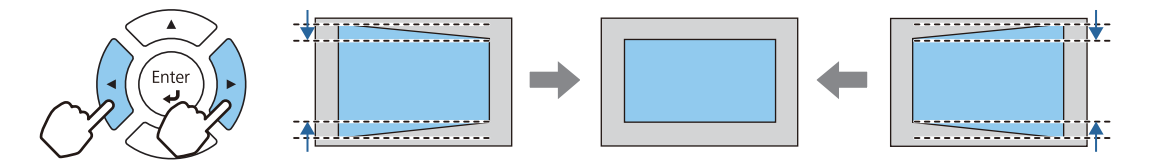

- $\begin{bmatrix} 1 \\ -1 \\ -1 \\ 1 \end{bmatrix}$  • Bei der Korrektur der Keystone-Verzerrung kann das projizierte Bild verkleinert werden. Erhöhen Sie den Projektionsabstand, um das projizierte Bild wieder an die Leinwandgröße anzupassen.
	- Sie können auch die H/V-Keystone-Funktion im Konfigurationsmenü einstellen.  **Einstellung** -**Keystone** - **H/V-Keystone** [S.63](#page-63-0)
	- Sie können effektive Korrekturen innerhalb eines Projektionswinkels von 3° nach oben, unten, links und rechts vornehmen.
	- Sie können die Lautstärke mit Hilfe der Links-/Rechtstaste am Bedienfeld anpassen, wenn die Einstellungsanzeigen V-Keystone/H-Keystone nicht angezeigt werden. **s** [S.32](#page-32-0)

### <span id="page-31-0"></span>Korrektur mit Quick Corner

Sie können Form und Größe eines nicht rechteckigen Bildes über die Quick Corner-Einstellung des Projektors korrigieren.

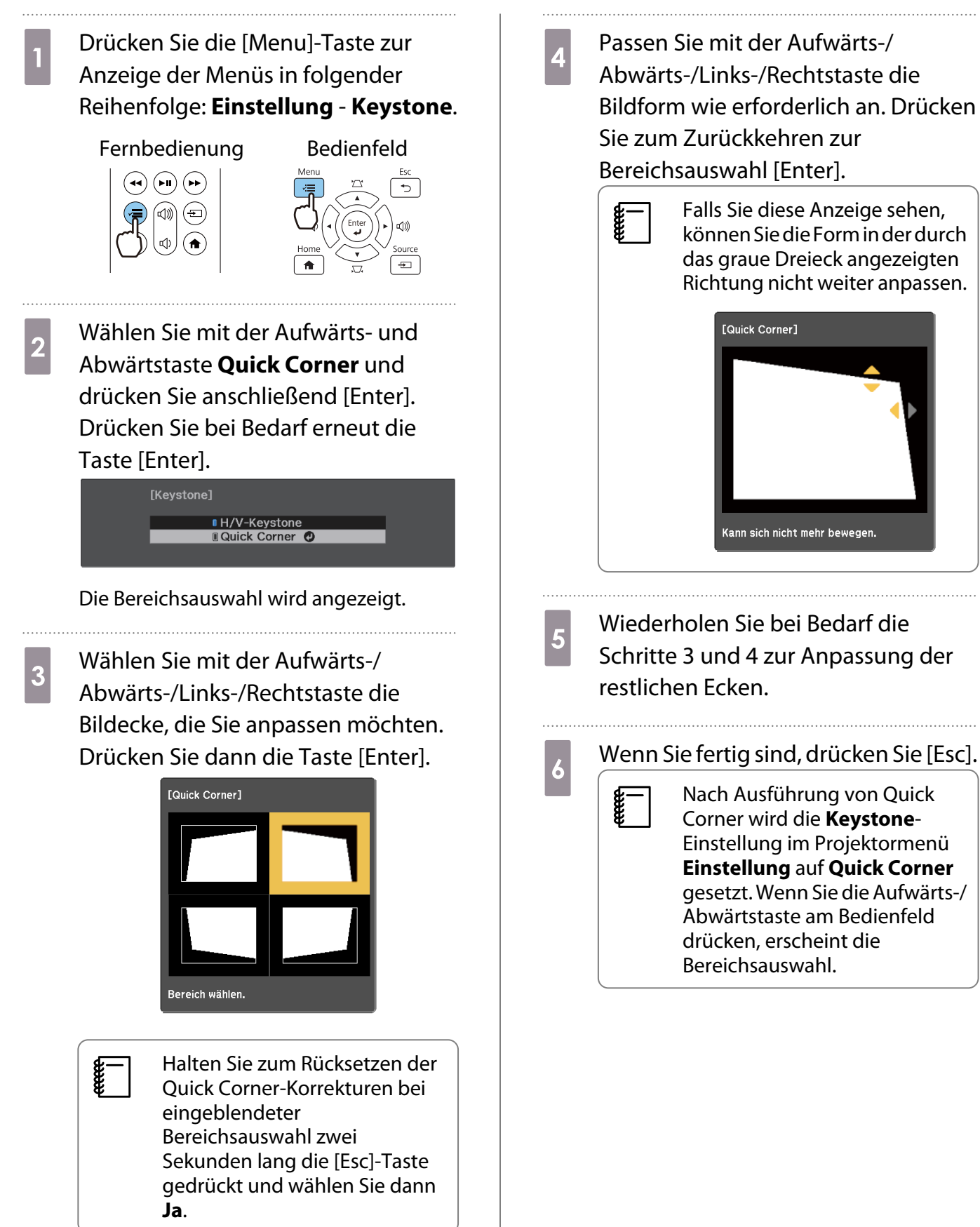

#### <span id="page-32-0"></span>Anpassung der Lautstärke

Sie können die Lautstärke über die Lautstärke-Tasten am Bedienfeld oder an der Fernbedienung anpassen.

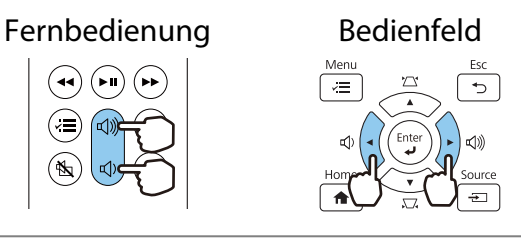

- $\begin{bmatrix} 1 \\ -1 \\ -1 \\ 1 \end{bmatrix}$ **e Einstellung - Si**e können die Lautstärke auch im Konfiguration einstellen. ● **Einstellung - Lautstärke** [S.63](#page-63-0)<br>• Wenn ein AV-System mit dem Projektor verbunden ist und Sie die Lautstärke des AV-Systems anpassen
	- möchten, stellen Sie **HDMI-Link** auf **Ein** und **Audio-Ausgangsgerät** auf **AV-System** ein. s **Einstellung** - **HDMI-Link** [S.63](#page-63-0)
- $\bigwedge$  Achtung

**cess** 

Starten Sie nicht mit hoher Lautstärke.

Plötzlich auftretende übermäßige Lautstärke kann zu Hörschäden führen. Achten Sie vor dem Ausschalten des Geräts immer darauf, die Lautstärke zu verringern, damit Sie diese dann nach dem erneuten Einschalten schrittweise wieder erhöhen können.

Vorübergehendes Ausblenden des Bilds und Stummschalten des Tons (A/V Stummschalten)

Drücken Sie zum Anzeigen oder Ausblenden des Bildes die Taste A/V Mute an der Fernbedienung. Zudem wird der Ton wiedergegeben oder stumm geschaltet.

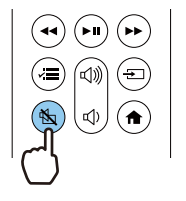

- Bei Filmen wird die Bild- und Tonwiedergabe selbst während A/V Stummschalten fortgesetzt. Sie können mit der Taste A/V Mute nicht an der Stelle fortfahren, an der Sie Bild und Ton stumm geschaltet haben.
	- Wenn Ton von einem AV-System ausgegeben wird und Sie die Lautstärke für das AV-System anpassen möchten, setzen Sie **HDMI-Link** auf Ein und Audio-Ausgangsgerät auf AV-System. **FEinstellung** -**HDMI-Link** [S.63](#page-63-0)

# <span id="page-33-0"></span>Bildeinstellung

#### Einstellen der Projektionsqualität (Farbmodus)

Sie können bei der Projektion die optimal an Ihre Projektionsumgebung angepasste Bildqualität erreichen. Die Bildhelligkeit hängt vom eingestellten Farbmodus ab.

a Drücken Sie die [Menu]-Taste zur Anzeige der Menüs in folgender Reihenfolge: **Bild** - **Farbmodus**.

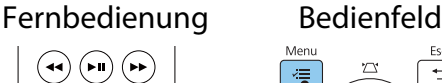

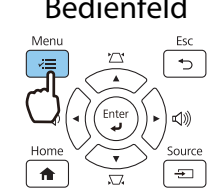

 $\begin{bmatrix} \mathbf{c} \\ \mathbf{c} \end{bmatrix}$ Wenn Sie die [Home]-Taste am Bedienfeld oder die Home-Taste an der Fernbedienung<br>drücken, können Sie Einstellungen auch über den Startbildschirm vornehmen. s [S.26](#page-26-0)

b Wählen Sie mit der Aufwärts- und Abwärtstaste einen Modus und drücken Sie anschließend<br>Enterl zur Bestätigung [Enter] zur Bestätigung.

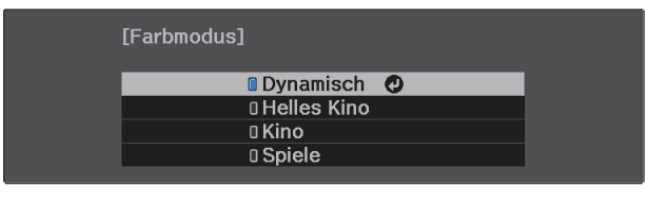

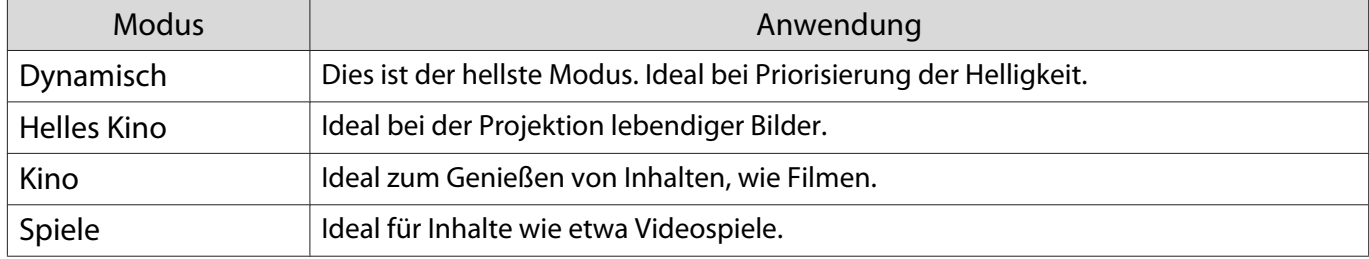

# Umschalten des Bildschirms zwischen Voll und Zoom (Seitenverhältnis)

Sie können den Typ, das Seitenverhältnis und die Auflösung des Eingangssignals an das **Seitenverhältnis** des projizierten Bildes anpassen.

Die verfügbaren Einstellungen sind abhängig vom gerade projizierten Bildsignal.

 $\begin{bmatrix} 1 \\ -1 \\ -1 \\ 1 \end{bmatrix}$ 

 Beachten Sie, dass Sie mit der Verwendung der Seitenverhältnisfunktion des Projektors zur Verkleinerung, Vergrößerung oder Aufteilung des projizierten Bildes für kommerzielle Zwecke oder öffentliche Vorführungen nach geltendem Urheberrecht möglicherweise die Urheberrechte des Urheberrechtsinhabers an diesem Bild verletzen.

E

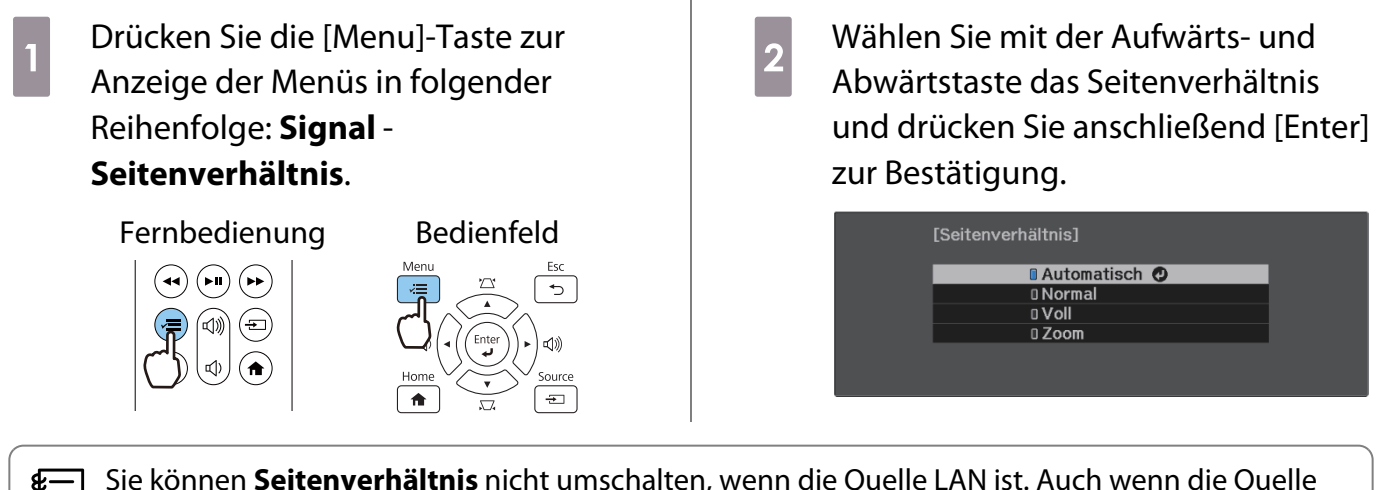

c Sie können **Seitenverhältnis** nicht umschalten, wenn die Quelle LAN ist. Auch wenn die Quelle HDMI1/HDMI2/HDMI3 ist, können Sie **Seitenverhältnis** je nach Eingangssignal möglicherweise nicht ändern.

#### Wenn Sie in der Regel **Automatisch** einstellen, wird zur Anzeige des Eingangssignals das optimale Seitenverhältnis verwendet. Ändern Sie die Einstellung, wenn Sie ein anderes Seitenverhältnis verwenden möchten.

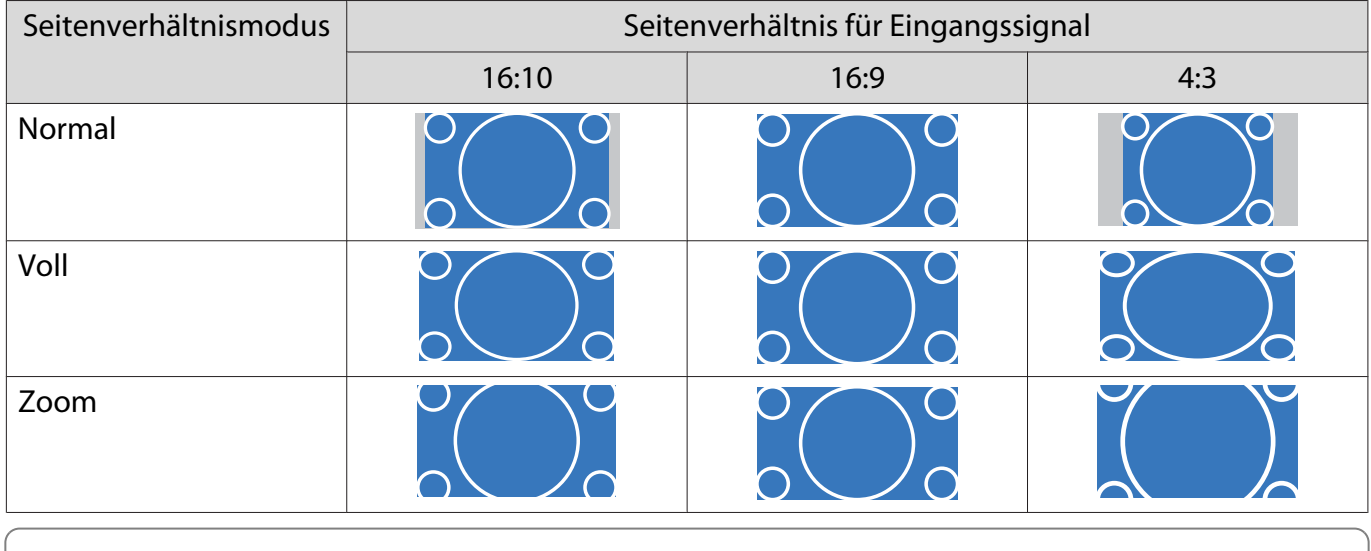

Bei Einspeisung eines 4K-Bildsignals können Sie nur **Normal** wählen.

# <span id="page-35-0"></span>Einstellen der Schärfe

Sie können das Bild klarer einstellen.

Nachfolgend sind die Einstellpunkte und Verfahren aufgeführt.

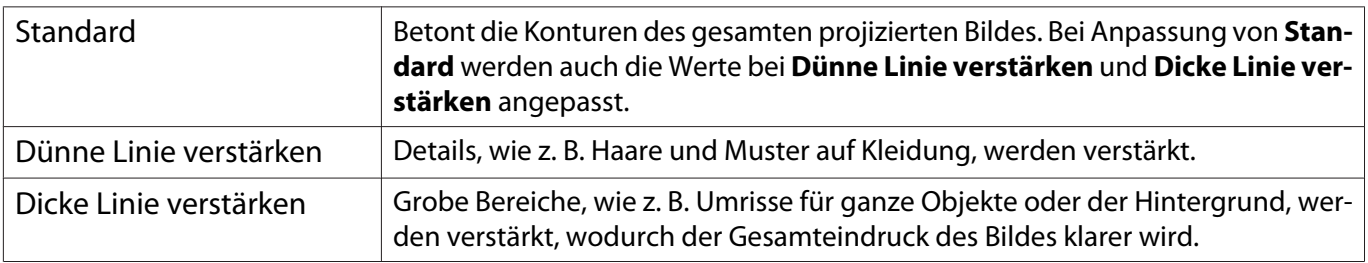

**ander Sien Sie die [Menu]-Taste zur<br>Anzeige der Menüs in folgender** Reihenfolge: **Bild** - **Schärfe**.

 $\left(\mathbf{H}\right)\left(\mathbf{H}\right)\left(\mathbf{H}\right)$ 

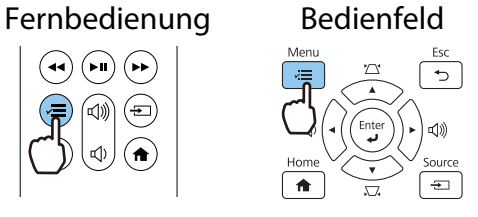

Der Einstellungsbildschirm **Schärfe** wird angezeigt.

**2** Wählen Sie mit der Aufwärts- und<br>Abwärtstaste den Menüpunkt und stellen Sie mit der Links- und Rechtstaste den Wert ein.

> Das Bild wird beim Verschieben nach rechts (positiv) verstärkt und weicher beim Verschieben nach links (negativ).

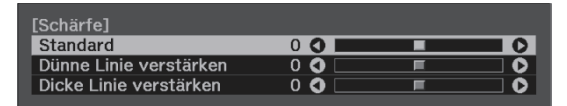

 $\overline{\textbf{c}}$  Drücken Sie [Menu], um das Menü zu verlassen.
# Anpassen der Bildauflösung (Bildoptimierung)

Sie können die Bildauflösung über die Funktion Bildoptimierung anpassen.

Folgende Inhalte können angepasst werden.

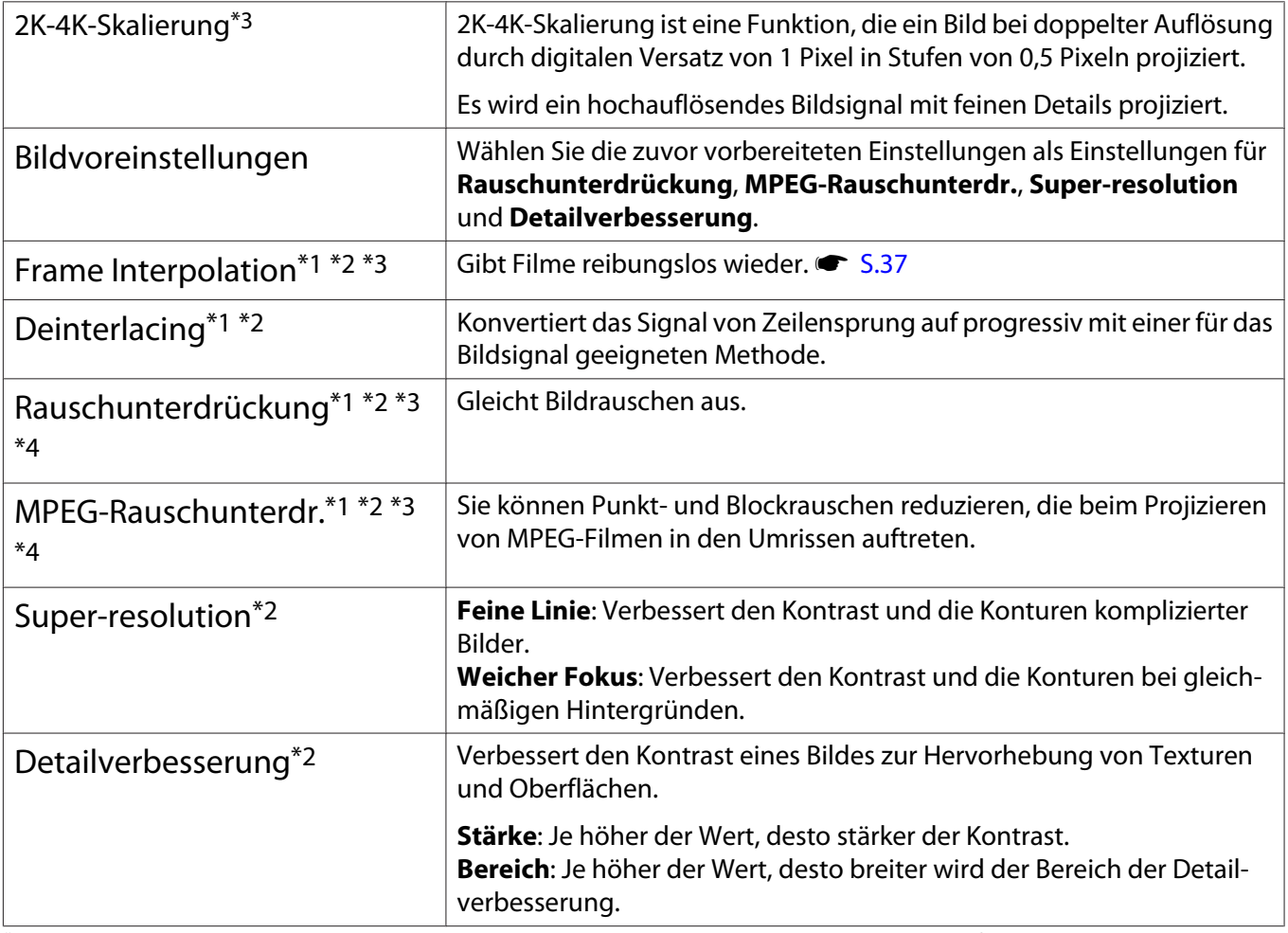

\*1 Dies kann nur eingestellt werden, wenn **Signal** - **Erweitert** - **Bildverarbeitung** auf **Fein** gestellt ist.

\*2 Dies kann jederzeit eingestellt werden, außer wenn **Bildvoreinstellungen** auf **Aus** eingestellt ist.

\*3 Dies kann nicht eingestellt werden, wenn 4K-Signale eingegeben werden.

\*4 Dies kann nicht eingestellt werden, wenn 21:9-Signale eingegeben werden.

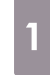

. . . . . . . . . .

**a Uli** Drücken Sie die [Menu]-Taste zur<br>Anzeige der Menüs in folgender

Reihenfolge: **Bild** - **Bildoptimierung**.

Fernbedienung Bedienfeld

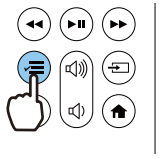

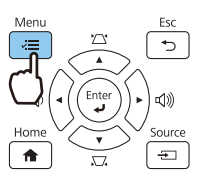

**2 Wählen Sie mit der Aufwärts- und<br>Abwärtstaste das Element, das Sie** anpassen möchten, und drücken Sie anschließend [Enter] zur Bestätigung.

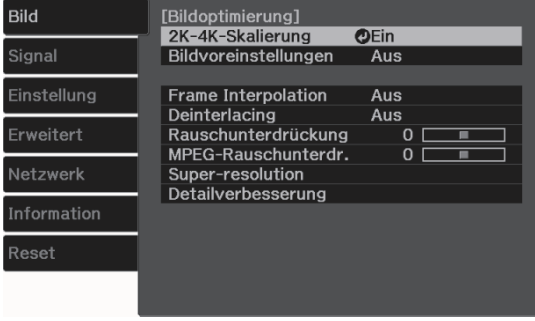

<span id="page-37-0"></span>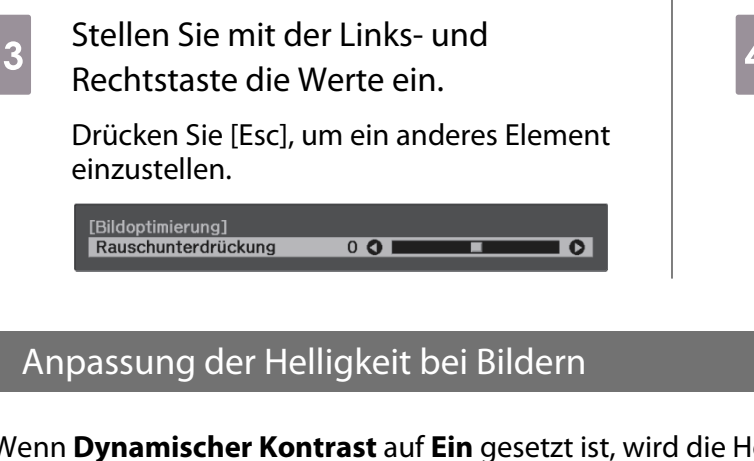

Drücken Sie [Menu], um das Menü zu verlassen.

Wenn **Dynamischer Kontrast** auf **Ein** gesetzt ist, wird die Helligkeit des projizierten Bildes automatisch angepasst. Automatische Anpassung der Helligkeit verbessert den Kontrast entsprechend der Bildhelligkeit.

**ander Sien Sie die [Menu]-Taste zur<br>Anzeige der Menüs in folgender** Reihenfolge: **Bild** - **Dynamischer Kontrast**.

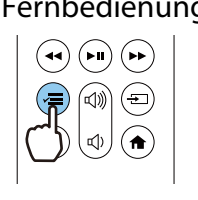

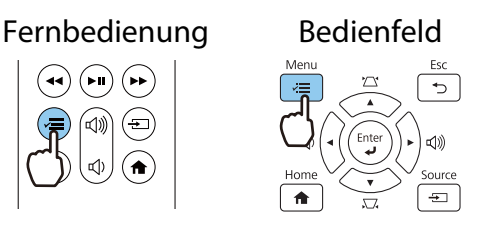

2 Wählen Sie mit der Aufwärts- und Abwärtstaste das Element und drücken Sie anschließend [Enter] zur Bestätigung.

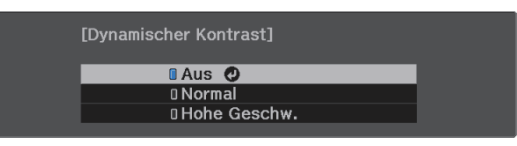

# Einstellen von Frame Interpolation

Sie können schnell bewegte Bilder reibungslos wiedergeben, indem Sie automatisch zwischen den Originalbildern liegende Zwischenbilder produzieren.

Frame Interpolation ist unter folgenden Bedingungen verfügbar.

- Wenn **Bildverarbeitung** auf Fein gesetzt ist.  **Signal Erweitert Bildverarbeitung** [S.62](#page-62-0)
- Wenn die Quelle HDMI1/HDMI2/HDMI3 ist.
- Bei Eingabe von 2D- oder 3D-Signalen<sup>\*</sup> (1080p 24 Hz).  $\bullet$  [S.97](#page-97-0)

\* Dies ist nicht verfügbar, wenn ein 4K-Signal eingespeist wird. Dies wird nur aktiviert, wenn **2K-4K-Skalierung** auf **Ein** eingestellt ist und 1080p 24 Hz-Signale eingegeben werden. **• Bild - Bildoptimierung - 2K-4K-Skalierung** [S.60](#page-60-0)

**ander Sien Sie die [Menu]-Taste zur<br>Anzeige der Menüs in folgender** Reihenfolge: **Bild** - **Bildoptimierung** - **Frame Interpolation**.

Fernbedienung Bedienfeld

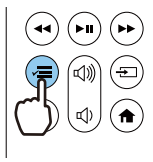

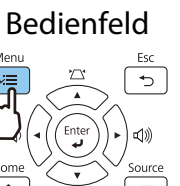

**b Wählen Sie mit der Aufwärts- und zum Einer Sie mit der Aufwärts- und** Abwärtstaste das Element und drücken Sie anschließend [Enter] zur Bestätigung.

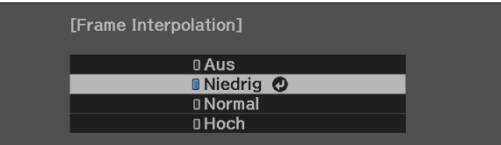

# Einstellung der Bildverarbeitung-Geschwindigkeit

Verbessert die Reaktionsgeschwindigkeit von Bildern, die mit großer Geschwindigkeit projiziert werden, z. B. bei Spielen.

Dies ist nur verfügbar bei Empfang eines Progressive-Eingangssignals an den Anschlüssen HDMI1/HDMI2/ HDMI3.

**a** Drücken Sie die [Menu]-Taste zur Anzeige der Menüs in folgender Reihenfolge: **Signal** - **Erweitert** - **Bildverarbeitung**.

Fernbedienung Bedienfeld

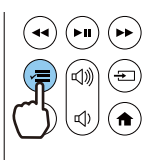

F

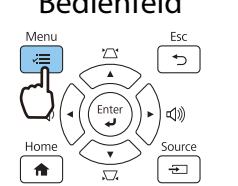

**2** Wechseln Sie mit der Aufwärts-/<br>Abwärtstaste zwischen Fein und **Schnell**.

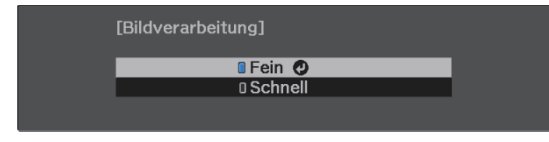

 • Hierbei werden keine 3D-Bilder unterstützt. • Wenn **Bildverarbeitung** auf **Schnell** eingestellt wird, sind **Rauschunterdrückung**, **Frame Interpolation**, **Deinterlacing** und **MPEG-Rauschunterdr.** auf Aus festgelegt.

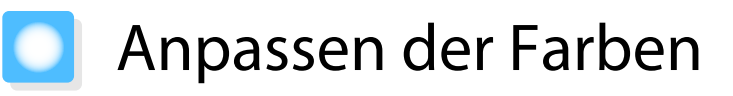

# Anpassung der Farbtemperatur

Zur Farbtonanpassung der Bilder. Nehmen Sie Einstellungen vor, wenn das Bild etwas zu blau, zu rot usw. ist.

**a Uli** Drücken Sie die [Menu]-Taste zur<br>Anzeige der Menüs in folgender Reihenfolge: **Bild** - **Weißabgleich** - **Farbtemperatur**.

Fernbedienung Bedienfeld

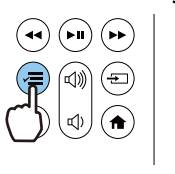

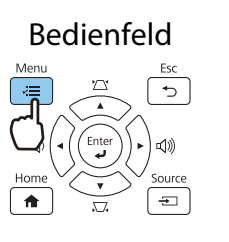

**b** Stellen Sie mit der Links- und Rechtstaste die Werte ein.

> Bei höherem Wert werden die blauen Farbtöne stärker, und bei niedrigerem Wert nehmen die roten Farbtöne zu.

[Weißabgleich] Farbtemperatur  $8LQI$  $\overline{\bullet}$ 

# RGB-Einstellung (Offset und Gain)

Sie können die Helligkeit dunkler Bereiche (Offset) und heller Bereiche (Gain) für R (Rot), G (Grün) und B (Blau) anpassen.

**ander Sien Sie die [Menu]-Taste zur<br>Anzeige der Menüs in folgender** Reihenfolge: **Bild** - **Weißabgleich** - **Benutzerdef.**

 $\left(\bullet\bullet\right)\left(\bullet\mathsf{H}\right)\left(\bullet\bullet\right)$ 

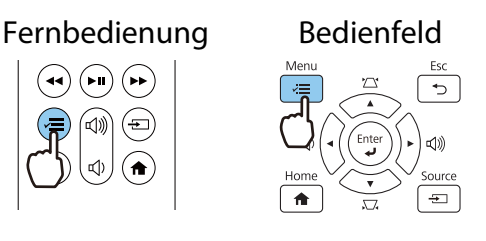

**2** Wählen Sie mit der Aufwärts- und<br>Abwärtstaste den Menüpunkt und stellen Sie mit der Links- und Rechtstaste den Wert ein.

> Das Bild wird beim Verschieben nach rechts (positiv) heller, und dunkler beim Verschieben nach links (negativ).

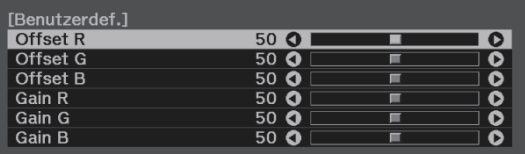

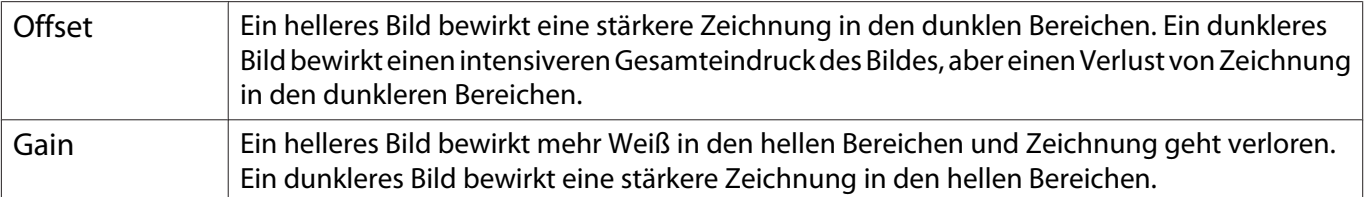

# <span id="page-40-0"></span>Einstellen von Schattierung, Sättigung und Helligkeit

Sie können für jede der Farben R (rot), G (grün), B (blau), C (cyan), M (magenta) und Y (gelb) die Schattierung, Sättigung und Helligkeit einstellen.

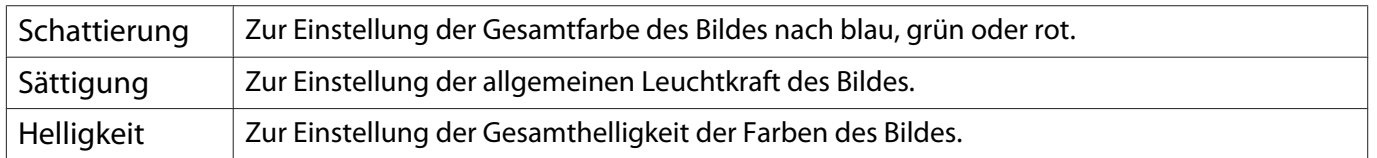

. . . . . . .

**a Drücken Sie die [Menu]-Taste zur<br>Anzeige der Menüs in folgender** Reihenfolge: **Bild** - **Erweitert** - **RGBCMY**.

> Fernbedienung Bedienfeld  $\left(\begin{matrix} \overline{u} \end{matrix}\right) \left(\begin{matrix} \overline{u} \end{matrix}\right) \left(\begin{matrix} \overline{u} \end{matrix}\right) \left(\begin{matrix} \overline{u} \end{matrix}\right)$

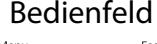

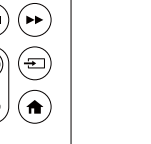

**b Wählen Sie mit der Aufwärts- und zum Kanten** Abwärtstaste die Farbe, die Sie anpassen möchten, und drücken Sie anschließend [Enter] zur Bestätigung.

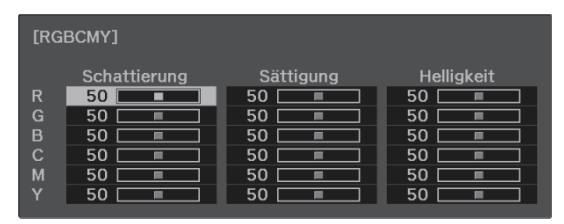

**8** Wählen Sie mit der Aufwärts- und<br>Abwärtstaste die **Schattierung**, **Sättigung** oder **Helligkeit**.

4 Stellen Sie mit der Links- und Rechtstaste die Werte ein.

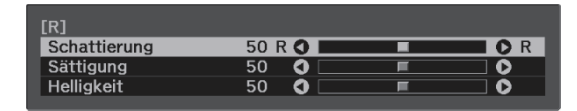

Drücken Sie [Esc], um eine andere Farbe einzustellen.

5 Drücken Sie [Menu], um das Menü zu verlassen.

# <span id="page-41-0"></span>Gamma-Einstellung

Leichte Unterschiede in der Farbgebung, die durch das zur Anzeige des Bildes verwendete Gerät ggf. hervorgerufen werden, können Sie anpassen.

Sie können dies mittels einer der folgenden Methoden einstellen.

- Korrekturwert wählen und einstellen
- Einstellen mit Gammakurve

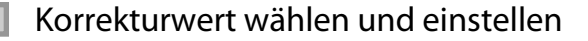

**ander Sien Sie die [Menu]-Taste zur<br>Anzeige der Menüs in folgender** Reihenfolge: **Bild** - **Erweitert** - **Gamma**.

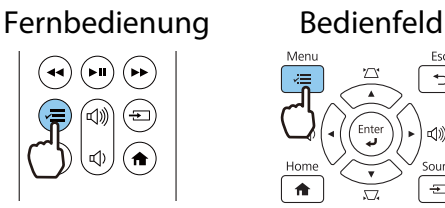

feren

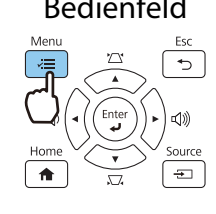

**b Wählen Sie mit der Aufwärts- und** Abwärtstaste den Korrekturwert und drücken Sie anschließend [Enter] zur Bestätigung.

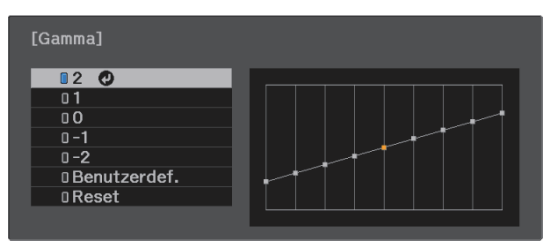

Je größer der Wert, desto heller werden die dunklen Bildbereiche, aber helle Bereiche können verblassen. Der obere Gammakurventeil wird rund. Je kleiner der Wert, desto dunkler werden die hellen Bildbereiche. Der untere Gammakurventeil wird rund.

- Die waagerechte Achse der Gammakurve stellt den Eingangssignalpegel dar und die senkrechte Achse den Ausgangssignalpegel.
	- Wählen Sie zum Rücksetzen der Einstellungen auf die Standardwerte **Reset**.

# Einstellen mit Gammakurve

Wählen Sie einen Farbtonpunkt auf dem Graphen und nehmen Sie Anpassungen vor.

**ander Sien Sie die [Menu]-Taste zur<br>Anzeige der Menüs in folgender** Reihenfolge: **Bild** - **Erweitert** - **Gamma** - **Benutzerdef.**

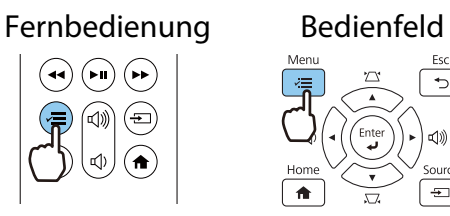

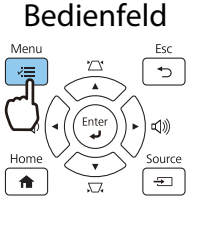

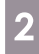

**b Wählen Sie mit der Links- und**<br>**Becktaate der Ferhten auss** Rechtstaste den Farbton aus der Kurve, den Sie anpassen möchten.

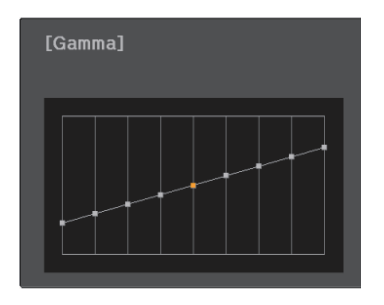

**Passen Sie mit der Aufwärts- und<br>Abwärtstaste die Helligkeit an und** Abwärtstaste die Helligkeit an und drücken Sie anschließend [Enter] zur Bestätigung.

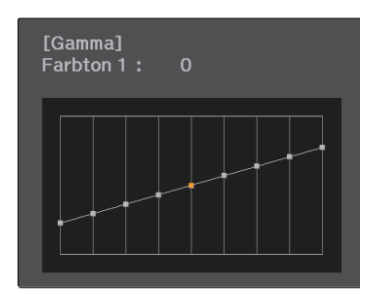

# <span id="page-43-0"></span>Bildanzeige mit gespeicherter Bildqualität (Speicher-Funktion)

# Eingabe eines Speichers

Mit der Speicherfunktion können Sie Einstellungen bei **Bild** aus dem Konfiguration-Menü registrieren und bei Bedarf laden.

- **a Nehmen Sie die Einstellungen oder<br>Anpassungen vor, die Sie registrieren** möchten.
- **b** Drücken Sie die [Menu]-Taste zur Anzeige der Menüs in folgender Reihenfolge: **Einstellung** - **Speicher**.

# Fernbedienung Bedienfeld

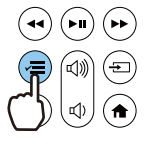

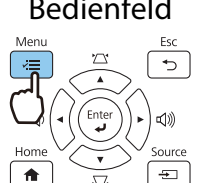

**8** Wählen Sie mit der Aufwärts- und<br>Abwärtstaste **Speichereingabe** und drücken Sie anschließend [Enter] zur Bestätigung.

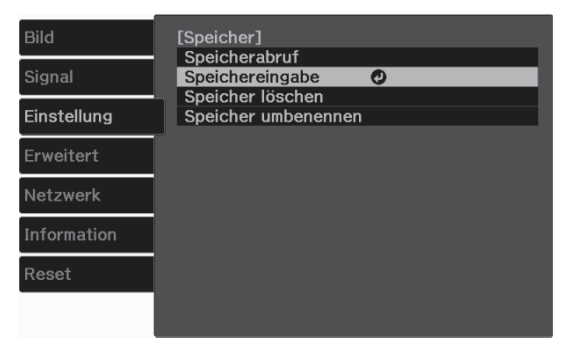

**4** Wählen Sie mit der Aufwärts- und<br>Abwärtstaste den Speichernamen zur Speicherung und drücken Sie anschließend [Enter] zur Bestätigung.

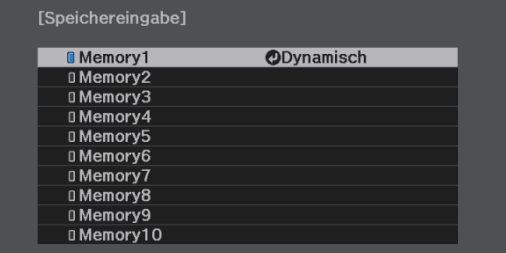

Die aktuellen Projektoreinstellungen werden gespeichert.

Wenn die Markierung links neben dem Speichernamen aquamarin wird, wurde der Speicher bereits registriert. Wenn Sie einen registrierten Speicher wählen, erscheint eine Bestätigungsmeldung zum Überschreiben des Speichers. Bei Auswahl von **Ja** wird der bisherige Inhalt gelöscht und mit den aktuellen Einstellungen ersetzt.

# Laden, Löschen und Umbenennen eines Speicherstands

Sie können registrierte Speicherstände laden, löschen und umbenennen.

. . . . . . . . . . . . . . . . . . .

**ander Sien Sie die [Menu]-Taste zur<br>Anzeige der Menüs in folgender** Reihenfolge: **Einstellung** - **Speicher**.

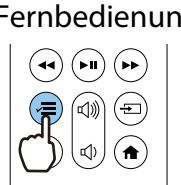

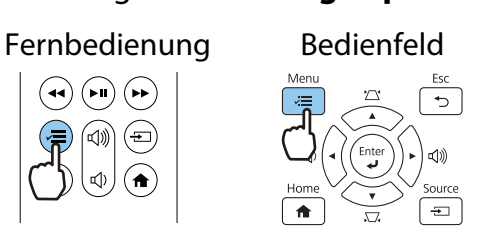

**b Wählen Sie die Zielfunktion am<br>angezeigten Bildschirm.** angezeigten Bildschirm.

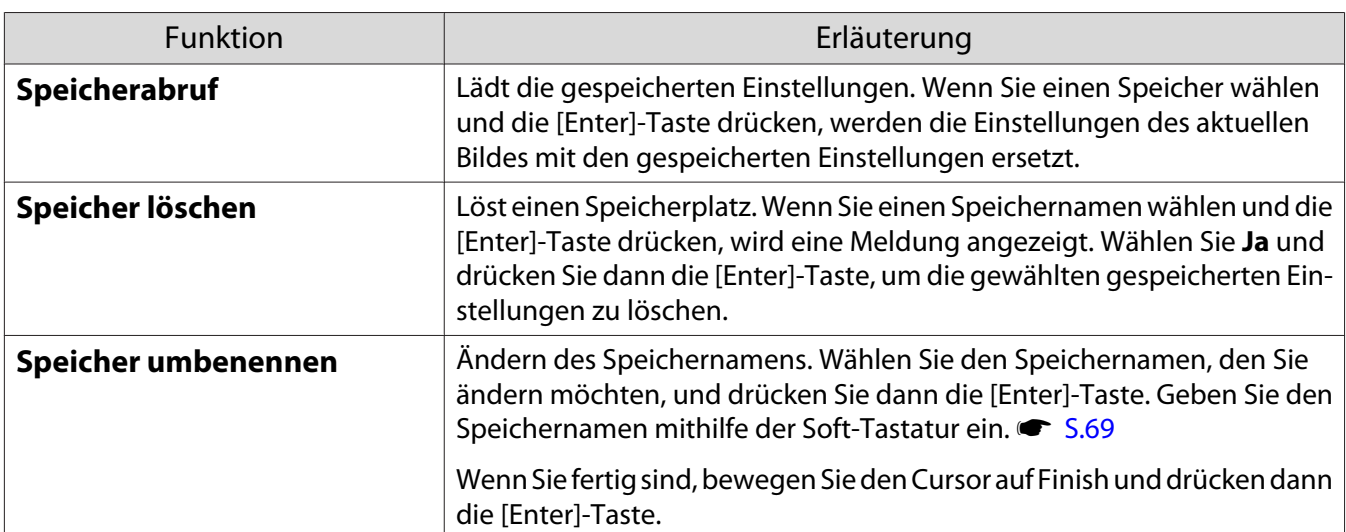

. . . . . . . . . . . .

# <span id="page-45-0"></span>3D-Bilder genießen

# Vorbereitung zur Betrachtung von 3D-Bildern

Achten Sie darauf, dass Sie zur Betrachtung von 3D-Bildern eine handelsübliche 3D-Brille mit einem aktiven Blendensystem, das ein Funkwellen-Kommunikationssystem (RF/Bluetooth) unterstützt, benötigen.

Prüfen Sie Folgendes vor der Betrachtung von 3D-Bildern.

- Die Quelle ist HDMI1/HDMI2/HDMI3.
- **3D-Display** ist auf **Automatisch** oder **3D** gesetzt. s**Signal** - **3D-Einstellungen** - **3D-Display** [S.62](#page-62-0)
- Koppeln Sie die 3D-Brille.

Dieser Projektor unterstützt die folgenden 3D-Formate.

- Frame Packing
- Side by Side
- Top and Bottom

Wenn das 3D-Bild nicht angezeigt werden kann

Der Projektor projiziert automatisch ein 3D-Bild, wenn er ein 3D-Format erkennt.

Manche 3D-Fernsehsendungen enthalten möglicherweisekeine 3D-Format-Signale. Falls dies der Fall ist, befolgen Sie die nachstehenden Schritte zum Einstellen des 3D-Formats.

**ander Sien Sie die [Menu]-Taste zur<br>Anzeige der Menüs in folgender** Reihenfolge: **Signal** - **3D-Einstellungen**.

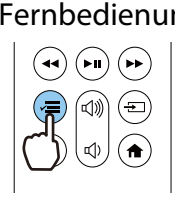

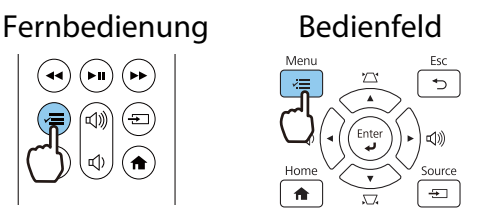

b Setzen Sie **3D-Display** auf **3D**.

3 Drücken Sie zum Zurückkehren zum vorherigen Bildschirm [Esc].

**4** Wählen Sie **3D-Format** und wählen<br>Sie dann das 3D-Format am AV-Gerät.

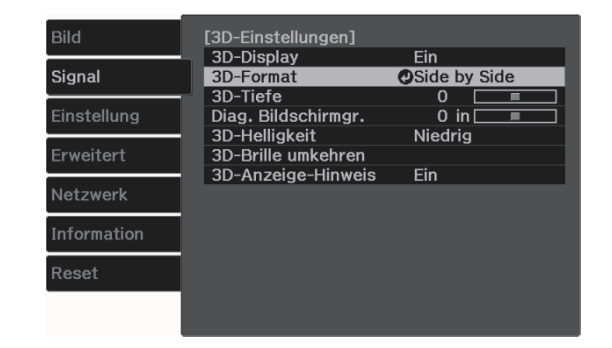

- $\begin{bmatrix} 1 \\ -1 \\ 1 \\ 1 \end{bmatrix}$  • Wenn Sie ein Gerät oder Kabel verwenden, das keine 3D-Bilder unterstützt, kann die 3D-Projektion nicht durchgeführt werden.
	- In der mit dem AV-Gerät mitgelieferten Dokumentation finden Sie weitere Informationen zum Vornehmen der 3D-Format-Einstellungen für das AV-Gerät.
	- Wenn das 3D-Format nicht richtig eingerichtet wurde, wird das Bild nicht korrekt projiziert, wie unten gezeigt.

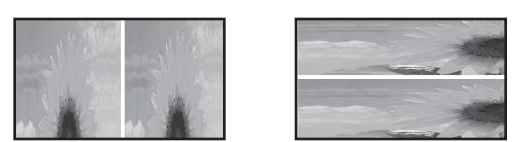

- Falls ein 3D-Bild nicht richtig projiziert wird, obwohl ein 3D-Format eingestellt ist, ist möglicherweise das Synchronisierungstiming für die 3D-Brille umgekehrt. Kehren Sie das Synchronisierungstiming mit **3D-Brille umkehren** um. **• Signal** - **3D-Einstellungen** - **3D-Brille umkehren** [S.62](#page-62-0)
- Wie ein 3D-Bild wahrgenommen wird, ist individuell verschieden.
- Wenn Sie mit der Projektion eines 3D-Bildes beginnen, wird eine Warnung bezüglich der Betrachtung von 3D-Bildern angezeigt. Sie können diese Warnmeldung durch Einstellen von **3D-Anzeige-Hinweis** auf Aus ausschalten. **• Signal** - **3D-Einstellungen** - **3D-Anzeige-Hinweis** [S.62](#page-62-0)
- Während der 3D-Projektion können die folgenden Konfiguration-Funktionen nicht geändert werden. 2K-4K-Skalierung, Frame Interpolation, Seitenverhältnis, Overscan (auf Aus setzen), Super-resolution, Bildverarbeitung, Erweitert - Dynamischer Bereich
- Das Aussehen des 3D-Bildes kann sich je nach Umgebungstemperatur verändern. Wird das Bild nicht richtig projiziert, sollten Sie den Projektor nicht mehr verwenden.

#### 3D-Brille verwenden

Sie können 3D-Bilder mit einer handelsüblichen 3D-Brille (mit einem aktiven Blendensystem, das ein Funkwellen- (RF/Bluetooth) Kommunikationssystem unterstützt) betrachten.

Zur Betrachtung von 3D-Bildern müssen Sie zunächst die 3D-Brille mit dem Projektor koppeln. Weitere Informationen finden Sie in der Bedienungsanleitung der 3D-Brille.

## Warnhinweise zur Betrachtung von 3D-Bildern

Beachten Sie die folgenden wichtigen Punkte, wenn Sie 3D-Bilder anschauen.

# Achtung

Betrachtungszeit

• Legen Sie beim längeren Betrachten von 3D-Bildern regelmäßige Pausen ein. Lang anhaltendes Betrachten von 3D-Bildern kann zu Augenermüdung führen. Dauer und Häufigkeit solcher Pausen sind individuell unterschiedlich. Wenn Ihre Augen auch nach einer Betrachtungspause noch müde sind oder schmerzen, hören Sie sofort mit dem Betrachten der Bilder auf.

# Achtung

3D-Bilder anschauen

- Wenn Ihre Augen beim Sehen von 3D-Bildern ermüden oder schmerzen, hören Sie sofort mit dem Betrachten der Bilder auf.
	- Wenn Sie weiterhin 3D-Bilder betrachten, könnte Übelkeit die Folge sein.
- Tragen Sie beim Betrachten von 3D-Bildern immer eine 3D-Brille. Versuchen Sie nicht, 3D-Bilder ohne 3D-Brille zu betrachten.

Es könnte Übelkeit verursachen.

- Stellen Sie keine zerbrechlichen Gegenstände in der näheren Umgebung auf, wenn Sie eine 3D-Brille tragen. 3D-Bilder können dazu führen, dass Sie Ihren Körper unfreiwillig bewegen und dadurch Gegenstände in der Nähe beschädigen oder Personen verletzen.
- Tragen Sie eine 3D-Brille ausschließlich zum Betrachten von 3D-Bildern. Gehen Sie nicht umher, solange Sie eine 3D-Brille tragen.
- Ihre Sicht ist gegebenenfalls dunkler als gewöhnlich sein und die Sturz- und Verletzungsgefahr damit erhöht.
- Versuchen Sie beim Betrachten von 3D-Bildern so parallel wie möglich zur Projektionsfläche zu bleiben. Das Betrachten von 3D-Bildern aus einem Winkel verringert den 3D-Effekt und kann durch unbeabsichtigte Farbveränderungen zu Übelkeit führen.
- Wenn Sie 3D-Bilder in einem Raum mit Leuchtstofflampen- oder LED-Beleuchtung betrachten, kann es sein, dass Sie Blitze oder Flackern im ganzen Raum sehen. Reduzieren Sie in diesem Fall die Beleuchtung, bis kein Flackern mehr zu sehen ist, oder schalten Sie während des Betrachtens von 3D-Bildern die Beleuchtung vollständig aus. In ganz seltenen Fällen kann dieses Flackern bei manchen Personen Krampf- oder Ohnmachtsanfälle auslösen. Beenden Sie das Betrachten von 3D-Bildern sofort, sobald Sie sich unwohl fühlen oder Übelkeit verspüren.
- Halten Sie beim Betrachten von 3D-Bildern einen Abstand zum Projektionsbildschirm von mindestens der dreifachen Bildschirmhöhe.

Der empfohlene Betrachtungsabstand für einen 80-Zoll-Bildschirm beträgt mindestens 3 Meter, und mindestens 3,6 Meter für einen 100-Zoll-Bildschirm.

Sitzen oder stehen Sie näher als im empfohlenen Betrachtungsabstand, können Ihre Augen ermüden.

# $\bigwedge$  Achtung

Gesundheitsrisiken

• Sie sollten 3D-Brillen nicht verwenden, wenn Sie lichtempfindlich oder herzkrank sind oder sich unwohl fühlen.

Die Beschwerden könnten sich dadurch verschlimmern.

# Achtung

Empfohlenes Alter für den Gebrauch

- Für die Betrachtung von 3D-Bildern wird ein Mindestalter von 6 Jahren empfohlen.
- Da Kinder unter sechs Jahren noch in der Entwicklung sind, kann das Betrachten von 3D-Bildern Komplikationen verursachen. Wenden Sie sich bei Bedenken an Ihren Arzt.
- Kinder sollten 3D-Bilder durch eine 3D-Brille nur unter der Aufsicht eines Erwachsenen betrachten. Es ist oft schwierig zu beurteilen, wann ein Kind müde ist oder sich unwohl fühlt, was zu plötzlicher Übelkeit führen kann. Fragen Sie immer bei Ihrem Kind nach, um sicherzustellen, dass seine Augen während des Betrachtens nicht ermüden.

# <span id="page-48-0"></span>Verwenden der HDMI-Link-Funktion

# Die Funktion HDMI-Link

Wenn Sie ein AV-Gerät, das den CEC-Standard erfüllt, an den HDMI-Anschluss des Projektors anschließen, können Sie über den verknüpften Betrieb mit nur einer Fernbedienung z. B. das AV-System einschalten oder dessen Lautstärke einstellen.

 $\begin{bmatrix} 1 \\ -1 \\ 1 \\ 1 \end{bmatrix}$ • Solange das AV-Gerät dem HDMI-CEC-Standard entspricht, können Sie die HDMI-Link-Funktion verwenden, auch wenn das zwischengeschaltete AV-System den HDMI-CEC-Standard nicht erfüllt.

• Es können bis zu 3 Multimediaplayer gleichzeitig angeschlossen werden, die den HDMI CEC-Standards entsprechen.

#### **Anschlussbeispiel**

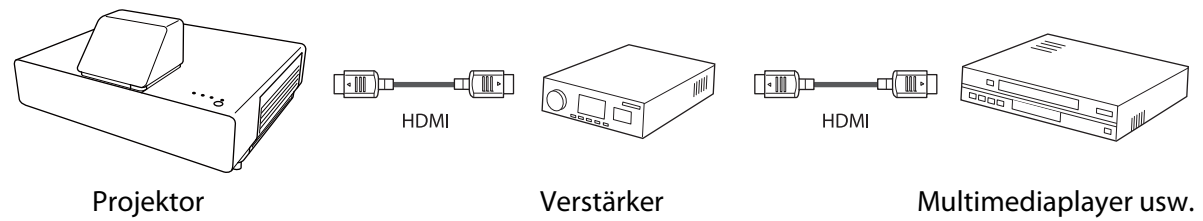

# HDMI-Link-Einstellungen

Wenn **HDMI-Link** auf **Ein** gesetzt ist, können Sie folgende Vorgänge durchführen. **• Einstellung - HDMI-Link** -**HDMI-Link** [S.63](#page-63-0)

- Eingangswechsel-Link Ändert den Signaleingang des Projektors auf HDMI, wenn die Wiedergabe am angeschlossenen Gerät gestartet wird.
- Bedienung von angeschlossenen Geräten Mit der Fernbedienung des Projektors können Sie Bedienfunktionen wie z. B. Wiedergabe, Vorlauf, Rücklauf, Pause, Lautstärkeregelung und Stummschaltung ausführen.

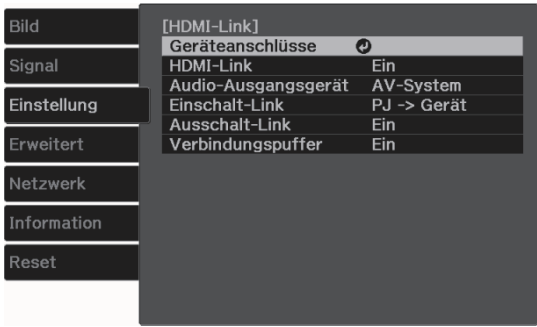

Zudem können Sie folgende Funktionen vom **HDMI-Link**-Bildschirm wählen.

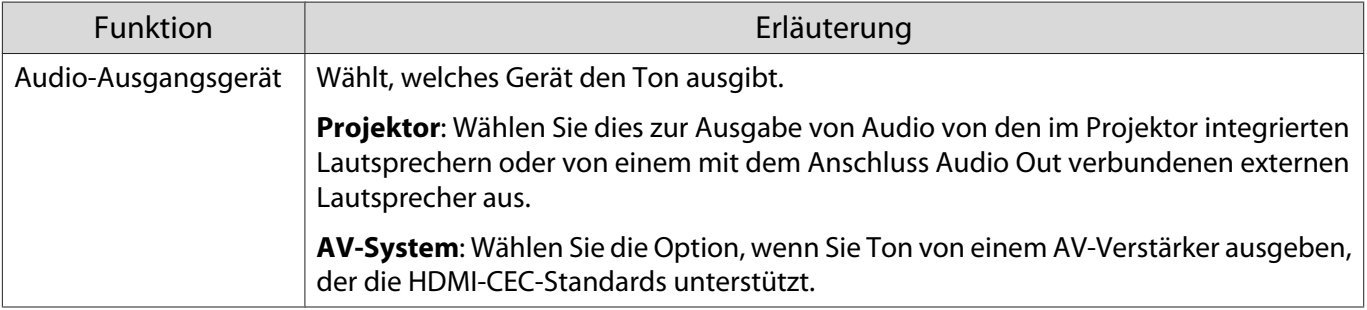

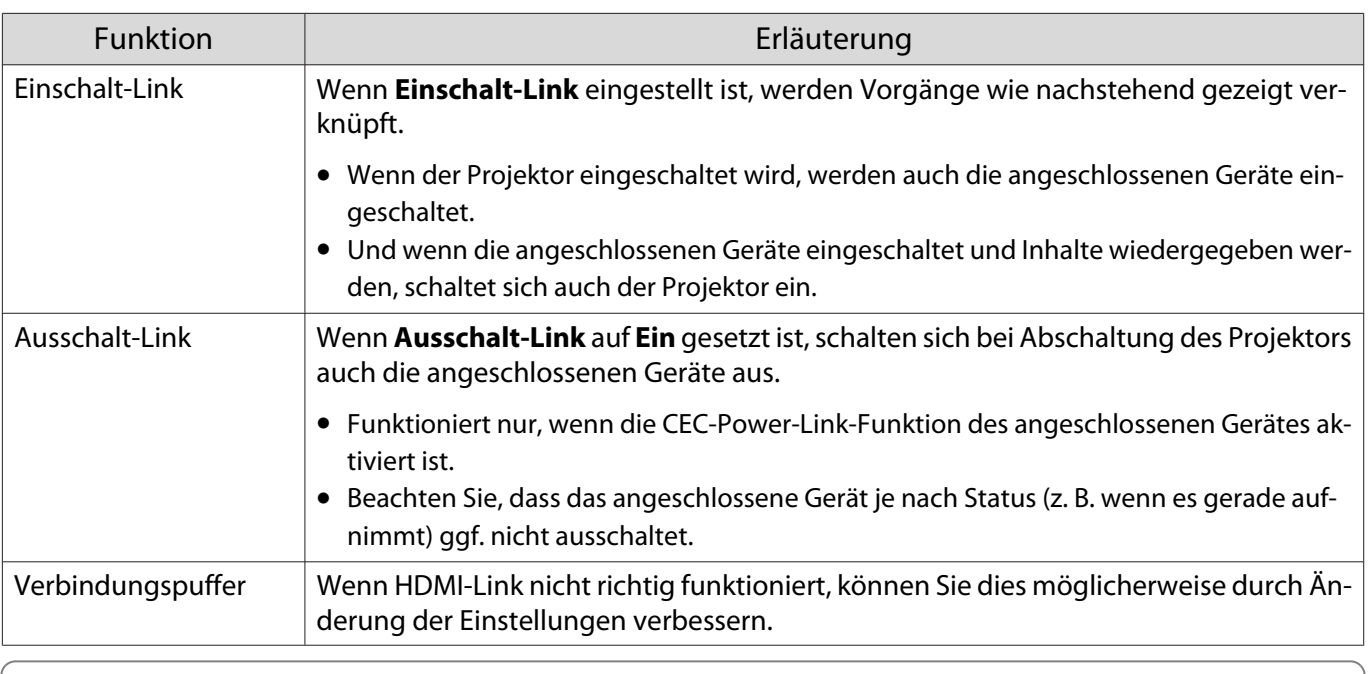

 $\begin{bmatrix} 1 \\ -1 \\ 1 \\ 1 \end{bmatrix}$  Um die HDMI-Link-Funktion zu verwenden, muss das angeschlossene Gerät konfiguriert werden. Weitere Informationen finden Sie in der Dokumentation des angeschlossenen Gerätes.

# Anschließen

Sie können die für HDMI-Link verfügbaren angeschlossen Geräte prüfen und das Gerät wählen, von dem Bilder projiziert werden sollen. Über HDMI-Link steuerbare Geräte werden automatisch ausgewählt.

Prüfen Sie vor Anzeige der Liste angeschlossener Geräte, ob HDMI-Link auf Ein gesetzt ist. **Funstellung** - **HDMI-Link** - **HDMI-Link** [S.63](#page-63-0)

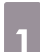

**ander Drücken Sie die [Menu]-Taste zur<br>Anzeige der Menüs in folgender** Reihenfolge: **HDMI-Link** - **Geräteanschlüsse**.

Fernbedienung Bedienfeld

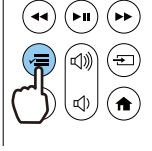

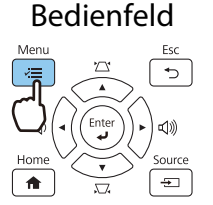

Die Liste **Geräteanschlüsse** wird angezeigt.

Geräte mit einem aquamarinen Symbol links sind per HDMI-Link verknüpft.

Wenn der Gerätename nicht bestimmt werden kann, ist dieses Feld leer.

**b Wählen Sie das Gerät, das Sie über die** HDMI-Link-Funktion betreiben möchten.

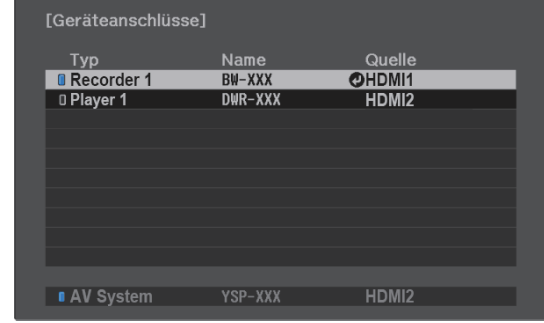

- $\begin{bmatrix} 1 \\ -1 \\ 1 \\ 1 \end{bmatrix}$
- Wenn das Kabel den HDMI-Standard nicht erfüllt, ist kein Betrieb möglich. Es kann sein, dass einige angeschlossene Geräte nur teilweise oder gar nicht richtig funktionieren, obwohl sie den HDMI-CEC-Standard erfüllen. Weitere Informationen dazu finden Sie in der Dokumentation des angeschlossenen Gerätes.

# Projektion per LAN

Sie können Bilder über ein Kabelnetzwerk an Ihren Projektor senden.

Verbinden Sie den Projektor dazu mit Ihrem Netzwerk; richten Sie dann Projektor und Computer für die Netzwerkprojektion ein.

Installieren Sie bei Abschluss der Projektorverbindungs- und Netzwerkeinstellungen Epson iProjection (Windows/Mac) von der folgenden Webseite.

Mit Epson iProjection können Sie Computerbilder über ein Netzwerk projizieren. Außerdem können Sie durch gleichzeitige Projektion von Bildern von mehreren mit dem Netzwerk verbundenen Computers dynamische Konferenzen durchführen. Weitere Informationen finden Sie in der Bedienungsanleitung zu Epson iProjection (Windows/Mac).

#### <https://www.epson.com>

### Auswahl der Kabelnetzwerkeinstellungen

Bevor Sie Bilder über ein Netzwerk projizieren können, müssen Sie das WLAN-Gerät (ELPAP10) anschließen und Netzwerkeinstellungen am Projektor konfigurieren.

 Schließen Sie vor der Konfiguration von Einstellungen ein LAN-Kabel am LAN-Port an und verbinden Sie den Projektor mit dem LAN.

# a Drücken Sie die [Menu]-Taste zur Anzeige der Menüs in folgender Reihenfolge: **Netzwerk** - **Zur Netzwerkkonfiguration**.

#### Fernbedienung Bedienfeld

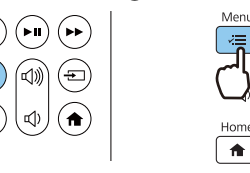

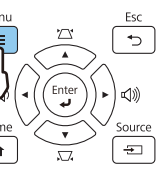

 $\begin{bmatrix} \mathbf{c} \\ \mathbf{c} \end{bmatrix}$ 

**b Wählen Sie Grund** und legen Sie dann Folgendes wie erforderlich fest.

- **Projektorname**: Geben Sie einen Namen aus bis zu 16 alphanumerischen Zeichen zur Identifikation des Projektors über das Netzwerk ein.
- **PJLink-Passwort**: Legen Sie ein Kennwort zur Steuerung des Projektors über kompatible PJLink-Software fest. Sie können maximal 32 Single Byte alphanumerische Zeichen eingeben.
- **Kennwort zu Remote**: Legen Sie ein Kennwort zur Bedienung des Projektors über ein Smartphone oder Tablet fest. Sie können maximal 8 alphanumerische Single-Byte-Zeichen eingeben.
- **LAN-Info anzeigen**: Stellen Sie das Anzeigeformat für die Netzwerkinformationen des Projektors ein.

 $\begin{bmatrix} 1 \\ -1 \\ 1 \\ 1 \end{bmatrix}$  Geben Sie über die angezeigte Tastatur Namen, Kennwörter und Schlüsselwort ein. Wählen Sie mit der Aufwärts-/Abwärts-/Links-/Rechtstaste an der Fernbedienung Zeichen und drücken Sie anschließend [Enter] zur Bestätigung der Auswahl.

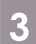

8 Wählen Sie **Wired LAN** und drücken Sie dann die Taste [Enter].

4 Wählen Sie die erforderlichen Basisoptionen.

- Falls Ihr Netzwerk DHCP nutzt, stellen Sie **DHCP** auf **Ein** ein.
- Wenn Sie DHCP nicht nutzen, stellen Sie **DHCP** auf **Aus** ein, geben Sie dann **IP-Adresse**, **Subnet-Maske** und **Gateway-Adresse** des Projektors ein.

e Wenn Sie mit der Auswahl der Einstellungen fertig sind, wählen Sie **Install vollst** und befolgen Sie die angezeigten Anweisungen zum Speichern Ihrer Einstellungen und zum Verlassen der Menüs.

f Drücken Sie die Source-Taste an der Fernbedienung oder die [Source]-Taste am Bedienfeld und wählen Sie dann **LAN**.

Die Einstellungen sind vollständig, wenn Sie die richtige IP-Adresse auf dem LAN-Standby-Bildschirm sehen.

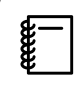

Setzen Sie **Anzeige IP-Adress** auf **Aus**, wenn die IP-Adresse am LAN-Standby- und<br>Startbildschirm nicht angezeigt werden soll. **• Netzwerk - Zur Netzwerkkonfiguration** -**Wired LAN** [S.71](#page-71-0)

# Projektion per WLAN

Sie können Bilder von Smartphones, Tablets und Computern per WLAN projizieren.

Zur Projektion über WLAN müssen Sie zunächst Drahtlosnetzwerkeinstellungen für den Projektor und das angeschlossene Gerät vornehmen.

Projizieren Sie mit Epson iProjection Bilder über ein WLAN. Sie können Epson iProjection über eine der folgenden Methoden herunterladen; auftretende Kosten sind jedoch vom Kunden zu tragen.

- Sie können Epson iProjection (Windows/Mac) von der folgenden Webseite herunterladen. <http://www.epson.com>
- Sie können Epson iProjection (iOS/Android) aus dem App Store oder von Google Play herunterladen.

### Manuelle Auswahl der WLAN-Einstellungen

Bevor Sie über Ihr Drahtlosnetzwerk projizieren können, müssen Sie die entsprechenden Netzwerkeinstellungen am Projektor wählen.

a Drücken Sie die [Menu]-Taste zur Anzeige der Menüs in folgender Reihenfolge: **Netzwerk** - **Wireless-LAN-Stärke**.

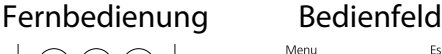

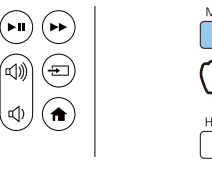

b Verwenden Sie die Aufwärts- und Abwärtstaste zur Auswahl von **Ein** und drücken Sie dann die Taste [Enter].

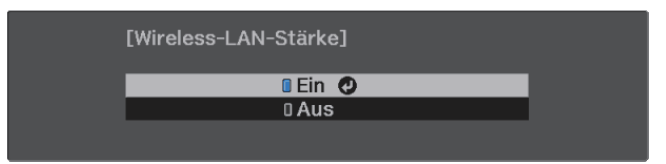

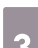

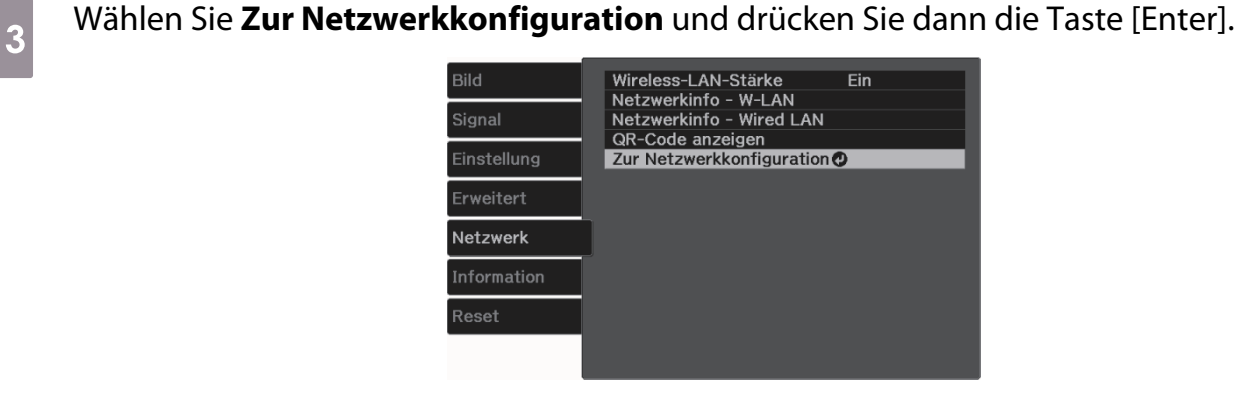

d Wählen Sie **Grund** und legen Sie dann Folgendes wie erforderlich fest.

- **Projektorname**: Geben Sie einen Namen aus bis zu 16 alphanumerischen Zeichen zur Identifikation des Projektors über das Netzwerk ein.
- **PJLink-Passwort**: Legen Sie ein Kennwort zur Steuerung des Projektors über kompatible PJLink-Software fest. Sie können maximal 32 Single Byte alphanumerische Zeichen eingeben.
- **Kennwort zu Remote**: Legen Sie ein Kennwort zur Bedienung des Projektors über ein Smartphone oder Tablet fest. Sie können maximal 8 alphanumerische Single-Byte-Zeichen eingeben.
- **LAN-Info anzeigen**: Stellen Sie das Anzeigeformat für die Netzwerkinformationen des Projektors ein.

 $\begin{bmatrix} 1 \\ -1 \\ -1 \\ 1 \end{bmatrix}$  Geben Sie über die angezeigte Tastatur Namen, Kennwörter und Schlüsselwort ein. Wählen Sie mit der Aufwärts-/Abwärts-/Links-/Rechtstaste Zeichen und drücken Sie anschließend [Enter] zur Bestätigung der Auswahl.

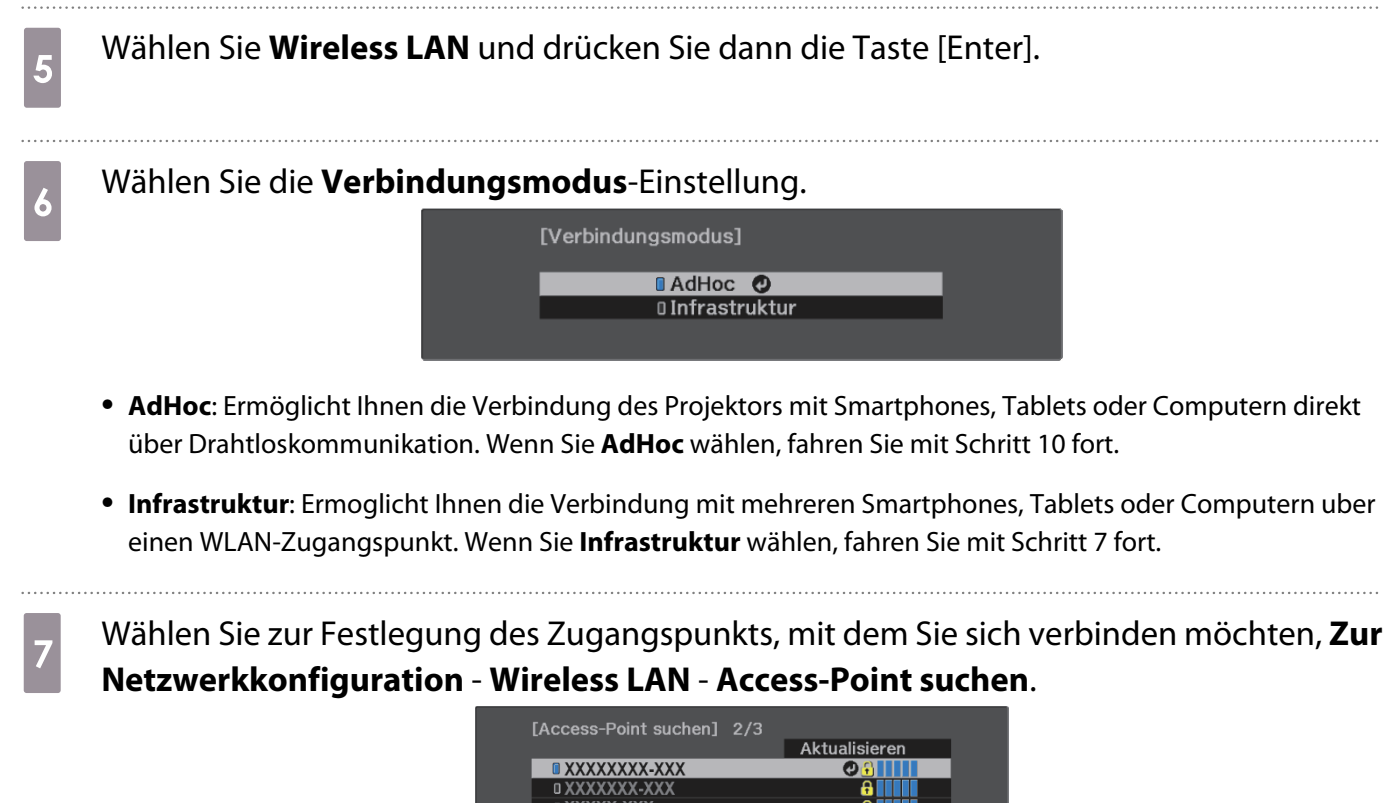

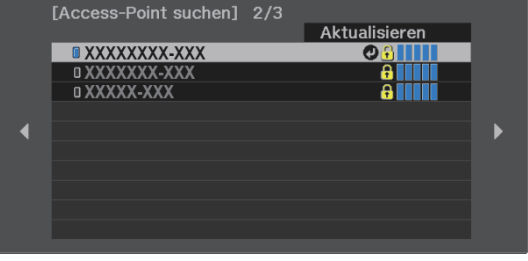

 $\begin{bmatrix} 1 \\ -1 \\ -1 \\ 1 \end{bmatrix}$ Falls Sie die SSID manuell zuweisen müssen, wählen Sie **SSID**, um die SSID einzugeben.<br>Konfigurieren Sie darüber hinaus die Sicherheitseinstellungen im Menü Sicherheit. s [S.55](#page-55-0)

 $\begin{bmatrix} \mathbf{c} \\ \mathbf{c} \end{bmatrix}$ 

**k** Weisen Sie dem Projektor wie erforderlich eine IP-Adresse zu.

- Falls Ihr Netzwerk DHCP nutzen, wählen Sie zur Einstellung von **DHCP** auf **Ein** die Option **IP-Einstellungen**.
- Wenn Sie DHCP nicht nutzen, wählen Sie zur Einstellung von **DHCP** auf **Aus** die Option **IP-Einstellungen**, geben Sie dann **IP-Adresse**, **Subnet-Maske** und **Gateway-Adresse** des Projektors ein.

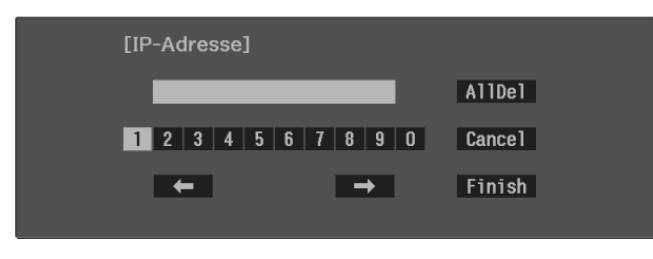

i Wenn Sie mit der Auswahl der Einstellungen fertig sind, wählen Sie **Install vollst** und befolgen Sie die angezeigten Anweisungen zum Speichern Ihrer Einstellungen und zum Verlassen der Menüs.

10 Drücken Sie die Source-Taste an der Fernbedienung oder die [Source]-Taste am Bedienfeld und wählen Sie dann **LAN**.

Die Einstellungen sind vollständig, wenn Sie die richtige IP-Adresse auf dem LAN-Standby-Bildschirm sehen.

Wenn Sie mit den WLAN-Einstellungen für Ihren Projektor fertig sind, müssen Sie die WLAN-Einstellungen am angeschlossenen Gerät vornehmen. Starten Sie anschließend die Netzwerksoftware, um über ein WLAN-Netzwerk Bilder an Ihren Projektor zu senden.

 Damit SSID und IP-Adresse nicht am LAN-Bereitschaftsbildschirm oder am Startbildschirm angezeigt werden, setzen Sie SSID-Anzeige und Anzeige IP-Adress auf Aus. **• Netzwerk** - Zur **Netzwerkkonfiguration** - **Wireless LAN** [S.70](#page-70-0)

# <span id="page-55-0"></span>Auswahl der WLAN-Einstellungen des Computers

Verbinden Sie Computer und Projektor über den Erweitert-Modus, indem Sie die richtigen Drahtlosnetzwerkeinstellungen an Ihrem Computer wählen.

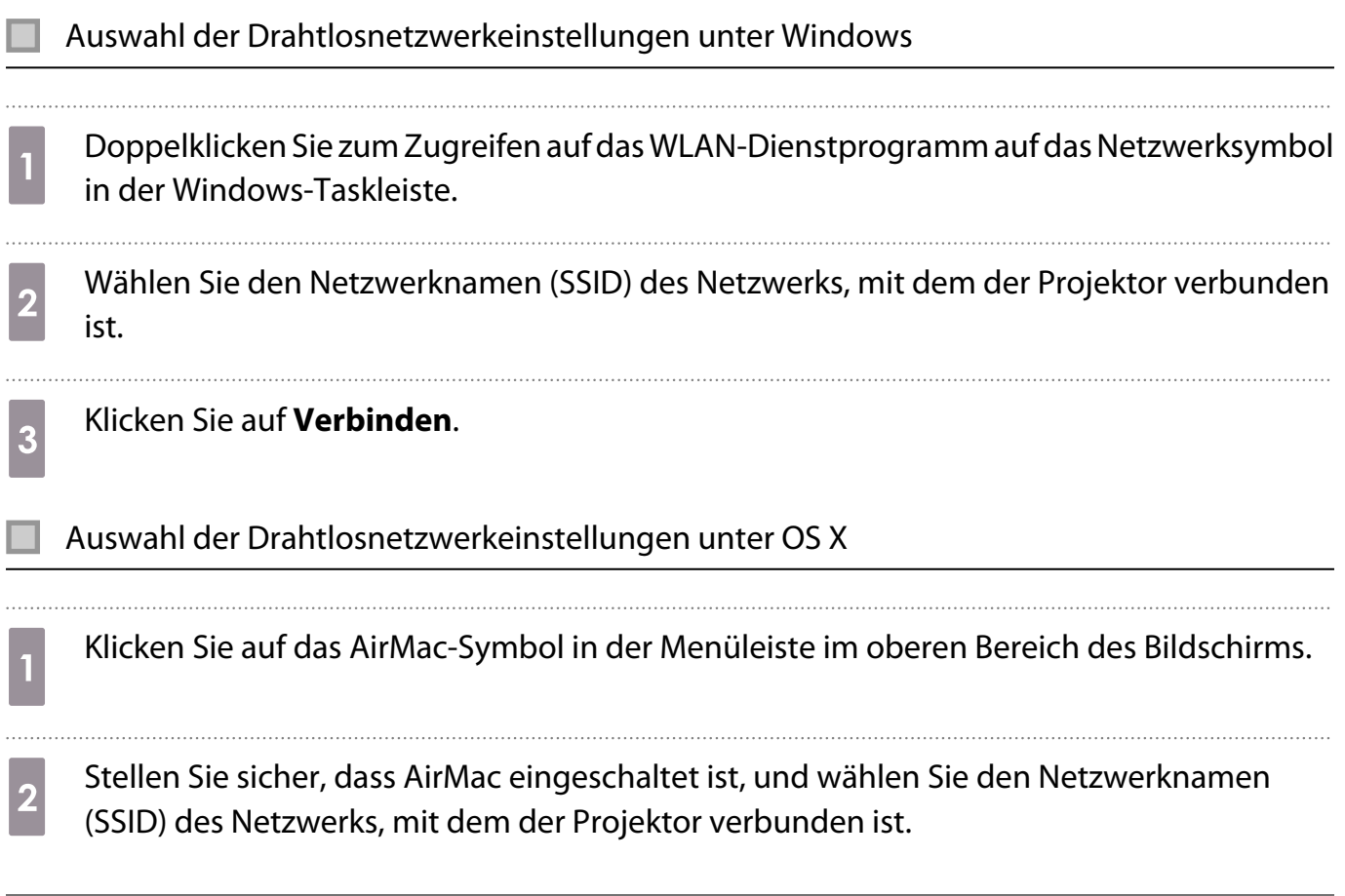

# Einrichtung der Drahtlosnetzwerksicherheit

Sie können die Sicherheit für Ihren Projektor zur Verwendung in einem Drahtlosnetzwerk einrichten. Richten Sie eine der folgenden **Verbindungsmodus**-Optionen entsprechend den in Ihrem Netzwerk verwendeten Einstellungen ein:

- WPA2-Sicherheit
- WPA/WPA2-Sicherheit

a Drücken Sie die [Menu]-Taste zur Anzeige der Menüs in folgender Reihenfolge: **Netzwerk** - **Zur Netzwerkkonfiguration** - **Sicherheit**.

Fernbedienung Bedienfeld

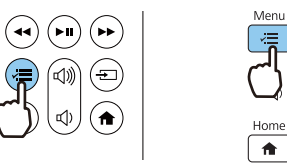

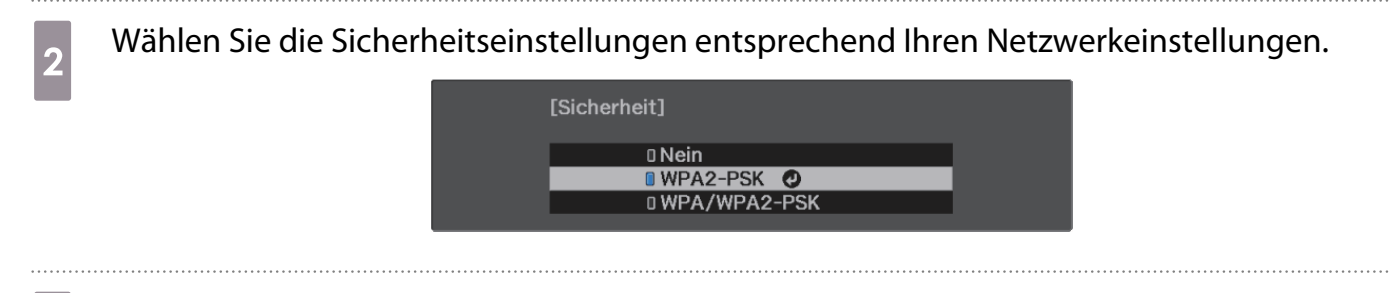

**13 Menn Sie mit der Auswahl der Einstellungen fertig sind, wählen Sie <b>Install vollst** und<br>18 befolgen Sie die angezeigten Anweisungen zum Speichern Ihrer Einstellungen und zum Verlassen der Menüs.

## Projektion in Epson iProjection (iOS/Android)

Sie können einen QR-Code anzeigen und diesen zur mühelosen Projektion von Daten von einem Smartphone oder Tablet mit der App Epson iProjection (V3.2.0 oder aktueller) nutzen.

- $\begin{bmatrix} 1 \\ -1 \\ -1 \\ 1 \end{bmatrix}$  • Sie können Epson iProjection kostenlos aus dem App Store oder von Google Play herunterladen. Sämtliche Gebühren, die bei der Kommunikation mit dem App Store oder Google Play anfallen, sind vom Kunden zu tragen.
	- Bei Verwendung von Epson iProjection im **AdHoc**-Verbindungsmodus empfehlen wir, Sicherheitseinstellungen vorzunehmen.
	- a Zeigen Sie den QR-Code an, indem Sie die [Menu]-Taste drücken und dann **Netzwerk QR-Code anzeigen** wählen.

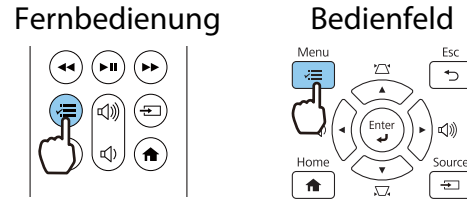

- $\begin{bmatrix} 1 \\ -1 \\ 1 \\ 1 \end{bmatrix}$  • Wenn Sie die [Home]-Taste am Bedienfeld oder die Home-Taste an der Fernbedienung drücken, können Sie den QR-Code auch über Verbindungsanleitung am Startbildschirm anzeigen.  $\bullet$  [S.26](#page-26-0)
	- Drücken Sie zum Ausblenden des QR-Codes die [Esc]-Taste.
- **b Starten Sie Epson iProjection an Ihrem Smartphone oder Tablet.**<br>**2** Starten Sie Epson iProjection an Ihrem Smartphone oder Tablet.

a Lesen Sie den projizierten QR-Code an Ihrem Smartphone oder Tablet.

Lesen Sie den Code vor der Projektionsfläche stehend, sodass der QR-Code von der Führung erfasst wird. Falls Sie zu weit von der Projektionsfläche entfernt sind, kann der Code möglicherweise nicht gelesen werden.

Rufen Sie nach Herstellung der Verbindung **auf und wählen Sie das Menü Inhalt**. Wählen Sie dann eine Datei, die Sie projizieren möchten.

feee

# Bedienung über ein Smartphone (Fernsteuerungsfunktion)

Mit Epson iProjection können Sie den Projektor über ein Smartphone oder Tablet bedienen.

Tippen Sie zur Anzeige des Menüs auf  $\equiv$  in Epson iProjection.

Tippen Sie zur Anzeige des folgenden Bildschirms im Menü auf **Remote Control**.

 Wenn Kennwort zu Remote eingestellt ist, müssen Sie das Kennwort eingeben. Sobald das Kennwort erkannt wurde, müssen Sie es nicht erneut eingeben.

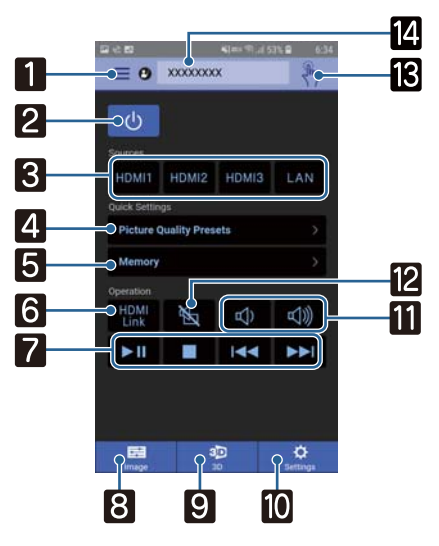

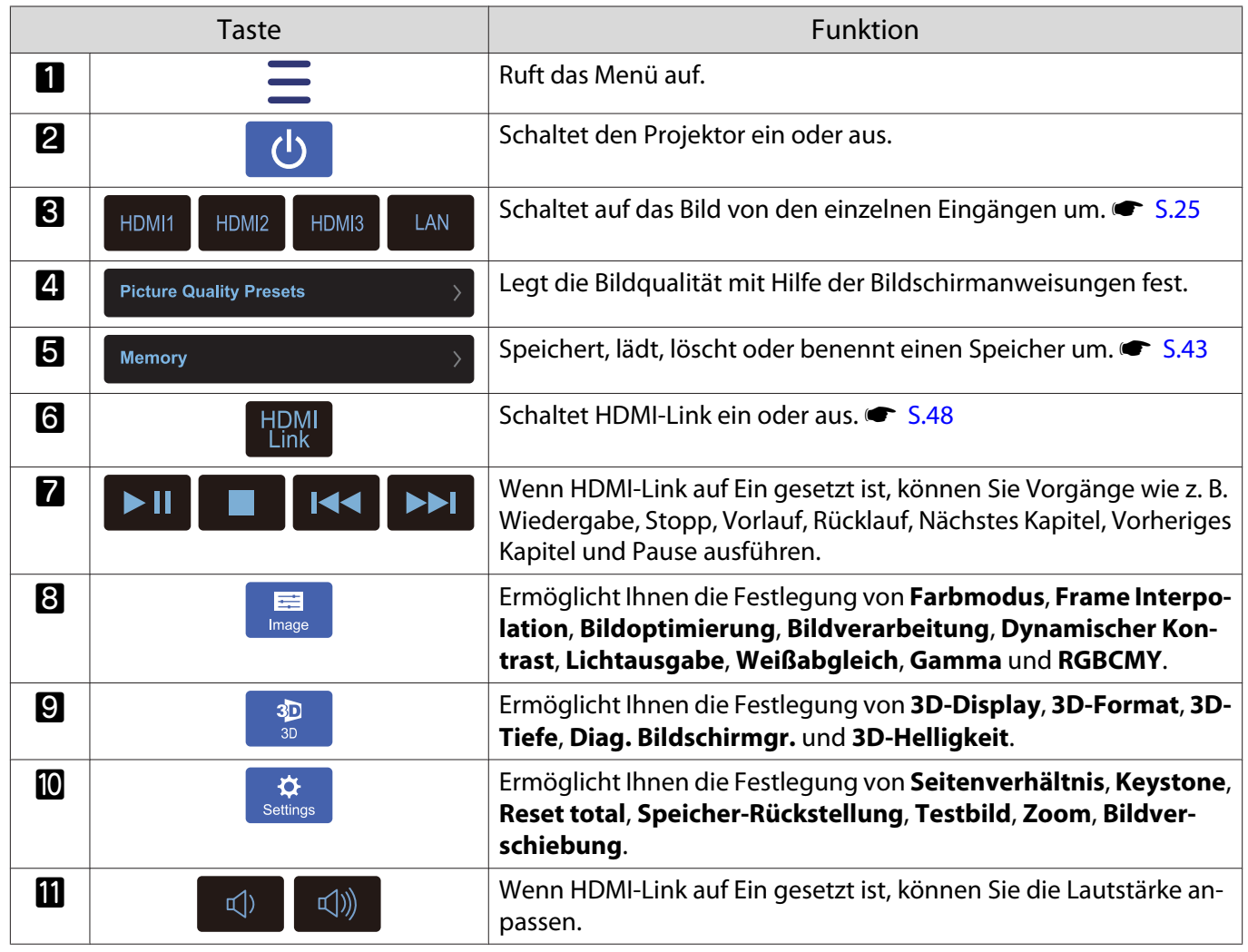

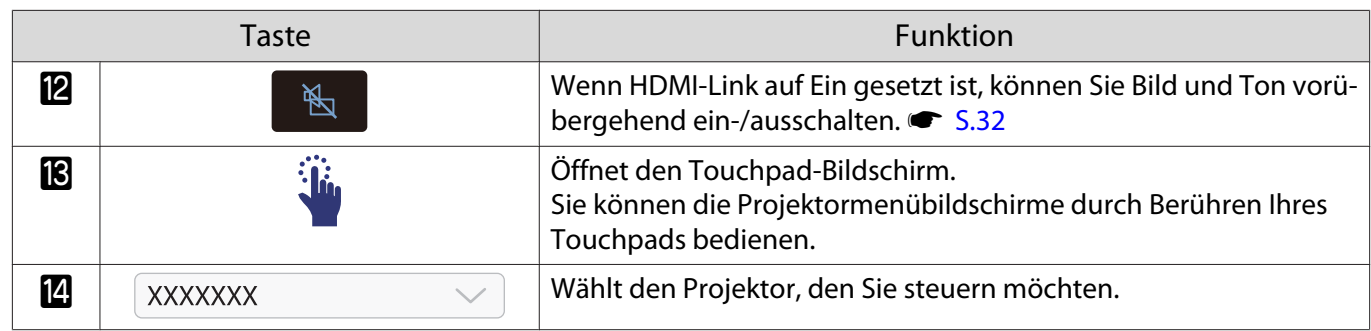

# Funktionen des Konfiguration

# Bedienung des Konfiguration

Im Konfiguration können Sie das Signal, Bild, Eingangssignal, usw. anpassen und einstellen.

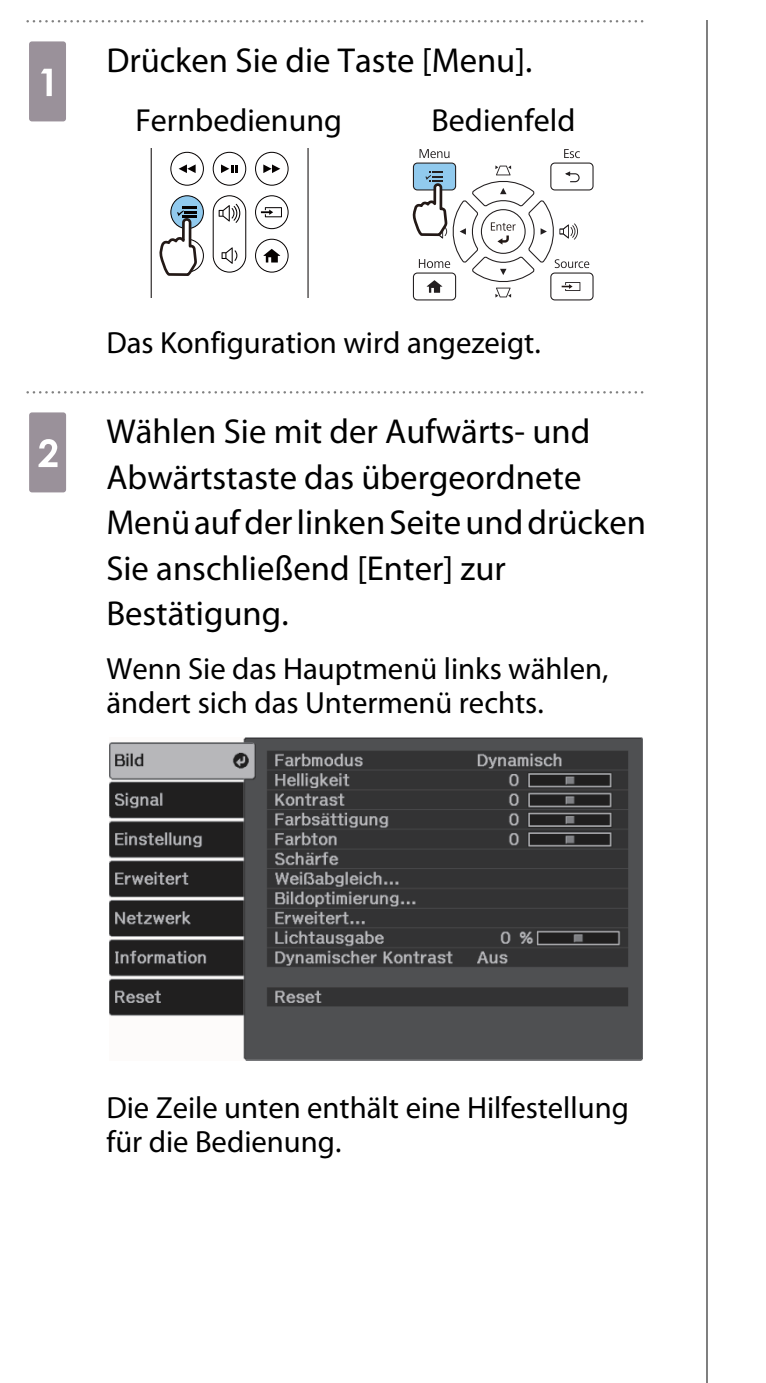

**abwählen Sie mit der Aufwärts- und<br>Abwärtstaste das Untermenü auf der** rechten Seite und drücken Sie anschließend [Enter] zur Bestätigung.

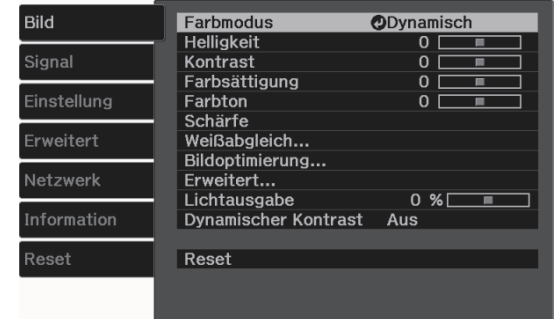

Der Einstellbildschirm für die gewählte Funktion erscheint.

**4** Passen Sie mit der Aufwärts-/<br>Abwärts-/Links-/Rechtstaste die Einstellungen an.

Beispiel: Einstellleiste

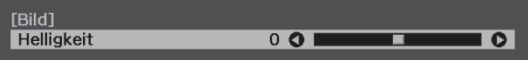

#### Beispiel: Optionen

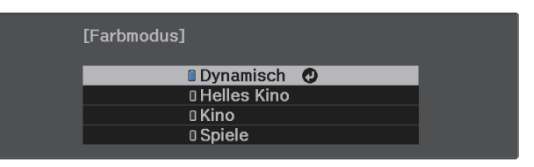

Drücken Sie [Enter] auf einer Option mit diesem Symbol  $\bigcirc$ , um den Auswahlbildschirm für diese Option anzuzeigen.

Drücken Sie zum Zurückkehren zur vorherigen Ebene [Esc].

e Drücken Sie [Menu], um das Menü zu verlassen.

# <span id="page-60-0"></span>Tabelle zum Konfiguration

Wenn kein Bildsignal eingespeist wird, können auf das **Bild** oder **Signal** bezogene Optionen im Konfiguration-Menü nicht eingestellt werden. Beachten Sie, dass die bei **Bild**, **Signal** und **Information** angezeigten Optionen je nach projiziertem Bildsignal variieren.

#### Menü Bild

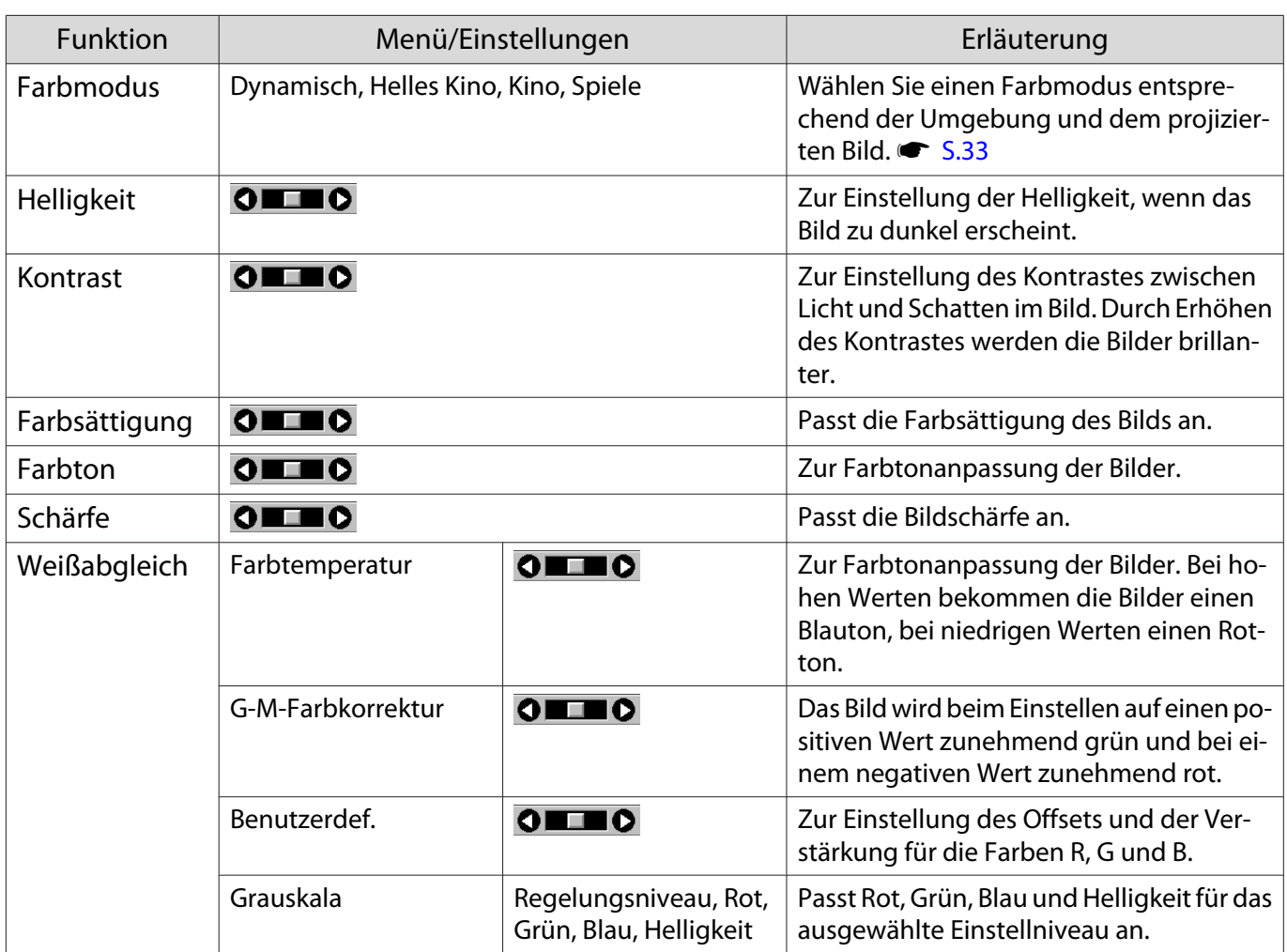

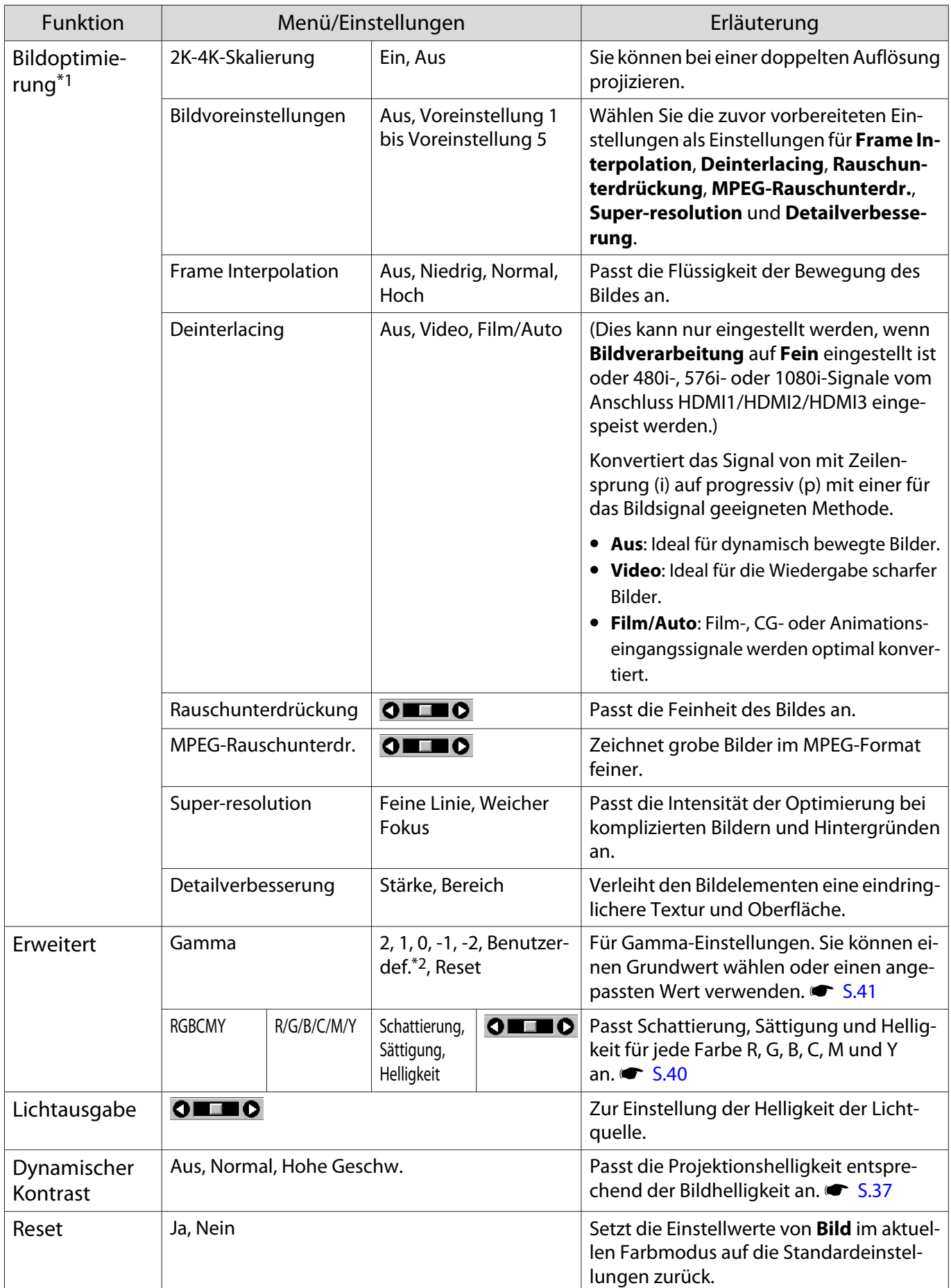

\*1 Nur bei Einspeisung eines HDMI1-, HDMI2- oder HDMI3-Bildsignals.

\*2 Einstellungen werden für jede Eingangsquelle oder Farbmodus gespeichert.

# <span id="page-62-0"></span>Menü Signal

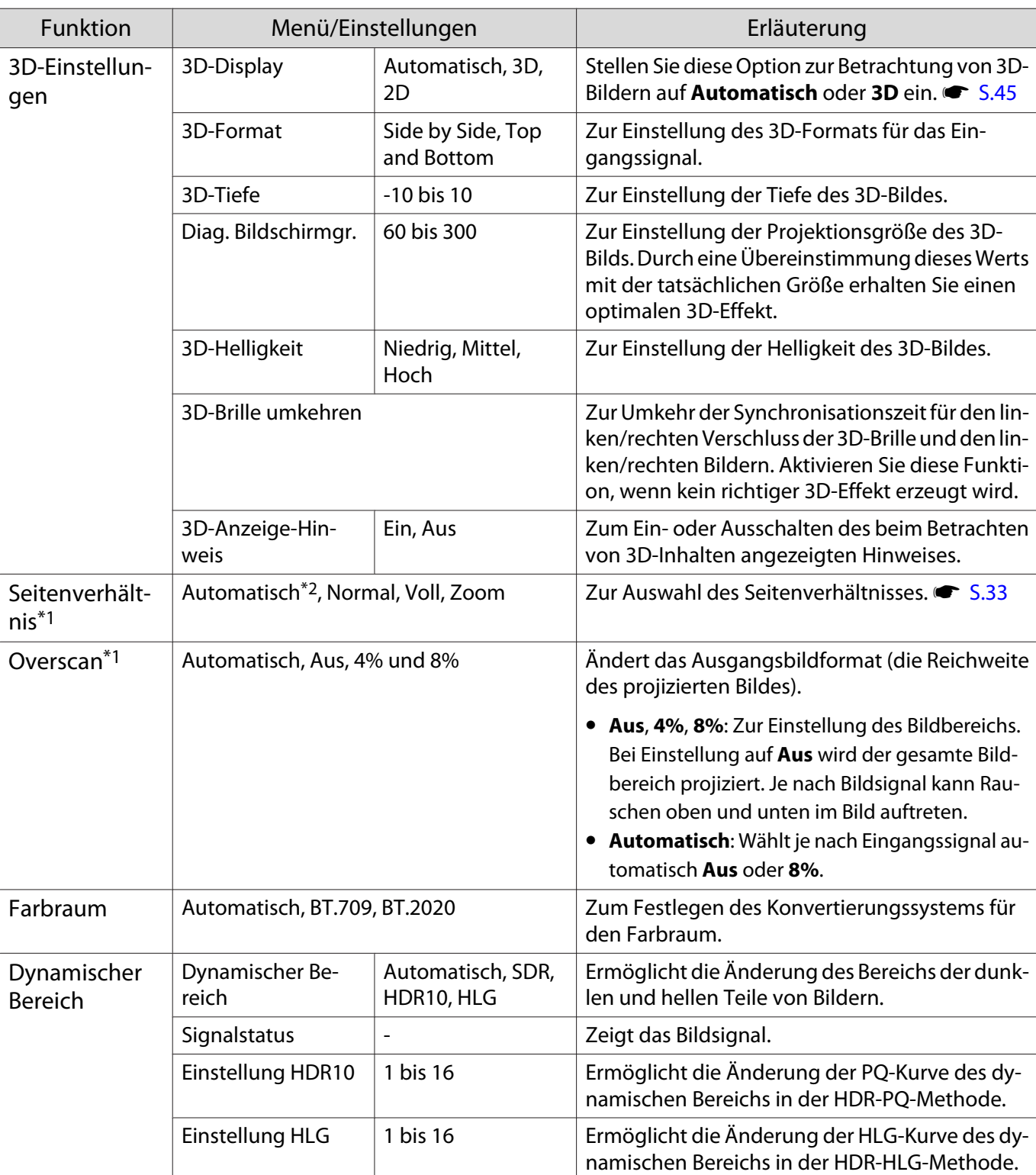

Das Signal-Menü kann nicht eingestellt werden, wenn ein LAN-Bildsignal anliegt.

<span id="page-63-0"></span>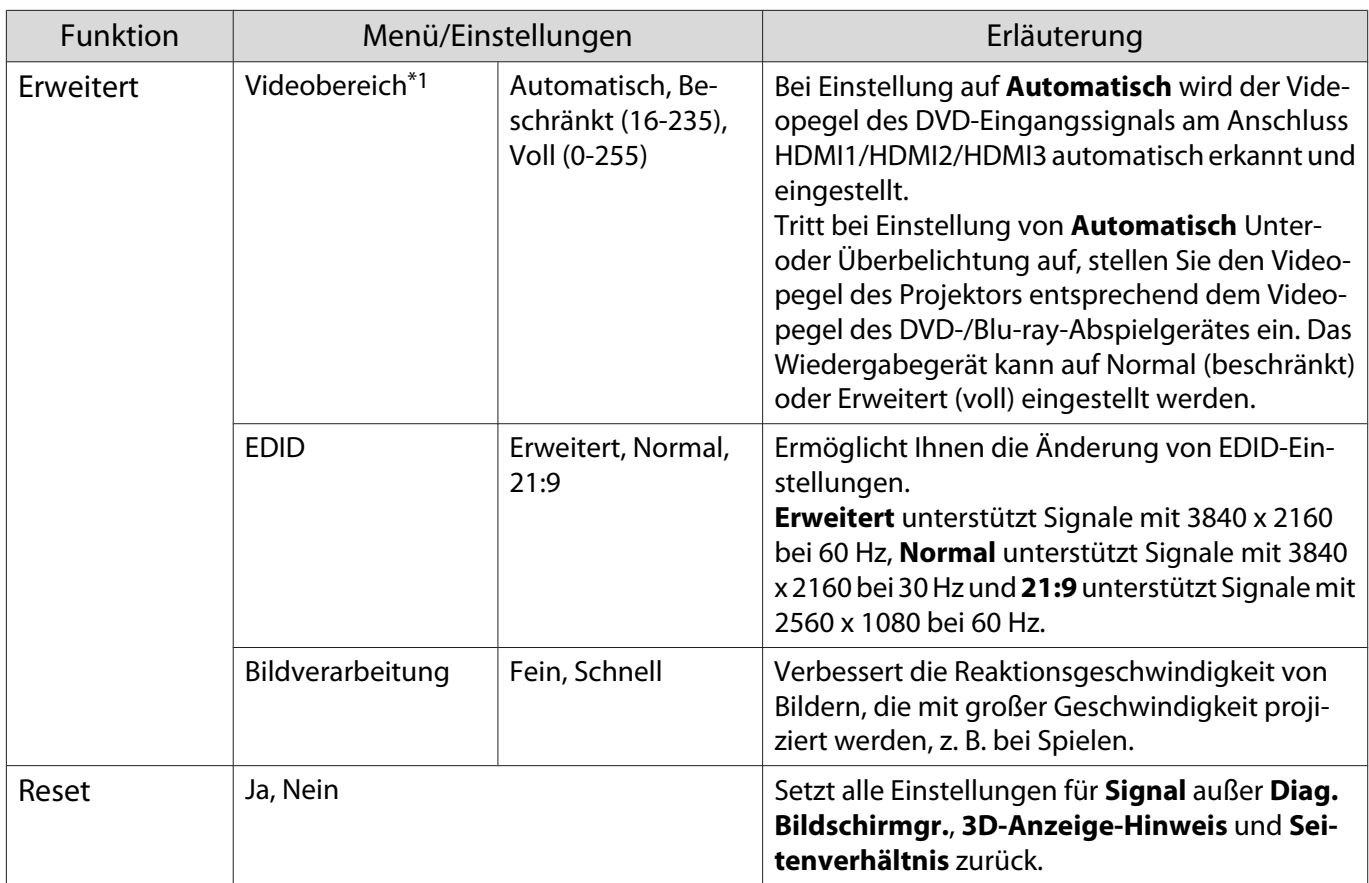

\*1 Einstellungen werden für jede Eingangsquelle und/oder jeden Signaltyp gespeichert.

\*2 Sie können je nach Quelle oder Signaltyp möglicherweise keine Auswahl treffen.

# Menü Einstellung

Г

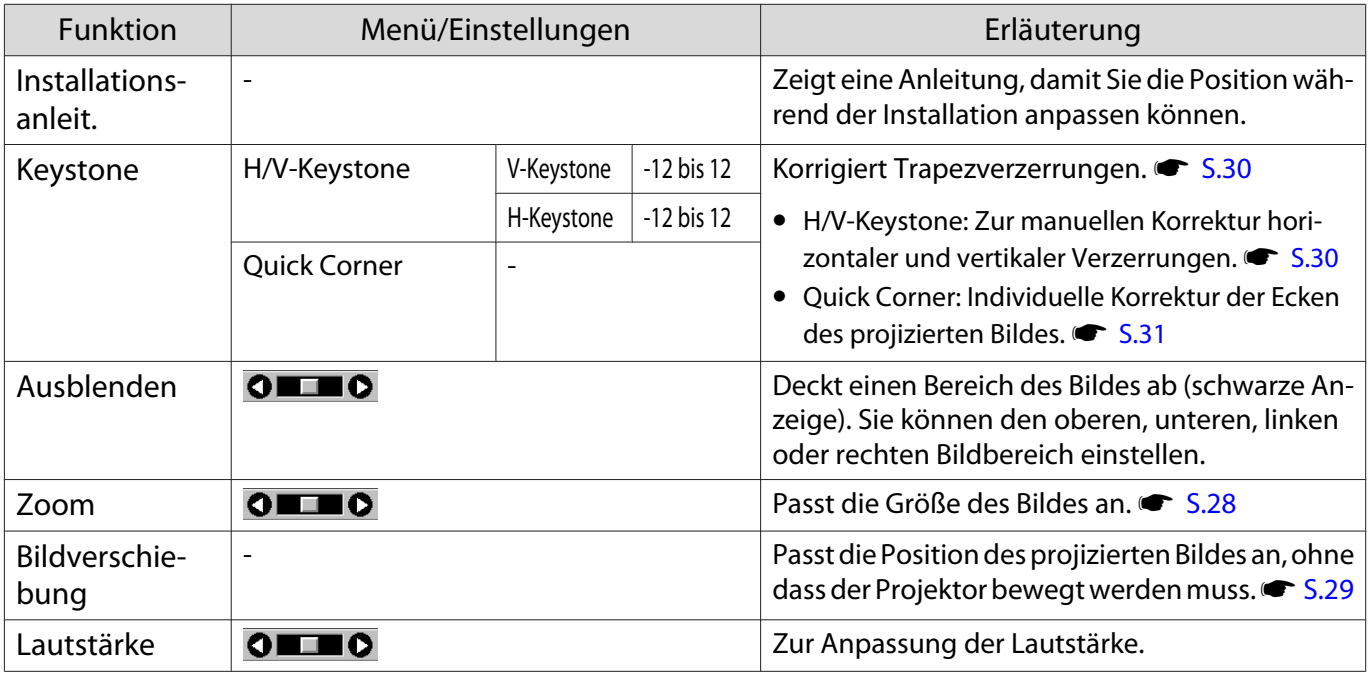

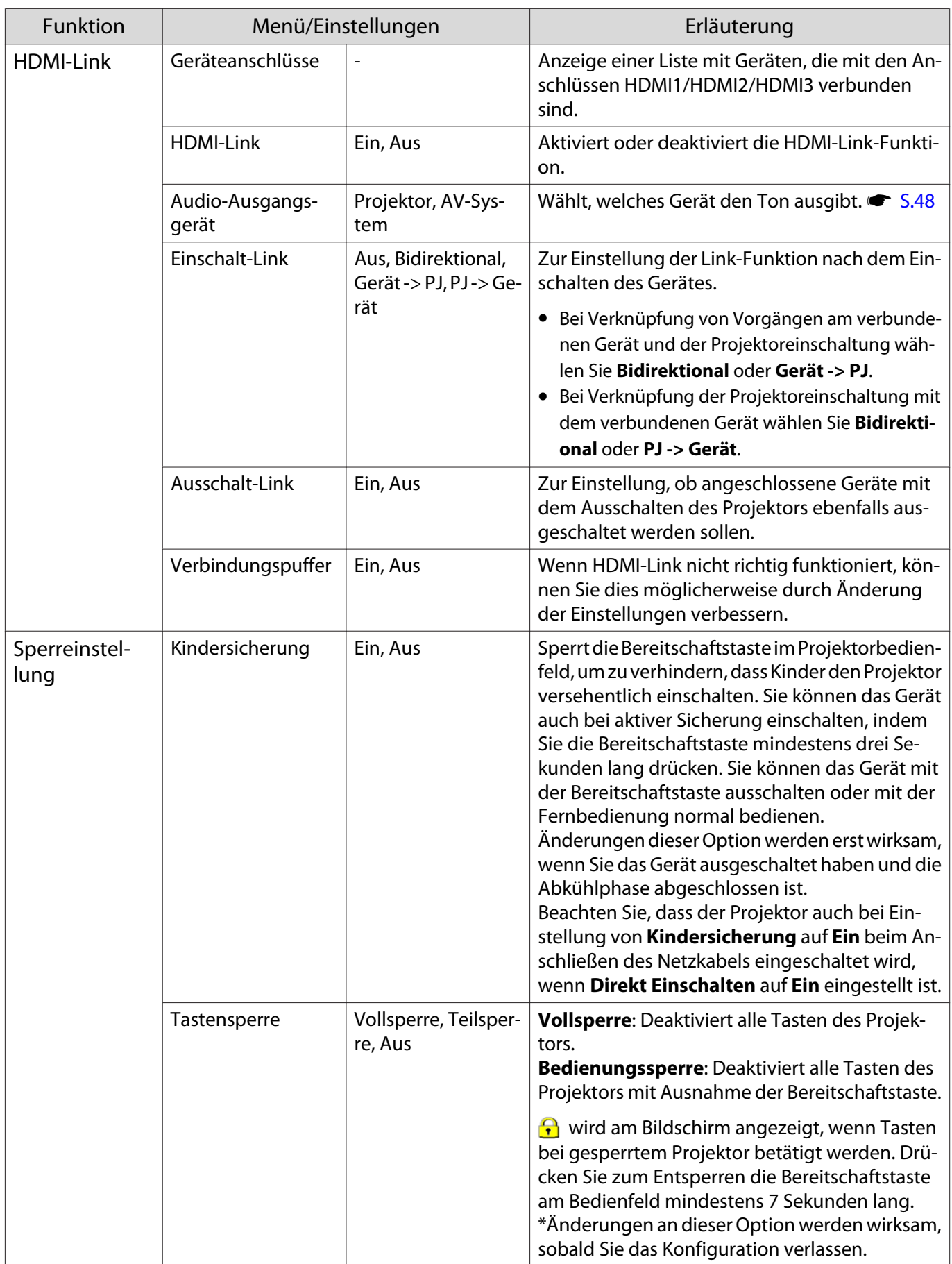

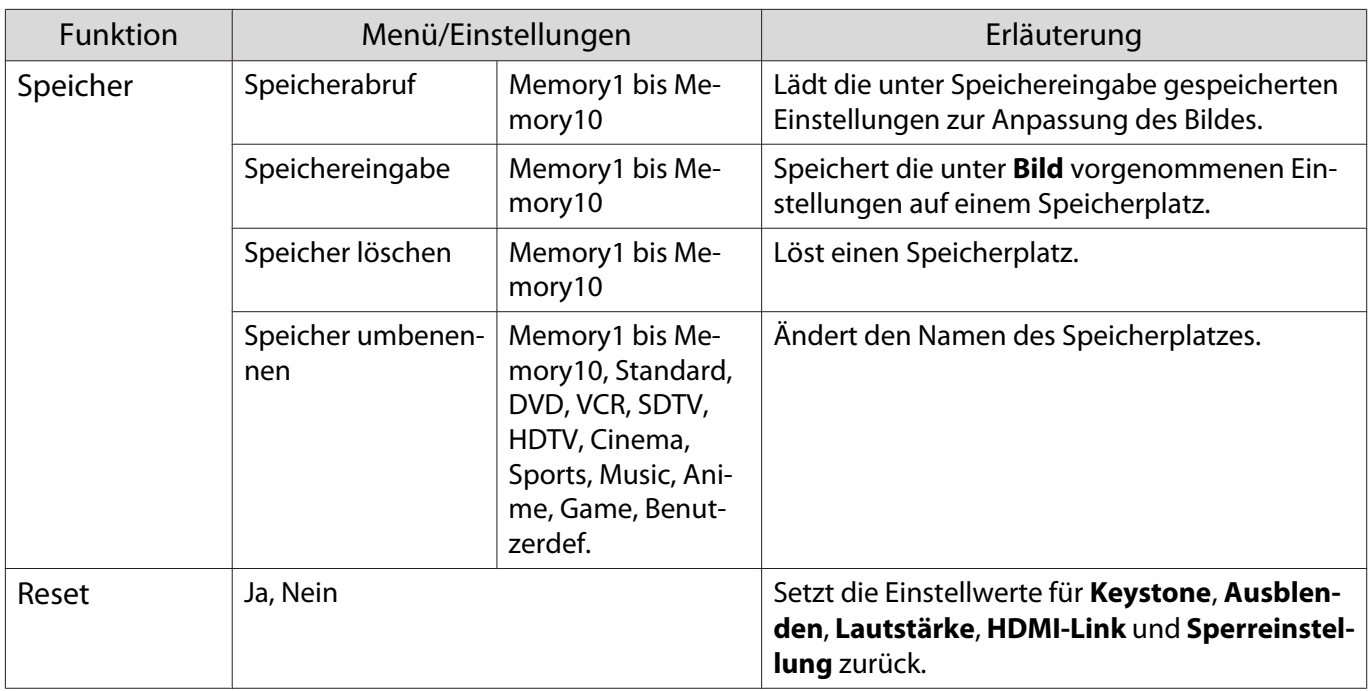

# Menü Erweitert

г

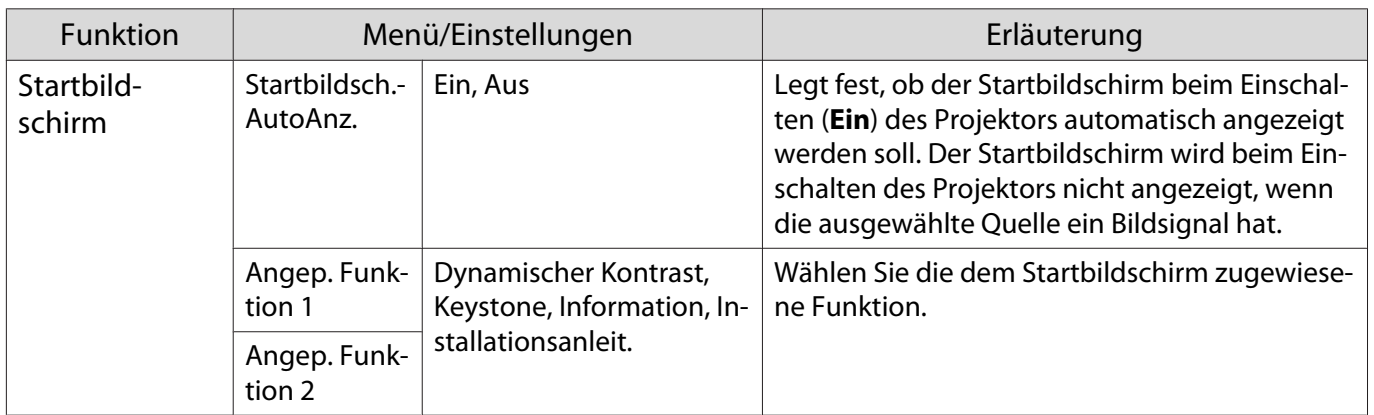

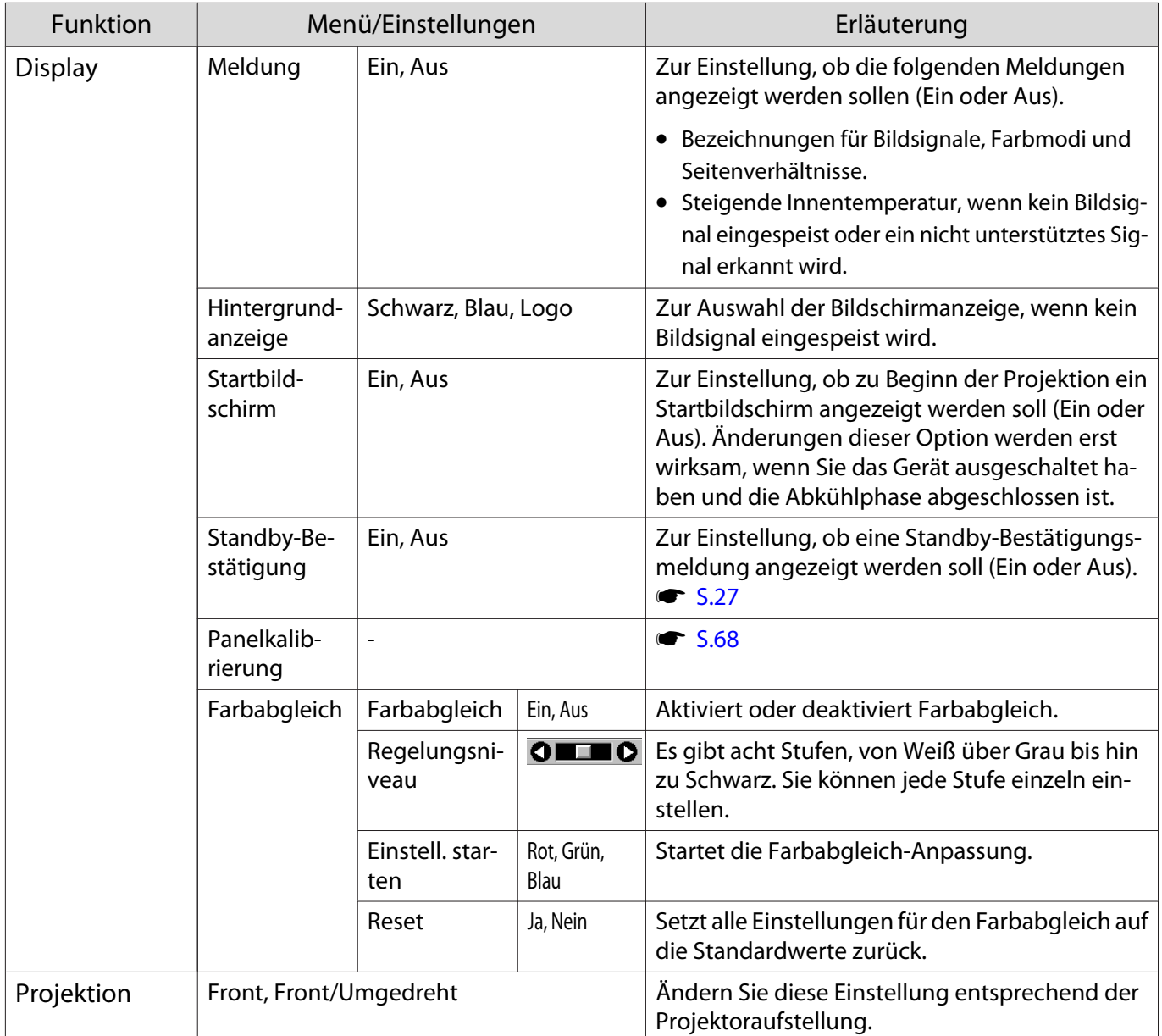

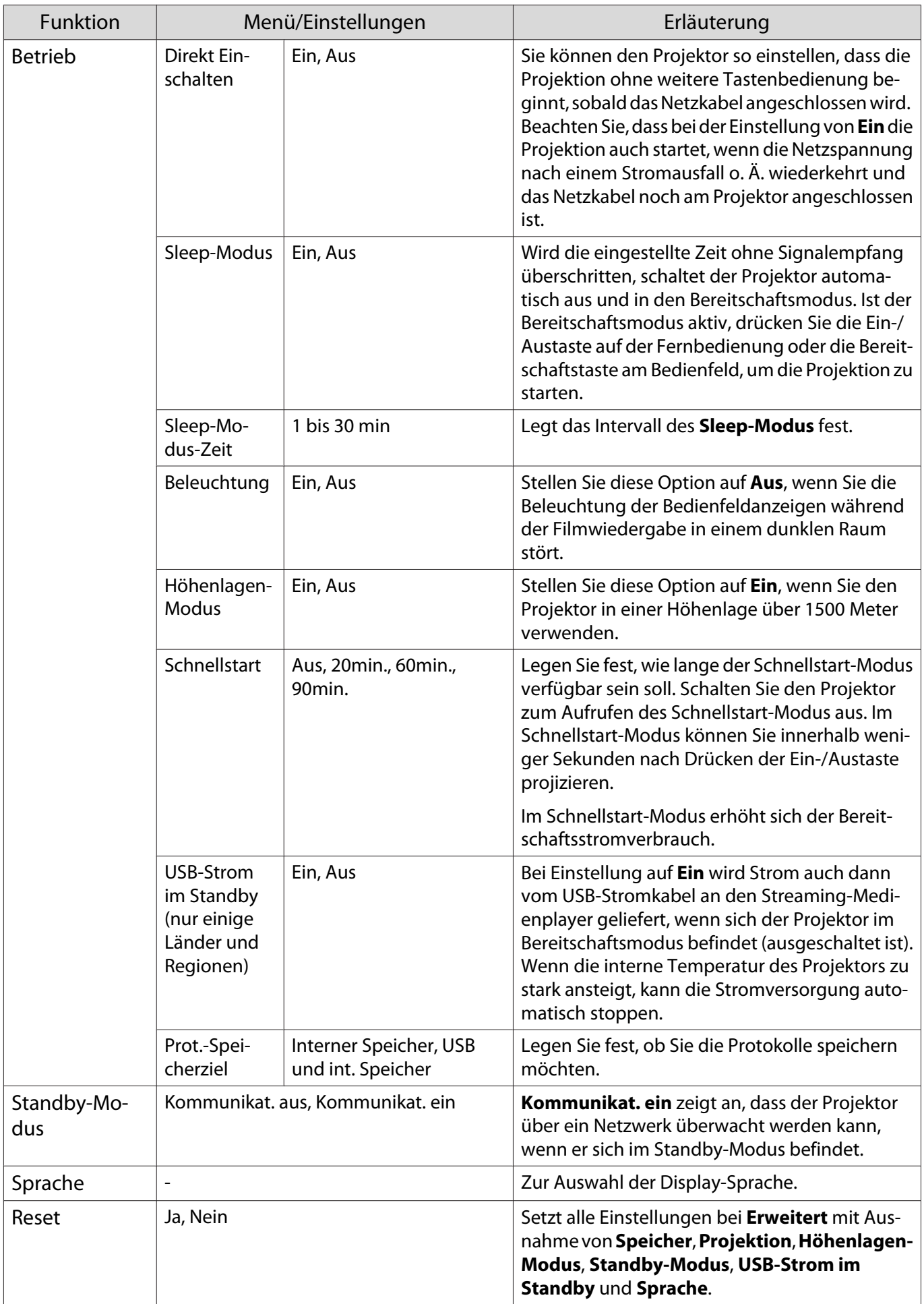

# <span id="page-68-0"></span>Menü Panelkalibrierung

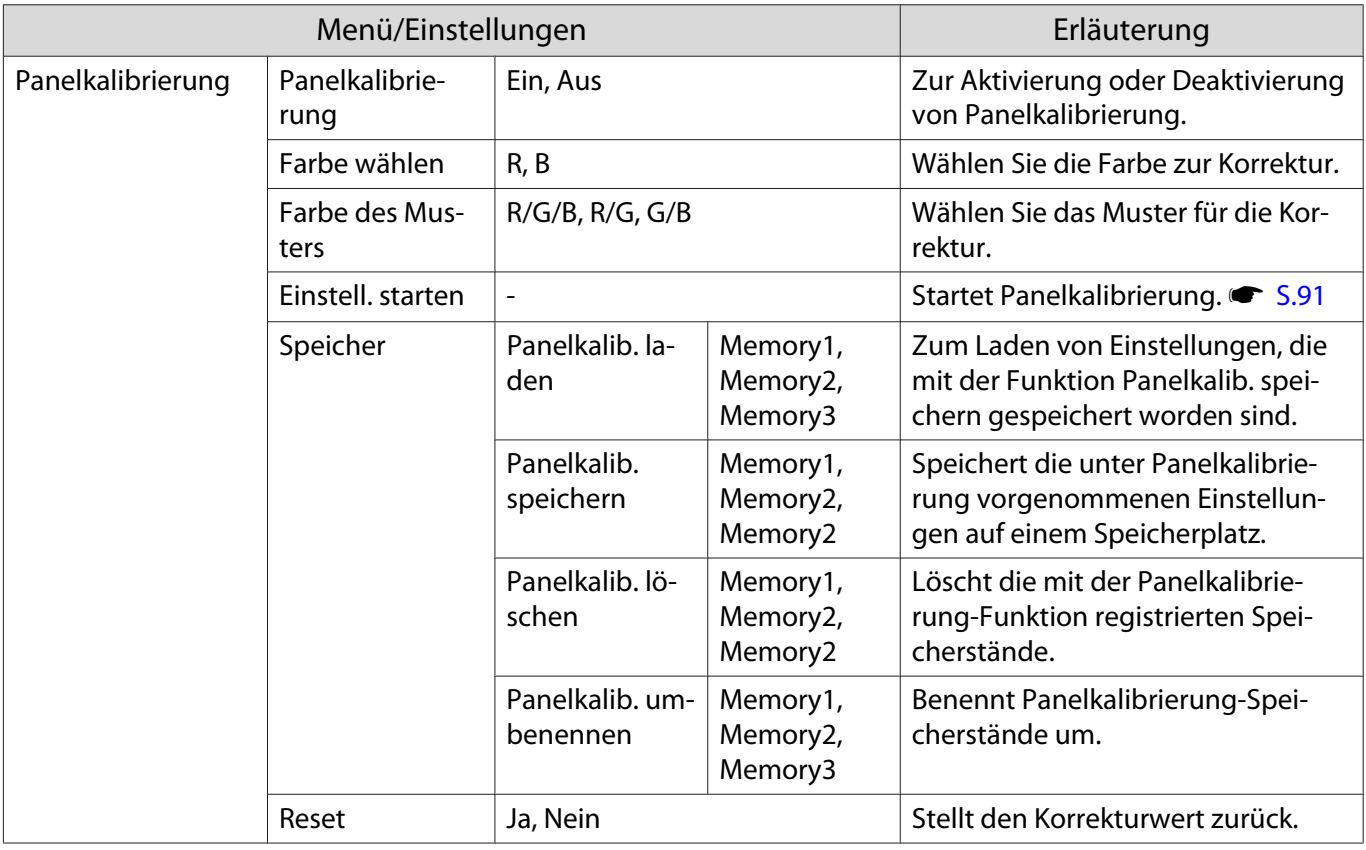

# Menü Netzwerk

Г

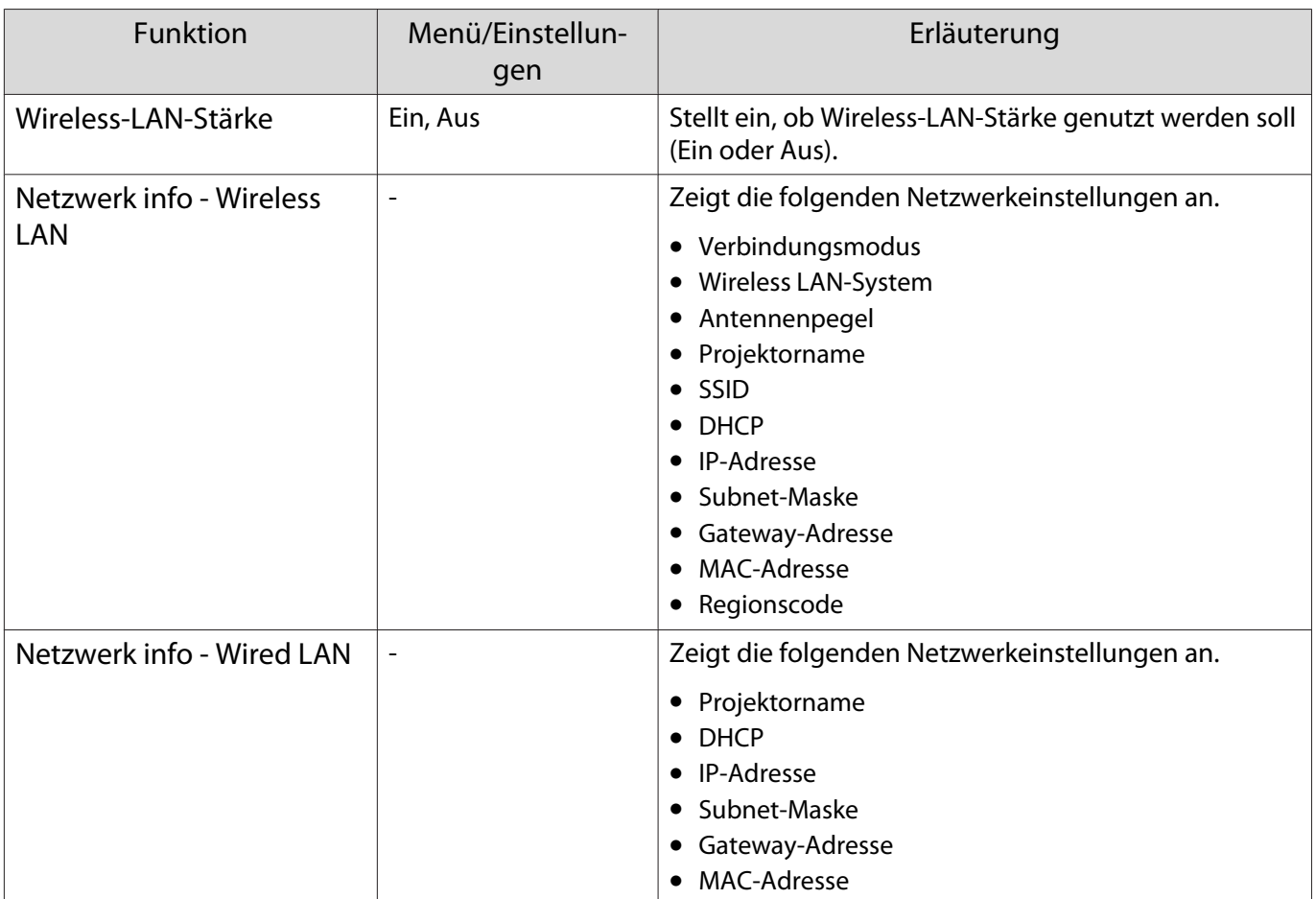

<span id="page-69-0"></span>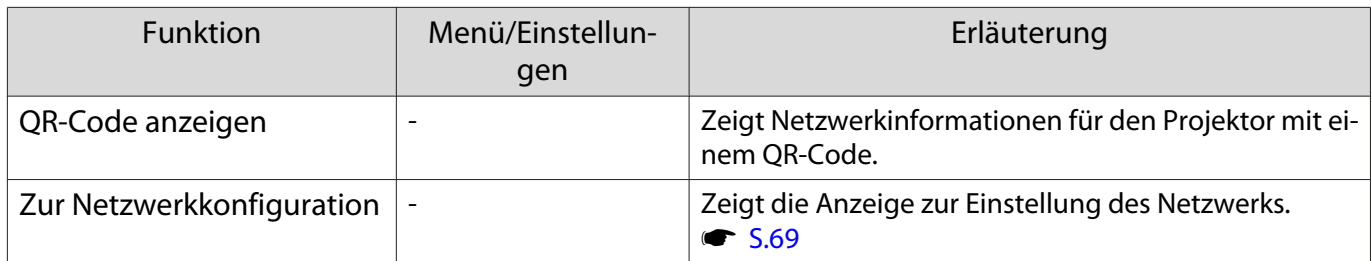

Hinweise zur Bedienung des Netzwerk-Menüs

Grundlegende Bedienungen werden auf gleiche Weise wie bei Verwendung des Konfiguration ausgeführt. Stellen Sie aber sicher, dass Sie das **Install vollst**-Menü wählen, um Ihre vorgenommenen Einstellungen zu speichern.

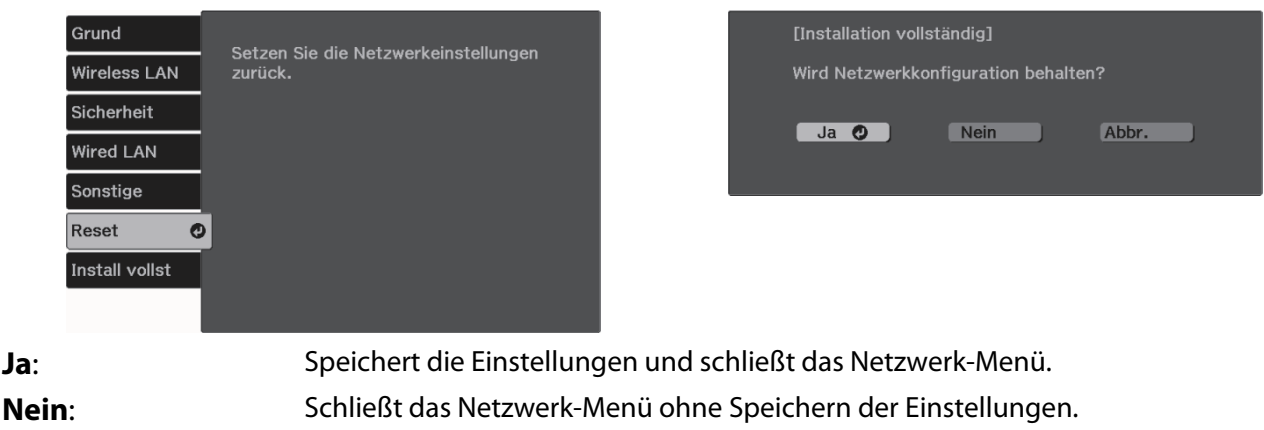

**Abbr.**: Zeigt weiter das Netzwerk-Menü an.

Bedienoperationen der Soft-Tastatur

Im Netzwerk-Menü erscheint die Soft-Tastatur, wenn Ziffern und Zeichen eingegeben werden müssen. Wählen Sie mit der Aufwärts-/Abwärts-/Links-/Rechtstaste an der Fernbedienung oder am Bedienfeld die Tasten und drücken Sie dann zur Texteingabe die [Enter]-Taste. Drücken Sie **Finish**, um Ihre Eingabe zu bestätigen, oder **Cancel** um sie abzubrechen.

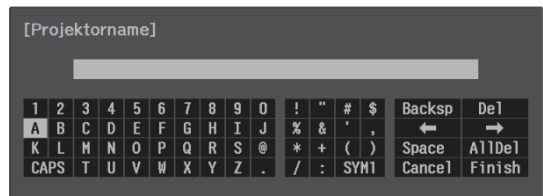

**CAPS**-Taste: Schaltet zwischen Groß- und Kleinbuchstaben um. **SYM1/2**-Taste: Schaltet die Symboltasten um.

#### Grund-Menü

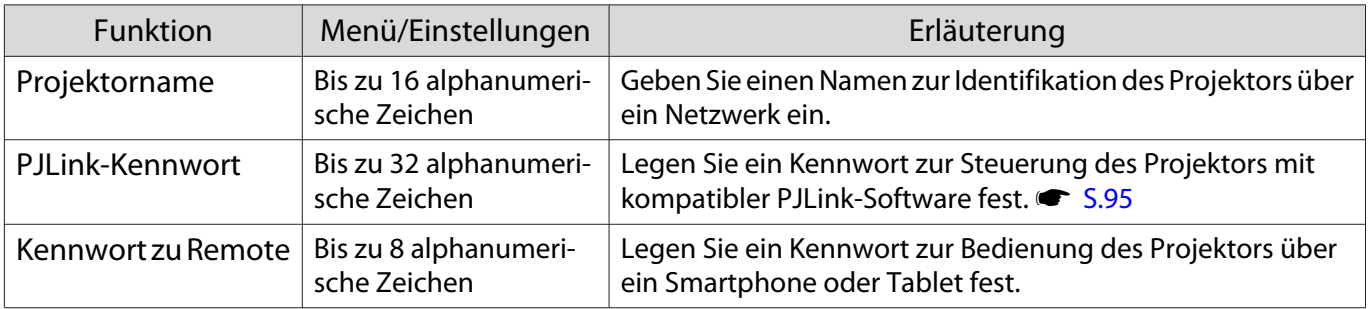

<span id="page-70-0"></span>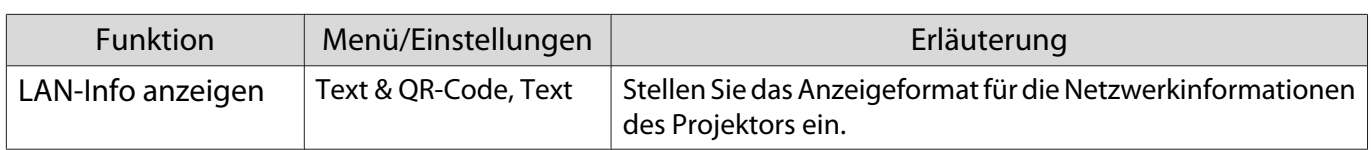

# Wireless LAN-Menü

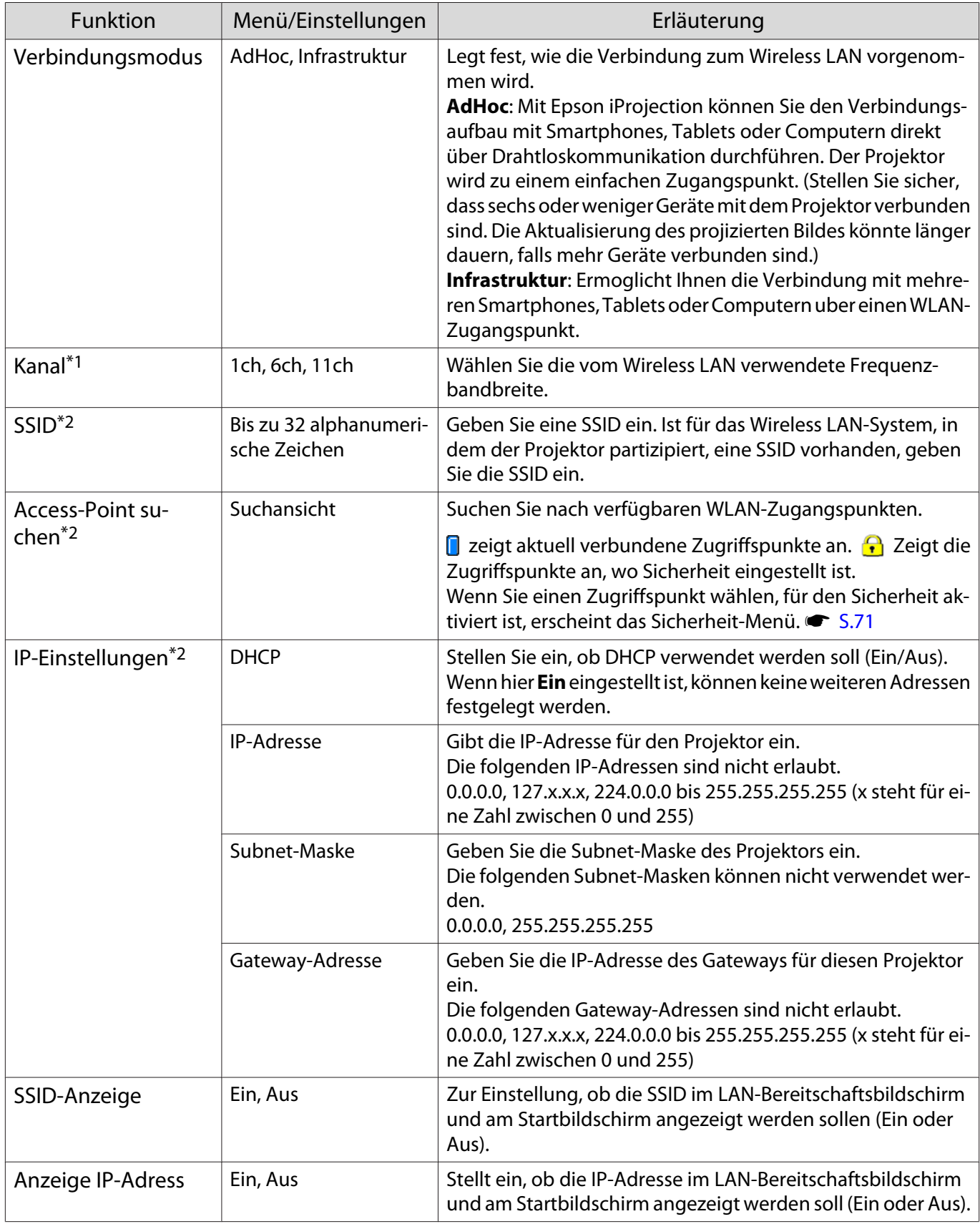

\*1 Dies kann nur eingestellt werden, wenn **Verbindungsmodus** auf **AdHoc** gestellt ist.

<span id="page-71-0"></span>\*2 Dies kann nur eingestellt werden, wenn **Verbindungsmodus** auf **Infrastruktur** gestellt ist.

# Sicherheit-Menü

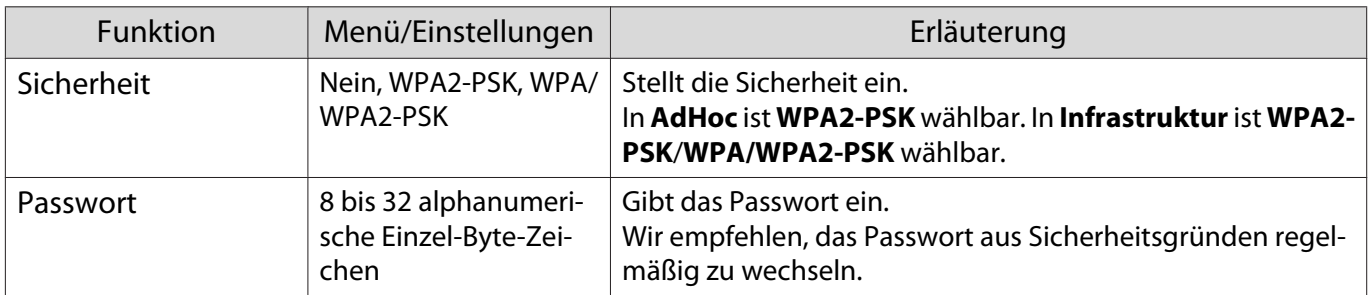

## Menü Wired LAN

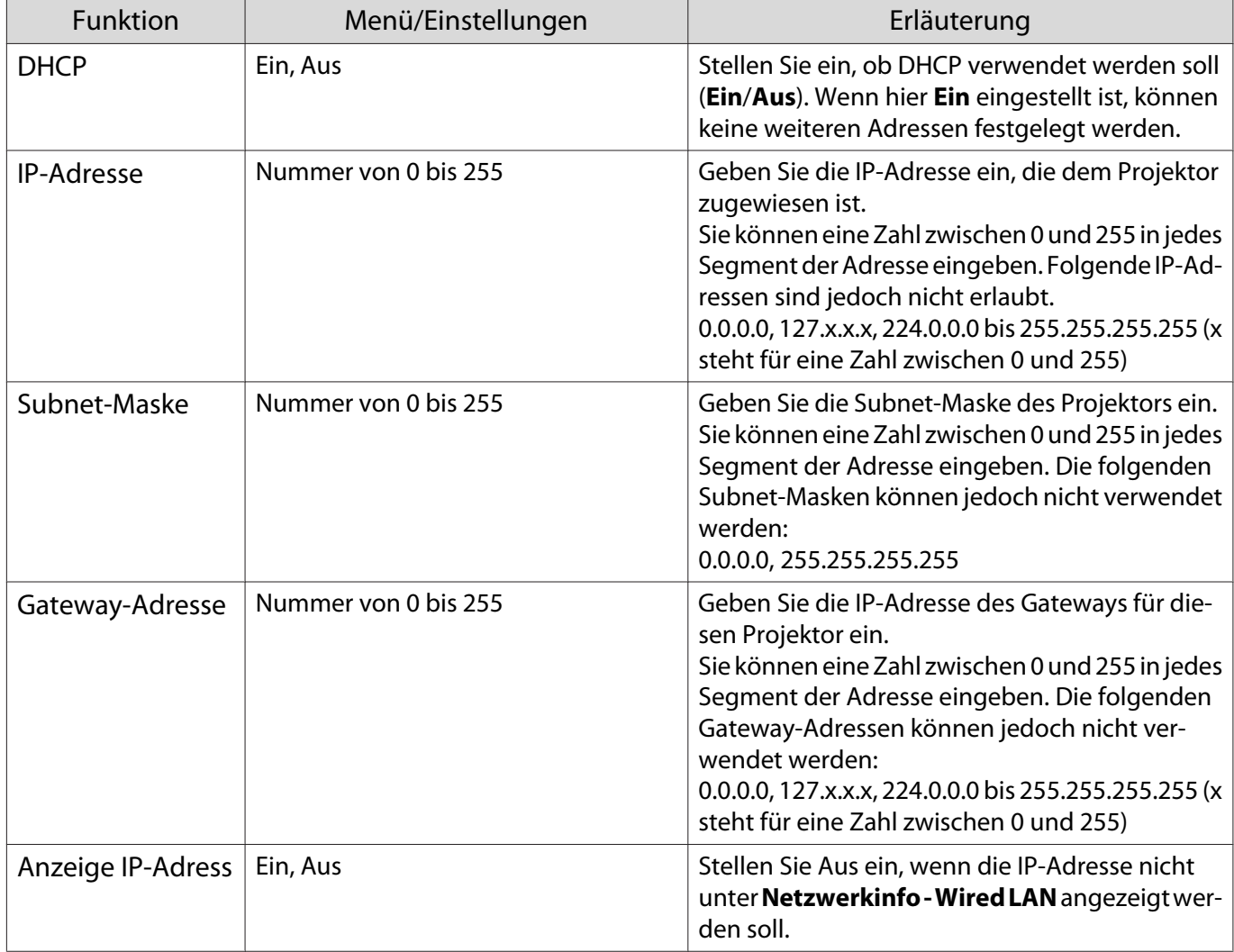

# Menü Sonstige

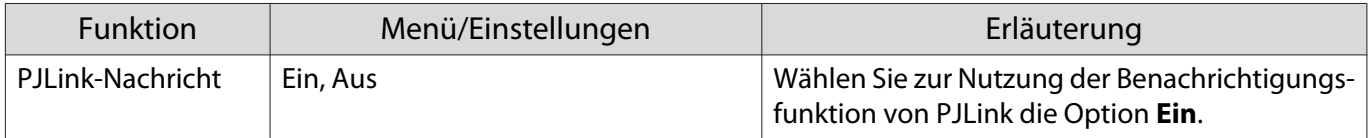
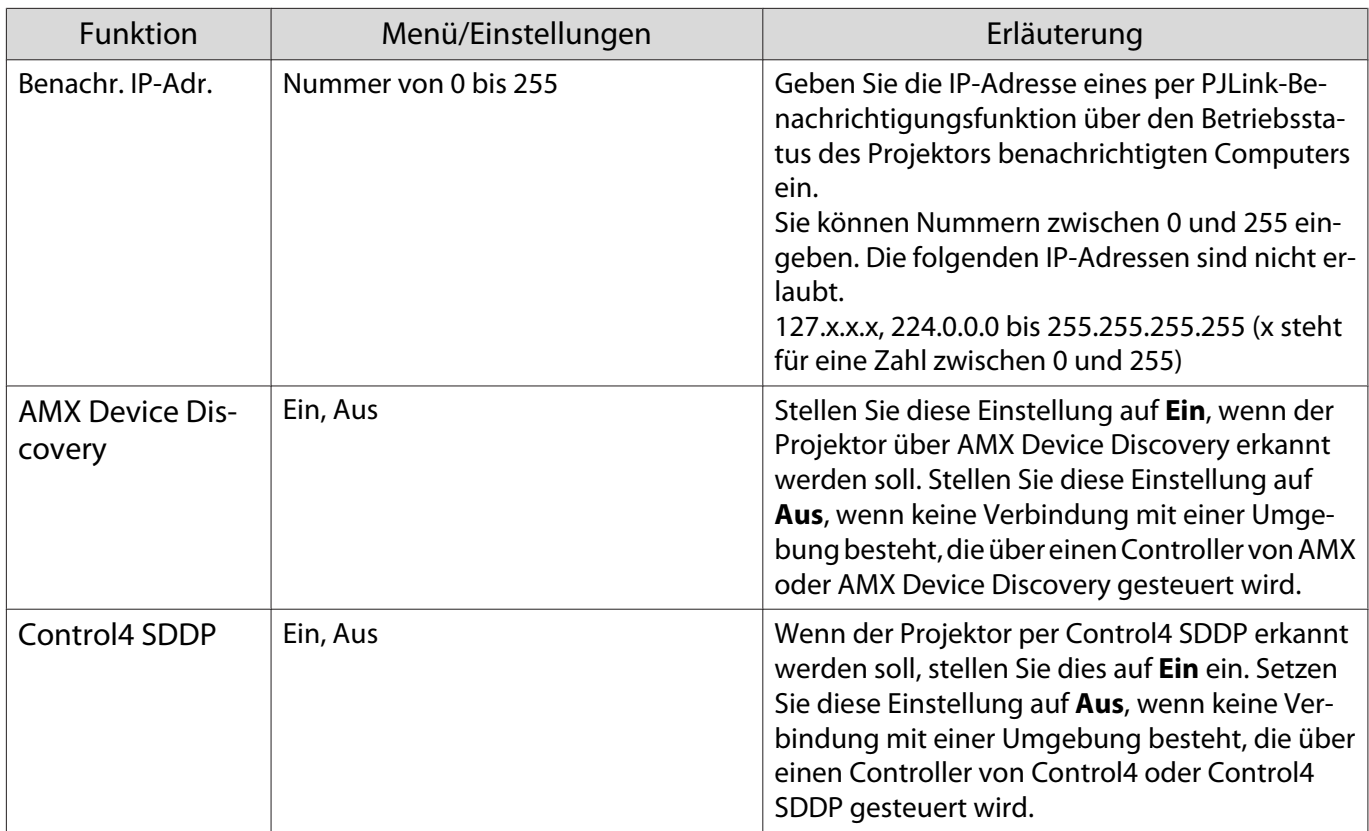

#### Reset-Menü

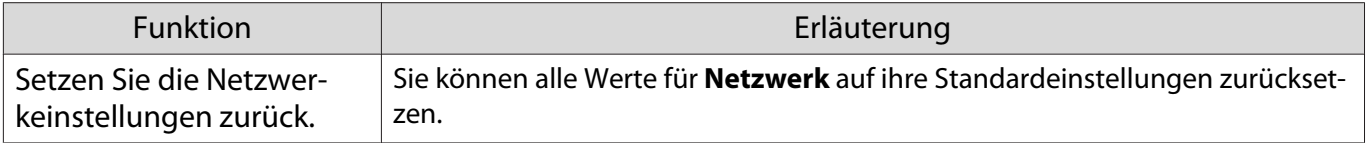

# <span id="page-73-0"></span>Menü Information

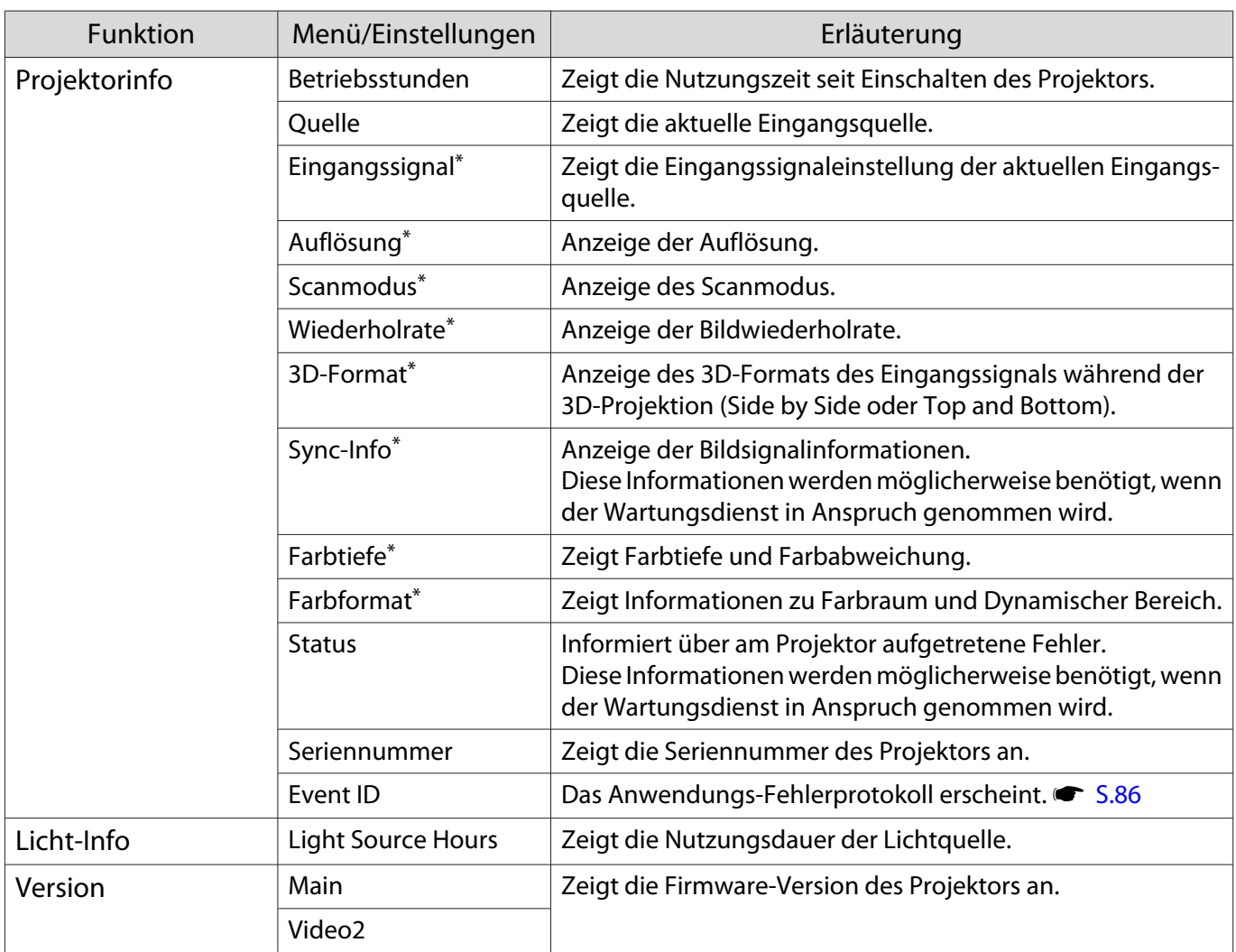

\*Dies wird nicht angezeigt, wenn ein LAN-Bildsignal eingegeben wird.

#### Menü Reset

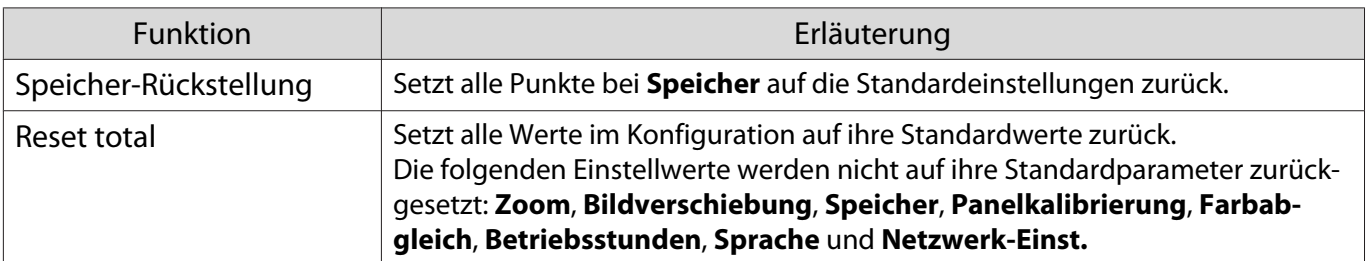

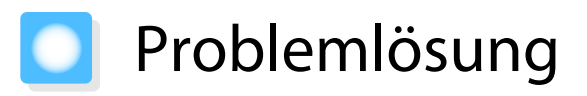

#### Umgang mit Problemen

Falls der Projektor nicht richtig funktioniert, schalten Sie ihn aus, trennen Sie das Netzkabel und schließen Sie es wieder an; schalten Sie den Projektor dann wieder ein.

Prüfen Sie folgende Punkte, falls dies das Problem nicht behebt.

- Prüfen Sie anhand der Anzeigen den Status des Projektors.
- Informationen zur Fehlerbehebung finden Sie in der Problemliste in dieser Anleitung.

Falls Sie das Problem nicht beheben können, wenden Sie sich an Ihren örtlichen Händler oder die Kontaktadresse in der Kontaktliste für Epson-Projektoren.

#### Ablesen der Anzeigen

Sie können den Projektorstatus anhand des blinkenden oder leuchtenden Zustands von Anzeigen am Bedienfeld prüfen.

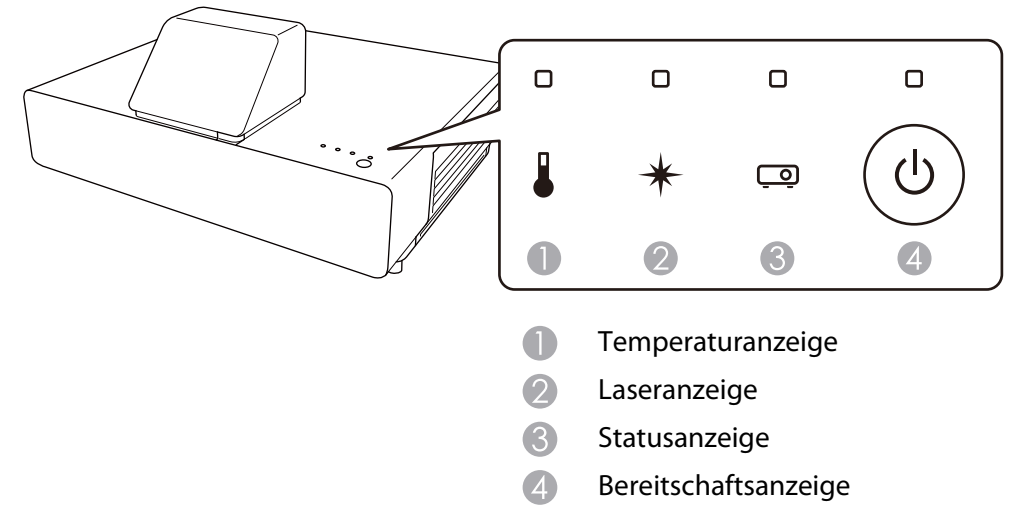

Eine Erläuterung der Projektorstatusanzeigen und Lösungen für angezeigte Probleme finden Sie in der nachfolgenden Tabelle.

# Anzeigenstatus bei Fehler/Warnung

 $\blacksquare$ **:** Leuchtet  $\bigcup_{1}^{L}$ : Blinkt  $\blacksquare$ : Status bewahrt  $\square$ : Aus

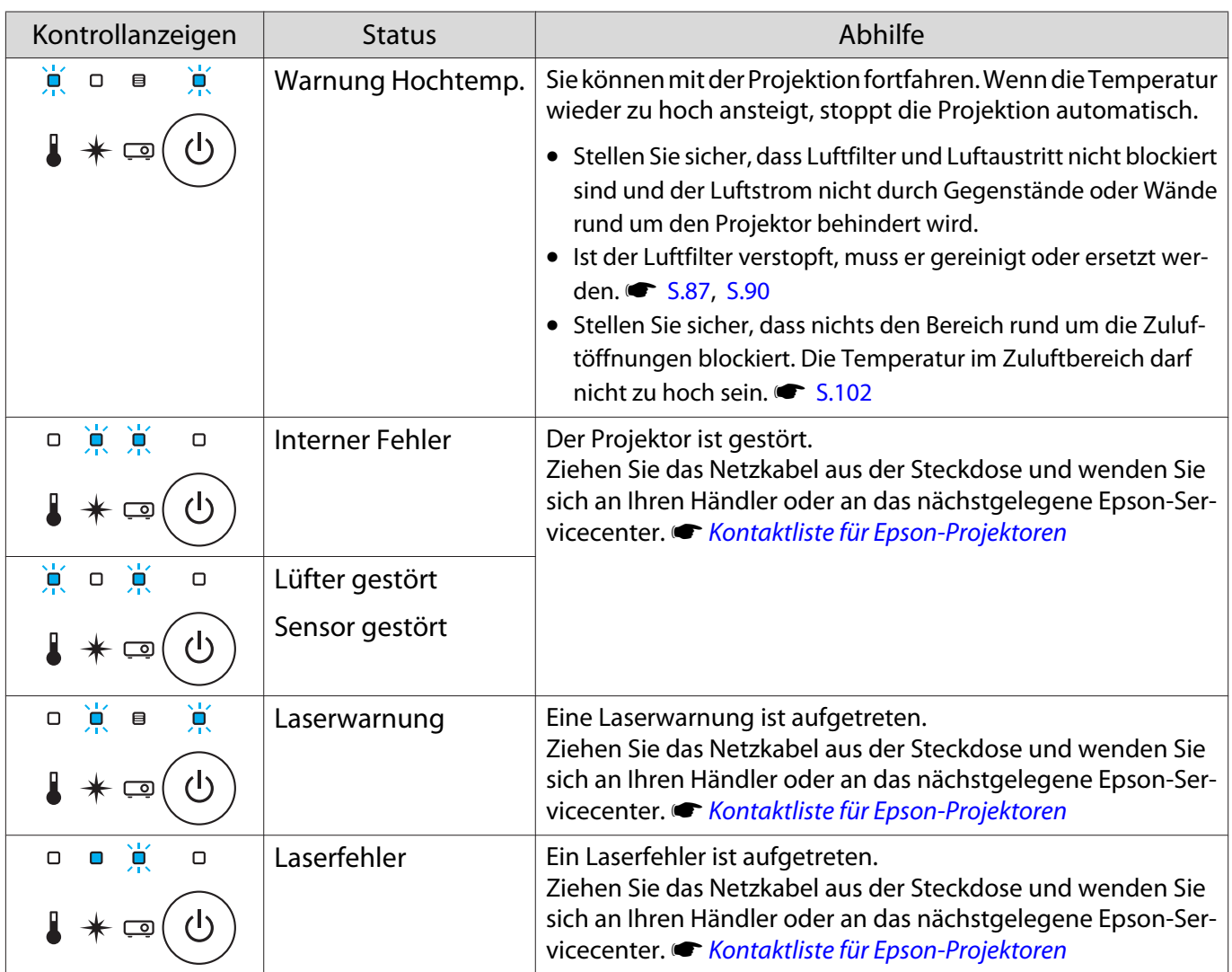

FEEE

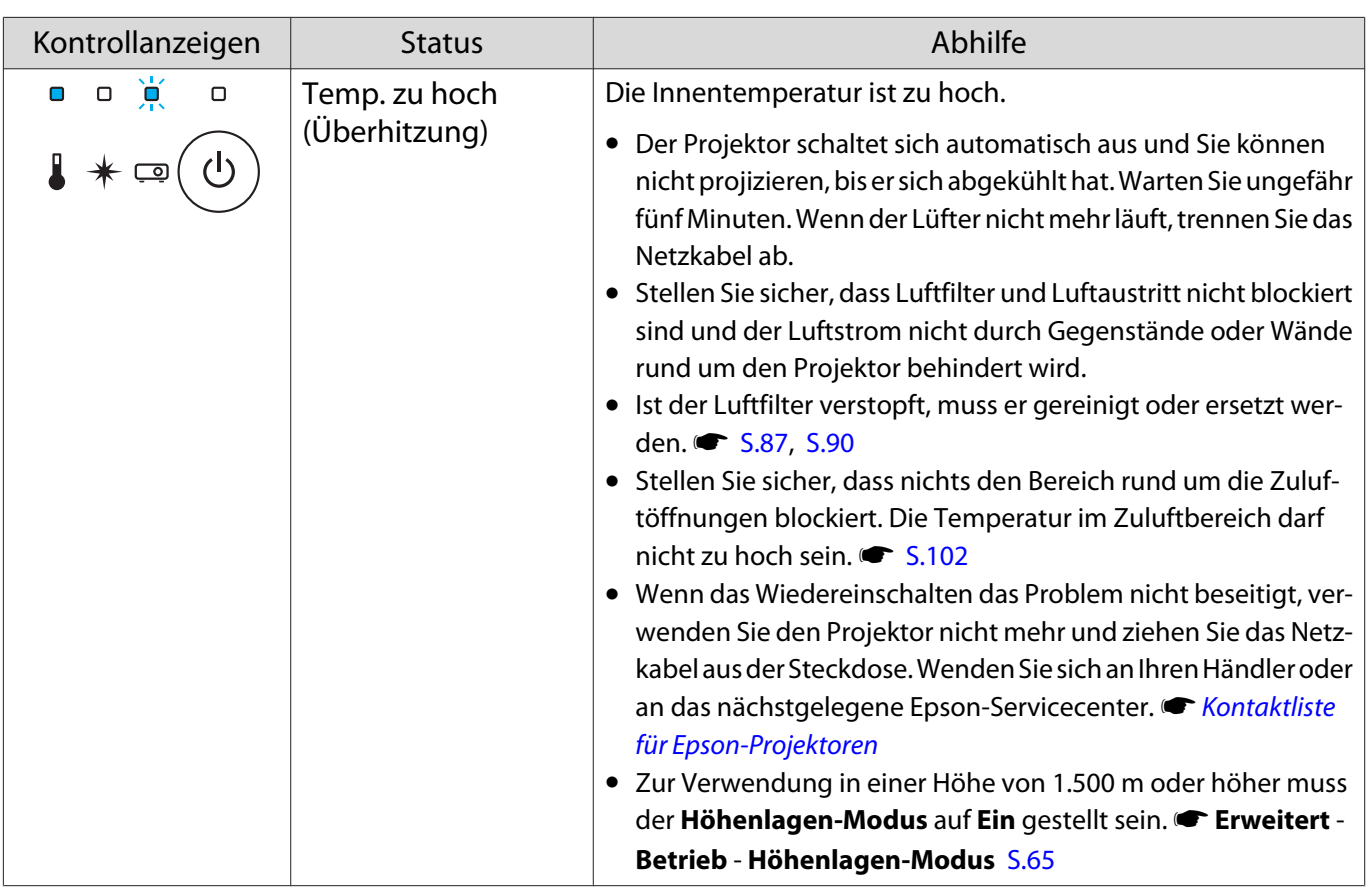

#### Anzeigenstatus bei normalem Betrieb

# **□**: Leuchtet  $\overrightarrow{C}$ : Blinkt **□**: Status bewahrt □: Aus

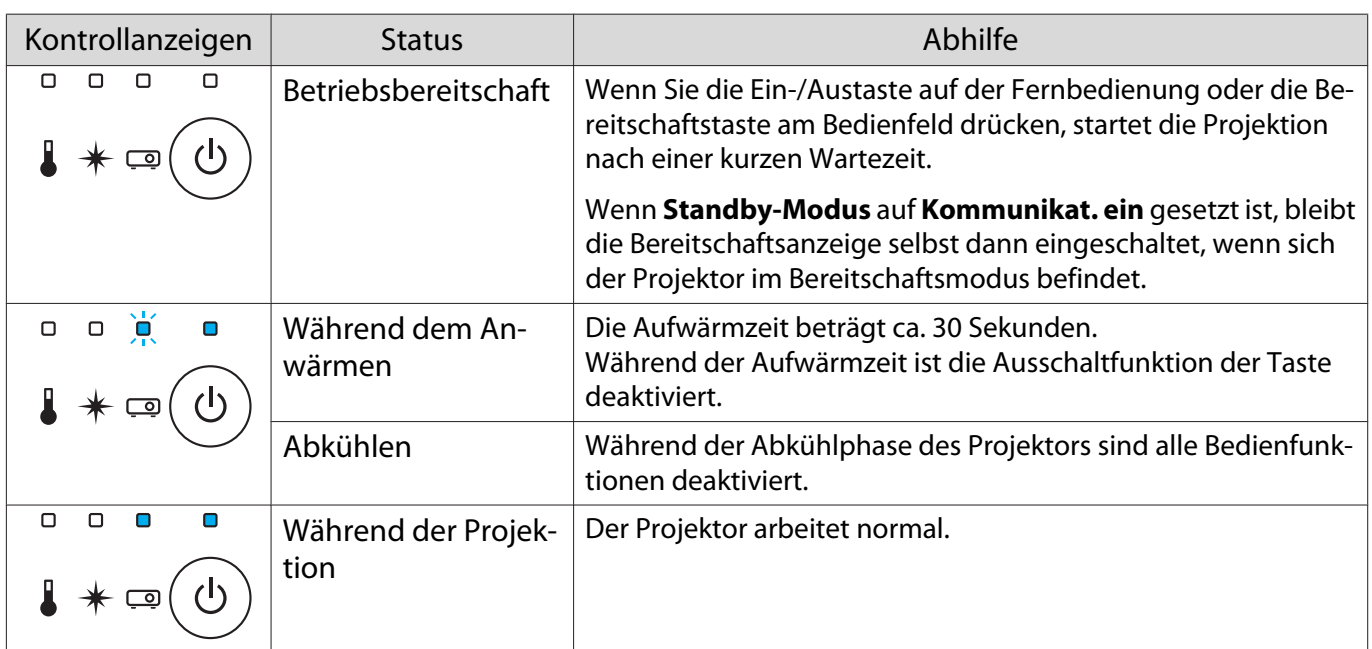

• Unter normalen Betriebsbedingungen leuchten die Anzeigen Temperatur und Laser nicht.<br>• Wenn die Funktion **Beleuchtung** auf **Aus** eingestellt ist, sind unter normalen Projektionsbed

• Wenn die Funktion **Beleuchtung** auf **Aus** eingestellt ist, sind unter normalen Projektionsbedingungen alle Anzeigen aus. **F Erweitert - Betrieb - Beleuchtung** [S.65](#page-65-0)

# Wenn die Kontrollanzeigen nicht weiterhelfen

#### Untersuchen Sie das Problem

Prüfen Sie, ob Ihr Problem in der folgenden Tabelle erwähnt ist, und schlagen Sie für Hinweise zur Handhabung des Problems auf der entsprechenden Seite nach.

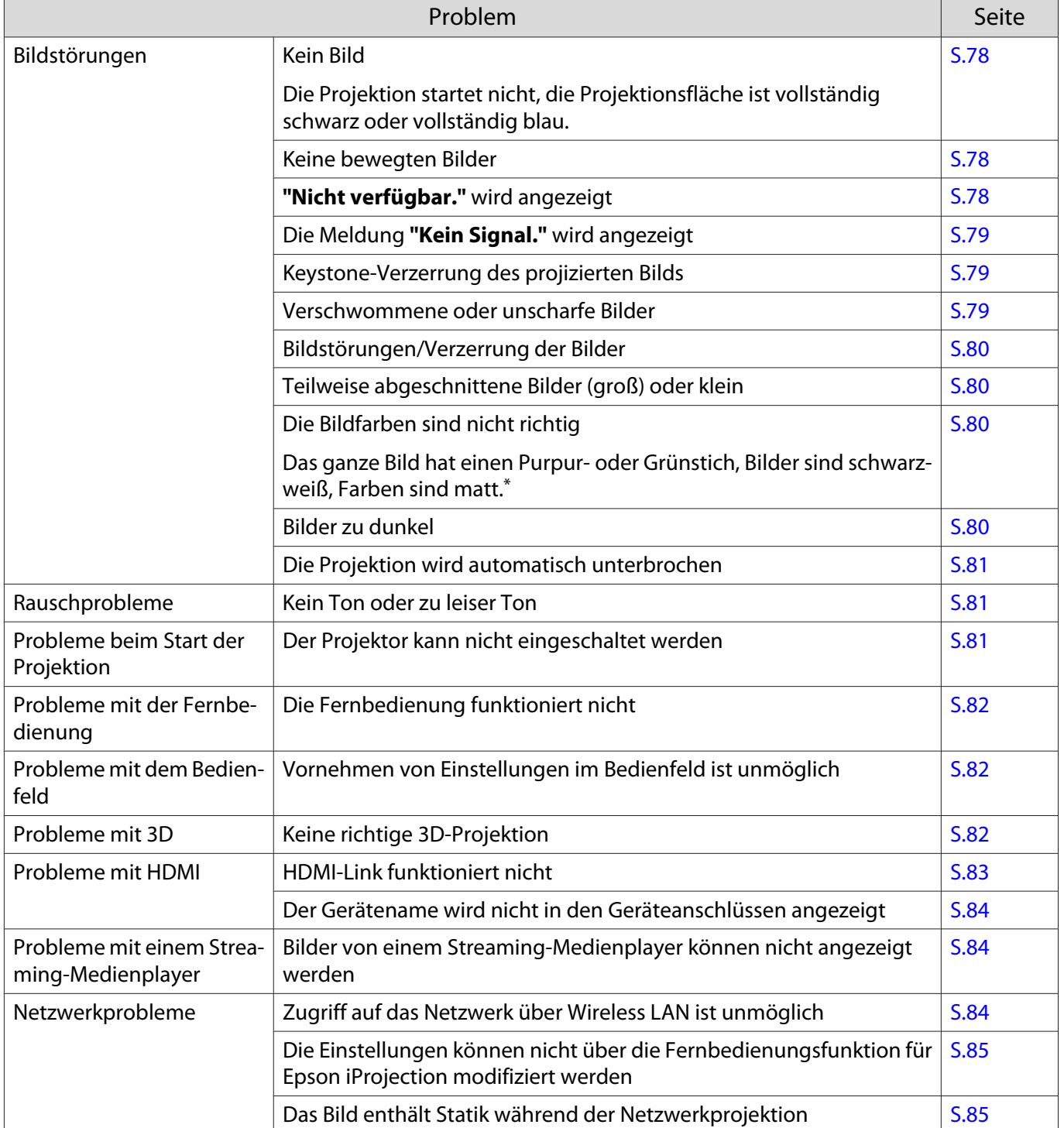

\*Da die Farbreproduktion von Monitoren und Computer-LCD-Bildschirmen unterschiedlich ist, können die Farbtöne des vom Projektor projizierten Bildes von den Farbtönen am Monitor abweichen; dabei handelt es sich jedoch nicht um einen Fehler.

# Bildstörungen

#### Kein Bild

<span id="page-78-0"></span>Л

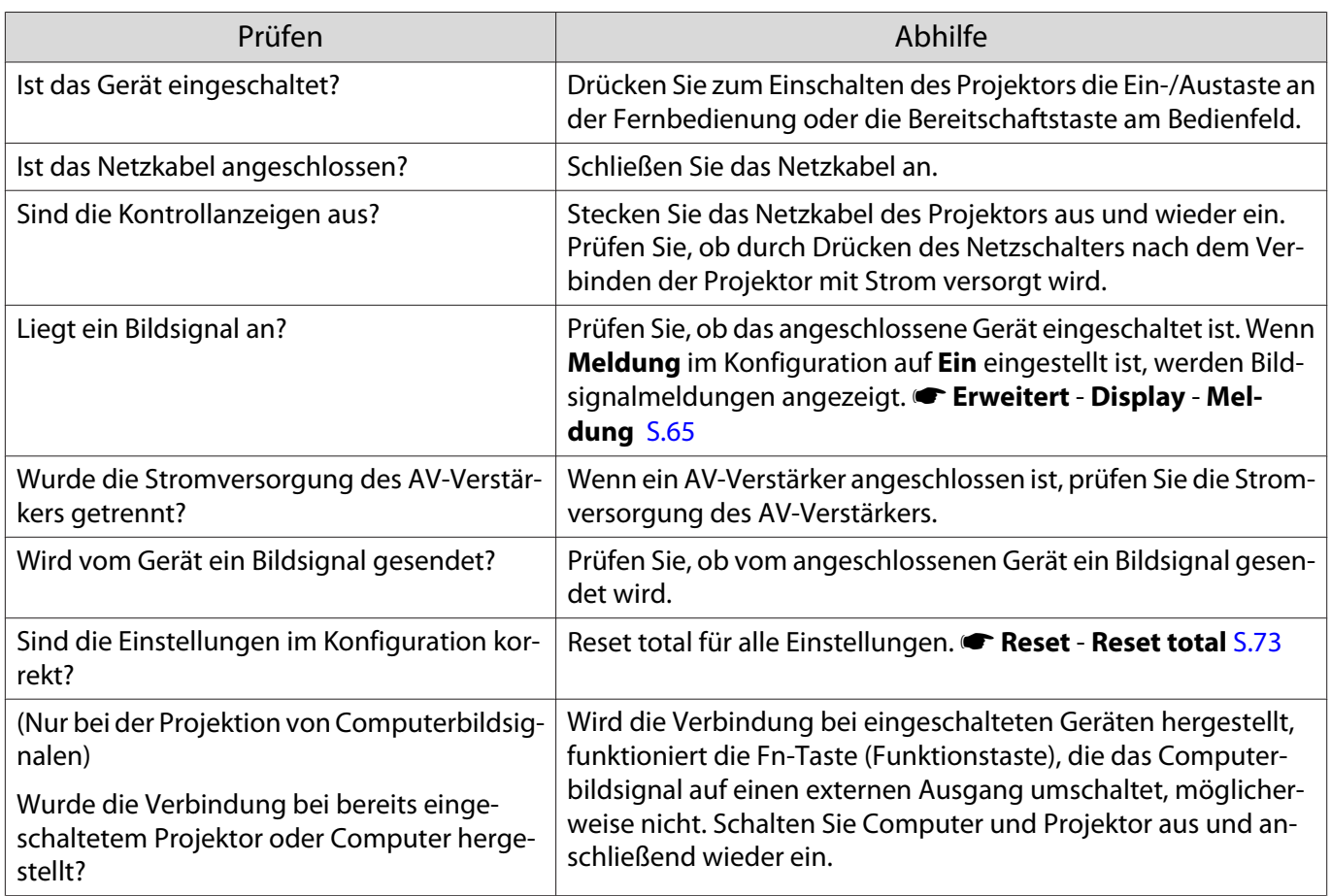

# Keine bewegten Bilder

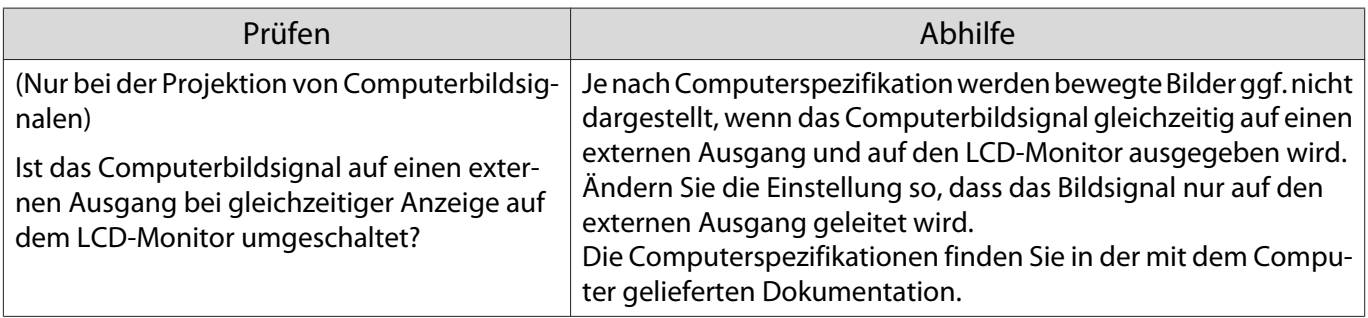

# **"Nicht verfügbar."** wird angezeigt

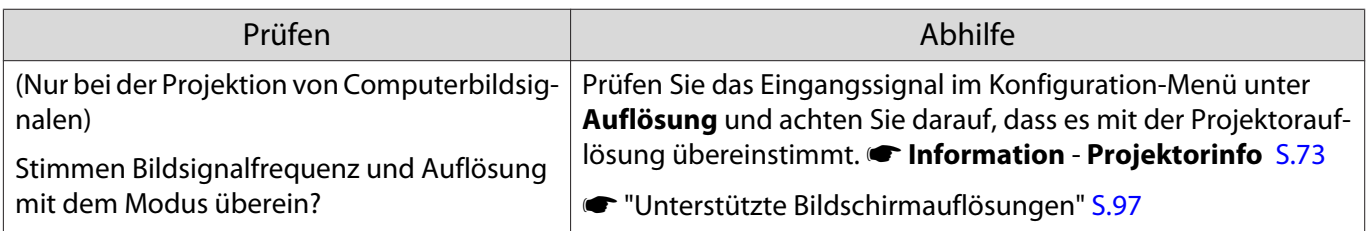

# <span id="page-79-0"></span>Die Meldung **"Kein Signal."** wird angezeigt

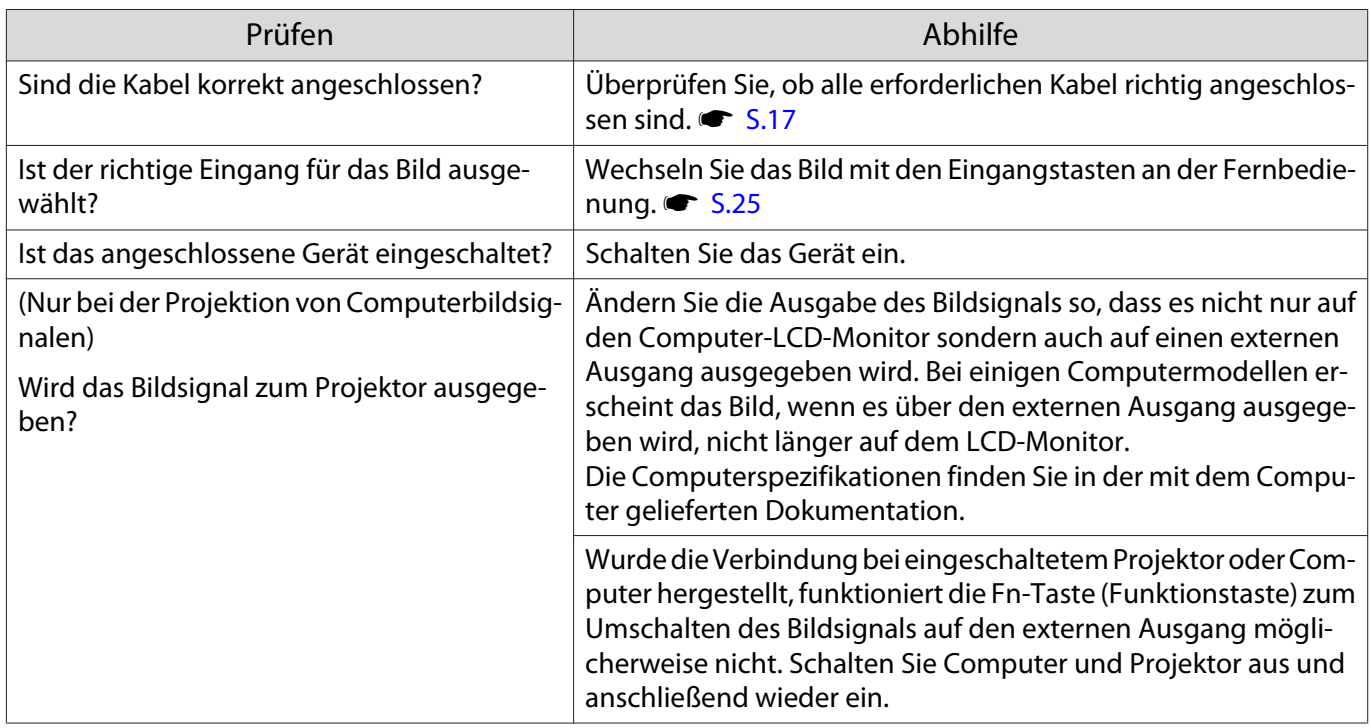

# Keystone-Verzerrung des projizierten Bilds

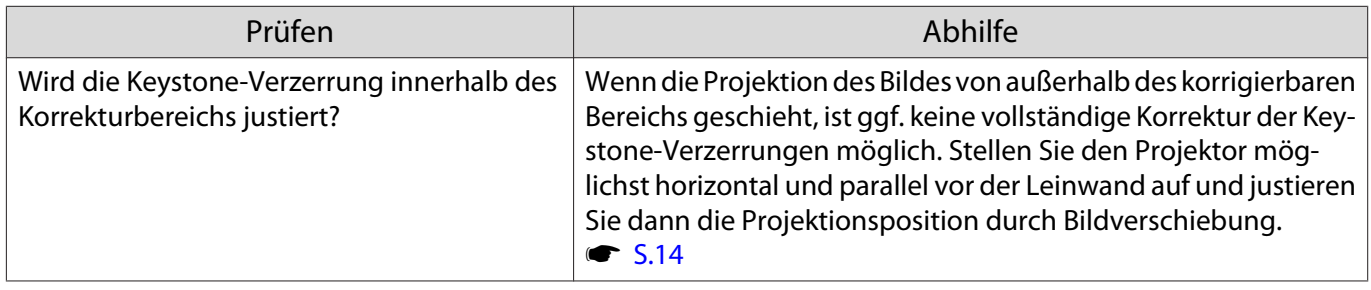

### Verschwommene oder unscharfe Bilder

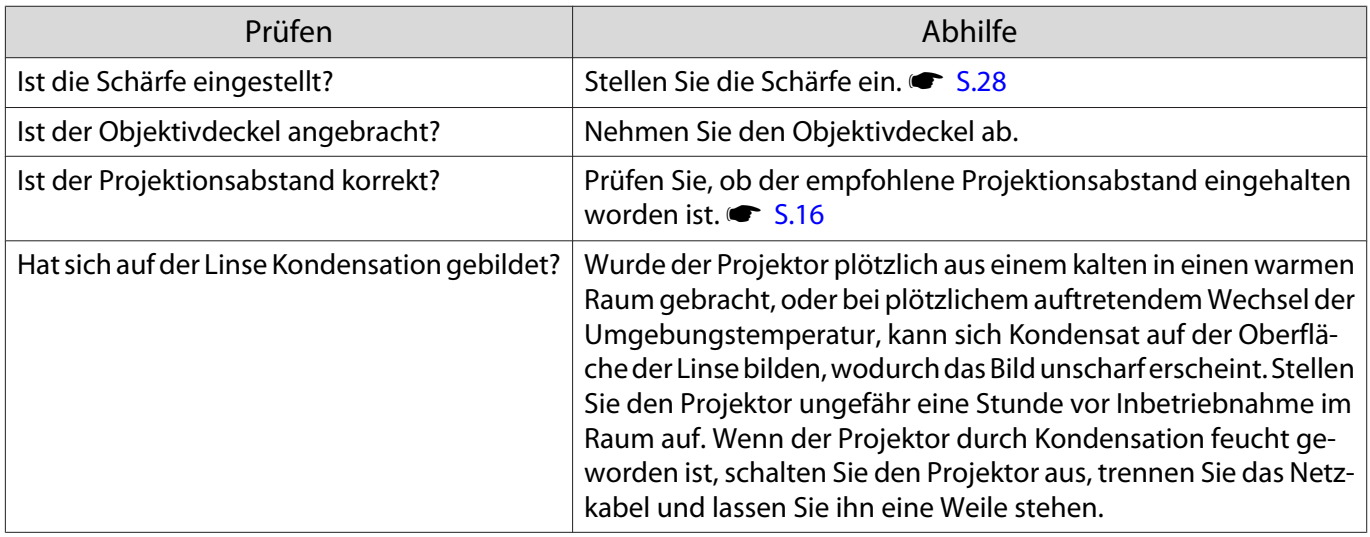

# <span id="page-80-0"></span>Bildstörungen oder Verzerrung der Bilder

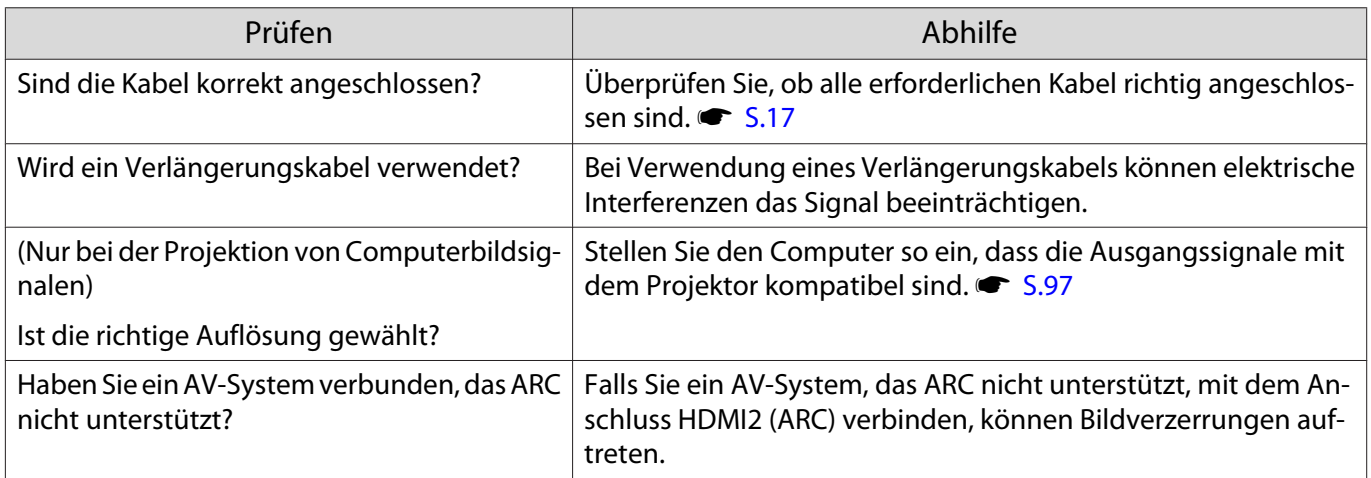

# Teilweise abgeschnittene Bilder (groß) oder klein

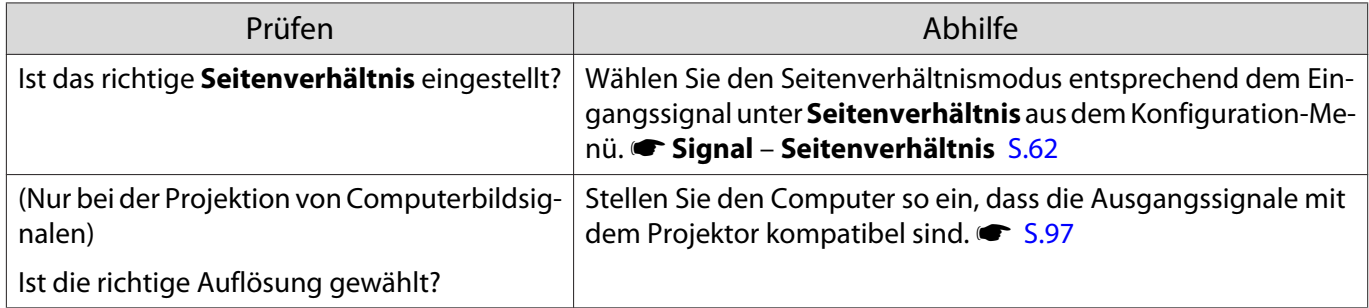

### Die Bildfarben sind nicht richtig

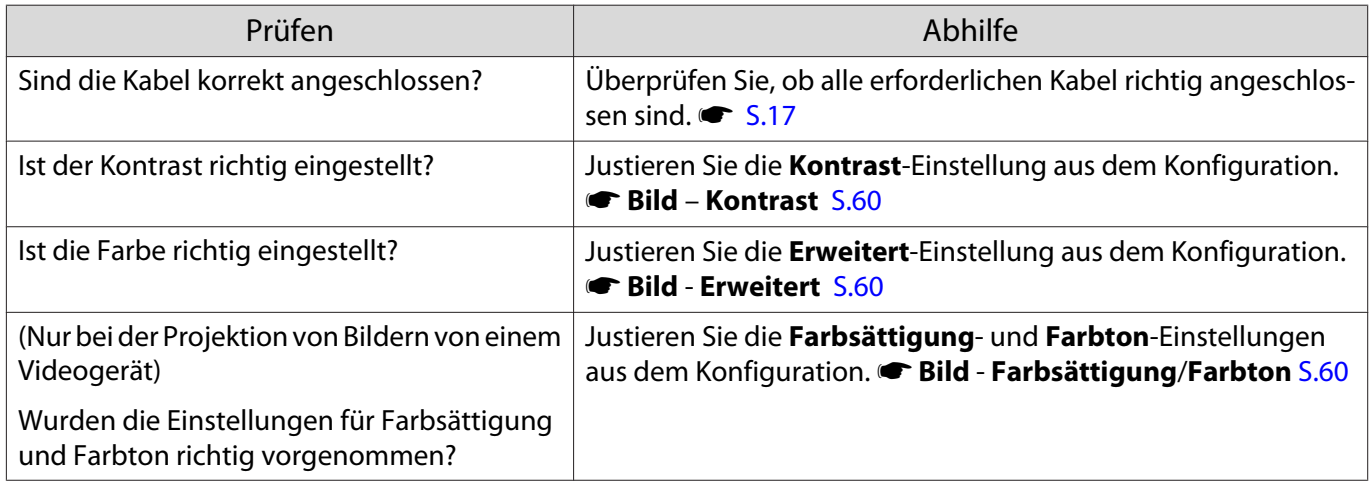

#### Bilder zu dunkel

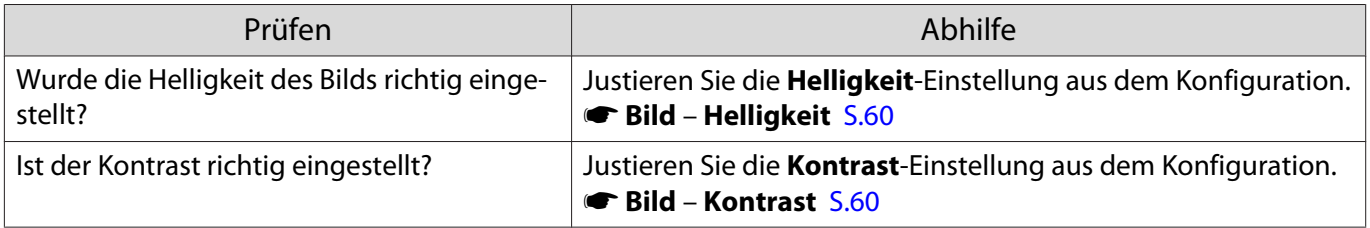

# <span id="page-81-0"></span>Die Projektion wird automatisch unterbrochen

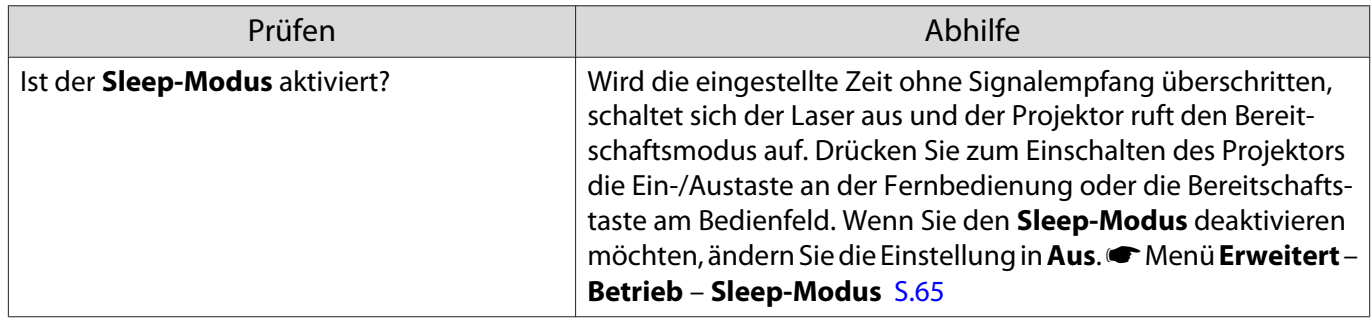

# Rauschprobleme

#### Kein Ton oder zu leiser Ton

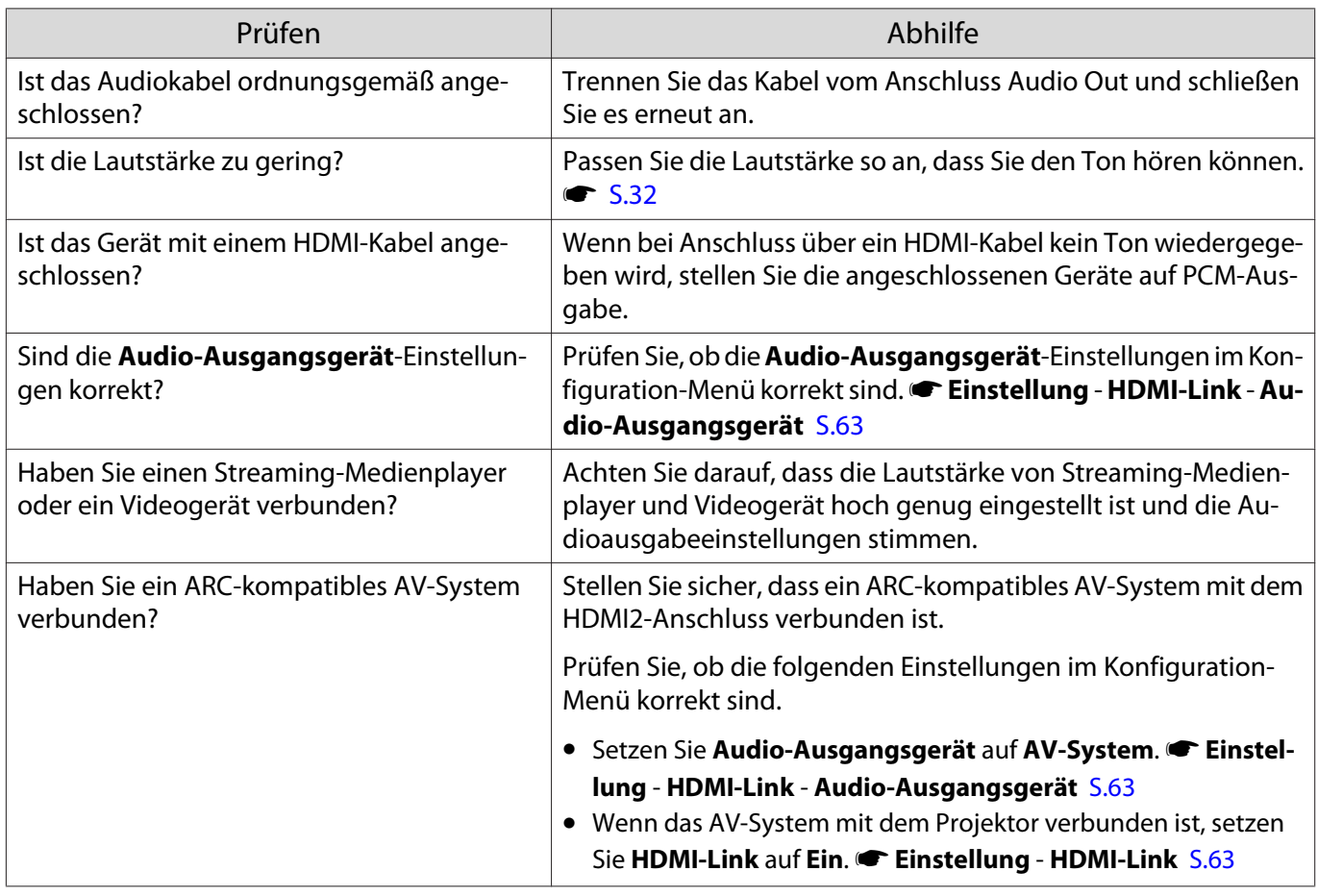

#### Probleme beim Start der Projektion □

# Der Projektor kann nicht eingeschaltet werden

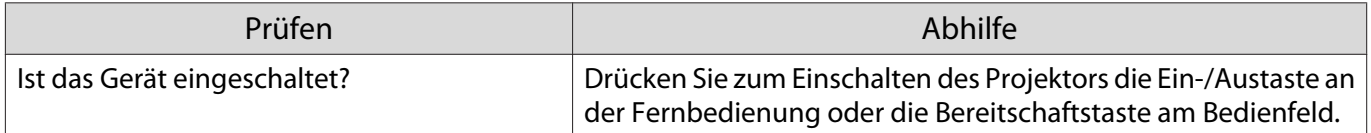

I

п

<span id="page-82-0"></span>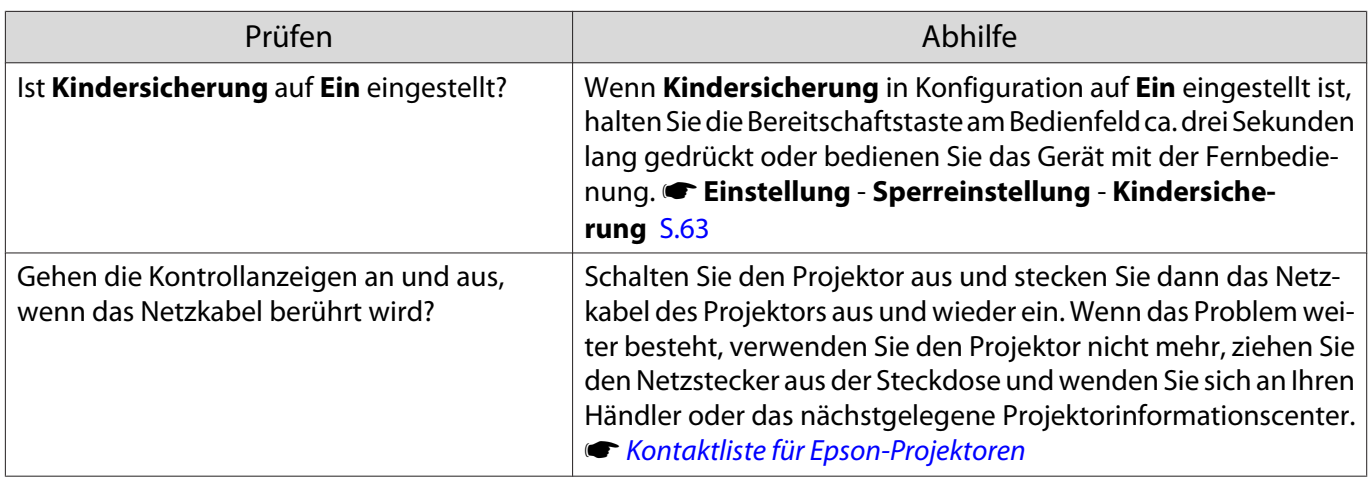

### Probleme mit der Fernbedienung

#### Die Fernbedienung funktioniert nicht

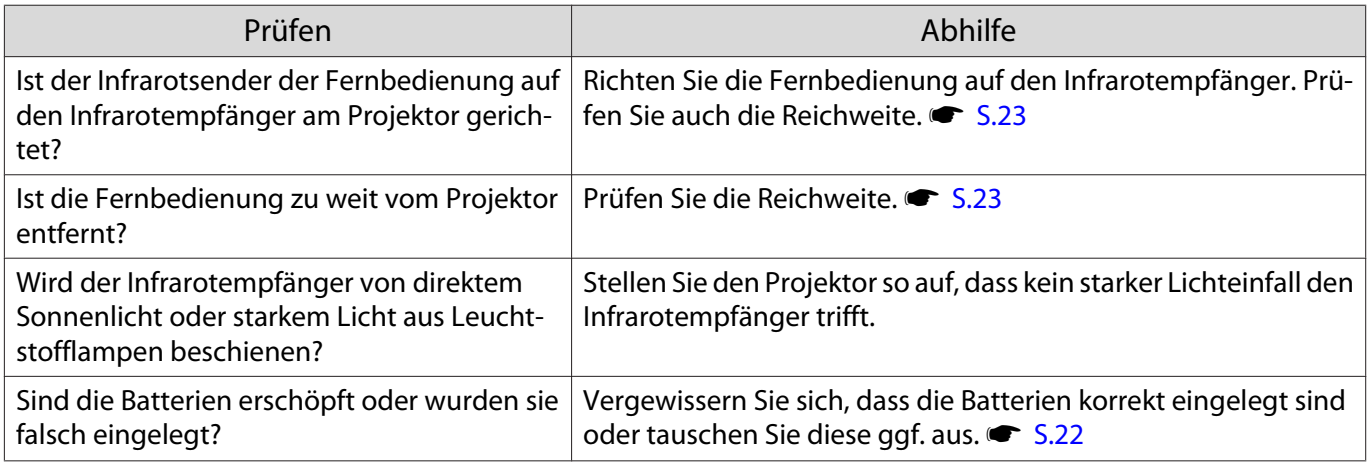

Probleme mit dem Bedienfeld

#### Vornehmen von Einstellungen im Bedienfeld ist unmöglich

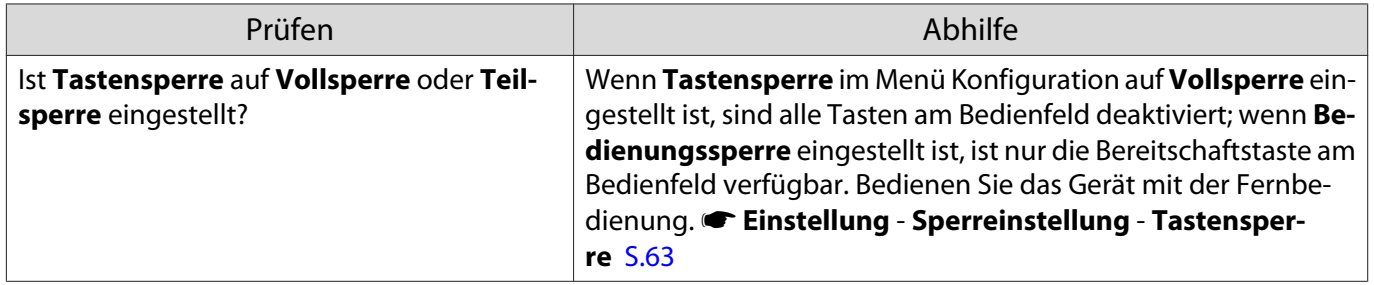

#### Probleme mit 3D

#### Keine richtige 3D-Projektion

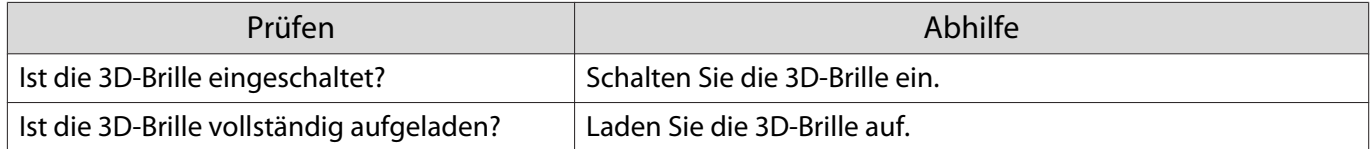

<span id="page-83-0"></span>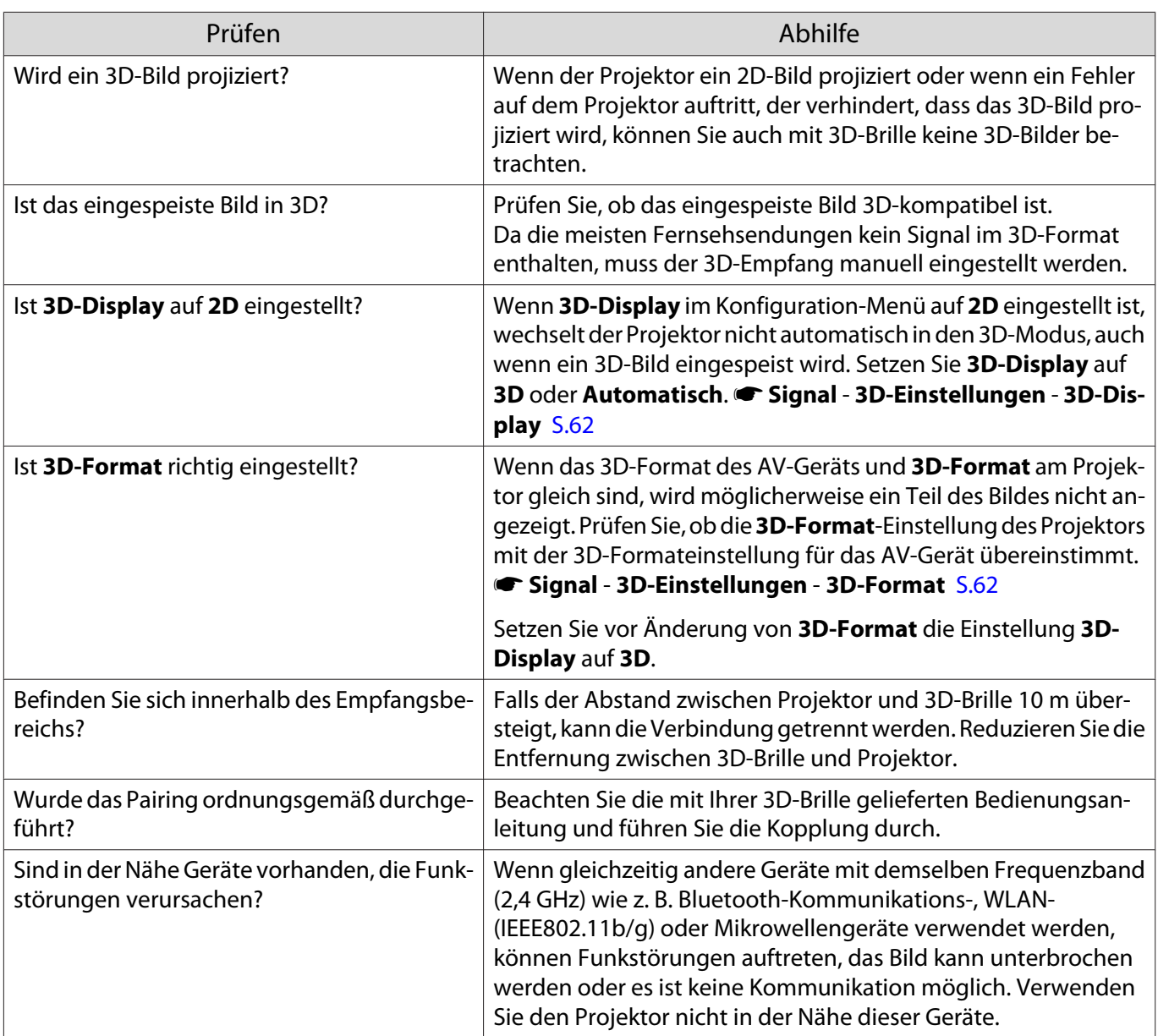

#### $\Box$  Probleme mit HDMI

#### HDMI-Link funktioniert nicht

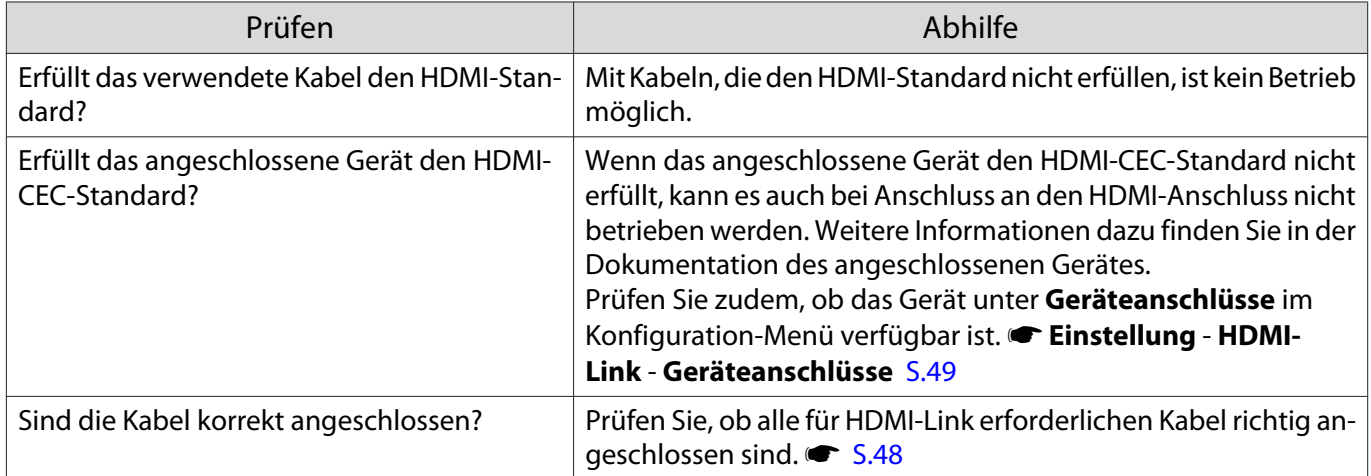

D

<span id="page-84-0"></span>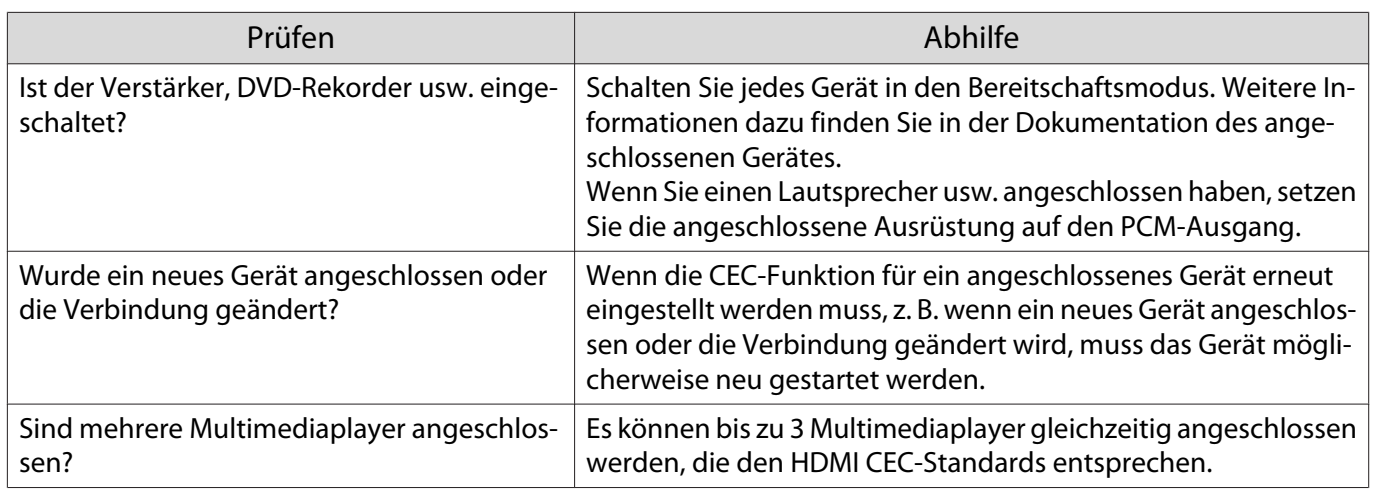

#### Der Gerätename wird nicht in den Geräteanschlüssen angezeigt

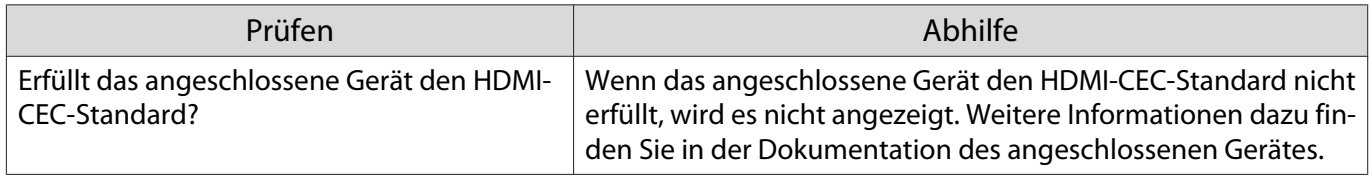

Probleme mit einem Streaming-Medienplayer

#### Bilder von einem Streaming-Medienplayer können nicht angezeigt werden

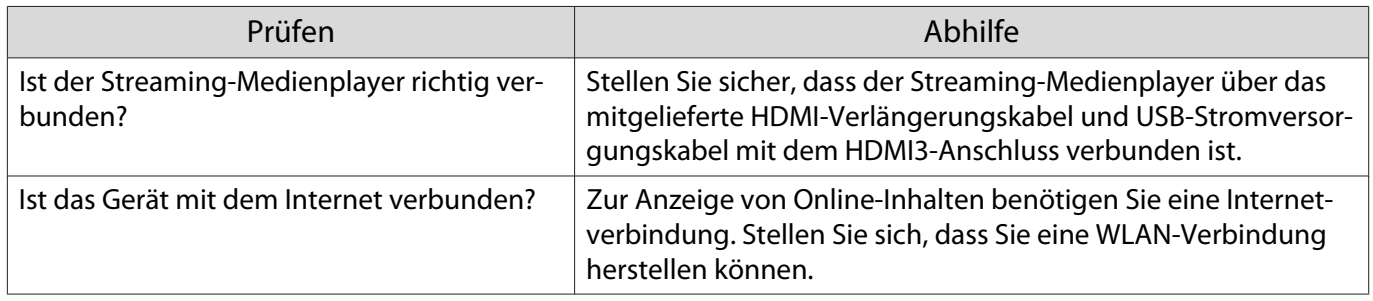

#### Netzwerkprobleme

### Zugriff auf das Netzwerk über Wireless LAN ist unmöglich

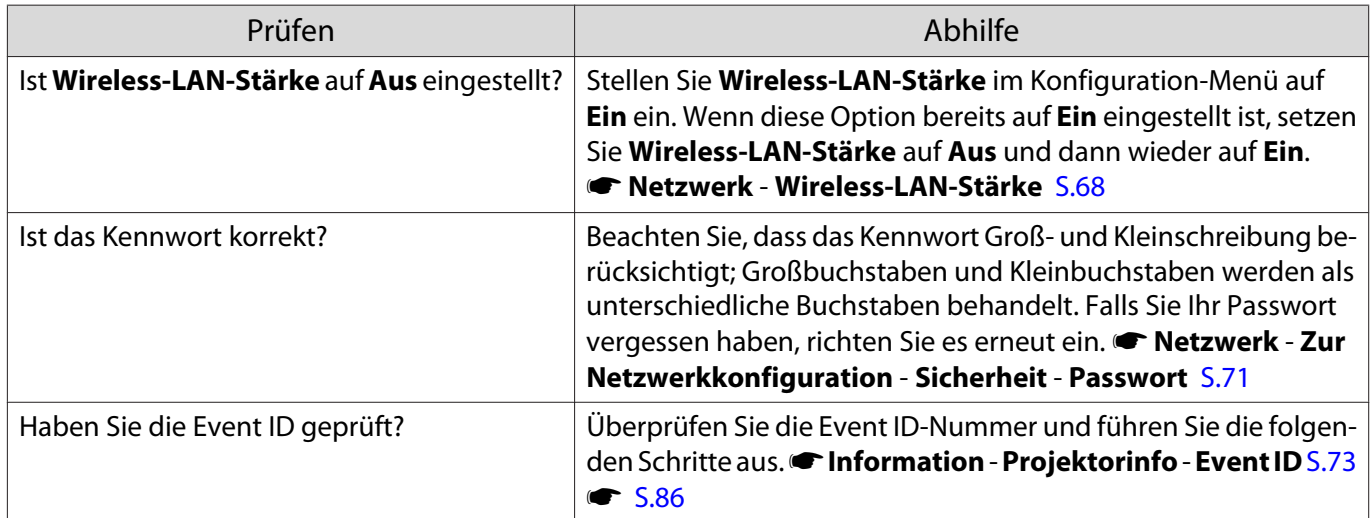

<span id="page-85-0"></span>Die Einstellungen können nicht über die Fernbedienungsfunktion für Epson iProjection modifiziert werden

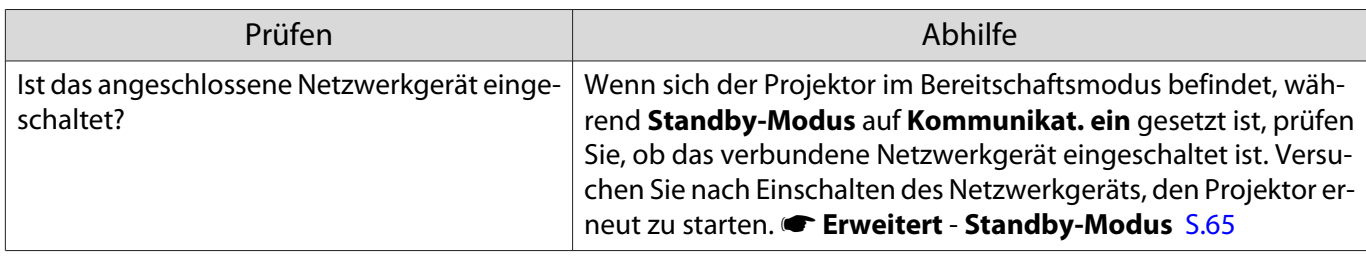

### Das Bild enthält Statik während der Netzwerkprojektion

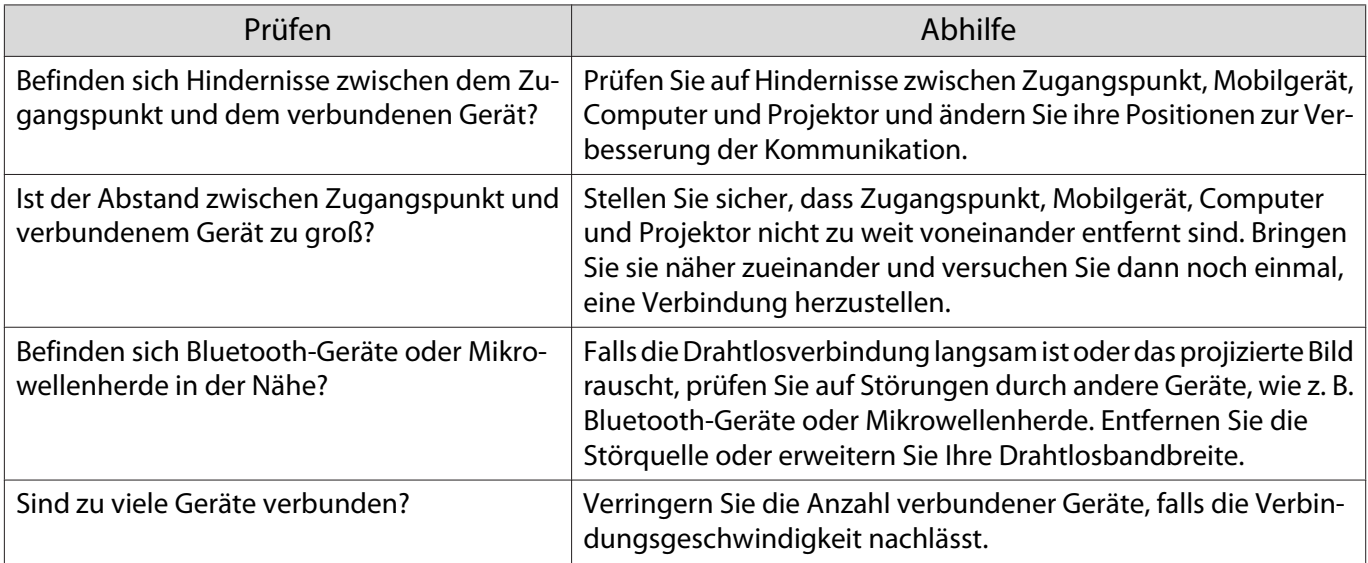

# <span id="page-86-0"></span>Über die Event ID

Überprüfen Sie die Event-ID und führen Sie die angegebene Maßnahme durch. Wenn Sie das Problem nicht beheben können, wenden Sie sich an Ihren Händler oder an Ihren örtlichen Epson-Dienstleister.

#### **S** [Kontaktliste für Epson-Projektoren](#page-16-0)

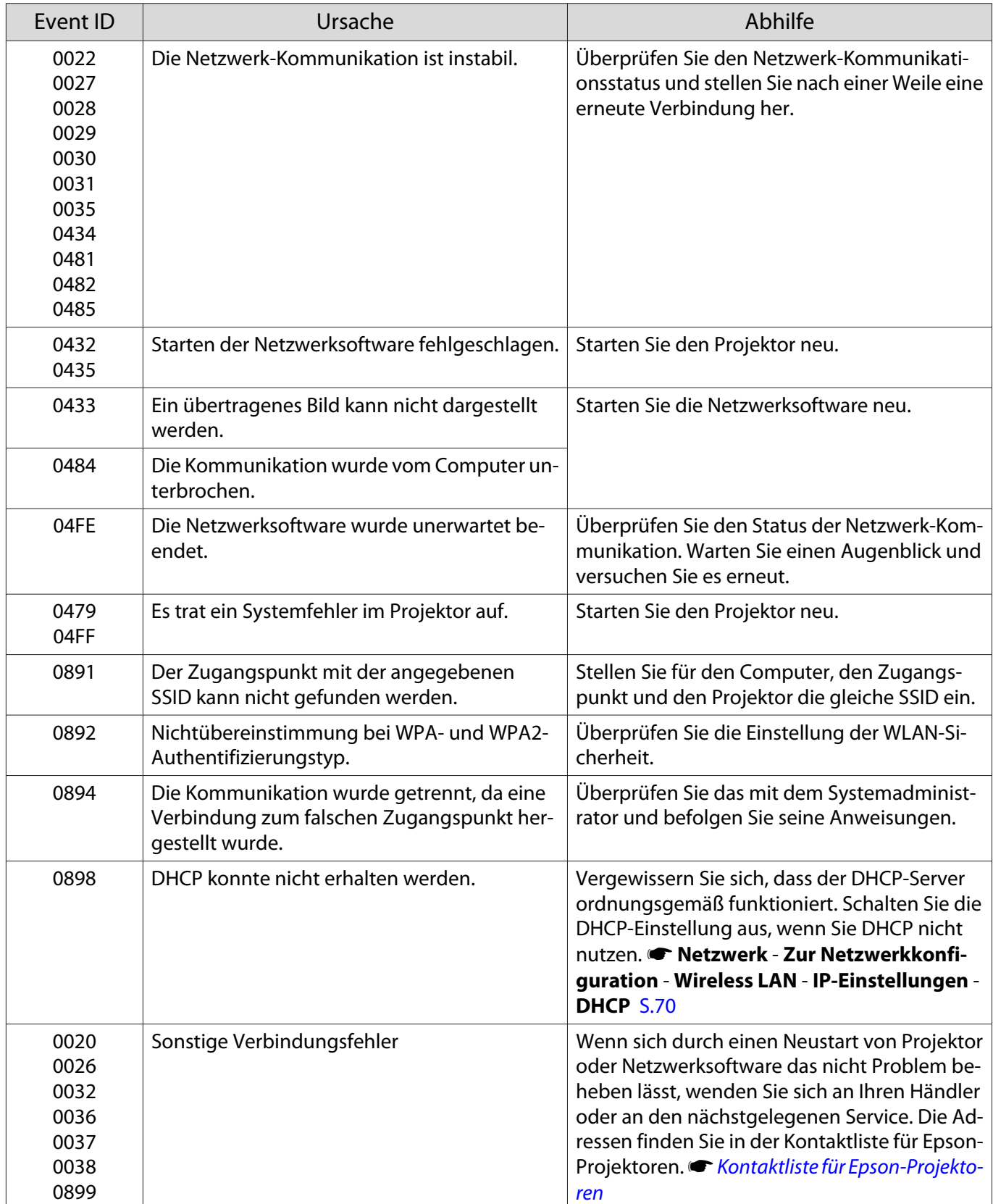

<span id="page-87-0"></span>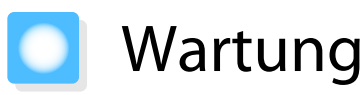

#### Reinigen der Teile

Bei Verschmutzung oder Bildverschlechterung muss der Projektor gereinigt werden.

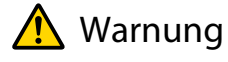

Verwenden Sie zum Entfernen von Staub und Schmutz vom Projektorobjektiv, Luftfilter, usw. keine Sprays mit entzündbarem Gas. Der Projektor könnte aufgrund der hohen inneren Lasertemperatur in Brand geraten.

#### Reinigen des Luftfilters

Reinigen Sie den Luftfilter, wenn sich Staub im Luftfilter angesammelt hat oder eine der folgenden Meldungen angezeigt wird.

#### **"Überhitzter Projektor. Prüfen Sie, ob die Luftöffnungen nicht blockiert sind. Reinigen oder ersetzen Sie den Luftfilter."**

#### Achtung

- Sammelt sich Staub im Luftfilter kann es zum Anstieg der Innentemperatur des Projektors kommen und Betriebsstörungen, sowie eine Verkürzung der Betriebsdauer des optischen Motors verursachen. Sie sollten den Luftfilter alle 20.000 Stunden reinigen. Reinigen Sie sie häufiger, wenn der Projektor in einer besonders staubhaltigen Umgebung eingesetzt wird.
- Spülen Sie den Luftfilter nicht mit Wasser. Verwenden Sie keine Reinigungs- oder Lösungsmittel.
- Bürsten Sie den Luftfilter zum Reinigen vorsichtig ab. Bei zu starkem Bürsten dringt Staub noch weiter in den Luftfilter ein und kann nicht mehr entfernt werden.
- Verwenden Sie keinen Druckluftreiniger. Brennbare Materialien könnten zurückbleiben und Staub könnte in die Präzisionsteile gelangen.
- a Schalten Sie das Gerät mit der Bereitschaftstaste an der Fernbedienung oder am Bedienfeld aus und trennen Sie dann das Netzkabel.
- b Heben Sie die Luftfilterseite des Projektors zum Neigen leicht an.

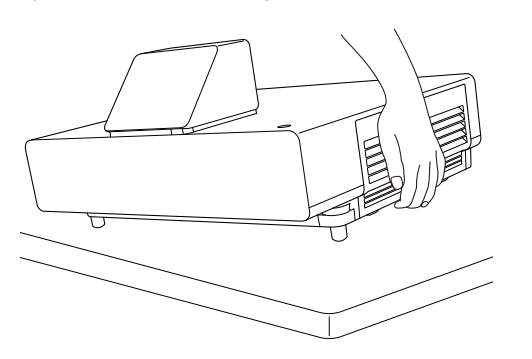

3 Lösen Sie die Befestigungsschrauben und öffnen Sie den Luftfilterhalter.

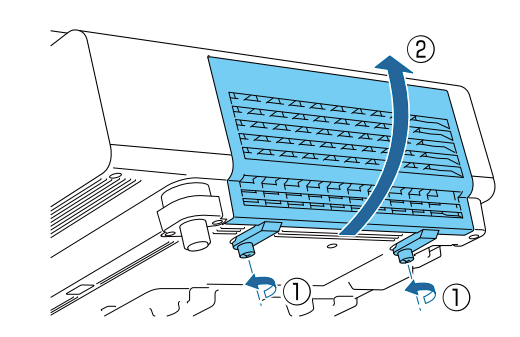

Den Luftfilter entfernen.

Halten Sie den Luftfilter am Griff in der Mitte und ziehen Sie ihn heraus.

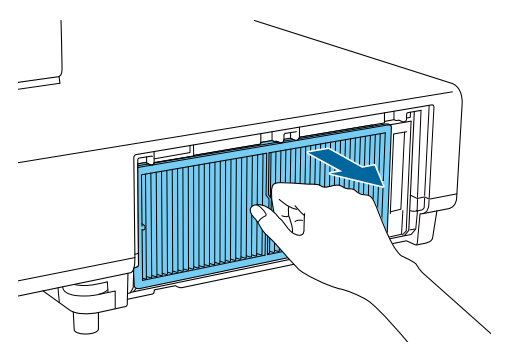

e Halten Sie den Luftfilter mit der Oberfläche nach unten und entfernen Sie den Staub durch vier- bis fünfmaliges Ausklopfen.

> Drehen Sie ihn um und verfahren Sie mit der anderen Seite genauso.

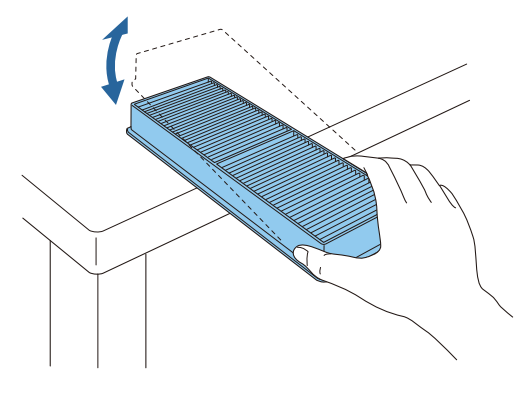

### Achtung

Zu starkes Klopfen kann am Luftfilter Verformungen oder Risse verursachen, wodurch er nicht mehr zu gebrauchen wäre.

**f Verwenden Sie für die Reinigung<br>einen Staubsauger von der** einen Staubsauger von der Vorderseite her, wenn sich der Staub auf diese Art nicht vollständig entfernen lässt.

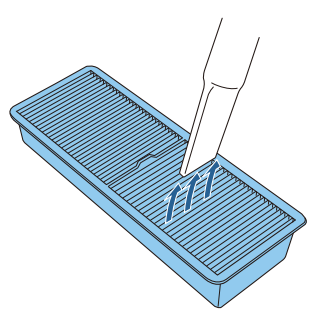

#### Achtung

- Spülen Sie den Luftfilter nicht mit Wasser. Verwenden Sie keine Reinigungs- oder Lösungsmittel.
- Verwenden Sie keinen Druckluftreiniger. Brennbare Materialien könnten zurückbleiben und Staub könnte in die Präzisionsteile gelangen.

# 7 Luftfiler einsetzen.

Halten Sie den Luftfilter am Griff in der Mitte und setzen Sie ihn gerade ein.

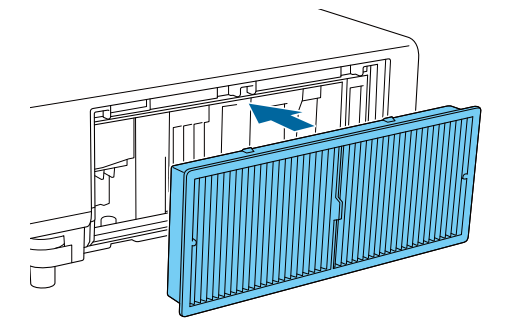

8 Schließen Sie den Luftfilterhalter und<br>ziehen Sie die Befestigungsschrauben fest.

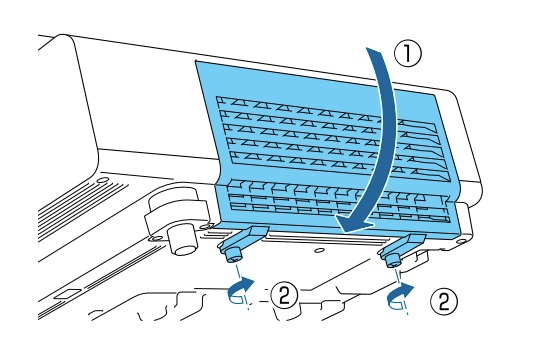

#### Reinigen des Projektors

Stellen Sie vor der Reinigung sicher, dass das Ladegerät von der Steckdose getrennt ist.

Reinigen Sie die Projektoroberfläche mit einem weichen Tuch.

Bei starker Verschmutzung verwenden Sie ein mit Wasser angefeuchtetes und sorgfältig ausgewrungenes Tuch und wischen Sie die Oberfläche mit einem trockenen Tuch nach.

#### Achtung

Reinigen Sie den Projektor nicht mit Küchenreinigern oder flüchtigen Stoffen wie Wachs, Benzin oder Verdünnung. Das Gehäuse könnte beschädigt werden oder die Farbe sich ablösen.

#### Reinigen des Objektivs

Stellen Sie vor der Reinigung sicher, dass das Ladegerät von der Steckdose getrennt ist.

Verwenden Sie ein handelsübliches Glasreinigungstuch und wischen Sie das Objektiv vorsichtig ab.

#### Achtung

- Reiben Sie das Objektiv nicht mit harten Gegenständen ab und behandeln Sie es vorsichtig, um eine Beschädigung zu vermeiden.
- Verwenden Sie keinen Druckluftreiniger. Brennbare Materialien könnten zurückbleiben und Staub könnte in die Präzisionsteile gelangen.

#### Austauschperioden für Verbrauchsmaterial

Austauschperiode des Luftfilters

Wenn die Wechselmeldung erscheint, obwohl der Luftfilter gereinigt wurde  $\bullet$  [S.87](#page-87-0)

#### <span id="page-90-0"></span>Wechseln der Verbrauchsmaterialien

#### Ersetzen des Luftfilters

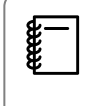

. . . . . . . . . . . .

Entsorgen Sie gebrauchte Luftfilter gemäß Ihrer örtlichen Gesetze und Bestimmungen.

. . . . . . . .

- Filterrahmen: Polypropylen
- Filter: Polypropylen
- a Schalten Sie das Gerät mit der Bereitschaftstaste an der Fernbedienung oder am Bedienfeld aus und trennen Sie dann das Netzkabel.
- **Paul Heben Sie die Luftfilterseite des<br>Projektors zum Neigen leicht an.**

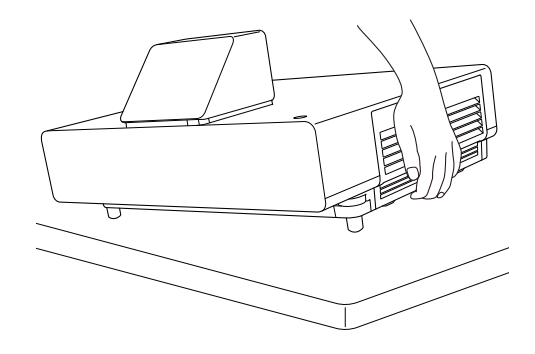

3 Lösen Sie die Befestigungsschrauben und öffnen Sie den Luftfilterhalter.

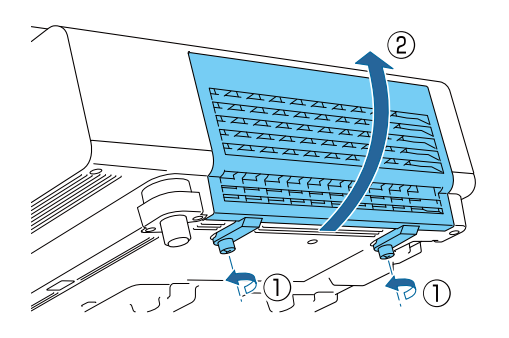

**d** Entfernen Sie den alten Luftfilter.

Halten Sie den Luftfilter am Griff in der Mitte und ziehen Sie ihn heraus.

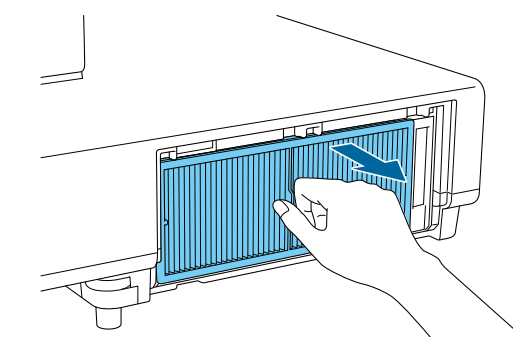

 $\overline{5}$  Setzen Sie den neuen Luftfilter ein.

Halten Sie den Luftfilter am Griff in der Mitte und setzen Sie ihn gerade ein.

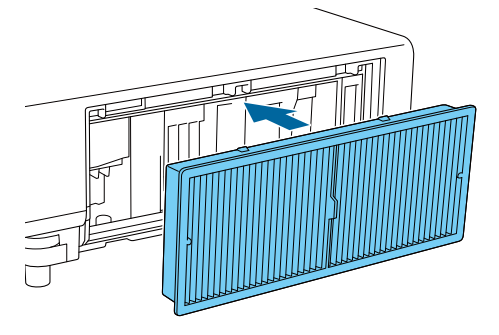

**6** Schließen Sie den Luftfilterhalter und<br>ziehen Sie die Befestigungsschrauben fest.

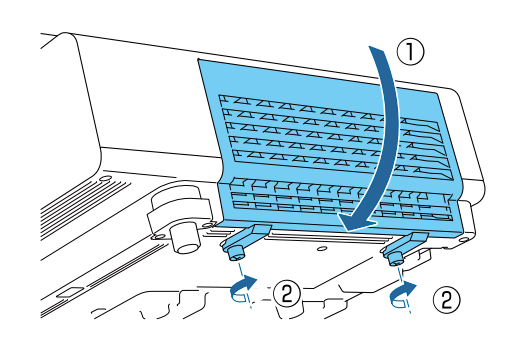

# Panelkalibrierung

Zur Einstellung der Pixel-Farbverschiebung des LCD-Displays. Sie können die Pixel innerhalb eines Bereichs von ±3 Pixel horizontal und vertikal um 0,125 Pixel einstellen.

- Nach der LCD-Kalibrierung kann sich die Bildqualität verringern.
- $\begin{bmatrix} 1 \\ -1 \\ 1 \\ 1 \end{bmatrix}$ • Bilder für Pixel, die über den Projektionsbildschirm hinausragen, werden nicht dargestellt.
	- a Drücken Sie während der Projektion die Taste [Menu] und wählen Sie dann **Display** bei **Erweitert**.

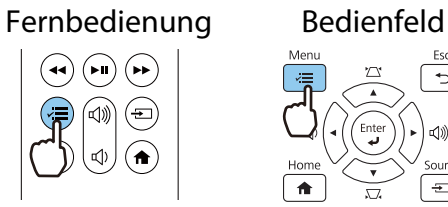

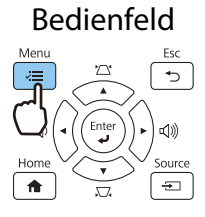

#### b Wählen Sie **Panelkalibrierung** und drücken Sie die [Enter]-Taste.

#### [Display] Longray<br>Meldung<br>Hintergrundanzeige <u>....</u><br>Schwarz Signal Startbildschirm Ein Einstellung Standby-Bestätigung<br>Panelkalibrierung... Fin  $\boldsymbol{\Omega}$ Erweitert Farbabgleich. Netzwerk Reset

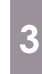

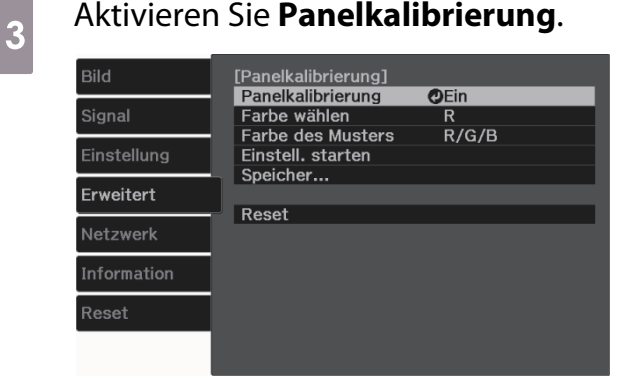

- (1) Wählen Sie **Panelkalibrierung** und drücken Sie die [Enter]-Taste.
- (2) Wählen Sie **Ein** und drücken Sie die [Enter]-Taste.
- (3) Drücken Sie zum Zurückkehren zum vorherigen Bildschirm [Esc].
- d Wählen Sie die Farbe, die Sie einstellen möchten.
	- (1) Wählen Sie **Farbe wählen** und drücken Sie dann die [Enter]-Taste.
	- (2) Wählen Sie **R** (rot) oder **B** (blau) und drücken Sie dann die [Enter]-Taste.
	- (3) Drücken Sie zum Zurückkehren zum vorherigen Bildschirm [Esc].

# e Wählen Sie die Gitterfarbe für die Einstellungen unter **Farbe des Musters**.

- (1) Wählen Sie **Farbe des Musters** und drücken Sie dann die [Enter]-Taste.
- (2) Wählen Sie eine Kombination der Farben R (rot), G (grün) und B (blau) für die Gitterfarbe.

**R/G/B**: Anzeige einer Kombination aus drei Farben: rot, grün und blau. Die aktuelle Farbe des Gitters ist weiß.

**R/G**: Ist verfügbar, wenn **R** aus **Farbe wählen** gewählt wird. Anzeige einer Kombination aus zwei Farben: rot und grün. Die aktuelle Farbe des Gitters ist gelb.

**G/B**: Ist verfügbar, wenn **B** aus **Farbe wählen** gewählt wird. Anzeige einer Kombination aus zwei Farben: grün und blau. Die aktuelle Farbe des Gitters ist cyan.

(3) Drücken Sie zum Zurückkehren zum vorherigen Bildschirm [Esc].

der Auswahl die [Enter]-Taste.

#### **1888** Wählen Sie **Einstell. starten** und<br>19 drücken Sie dann die [Enter]-Taste. stellen Sie den ersten Punkt mit der Aufwärts-/Abwärts-/Links-/ Rechtstaste ein und drücken Sie dann Wählen Sie zunächst **Gesamtes Fenster** die [Enter]-Taste für den nächsten **verschieben** und passen Sie das gesamte LCD-Display an. Wenn eine Einstellpunkt. Bestätigungsmeldung angezeigt wird, drücken Sie zum Starten der Anpassung die **10** Wenn Sie alle vier Ecken eingestellt<br>haben, wählen Sie **Verlassen** und Taste [Enter].  $\begin{bmatrix} \mathbf{c} \\ \mathbf{c} \end{bmatrix}$  Während der Einstellung können drücken anschließend die [Enter]- Bildverzerrungen auftreten. Sobald die Einstellung Taste. abgeschlossen ist, wird das Bild [Panelkalibrierung] wiederhergestellt. Einstellung abgeschlossen.<br>Zur Feineinstellung können Sie die vier<br>Ecken wählen und dann anpassen. g Verwenden Sie zur Anpassung die Vier Ecken anpassen<br>Verlassen © Aufwärts-/Abwärts-/Links-/ Rechtstaste und drücken Sie dann die Wenn nach der Korrektur aller vier Punkte [Enter]-Taste. noch Einstellungen erforderlich sind, wählen Sie **Kreuzungspunkt wählen und einstellen** und fahren Sie mit den **h Wählen Sie für detailliertere** Einstellungen fort.Anpassungen **Vier Ecken anpassen** und drücken Sie dann zur Bestätigung

# Farbabgleich

Wenn Farben im projizierten Bild ungleichmäßig erscheinen, können Sie den Farbton des gesamten Bildes unter **Farbabgleich** anpassen.

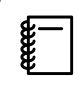

Auch nach dem Farbabgleich kann es sein, dass der Farbton nicht durchgehend gleich ist.

a Drücken Sie während der Projektion die Taste [Menu] und wählen Sie dann **Display** bei **Erweitert**.

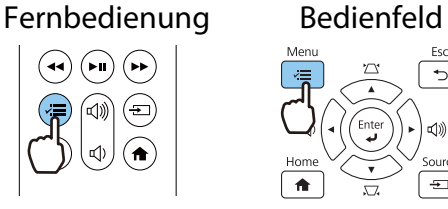

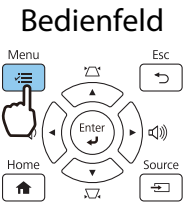

#### b Wählen Sie **Farbabgleich** und drücken Sie dann die [Enter]-Taste.

Folgender Bildschirm wird angezeigt.

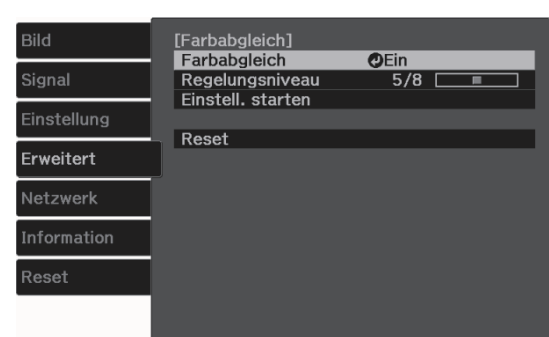

**Farbabgleich**: Schaltet den Farbabgleich ein oder aus.

**Regelungsniveau**: Es gibt acht Stufen, von Weiß über Grau bis hin zu Schwarz. Sie können jede Stufe einzeln einstellen.

**Einstell. starten**: Startet die Farbabgleicheinstellungen.

**Reset**: Setzt alle Einstellungen für den **Farbabgleich** auf die Standardwerte zurück.

#### $\begin{bmatrix} 1 \\ -1 \\ 1 \\ 1 \end{bmatrix}$  Während der **Farbabgleich**-Einstellung können Bildverzerrungen auftreten. Sobald die Einstellung abgeschlossen ist, wird das Bild wiederhergestellt.

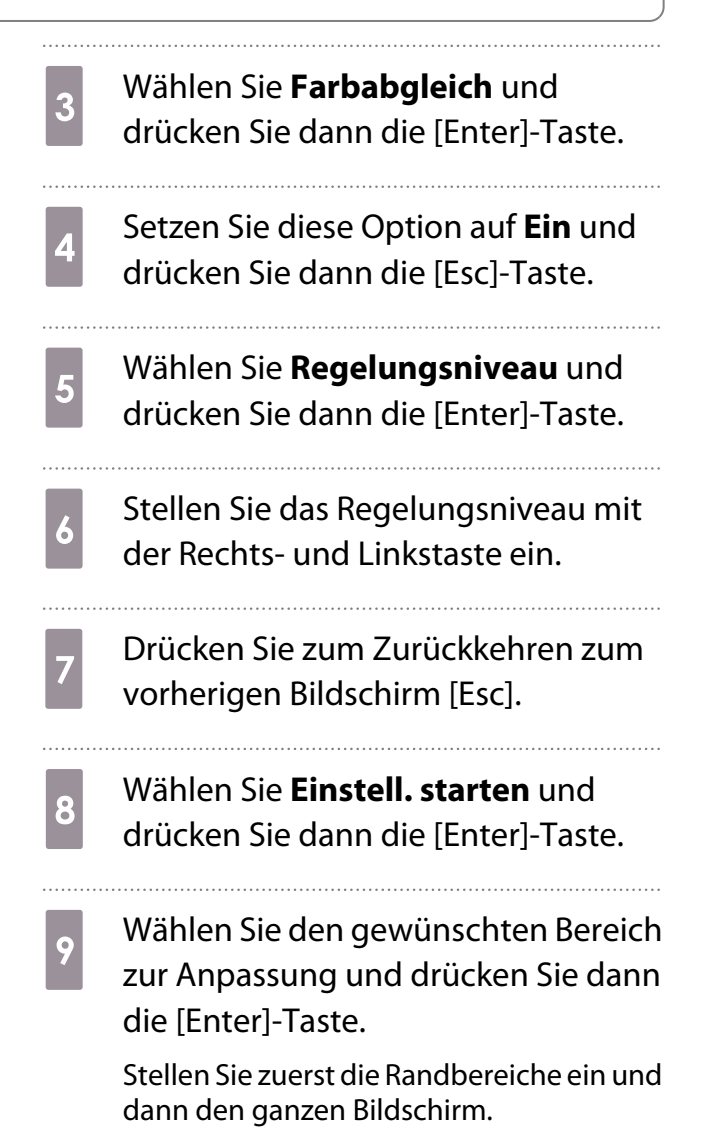

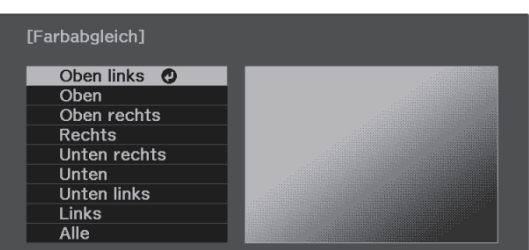

10 Wählen Sie mit der Aufwärts- und<br>Abwärtstaste die Farbe, die Sie einstellen möchten, und verwenden Sie dann die Links- und Rechtstaste zur Einstellung.

> Drücken Sie für einen schwächeren Farbton die Linkstaste. Drücken Sie für einen kräftigeren Farbton die Rechtstaste.

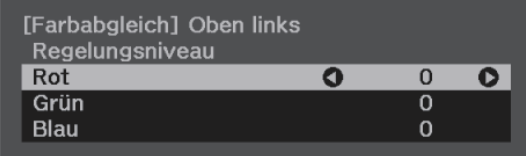

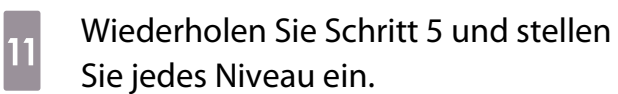

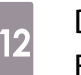

l Drücken Sie zum Abschließen der Einstellung die [Menu]-Taste.

# Über PJLink

PJLink wurde durch die JBMIA (Japan Business Machine and Information System Industries Association) als Standardprotokoll zur Steuerung von netzwerkkompatiblen Projektoren entwickelt und ist Teil ihrer Anstrengungen zur Standardisierung der Steuerungsprotokolle von Projektoren.

Dieser Projektor erfüllt den PJLink Class2-Standard, entwickelt von der JBMIA.

Die von der Suchfunktion von PJLink verwendete Portnummer ist 4352 (UDP).

Bevor Sie PJLink verwenden können, müssen Sie die Netzwerkeinstellungen vornehmen. Weitere Informationen zu Netzwerkeinstellungen finden Sie im folgenden Abschnitt. <sup>6</sup> [S.68](#page-68-0)

Sie unterstützt alle von PJLink Class2 definierten Befehle mit Ausnahme der folgenden Befehle. Die Konformität wird durch Verifizierung der Anpassbarkeit des Standards PJLink bestätigt.

#### URL:<https://pjlink.jbmia.or.jp/english/>

• **Nicht-kompatible Befehle**

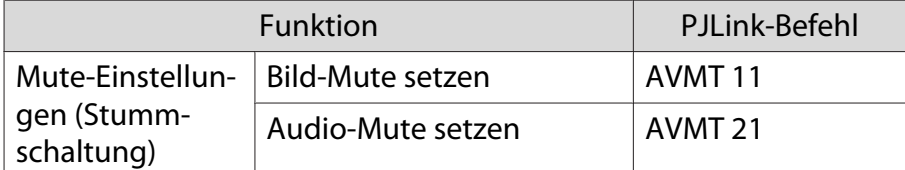

• **Korrespondenztabelle für Anschlussnamen und Quellennummer**

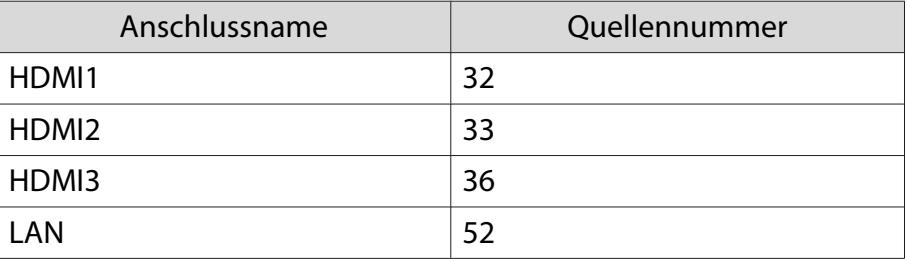

• Angezeigter Herstellername für "Manufacture name information query" (Anfrage Information Herstellername).

#### **EPSON**

• Angezeigte Modellbezeichnung für "Product name information query" (Anfrage Information Produktbezeichnung).

#### EPSON LS500B/LS500W

# Sonderzubehör und Verbrauchsmaterialien

Bei Bedarf ist das folgende Sonderzubehör erhältlich. Der Stand der Sonderzubehör- und Verbrauchsmaterialliste ist: Juni 2019. Für das Sonderzubehör werden jegliche Änderungen vorbehalten.

Abhänging vom Land, in dem das Gerät gekauft wurde.

### Optionales Zubehör

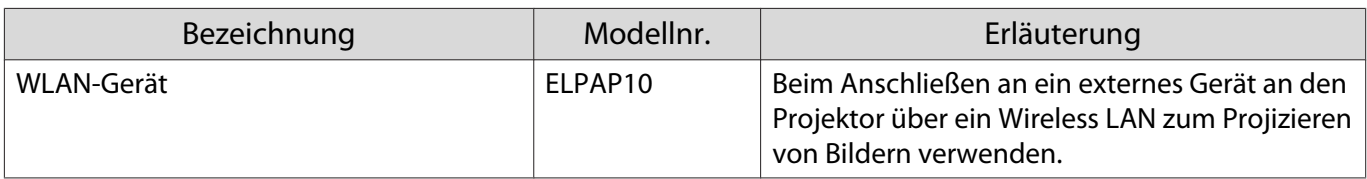

#### Verbrauchsmaterialien

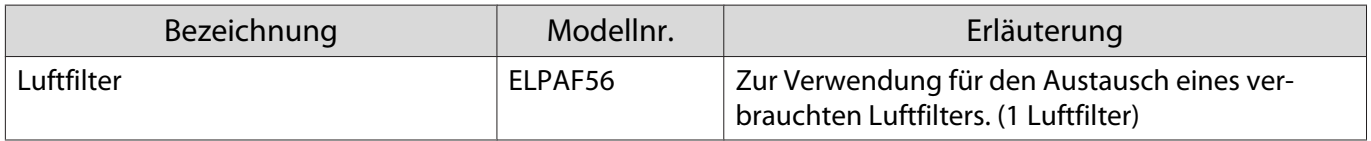

# <span id="page-97-0"></span>Unterstützte Bildschirmauflösungen

Falls der Projektor Signale empfängt, deren Auflösung höher ist als die des Projektorpanels, könnte die Bildqualität nachlassen.

Der Projektor unterstützt mit einem Häkchen markierte Signale.

### PC

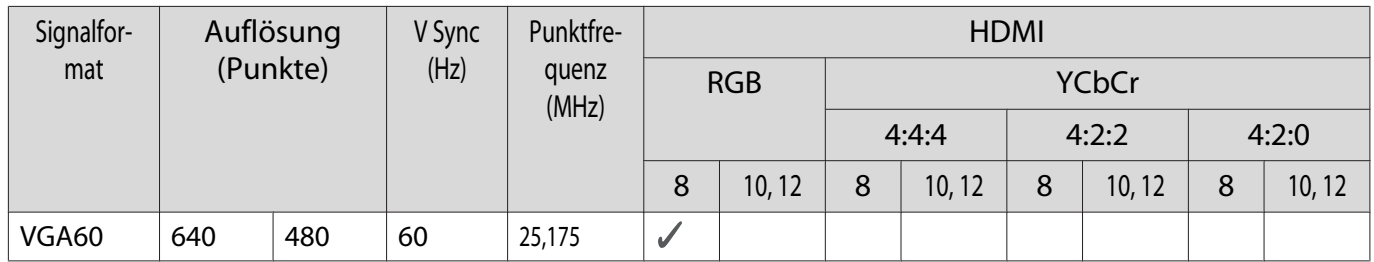

#### Einzigartiges Seitenverhältnis

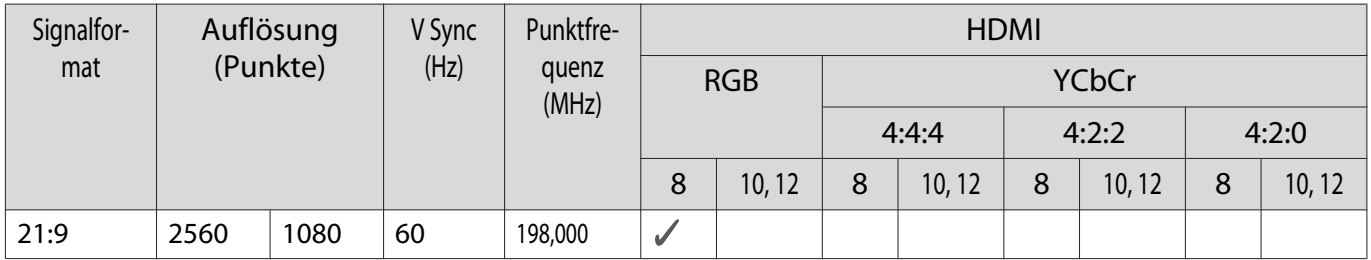

#### SD

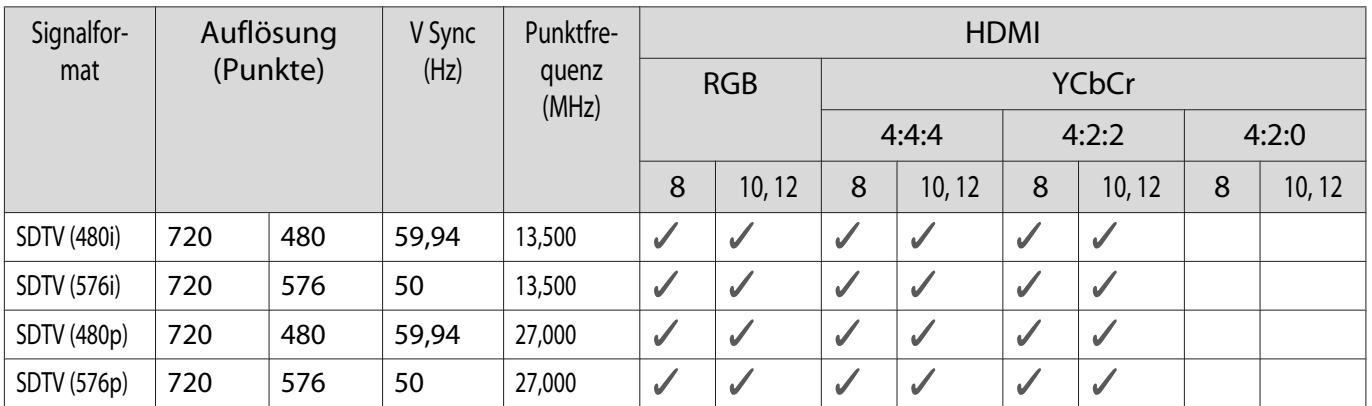

#### Anhang

# HD

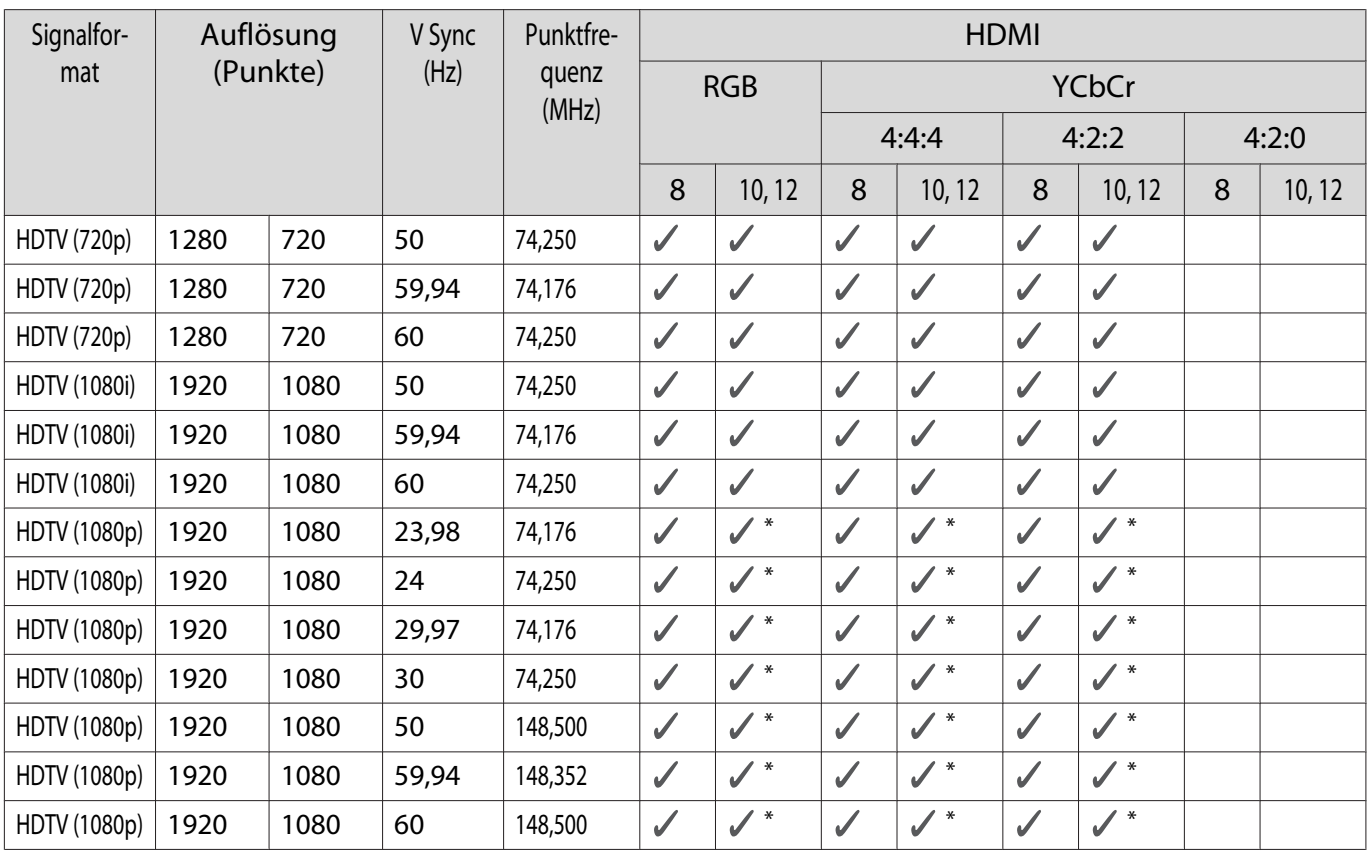

\*HDR wird unterstützt. (Bei HDR, HDR10 und HLG unterstützt.)

# 4K

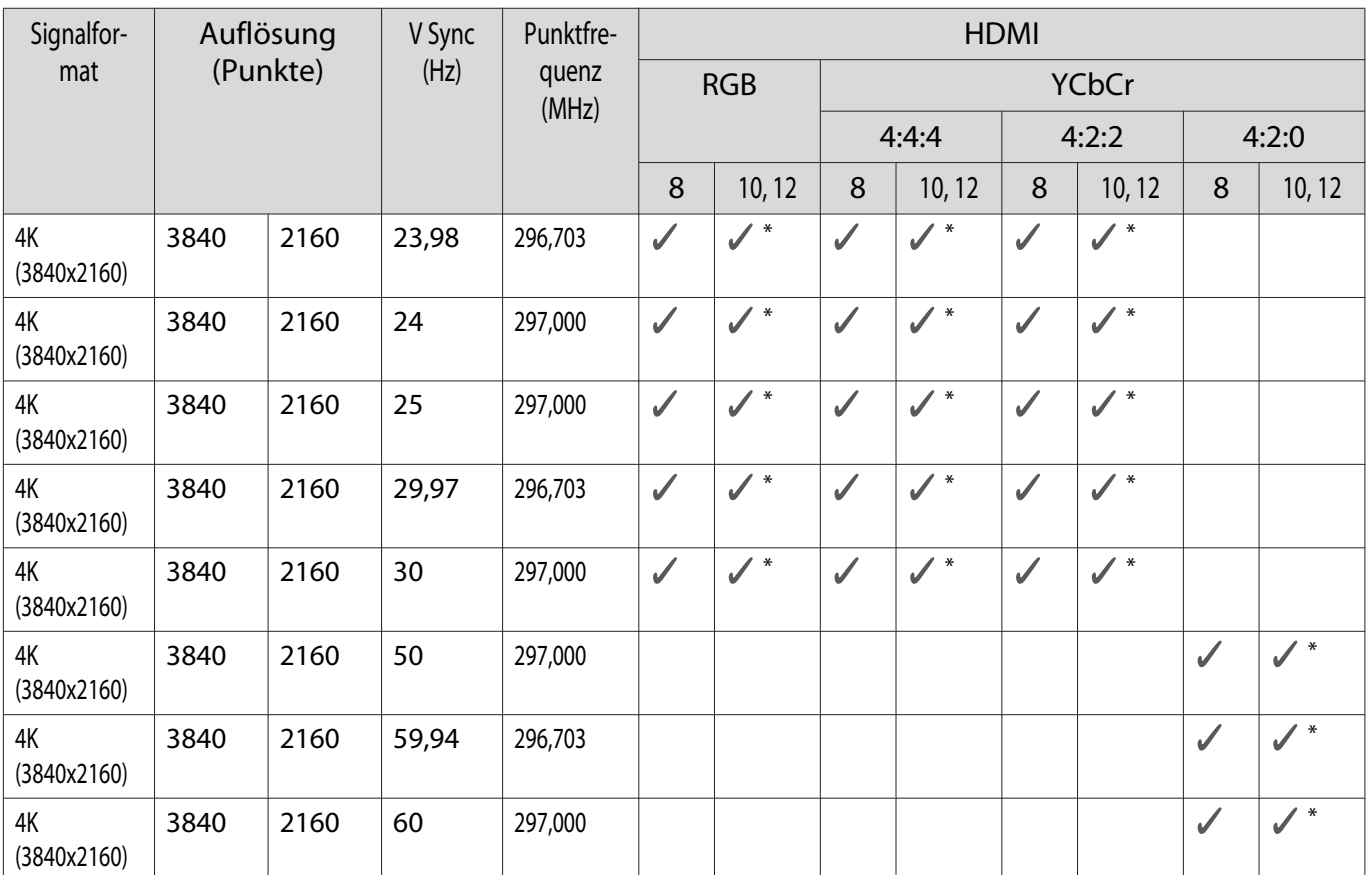

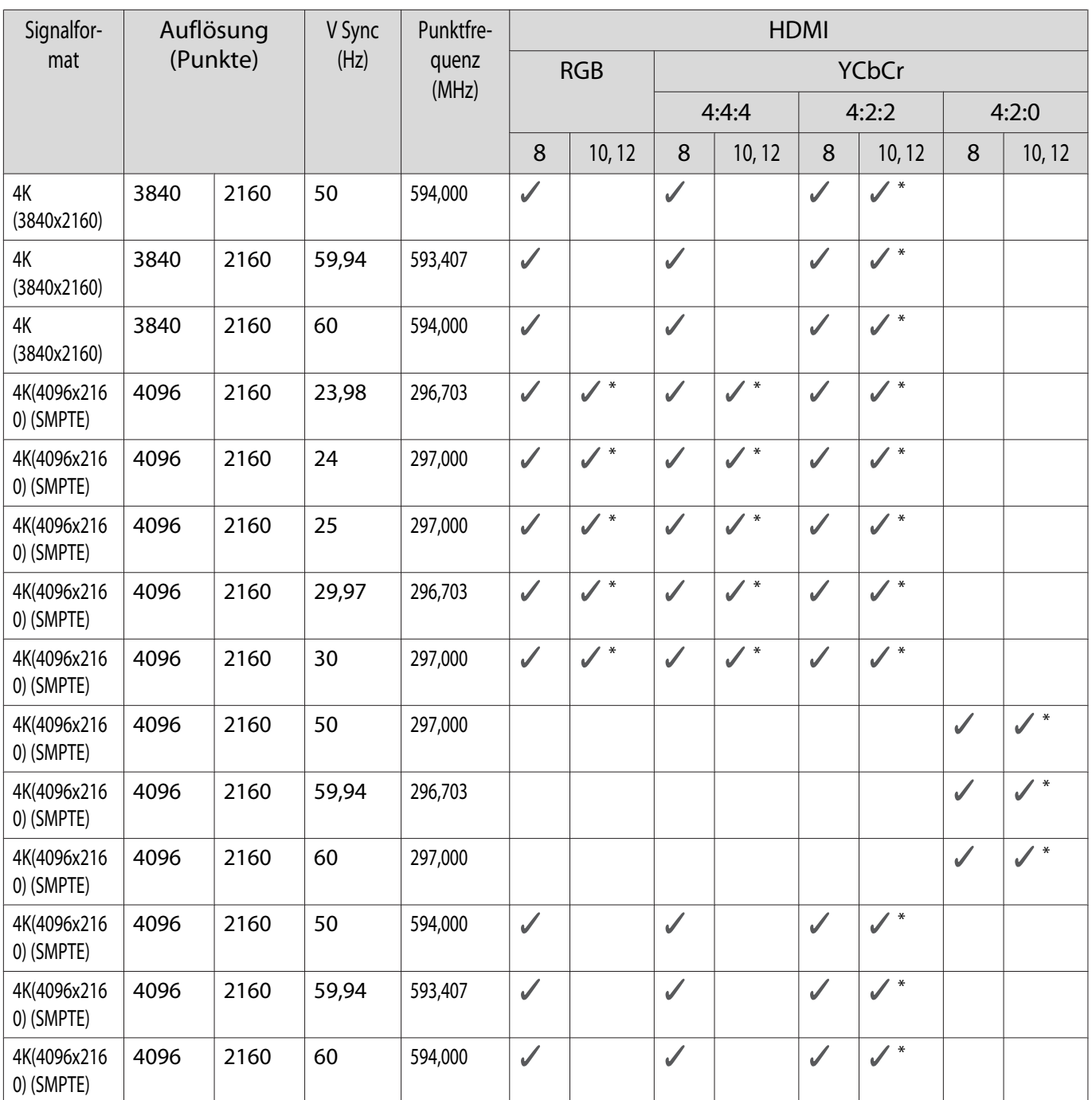

\*HDR wird unterstützt. (Bei HDR, HDR10 und HLG unterstützt.)

3D

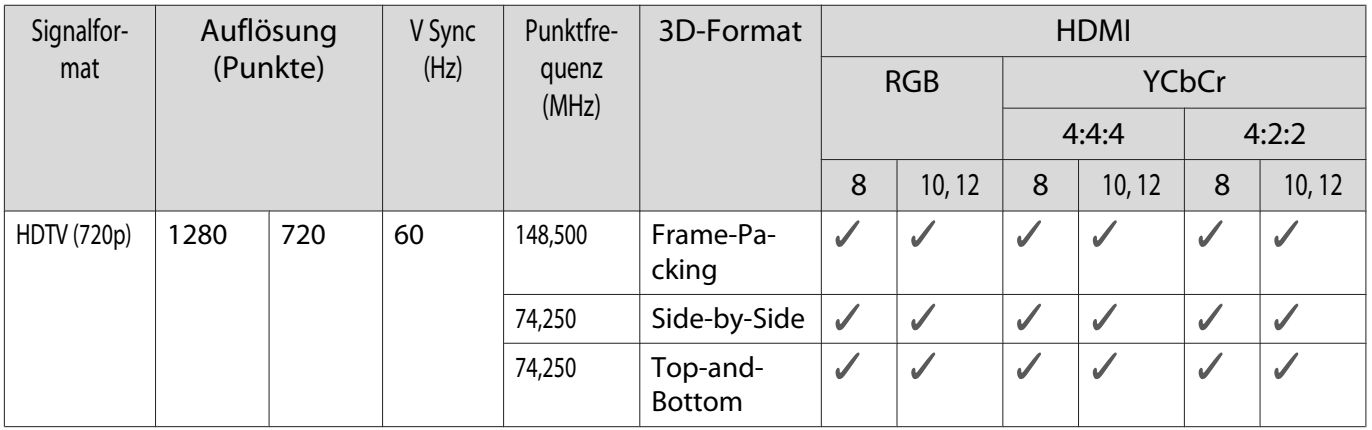

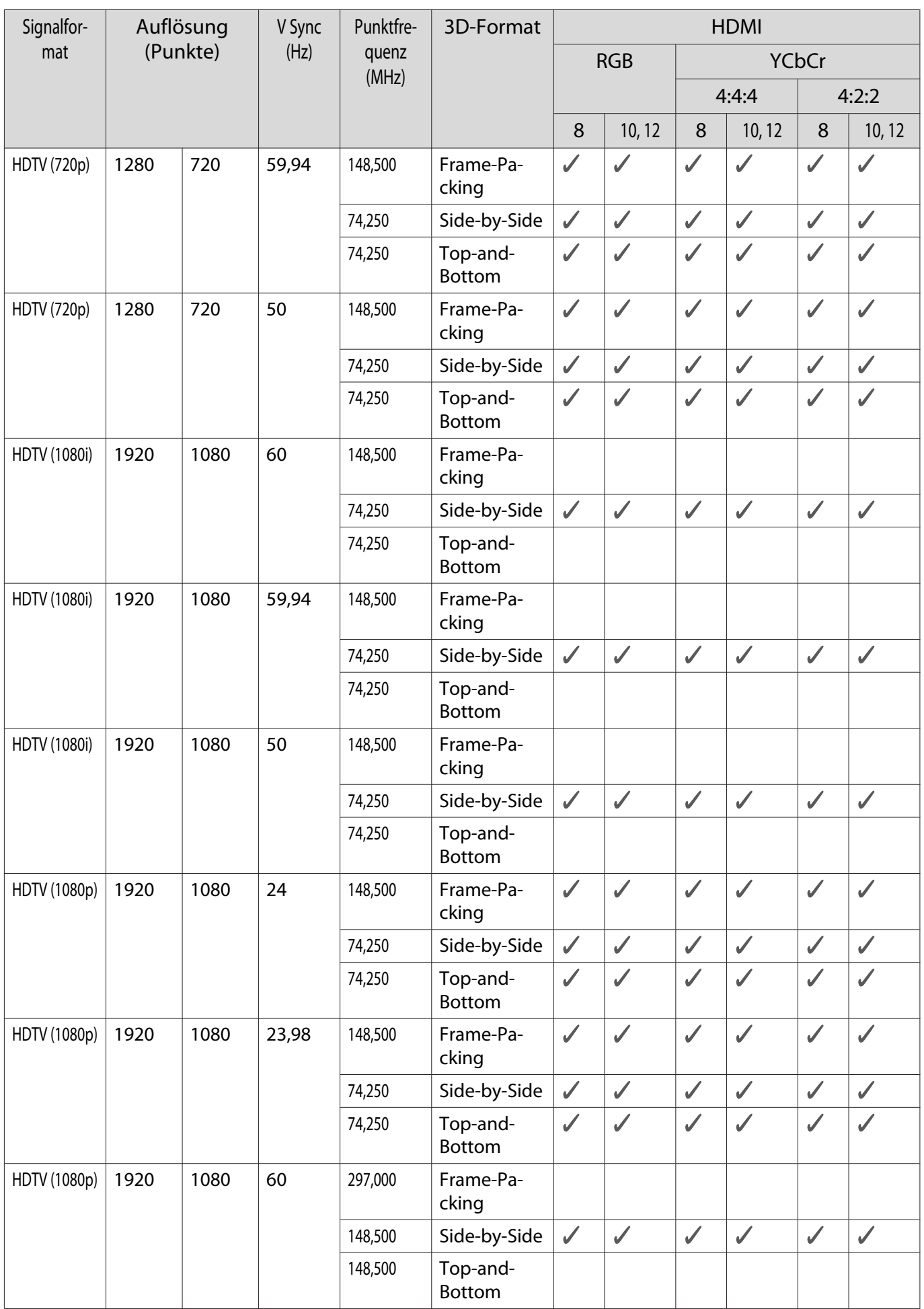

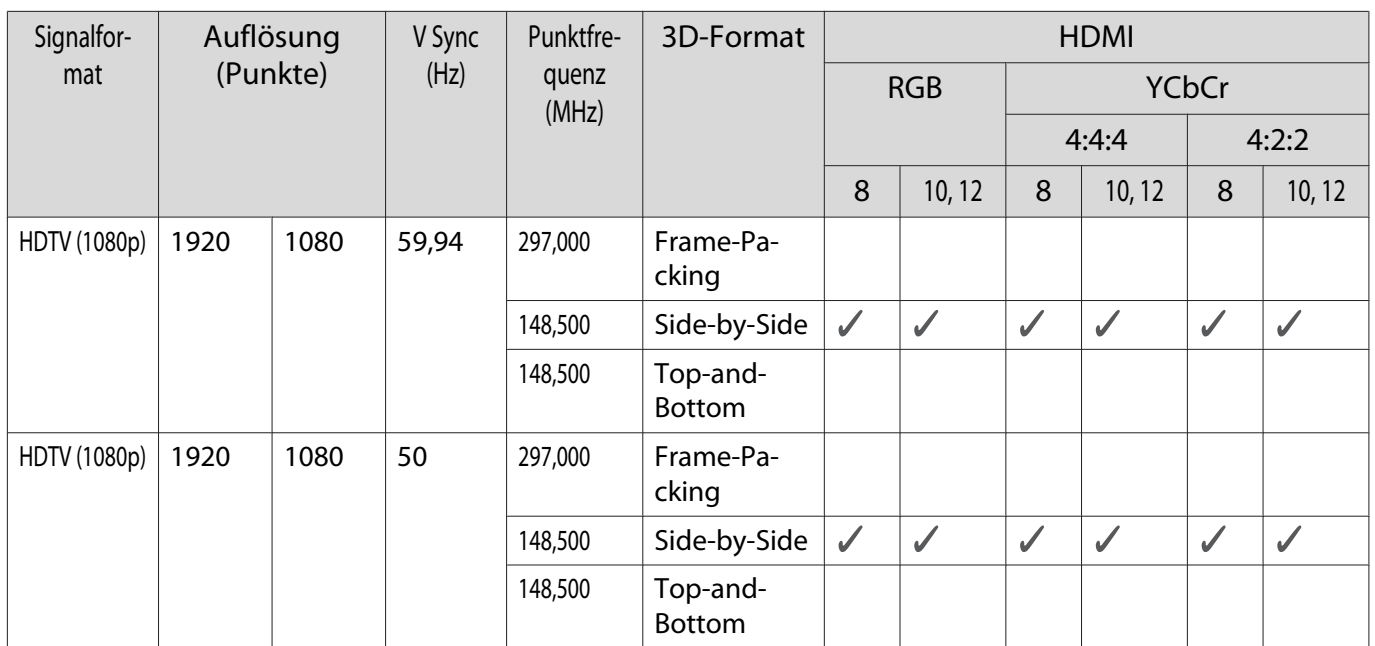

<span id="page-102-0"></span>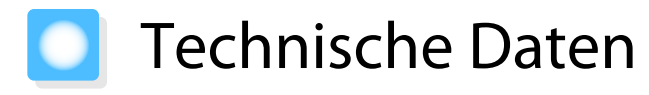

#### EH-LS500W/EH-LS500B

\* Die folgenden technischen Daten sind mit Stand von Juni 2019 aktuell. Für das Sonderzubehör werden jegliche Änderungen vorbehalten.

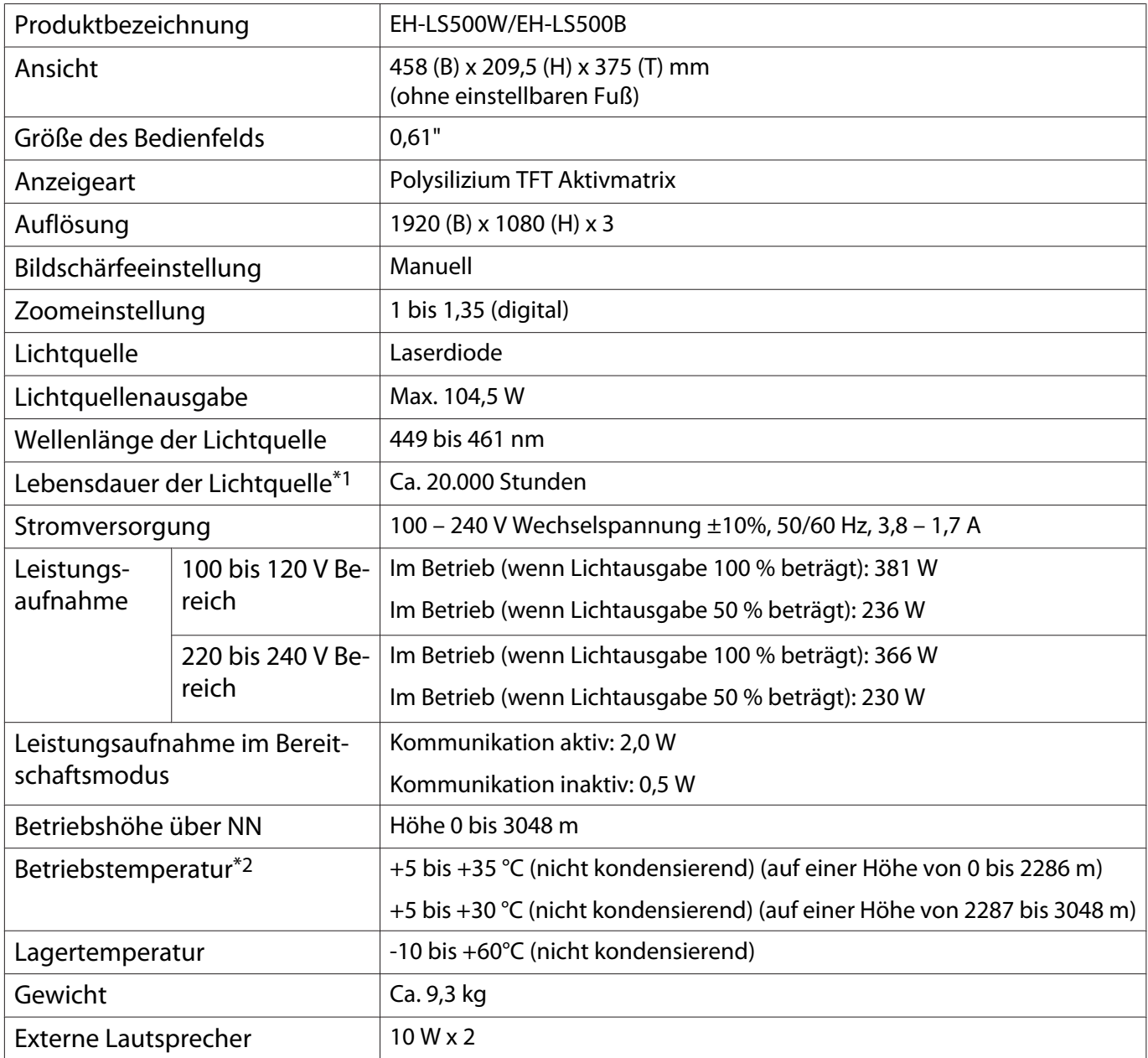

\*1 Geschätzte Zeit, bis die Helligkeit der Lichtquelle um die Hälfte reduziert ist.

(Ausgehend davon, dass der Projektor in einer Umgebung mit luftgetragenen Partikeln von 0,04 bis 0,2 mg/ m3 verwendet wird. Dies ist ein nur ein ungefährer Leitfaden. Die tatsächlichen Werte können je nach Nutzung und Umgebung des Projektors abweichen.)

\*2 Stellen Sie bei Verwendung des Projektors auf einer Höhe von 1.500 m oder mehr durch Einstellung von Höhenlagen-Modus auf Ein sicher, dass die interne Temperatur des Projektors richtig angepasst wird. **S.65** 

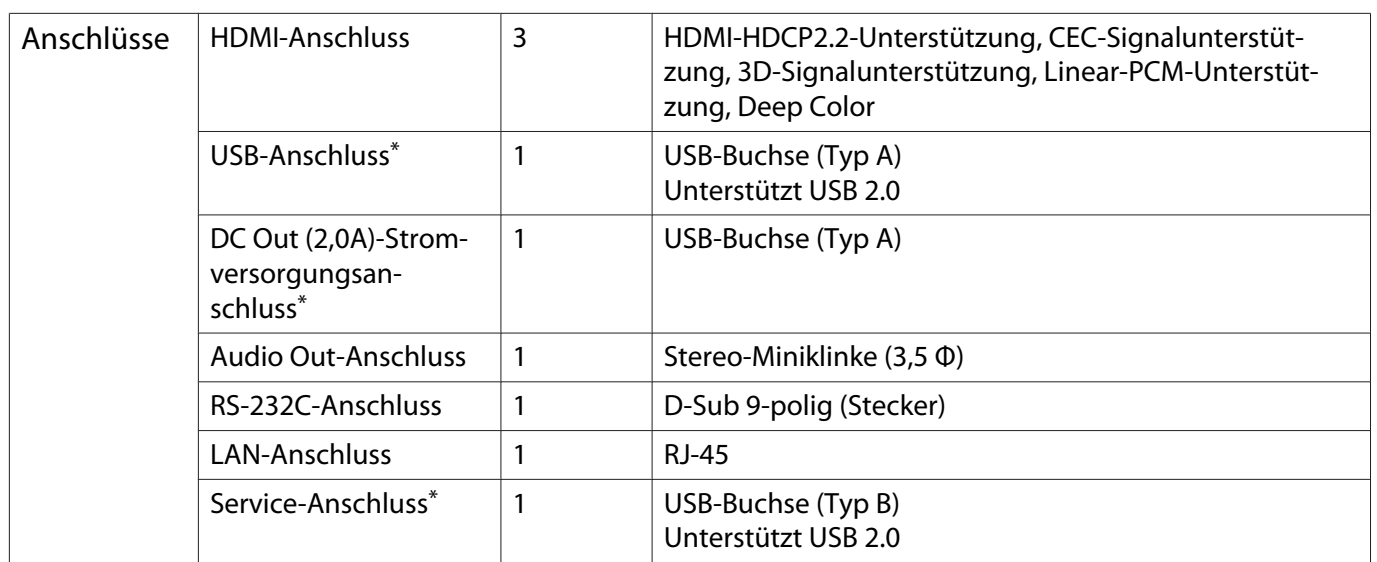

\* Es kann nicht garantiert werden, dass alle Geräte mit USB-Unterstützung an den USB-Buchsen funktionieren.

Ansicht

Einheit: mm

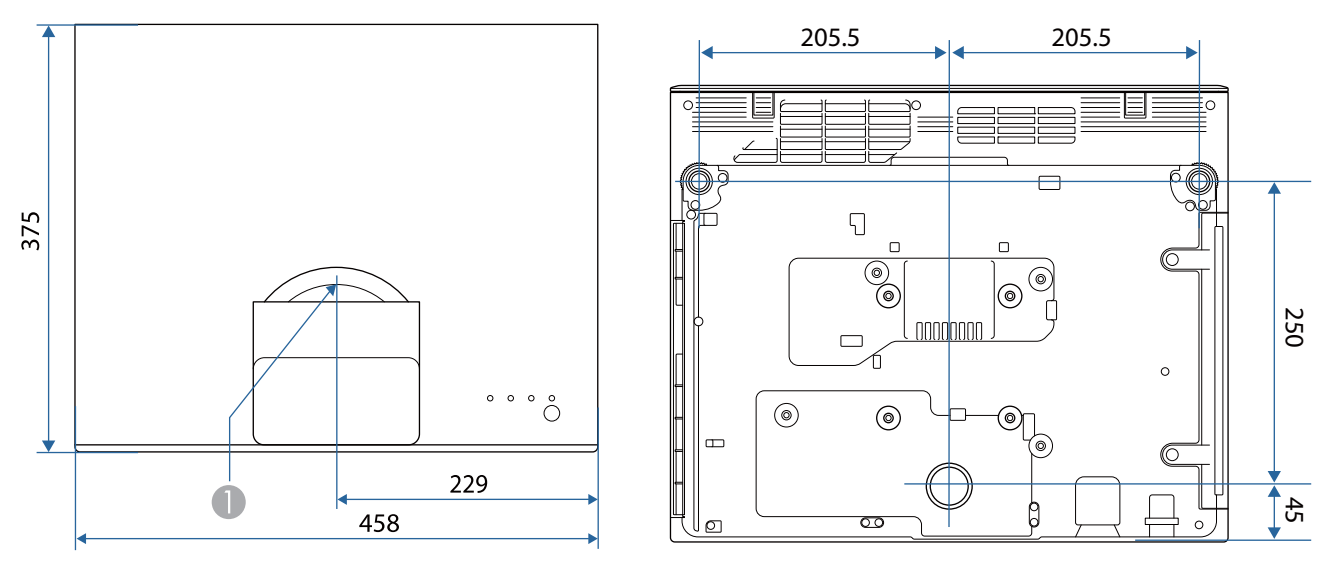

Objektivmitte  $\bullet$ 

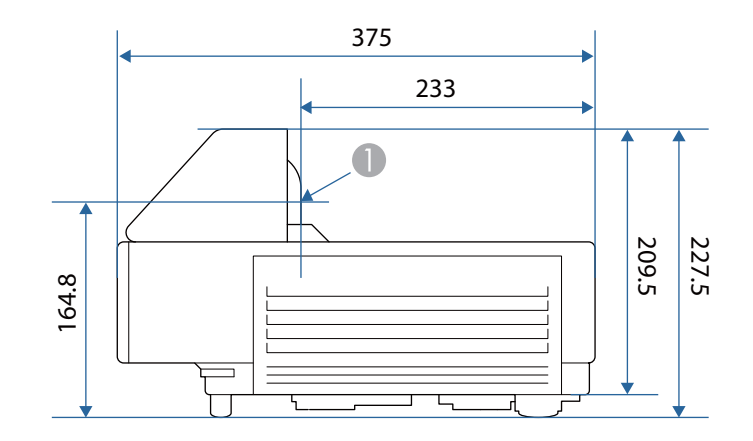

#### Liste der Sicherheitssymbole  $\blacksquare$

In der folgenden Tabelle ist die Bedeutung der einzelnen am Gerät angebrachten Sicherheitssymbole aufgeführt.

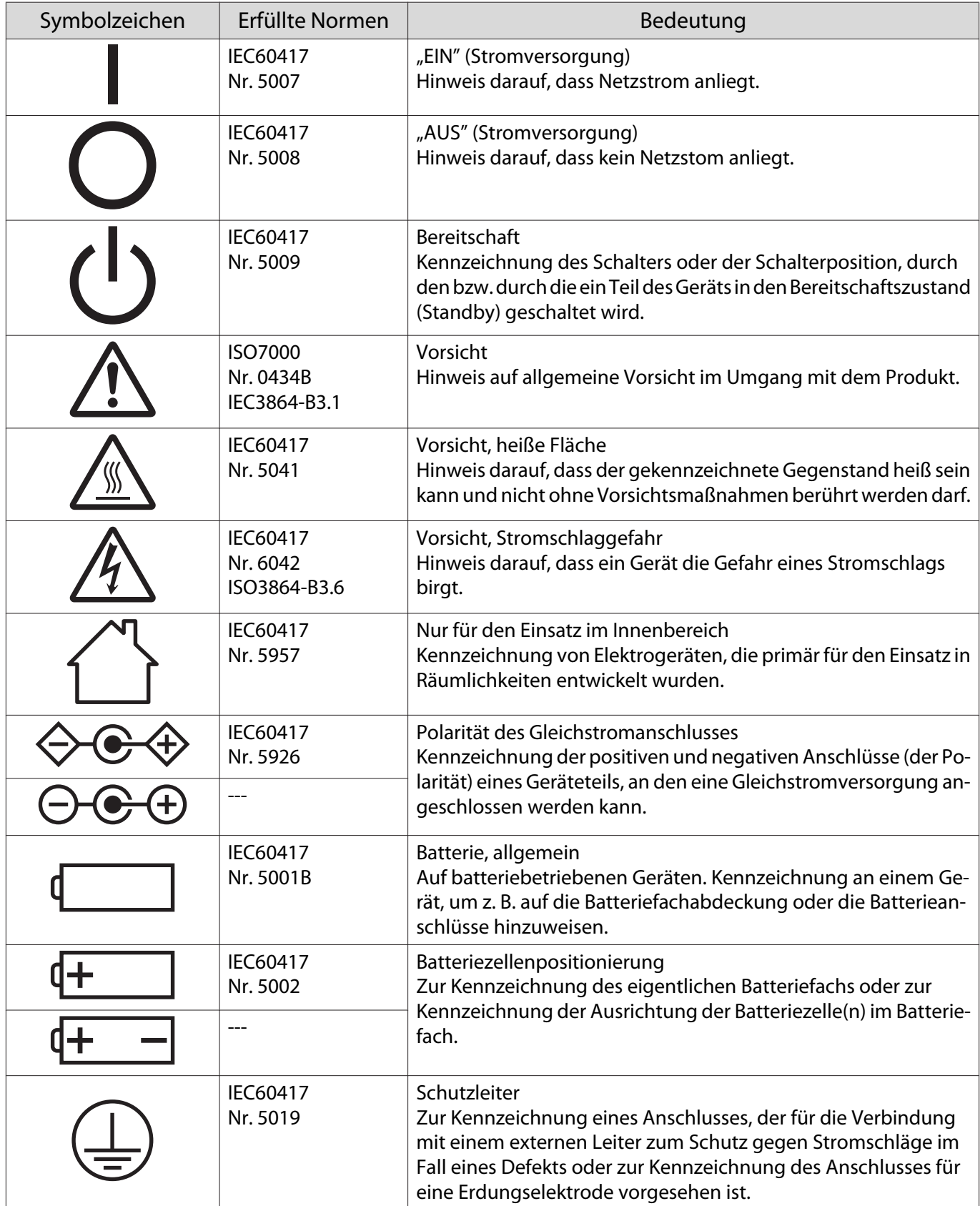

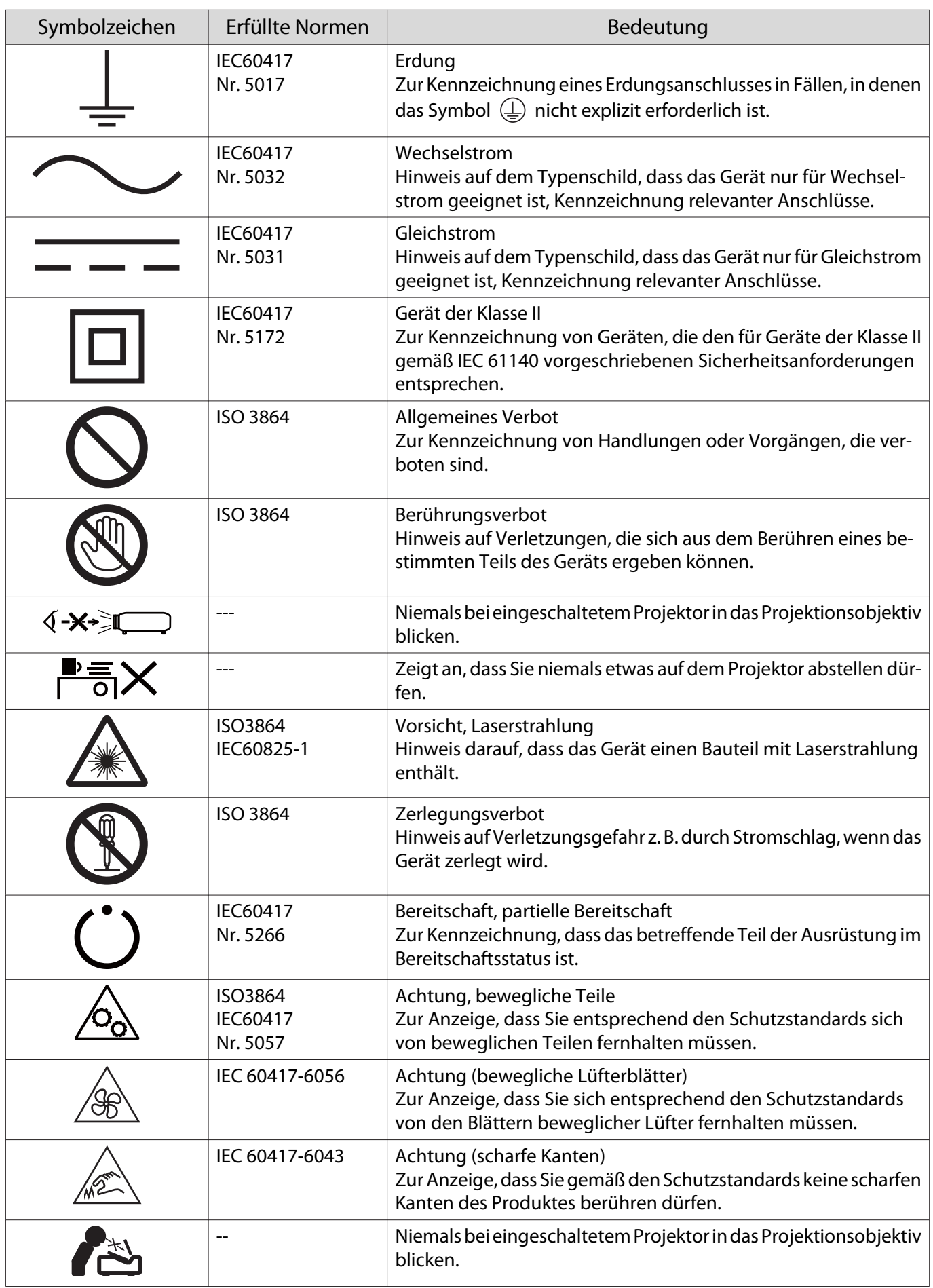

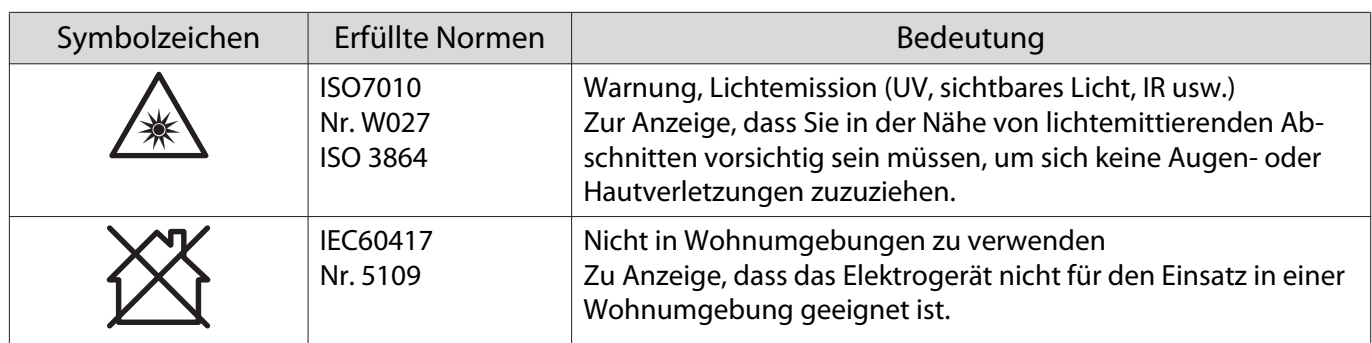
# Sicherheitshinweise für Laserprodukte

Dieser Projektor ist ein Laserprodukt der Klasse 1, das mit IEC/EN 60825-1:2014 übereinstimmt. Achten Sie darauf, die nachstehenden Anweisungen zu befolgen.

## Warnung

- Öffnen Sie das Gehäuse des Projektors nicht. Der Projektor enthält ein Laserprodukt mit hoher Leistung.
- Blicken Sie nicht direkt in die Lichtquelle des Projektors. Der helle Lichtstrahl könnte Augenschäden verursachen.
- Falls ein Problem mit dem Projektor auftritt, schalten Sie ihn umgehend aus, ziehen Sie den Netzstecker aus der Steckdose und wenden Sie sich an Ihren örtlichen Händler oder die Kontaktadresse in der Kontaktliste für Epson-Projektoren. Eine weitere Verwendung des Projektors im Problemfall birgt nicht nur Brand- und Stromschlaggefahr, sondern kann auch Augenschäden verursachen.

#### Achtung

 $\begin{bmatrix} 1 \\ -1 \\ 1 \\ 1 \end{bmatrix}$ 

Demontieren Sie den Projektor nicht, wenn Sie ihn entsorgen. Entsorgen Sie den Projektor entsprechend den Richtlinien und lokalen Vorschriften Ihres Landes.

- Die Lichtquelle des Projektors nutzt einen Laser. Der Laser hat die folgenden Eigenschaften.
	- Die Helligkeit der Lichtquelle kann je nach Umgebung sinken. Je höher die Temperatur, desto stärker sinkt die Helligkeit.
- Wenn der Projektor ausgeschaltet ist, kann zur Korrektur des Weißabgleichs der Lichtquelle und zur Korrektur von Änderungen in der Helligkeit eine Kalibrierung der Lichtquelle durchgeführt werden.

#### Laser-Warnetiketten

Dieser Projektor ist mit internen und externen Laser-Warnetiketten versehen.

#### Intern

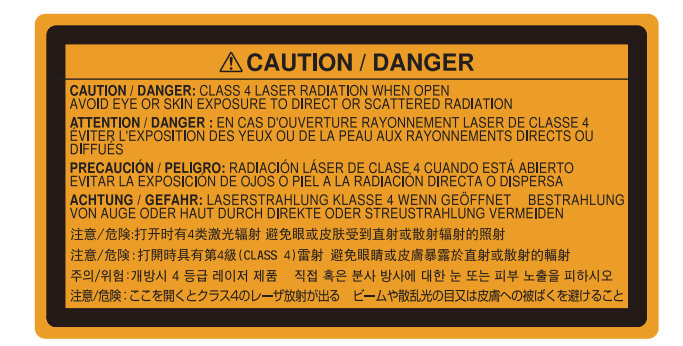

Extern

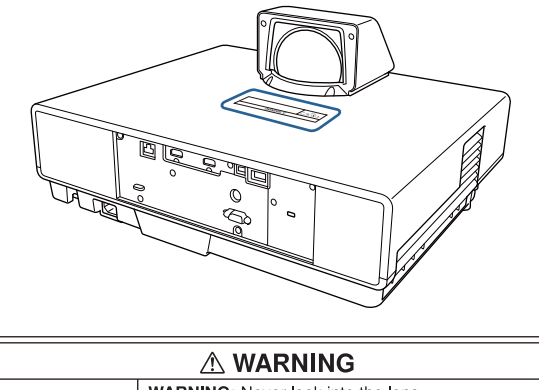

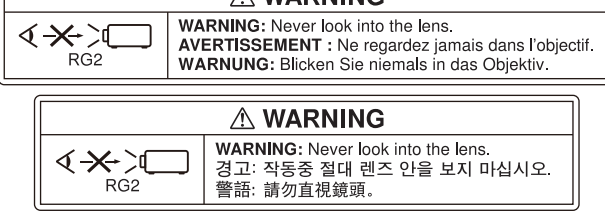

Blicken Sie wie bei jeder hellen Lichtquelle nicht in den Strahl, RG2 IEC/EN 62471-5:2015.

# **Glossar**

In diesem Abschnitt werden schwierige Begriffe kurz beschrieben, die nicht im Text dieser Anleitung erklärt werden. Weitere Informationen finden Sie in anderen handelsüblichen Veröffentlichungen.

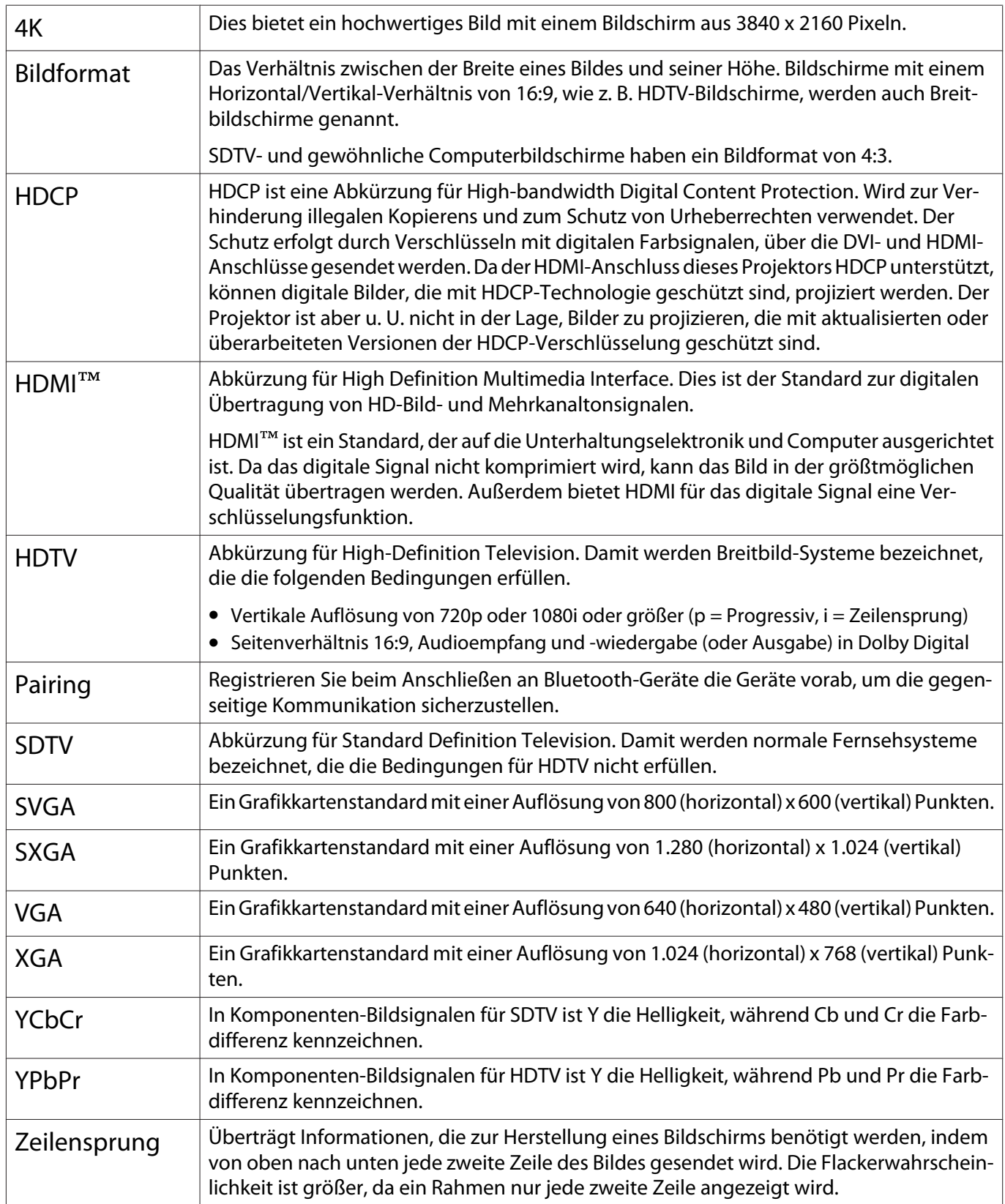

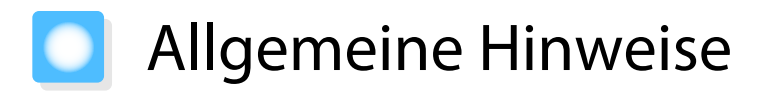

Alle Rechte vorbehalten. Ohne vorherige schriftliche Genehmigung der Epson Deutschland GmbH dürfen diese Bedienungsanleitung oder Teile hieraus in keiner Form (z.B. Druck, Fotokopie, Mikrofilm, elektronisch oder ein anderes Verfahren), vervielfältigt oder verbreitet werden.

Die in dieser Bedienungsanleitung verwendeten Bilder oder Illustrationen, insbesondere die Darstellung der Bildschirmanzeigen, können von den tatsächlichen Gegebenheiten abweichen.

#### Verwendungshinweise

Wenn dieses Produkt für Anwendungen verwendet wird, bei denen es auf hohe Zuverlässigkeit/ Sicherheit ankommt, wie z.B. Transportvorrichtungen beim Flug-, Zug-, Schiffs- und Kfz-Verkehr usw., Vorrichtungen zur Katastrophenverhinderung, verschiedene Sicherheitsvorrichtungen oder Funktions-/ Präzisionsgeräte usw., sollten Sie dieses Produkt erst verwenden, wenn Sie erwägt haben, Fail-Safe-Vorrichtungen und Redundanzsysteme in Ihr Design miteinzubeziehen, um die Sicherheit und Zuverlässigkeit des gesamten Systems zu gewährleisten. Da dieses Produkt nicht für den Einsatz bei Anwendungen vorgesehen ist, bei denen es auf extrem hohe Zuverlässigkeit/Sicherheit ankommt, wie beispielsweise in der Raumfahrt, bei primären Kommunikationseinrichtungen, Kernenergiekontrollanlagen oder medizinischen Vorrichtungen für die direkte medizinische Pflege usw., überlegen Sie bitte nach umfassender Evaluierung genau, ob das Produkt für Ihre Zwecke geeignet ist.

#### **Indication of the manufacturer and the importer in accordance with requirements of directive 2011/65/ EU (RoHS)**

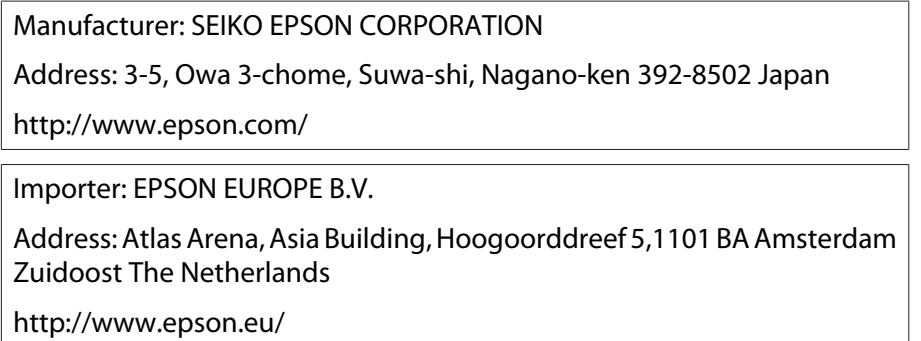

#### Allgemeiner Hinweis

"EPSON" ist eine eingetragene Marke der Seiko Epson Corporation. "EXCEED YOUR VISION" ist eine eingetragene Marke oder Marke der Seiko Epson Corporation.

iPad, iPhone, Mac ,OS X und iOS sind Marken von Apple Inc.

Windows und das Windows-Logo sind Marken oder eingetragene Marken der Microsoft Corporation in den Vereinigten Staaten und/oder anderen Ländern.

HDMI, das HDMI-Logo und High-Definition Multimedia Interface sind Marken oder eingetragene Marken der HDMI Licensing Administrator, Inc. **HDMI** 

Die Bluetooth®-Wortmarke und das Logo sind eingetragene Marken der Bluetooth SIG, Inc., und die Seiko Epson Corporation nutzt diese Marken unter Lizenz. Andere Marken oder Markennamen sind das Eigentum ihrer jeweiligen Inhaber.

Bluetopia<sup>®</sup> is provided for your use by Stonestreet One, LLC<sup>®</sup> under a software license agreement. Stonestreet One, LLC<sup>®</sup> is and shall remain the sole owner of all right, title and interest whatsoever in and to Bluetopia<sup>®</sup> and your use is subject to such ownership and to the license agreement. Stonestreet One, LLC<sup>®</sup> reserves all rights related to Bluetopia® not expressly granted under the license agreement and no other rights or licenses are granted either directly or by implication, estoppel or otherwise, or under any patents, copyrights, mask works, trade secrets or other intellectual property rights of Stonestreet One, LLC<sup>®</sup>. © 2000-2012 Stonestreet One, LLC® All Rights Reserved.

WPA™ und WPA2™ sind eingetragene Marken der Wi-Fi Alliance.

App Store ist eine Dienstmarke von Apple Inc.

Google, Android TV™, Chromecast, Google Assistant, YouTube und Google Play sind Marken von Google LLC.

"QR-Code" ist eine eingetragene Marke von DENSO WAVE INCORPORATED.

CinemaScope ist eine eingetragene Marke der Twentieth Century Fox Film Corporation.

Andere in dieser Dokumentation verwendeten Produktnamen werden hier ebenfalls nur zu Kennzeichnungszwecken verwendet und sind unter Umständen Marken der entsprechenden Eigentümer. Epson verzichtet auf jedwede Rechte an diesen Marken.

©SEIKO EPSON CORPORATION 2019. All rights reserved.

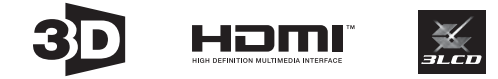

# $\overline{\mathbf{2}}$

Γ

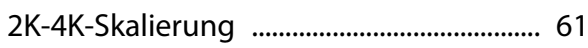

# $\overline{\mathbf{3}}$

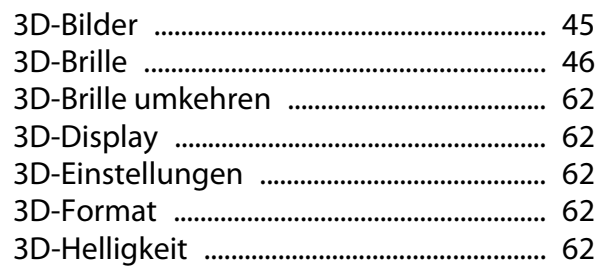

# $\mathbf{A}$

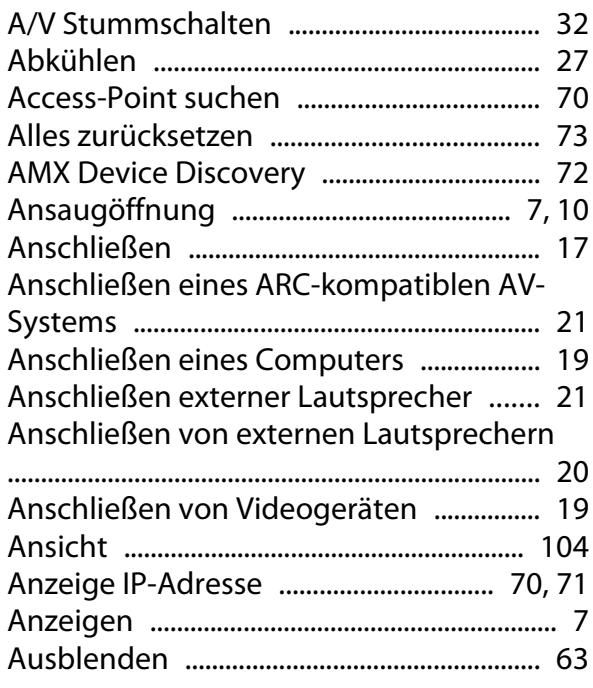

### $\overline{\mathbf{B}}$

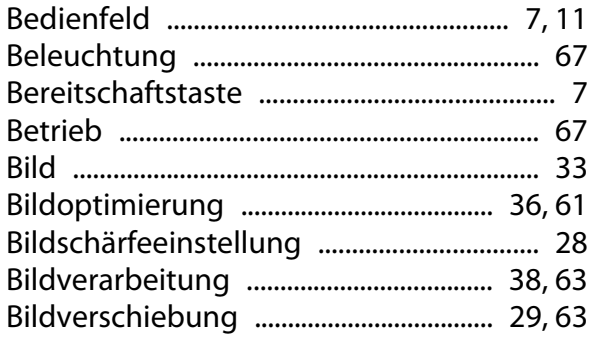

# $\mathsf{C}$

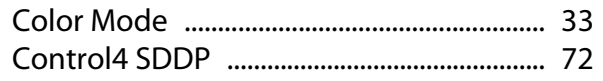

# $\mathbf{D}$

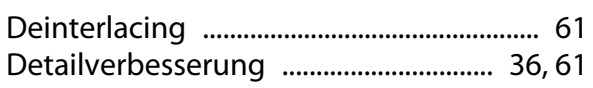

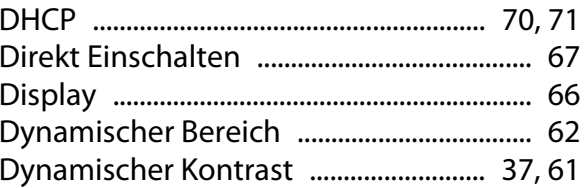

# E

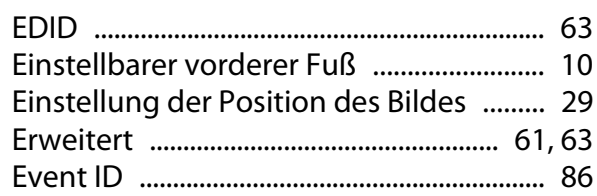

# F

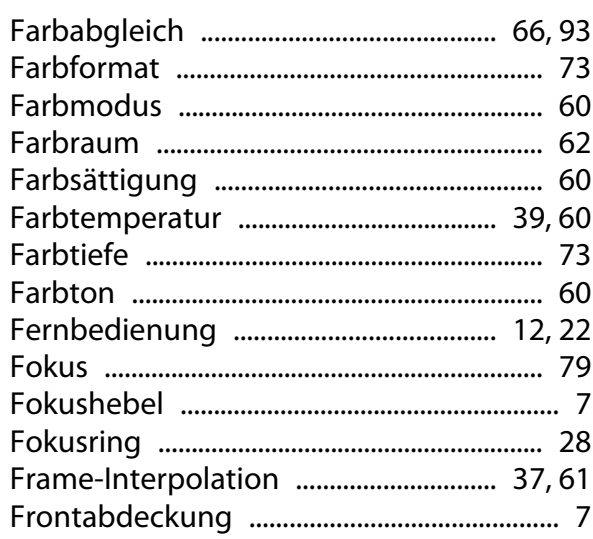

# G

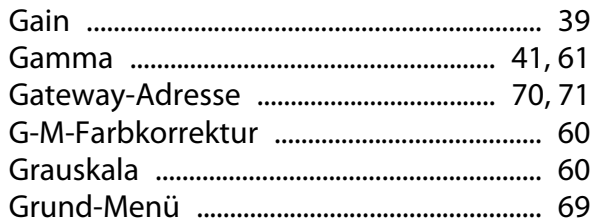

### $\overline{\mathbf{H}}$

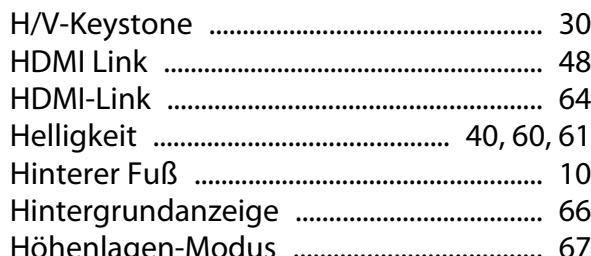

### $\overline{1}$

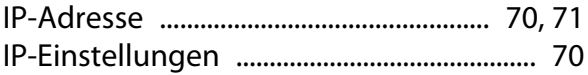

# $\mathsf{K}$

r

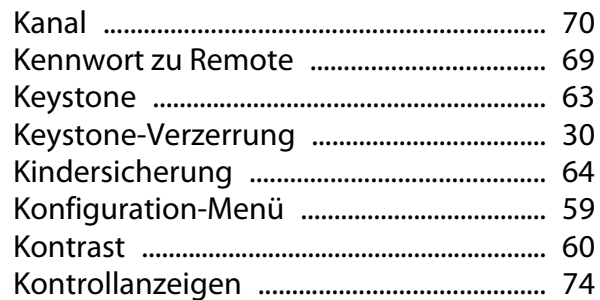

## $\mathbf{L}$

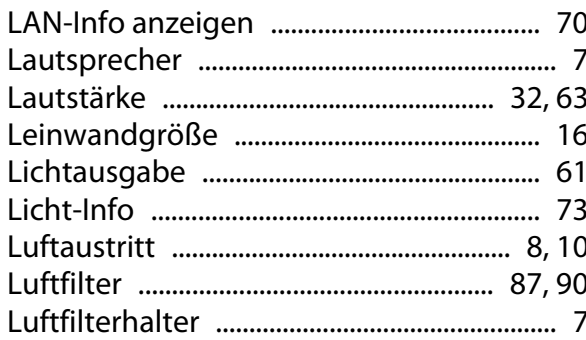

#### $\overline{\mathsf{M}}$

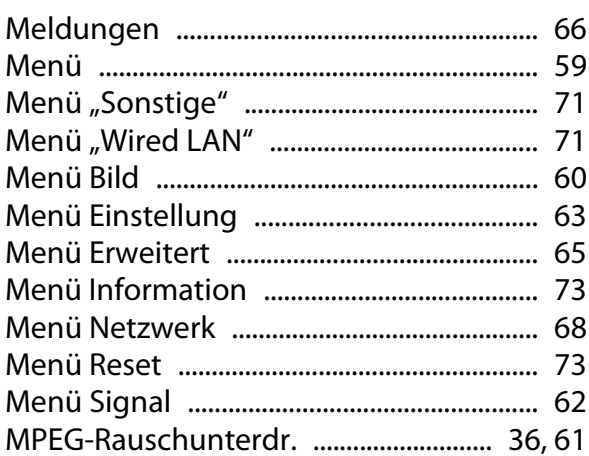

### $\overline{\mathsf{N}}$

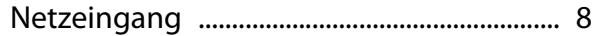

### $\mathbf{o}$

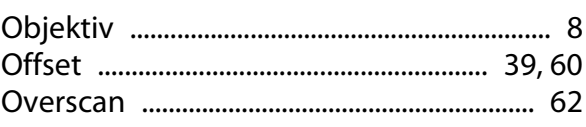

### $\mathsf{P}$

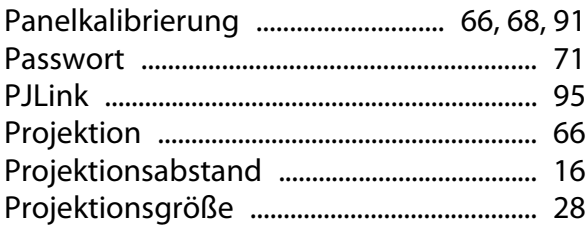

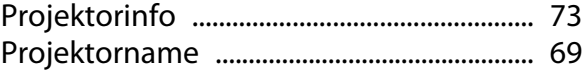

### $\overline{\mathbf{Q}}$

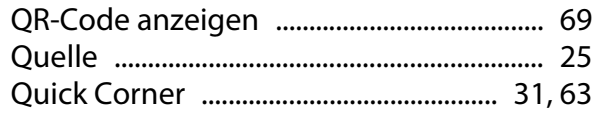

#### $\overline{\mathsf{R}}$

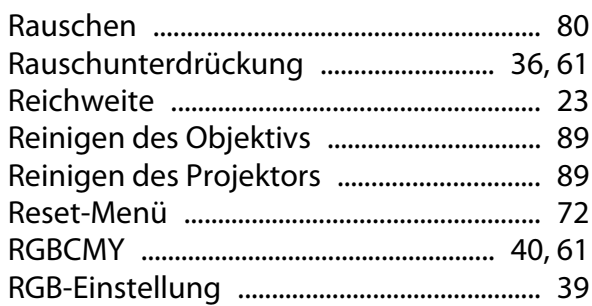

# $\mathsf{s}$

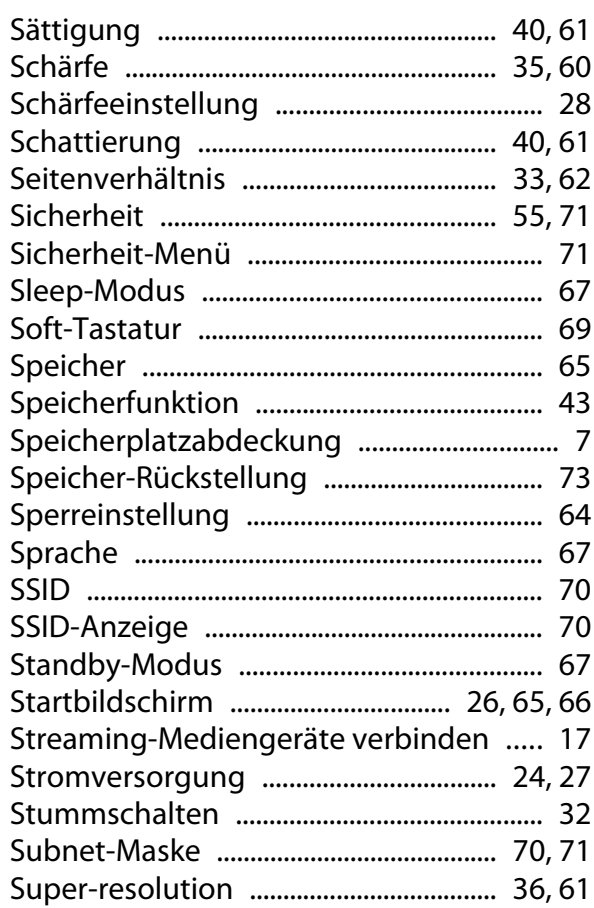

## $\bar{I}$

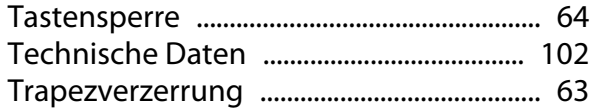

#### $\overline{U}$

Unterstützte Bildschirmauflösungen ..... 97

×

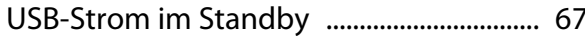

#### $\mathbf V$

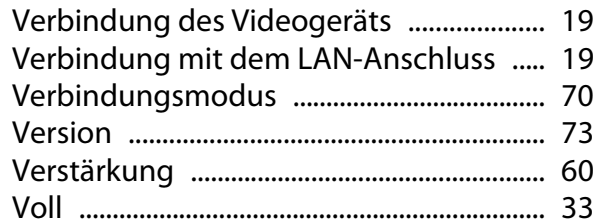

#### W

Wechseln der Verbrauchsmaterialien

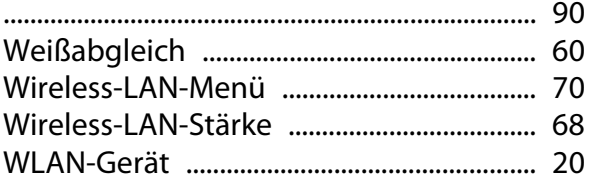

### $\mathbf{Z}$

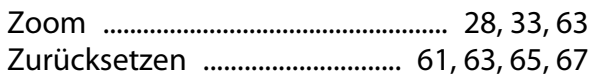